# **SONY**

# **Digital Still** Camera

# Istruzioni per l'uso

Prima di usare l'apparecchio, leggere attentamente questo manuale e conservarlo per riferimenti futuri.

# Gebruiksaanwijzing

Lees deze gebruiksaanwijzing aandachtig door alvorens u het toestel gaat bedienen. Bewaar de gebruiksaanwijzing zodat u deze later nog kunt raadplegen.

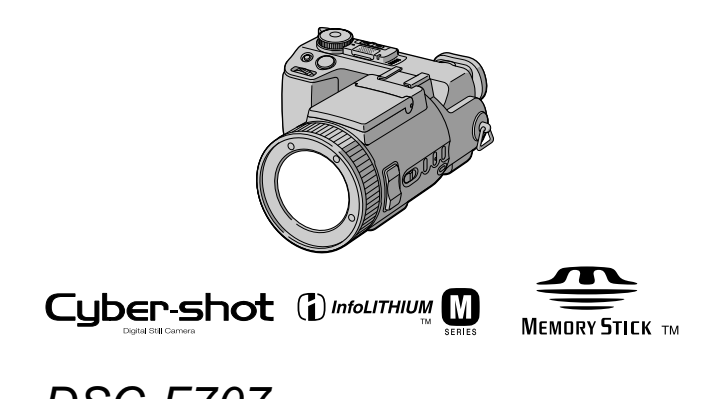

**DSC-F707** 

©2001 Sony Corporation

**NL** 

Ш

# **Italiano**

# **AVVERTENZA**

Per evitare il pericolo di incendi o scosse elettriche non esporre l'apparecchio alla pioggia o all'umidità.

Per evitare scosse elettriche, non aprire il rivestimento. Per gli interventi di manutenzione rivolgersi soltanto a personale qualificato.

#### **Attenzione**

Questo prodotto è stato collaudato e risulta essere conforme ai limiti posti secondo la Direttiva EMC per l'uso dei cavi di collegamento inferiori a 3 metri.

I campi elettromagnetici alle frequenze specifiche possono influenzare l'immagine e il suono di questa macchina fotografica.

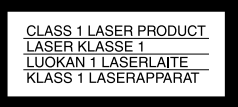

#### Assicurarsi di leggere ciò che segue prima di usare la macchina fotografica

#### Registrazione di prova

Prima di registrare degli eventi unici, si consiglia di effettuare una registrazione di prova per accertarsi che la macchina fotografica funzioni correttamente.

#### Nessuna compensazione per il contenuto della registrazione

Il contenuto della registrazione non può essere compensato se la registrazione o la riproduzione non è possibile a causa di un malfunzionamento della macchina fotografica o del supporto di registrazione, ecc.

#### Note sulla compatibilità dei dati di immagine

- · Questa macchina fotografica è conforme allo standard universale Design rule for Camera File system stabilito da JEITA (Japan Electronics and Information Technology Industries Association). Non è possibile riprodurre sulla macchina fotografica i fermi immagine registrati su altri apparecchi (DCR-TRV890E/TRV900/ TRV900E, DSC-D700, DSC-D770) che non sono conformi a questo standard universale. (Questi modelli non sono in vendita in alcune aree.)
- La riproduzione di immagini registrate con la macchina fotografica su un altro apparecchio e la riproduzione di immagini registrate o montate con un altro apparecchio sulla macchina fotografica non sono garantite.

#### Precauzioni sui diritti d'autore

I programmi televisivi, i film, le videocassette ed altri materiali possono essere protetti dai diritti d'autore. La registrazione non autorizzata di tali materiali può essere contraria ai provvedimenti di legge sui diritti d'autore.

#### Non scuotere né urtare la macchina fotografica

Oltre ai malfunzionamenti e all'impossibilità di registrare le immagini, ciò può rendere il "Memory Stick" inutilizzabile o i dati di immagine possono subire un'interruzione, dei danni o una perdita.

#### Non puntare la macchina fotografica verso il sole o un'altra luce luminosa

Ciò può provocare un danno irreparabile agli occhi.

#### **Schermo LCD, mirino LCD** (soltanto i modelli con un mirino) e obiettivo

- Lo schermo LCD e il mirino LCD sono stati fabbricati usando la tecnologia ad alta precisione, perciò oltre il 99,99% dei pixel sono operativi per l'uso effettivo. Tuttavia, possono esserci dei minuscoli punti neri e/ o punti luminosi (bianchi, rossi, blu o verdi) che appaiono costantemente sullo schermo LCD e sul mirino LCD. Questi punti sono normali nel processo di fabbricazione e non influiscono in alcun modo sulla registrazione.
- · Fare attenzione quando si mette la macchina fotografica vicino ad una finestra o all'esterno. Se si espone lo schermo LCD, il mirino o l'obiettivo alla luce diretta del sole per lunghi periodi di tempo si possono causare dei malfunzionamenti

#### Non bagnare la macchina fotografica

Quando si scattano fotografie all'esterno sotto la pioggia o in condizioni simili, fare attenzione a non bagnare la macchina fotografica. Se si forma della condensa, consultare pagina 100 e seguire le istruzioni sul modo di eliminarla prima di usare la macchina fotografica.

#### Raccomandazione per la sicurezza

Per evitare il rischio di eventuali perdite dei dati, copiare sempre (riserva) i dati su un dischetto.

#### Quando si usa la macchina fotografica per lunghi periodi

Tenere presente che il corpo della macchina fotografica può riscaldarsi.

#### Avviso

Se l'elettricità statica o l'elettromagnetismo causa un'interruzione (fallimento) del trasferimento dei dati, riavviare l'applicazione o scollegare e ricollegare il cavo USB.

#### Informazioni relative all'obiettivo **Carl Zeiss**

Ouesta macchina fotografica è dotata di un objettivo Carl Zeiss che consente la riproduzione di immagini eccellenti. L'obiettivo per questa macchina fotografica usa il sistema di misurazione MTF\* per le macchine fotogragiche progettato da Carl Zeiss in Germania, unitamente a Sony Corporation e offre la stessa qualità degli altri obiettivi Carl **Zeiss** 

\* MTF è l'acronimo di Modulation Transfer Function, un valore numerico che indica la quantità di luce da una parte specifica del soggetto che è concentrata sulla posizione corrispondente nell'immagine.

# *Introduzione*

## **Per controllare le immagini dopo la registrazione**

Registrazione di fermiimmagine: pagina 20Riproduzione dei fermiimmagine: pagina 34Cancellazione delleimmagini (DELETE): pagina 86

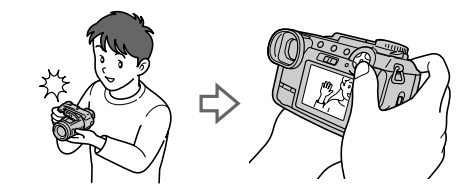

# **Per catturare le immagini con il computer**

 $\dot{E}$  possibile copiare le immagini sul computer, guardare e modificare le immagini o allegare le immagini alla posta elettronica sul computer usando il cavo USB e il software applicativo in dotazione.

Visione delle immagini usando un computer: pagina 37

Registrazione di fermi immagine per la posta elettronica (E-MAIL): pagina 69

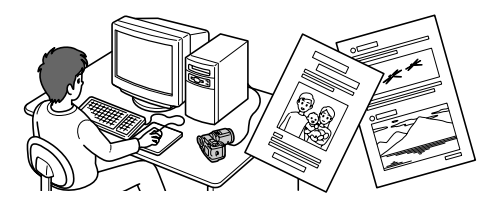

#### **Per registrare le immagini in movimento (filmato MPEG o filmato)**

La macchina fotografica digitale può registrare un'immagine in movimento con l'audio (MPEG MOVIE): pagina 31

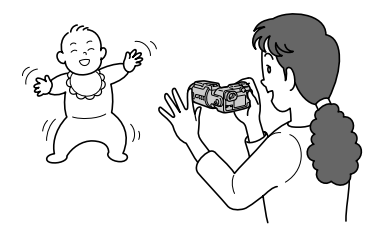

# **Per selezionare da vari modi di registrazione**

Aggiunta di file di audio ai fermi immagine (VOICE): pagina 70 Registrazione di fermi immagine come file non compressi (TIFF): pagina 71Creazione dei file di filmato: pagina 72

# **Indice**

# **[Preparativi](#page-6-0)**

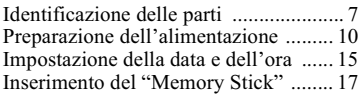

# **[Operazioni di base](#page-17-0)**

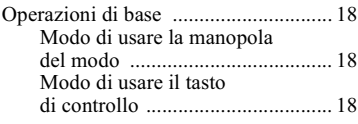

# [B](#page-19-1) **Registrazione**

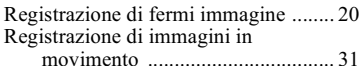

## [B](#page-33-1) **Riproduzione**

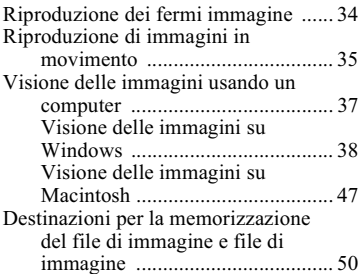

# **[Operazioni avanzate](#page-52-0)**

#### **[Prima di eseguire le operazioni avanzate](#page-52-1)**

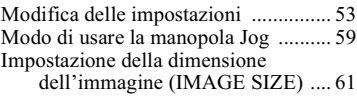

# [B](#page-62-0) **Varia registrazione**

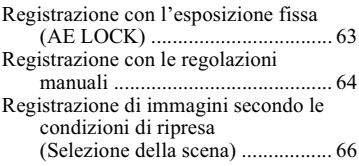

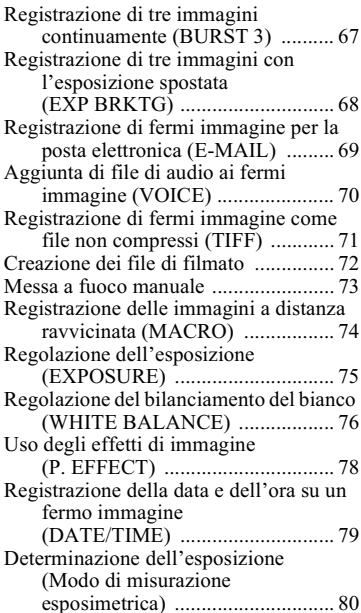

## [B](#page-80-0) **Varia riproduzione**

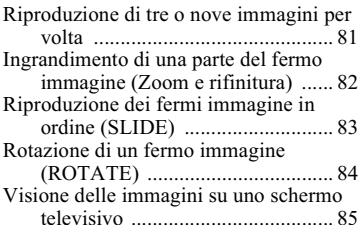

## [B](#page-85-1) **Montaggio**

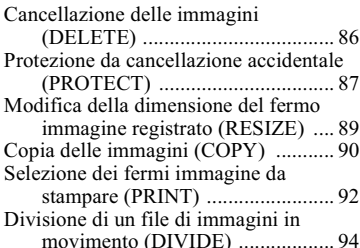

IТ

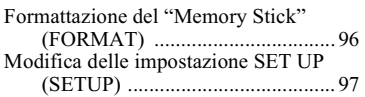

# Altre informazioni

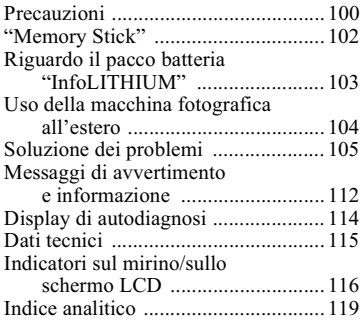

# <span id="page-6-1"></span><span id="page-6-0"></span>Identificazione delle parti

Per i dettagli sul funzionamento vedere le pagine tra parentesi.

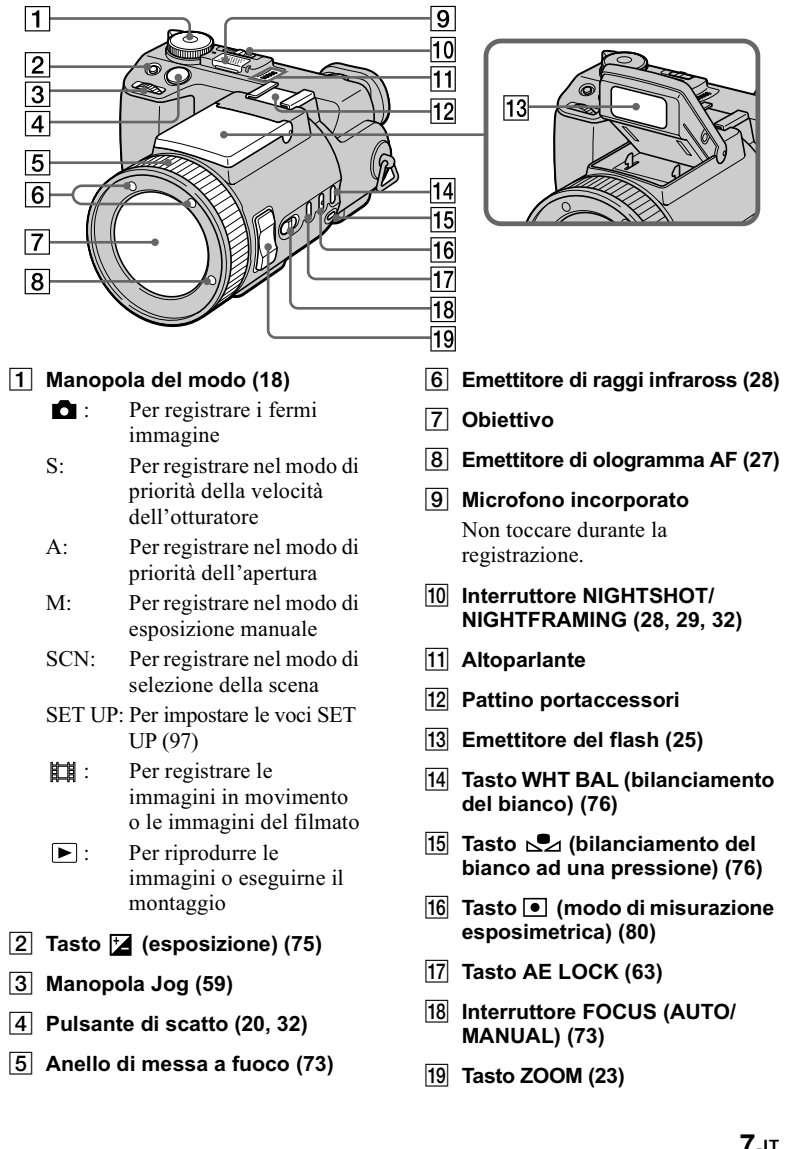

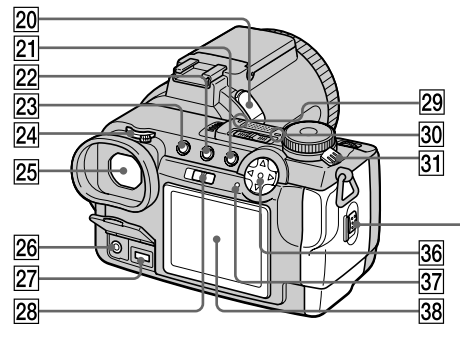

All'interno del coperchio della batteria/del "Memory Stick"

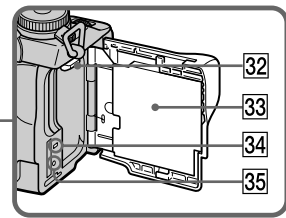

20 Presa ACC (accessori)

Serve per collegare il flash esterno (non in dotazione) o il treppiede per il comando a distanza (non in dotazione).

- 21 Tasto MENU (19)
- 22 Tasto (indice) (81)
- 23 Tasto DISPLAY (24)
- 24 Manopola di regolazione del mirino (22)
- 25 Mirino (22)

L'oculare del mirino non può essere tolto.

26 Presa A/V OUT (85)

L'uscita audio è monofonica.

27 Presa DC IN (11, 14)

- 28 Interruttore FINDER/LCD (22)
- $|29|$  Spia dell'autoscatto (25, 32)
- 30 Spia POWER (15)
- 31 Interruttore POWER (15)
- 32 Leva di espulsione della batteria (10)
- 33 Coperchio della batteria/del "Memory Stick"
- 34 Spia di accesso (17)
- 35 Tasto RESET (105)
- 36 Tasto di controllo (18)
- $\overline{37}$  Spia CHG/  $\overline{4}$  (carica del flash)  $(11, 25)$
- 38 Schermo LCD

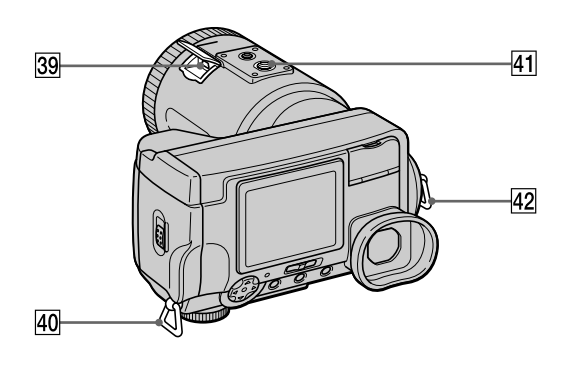

- 39 Presa  $\Psi$  (USB) (42, 44)
- 40 Gancio per tracolla

#### 41 Attacco per treppiede (superficie inferiore)

Usare un treppiede con viti di lunghezza inferiore a 5,5 mm. Non è possibile fissare saldamente la macchina fotografica ai treppiedi che sono dotati di viti più lunghe e si potrebbe danneggiare la macchina fotografica.

```
42 Gancio per tracolla
```
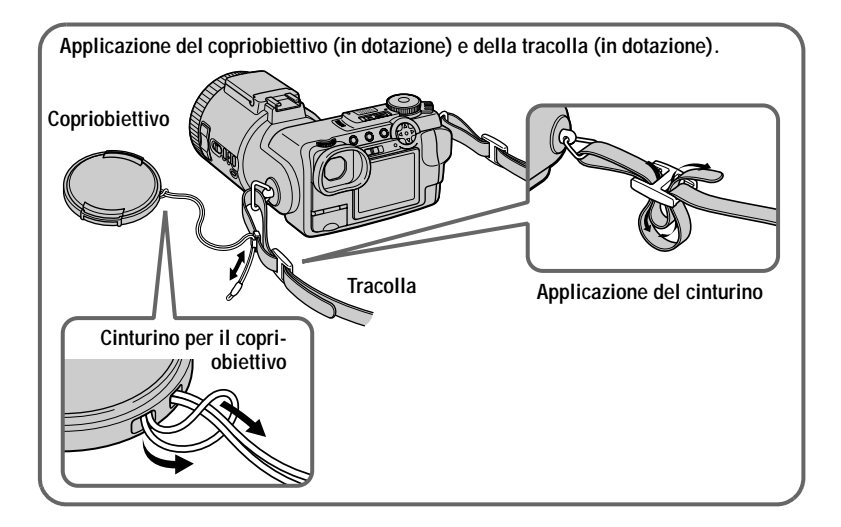

# <span id="page-9-0"></span>Preparazione dell'alimentazione

# Installazione del pacco batteria

La macchina fotografica funziona soltanto con il pacco batteria "InfoLITHIUM" NP-FM50\* (serie M) (in dotazione). Non è possibile usare nessun altro pacco batteria. Per ulteriori informazioni sul pacco batteria "InfoLITHIUM" vedere a pagina 103.

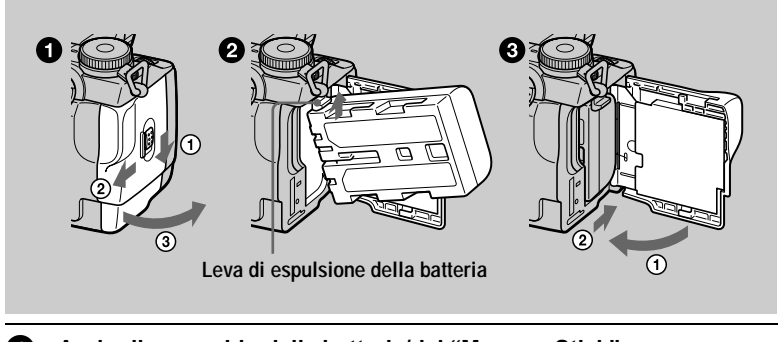

<span id="page-9-1"></span>Aprire il coperchio della batteria/del "Memory Stick". Far scorrere il coperchio nella direzione della freccia.

#### 2 Installare il pacco batteria.

Inserire il pacco batteria con il contrassegno ▲ rivolto verso lo scomparto della batteria come è illustrato.

#### Chiudere il coperchio della batteria/del "Memory Stick".

### Per rimuovere il pacco batteria

Aprire il coperchio della batteria/del "Memory Stick". Far scorrere in su la leva di espulsione della batteria e rimuovere il pacco batteria. Fare attenzione a non lasciar cadere il pacco batteria quando lo si rimuove.

#### \* Che cos'è "InfoLITHIUM"?

"InfoLITHIUM" è un pacco batteria agli ioni di litio che può scambiare le informazioni come ad esempio il consumo della batteria con apparecchi elettronici compatibili. Questo apparecchio è compatibile con il pacco batteria "InfoLITHIUM" (serie M). I pacchi batteria della serie M di "InfoLITHIUM" hanno il contrassegno © тонтним ©. "InfoLITHIUM" è un marchio di fabbrica della Sony Corporation.

# **Carica del pacco batteria**

Non è possibile caricare il pacco batteria mentre la macchina fotografica è accesa. Assicurarsi di spegnere la macchina fotografica.

<span id="page-10-0"></span>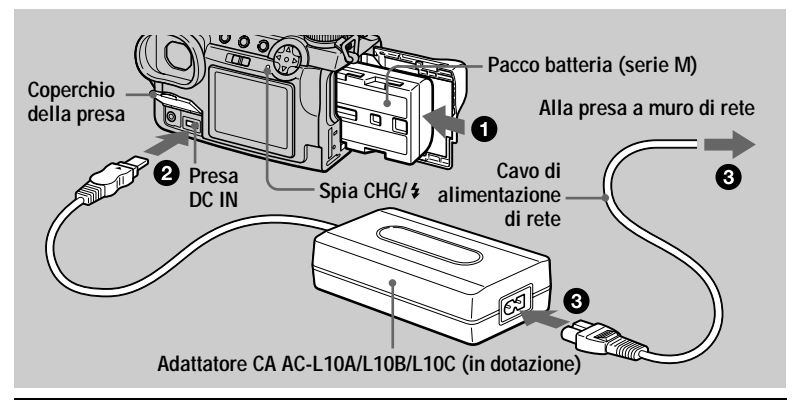

- **1** Inserire il pacco batteria nella macchina fotografica.
- Aprire il coperchio della presa e collegare il cavo di collegamento CC alla presa DC IN della macchina fotografica con il contrassegno  $\blacktriangle$  rivolto in alto.
- **8** Collegare il cavo di alimentazione di rete all'alimentatore CA e poi ad una presa a muro di rete.

<span id="page-10-1"></span>Ouando la carica inizia. la spia CHG/ $\frac{1}{2}$  si illumina. Ouando la spia CHG/ $\frac{1}{2}$ scompare. la carica è completata.

# **Quando si usa l'adattatore CA**

Assicurarsi di usarlo vicino ad una presa a muro. Se si verifica un malfunzionamento. scollegare immediatamente la spina dalla presa a muro.

# **Dopo la carica del pacco batteria**

Scollegare l'adattatore CA dalla presa DC IN della macchina fotografica.

# **Temperatura consigliata per la carica**

Si consiglia di caricare il pacco batteria ad una temperatura ambiente tra  $10^{\circ}$ C e  $30^{\circ}$ C

# **Uso della macchina fotografica all'estero**

Per i dettagli vedere a pagina 104.

## **Pacco batteria NP-FM50**

Ouando si registrano le immagini in un luogo molto freddo, il tempo operativo si  $\alpha$ ccorcia. Mettere il pacco batteria in tasca o in un altro posto per tenerlo caldo e poi inserire il pacco batteria nella macchina fotografica solo prima di registrare. Quando si usa un riscaldatore da tasca. fare attenzione che il riscaldatore non venga a contatto con la batteria.

#### Tempo di carica

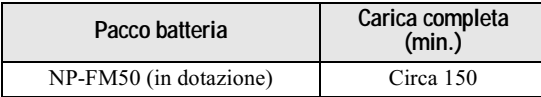

Tempo approssimativo per caricare un pacco batteria completamente scarico usando l'adattatore CA AC-L10A/B/C ad una temperatura di 25°C.

#### Durata della batteria e numero di immagini che possono essere registrate/riprodotte

#### Registrazione di fermi immagine\*

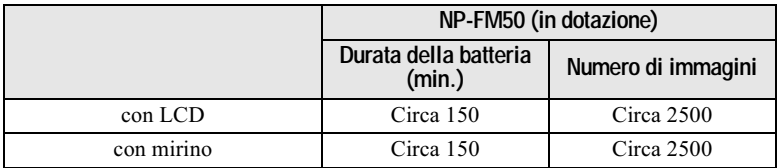

#### Riproduzione di fermi immagine\*\*

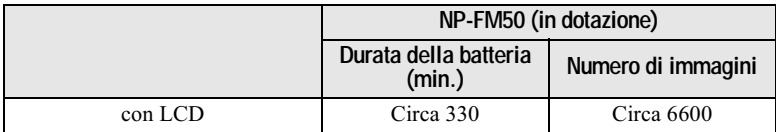

Durata approssimativa della batteria e numero approssimativo di immagini che possono essere registrate/riprodotte con un pacco batteria completamente carico ad  $\frac{1}{2}$ una temperatura di 25°C, con dimensione di immagine 640×480, con qualità dell'immagine normale e in modo di registrazione NORMAL.

\* Registrazione ad intervalli di circa 4 secondi

\*\* Riproduzione di singole immagini in ordine ad intervalli di circa 3 secondi

#### Registrazione di immagini in movimento

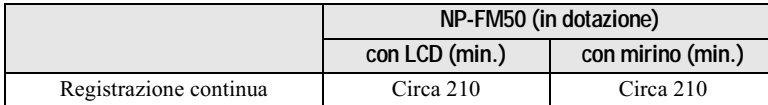

Tempo approssimativo di registrazione con un pacco batteria completamente carico ad una temperatura di  $25^{\circ}$ C e con dimensione di immagine  $160 \times 112$ .

#### **DNote**

- La durata della batteria e il numero di immagini diminuiscono nei seguenti casi:
	- Quando si usa la macchina fotografica a basse temperature.
	- Ouando si usa il flash.
	- Quando si accende/spegne ripetutamente la macchina fotografica.
	- Quando si usa lo zoom.
	- Quando si imposta la retroilluminazione LCD o la retroilluminazione EVF su BRIGHT.
- · I numeri di immagini indicati nelle tabelle sopra sono una guida. I numeri effettivi possono essere inferiori a seconda delle condizioni.
- La capacità del "Memory Stick" è limitata. Le cifre nelle tabelle sono una guida per quando si registra/riproduce continuamente mentre si sostituisce il "Memory Stick."
- Quando si attiva l'interruttore FINDER/LCD, ci vuole circa un minuto perché appaia l'esatto tempo rimanente della batteria.
- Se è indicato un sufficiente tempo rimanente della batteria, ma l'alimentazione si esaurisce immediatamente, caricare completamente la batteria in modo che appaia l'esatto tempo rimanente della batteria.
- Non cortocircuitare la spina CC dell'adattatore CA con un oggetto metallico, poiché ciò può causare un malfunzionamento.

# Uso dell'adattatore CA

<span id="page-13-0"></span>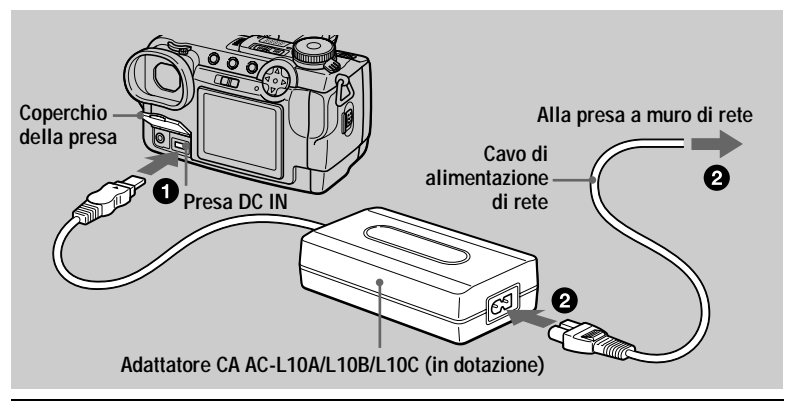

- Aprire il coperchio della presa e collegare il cavo di collegamento n I CC alla presa DC IN della macchina fotografica con il contrassegno  $\blacktriangle$  rivolto in alto.
- Collegare il cavo di alimentazione di rete all'alimentatore CA e poi 2 ad una presa a muro di rete.

#### Uso di una batteria dell'auto

Usare un adattatore CC/caricatore Sony (non in dotazione).

# <span id="page-14-0"></span>*Impostazione della data e dell'ora*

Ouando si usa la macchina fotografica per la prima volta, impostare la data e l'ora. Se queste non sono impostate. la schermata CLOCK SET appare quando si accende la macchina fotografica.

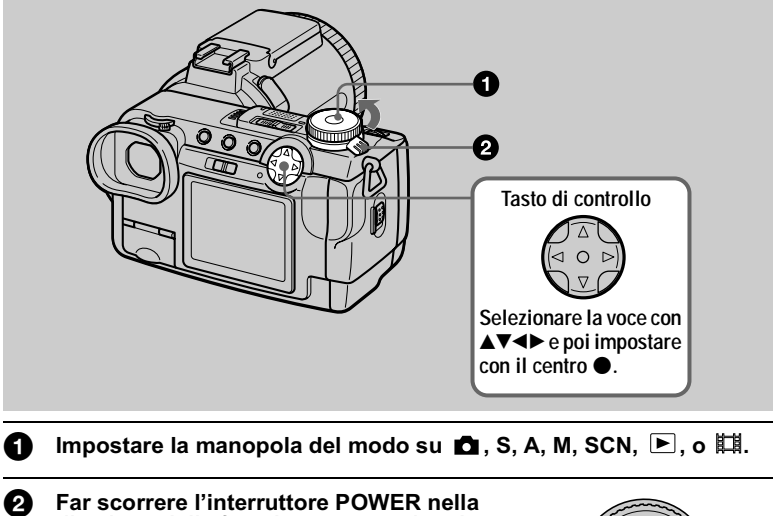

# <span id="page-14-2"></span>direzione della freccia per accendere la macchina fotografica.

<span id="page-14-1"></span>La spia POWER (verde) si illumina. Sullo schermo appare la schermata CLOCK SET.

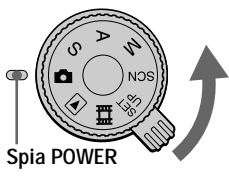

#### <span id="page-14-3"></span>Selezionare il formato desiderato di visualizzazione della data con A/V sul tasto  $\frac{1}{2}$  controllo e poi premere il centro  $\bullet$ .

Selezionare fra  $[Y/M/D]$  (anno/mese/giorno).  $[M/D/Y]$  (mese/giorno/anno) o  $[D/M/Y]$  (giorno/  $\text{mese/anno}$ ).

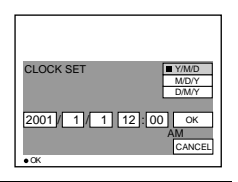

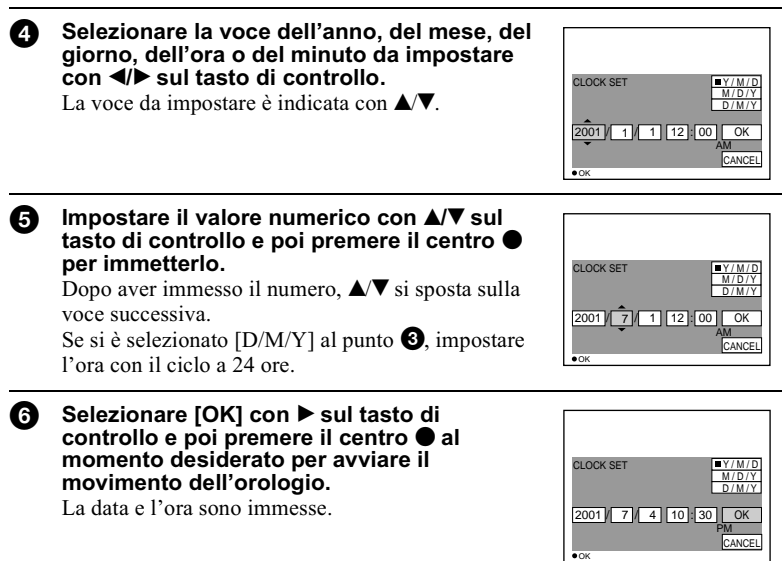

### **Per annullare l'impostazione della data e dell'ora**

Selezionare [CANCEL] con  $\triangle$   $\triangledown$  / $\triangleleft$   $\triangleright$  sul tasto di controllo e poi premere il centro  $\bullet$ 

## Per cambiare la data e l'ora

Impostare la manopola del modo su SET UP e cambiare la data e l'ora sulla  $s$ chermata CLOCK SET in  $\blacksquare$  (SETUP 1) (pagina 98).

#### **HNota**

Se la batteria a bottone ricaricabile è completamente scarica (pagina 101), appare di nuovo la schermata CLOCK SET. Se ciò si verifica, reimpostare la data e l'ora iniziando dal punto  $\bigcirc$ sopra.

# <span id="page-16-0"></span>**Inserimento del "Memory Stick"**

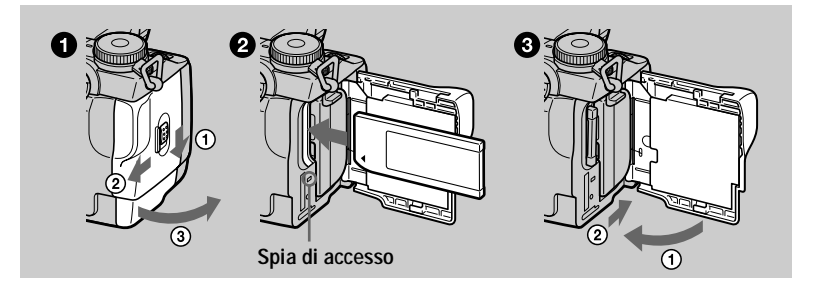

<span id="page-16-1"></span>Aprire il coperchio della batteria/del "Memory Stick". Far scorrere il coperchio nella direzione della freccia.

# 2 Inserire il "Memory Stick".

Inserire il "Memory Stick" con il contrassegno ◀ rivolto verso lo scomparto della batteria come è illustrato finché scatta.

#### Chiudere il coperchio della batteria/del "Memory Stick". Ω.

# **Rimozione del "Memory Stick"**

Aprire il coperchio della batteria/del "Memory Stick" e poi premere una volta leggermente il "Memory Stick".

### **D**Note

- Inserire saldamente il "Memory Stick" finché scatta, altrimenti si visualizza un messaggio come "MEMORY STICK ERROR".
- · Quando la spia di accesso è illuminata, significa che i dati vengono letti o scritti. Non rimuovere mai il "Memory Stick" o non spegnere mai la macchina fotografica in questo momento, poiché i dati potrebbero danneggiarsi.
- Non è possibile registrare le immagini o eseguirne il montaggio su un "Memory Stick" se l'interruttore di prevenzione contro la cancellazione è impostato sulla posizione LOCK.
- Con questa macchina fotografica è possibile usare entrambi i tipi di "Memory Stick": "Memory Stick" generali e "MagicGate Memory Stick"(pagina 102).

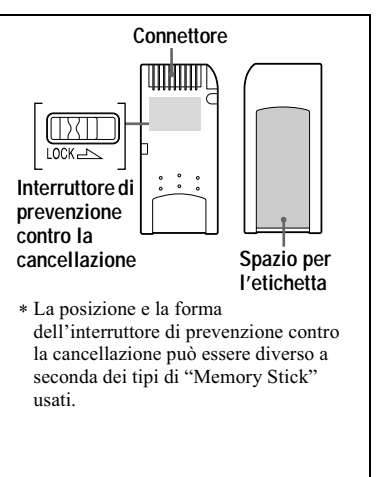

# <span id="page-17-1"></span><span id="page-17-0"></span>*Operazioni di base*

# <span id="page-17-4"></span><span id="page-17-2"></span>**Modo di usare la manopola del modo**

La manopola del modo cambia la funzione che è usata per la registrazione, la riproduzione o il montaggio. Impostare la manopola nel seguente modo prima di iniziare ad azionare la macchina fotografica.

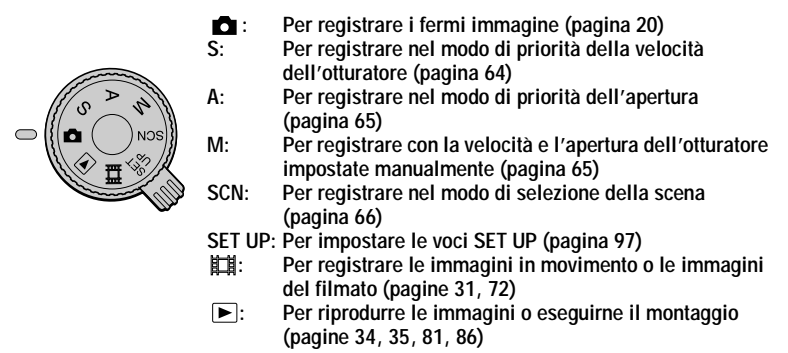

# <span id="page-17-5"></span><span id="page-17-3"></span>**Modo di usare il tasto di controllo**

#### **Quando non si visualizza il menu**

Il tasto di controllo viene usato per eseguire le seguenti operazioni.

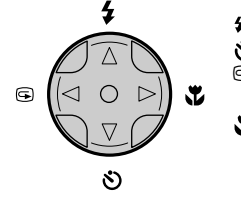

- **(**v**): Registrazione con il flash [\(pagina 25\)](#page-24-3)**
- **(**V**): Registrazione con l'autoscatto (pagine [25](#page-24-4), [32](#page-31-3))**
- 7 **(**b**): Controllo dell'ultima immagine registrata [\(pagina 22\)](#page-21-2)**
	- **(**B**): Registrazione dei soggetti vicini [\(pagina 74\)](#page-73-1)**

## **Quando si visualizza il menu o la schermata SET UP**

Il tasto di controllo viene usato per selezionare i tasti, le immagini e le voci del menu visualizzate sullo schermo della macchina fotografica e per modificare le impostazioni.

<span id="page-18-0"></span>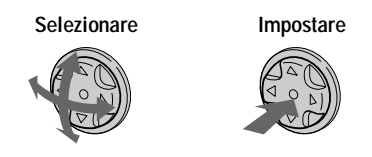

#### Attivazione/disattivazione dei tasti operativi (del menu) sullo schermo

<span id="page-18-1"></span>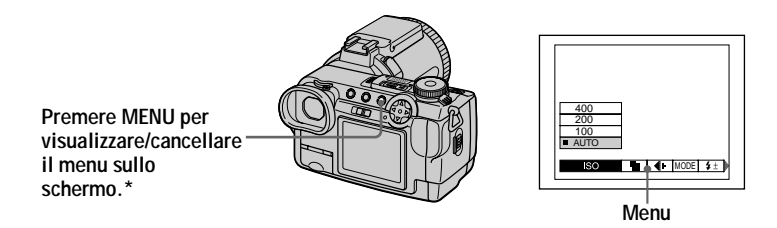

\* Tenere presente che in queste istruzioni per l'uso, "sullo schermo" si riferisce sia a "nel mirino" che a "sullo schermo LCD".

# <span id="page-19-2"></span><span id="page-19-1"></span><span id="page-19-0"></span>*Registrazione di fermi immagine*

I fermi immagine sono registrati in formato JPEG.

Per registrare i fermi immagine, far scorrere l'interruttore POWER nella direzione della freccia per accendere la macchina fotografica ed inserire un "Memory Stick."

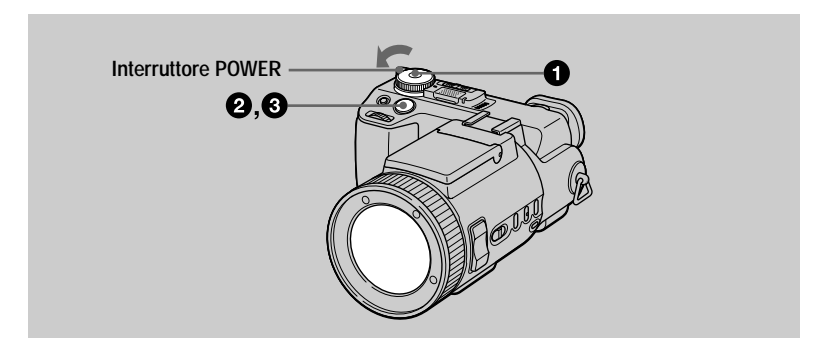

<span id="page-19-3"></span>Impostare la manopola del modo su  $\Box$ , S, A, M o SCN.

### 2 Mantenere premuto a metà il pulsante di scatto.

Il segnale acustico suona, ma l'immagine non è ancora registrata. Mentre l'indicatore di blocco  $AE/AF \bullet$  sta lampeggiando. la macchina fotografica regola automaticamente l'esposizione e la messa a fuoco dell'immagine catturata. Quando la macchina fotografica finisce le regolazioni automatiche. l'indicatore di blocco AE/AF  $\bullet$  smette di lampeggiare rimanendo illuminato\* e la macchina fotografica è pronta per la registrazione.

Se si rilascia il pulsante di scatto. La registrazione viene annullata.

<span id="page-19-4"></span>**Quadro AF Allineare il quadro AF con il soggetto.**

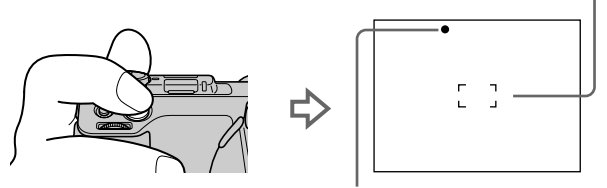

L'indicatore di blocco AE/AF (verde) lampeggia  $\rightarrow$  si illumina

\* Se l'indicatore di blocco AE/AF lampeggiante cambia e lampeggia lentamente, il soggetto può essere difficile da mettere a fuoco (contrasto scuro e scadente) o il soggetto può essere molto vicino. Rilasciare il pulsante di scatto e poi mettere di nuovo a fuoco.

# 21-IT

### 8 Premere completamente in giù il pulsante di scatto.

Si sente uno scatto.

Sullo schermo appare "RECORDING" e l'immagine viene registrata sul "Memory Stick". Ouando "RECORDING" scompare, è possibile registrare l'immagine successiva.

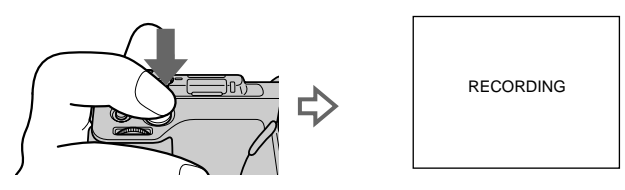

### **Funzione di autospegnimento**

Se non si usa la macchina fotografica per circa tre minuti durante la registrazione o la riproduzione. la macchina fotografica si spegne automaticamente per evitare il consumo della batteria. Per usare di nuovo la macchina fotografica, accenderla di nuovo con l'interruttore POWER. La funzione di autospegnimento è operativa soltanto quando la macchina fotografica sta funzionando con un pacco batteria. Inoltre la funzione di autospegnimento non è operativa quando si riproducono le  $\overline{\text{im}}$ magini in movimento o si riproduce uno SLIDE SHOW (pagina 83), o quando un connettore è collegato alla presa USB, alla presa DC IN o alla presa  $A/V$  OUT.

#### **Il numero di immagini registrabile su un "Memory Stick" (16 MB)**

Vedere le pagine  $62$  e da  $69$  a  $73$ .

#### **D**Note

- Ouando AE/AF è bloccato, possono verificarsi i seguenti fenomeni, ma ciò non ha alcun effetto sull'immagine registrata.
- Quando si registra un soggetto luminoso, il colore dello schermo può cambiare.
- $\sim$  Ouando si registra un soggetto scuro. lo schermo può illuminarsi momentaneamente.
- Se si preme completamente in giù il pulsante di scatto subito al punto  $\bigcirc$ , la macchina fotografica inizia a registrare dono che le regolazioni automatiche sono complete. Tuttavia. la registrazione non può essere eseguita mentre la spia CHG/ $\frac{1}{2}$  (pagina 25) sta lampeggiando. (Durante questo periodo di tempo, la macchina fotografica sta caricando il flash.)

## Registrazione delle immagini con il mirino

 $\Gamma$  Con l'interruttore FINDER/LCD è possibile registrare con il mirino o con lo schermo  $LCD$ . Usando il mirino l'immagine non annare sullo schermo  $LCD$ . Girare la manopola di regolazione del mirino finché l'immagine appare chiaramente all'interno del mirino e poi registrare l'immagine.

<span id="page-21-1"></span><span id="page-21-0"></span>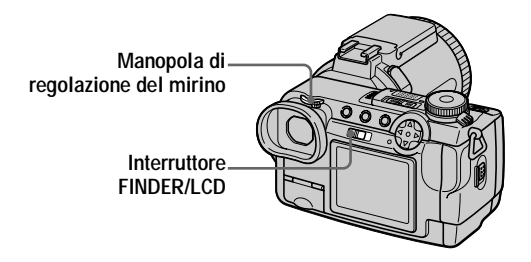

# <span id="page-21-2"></span>Controllo dell'ultima immagine registrata (revisione rapida)

 $\hat{E}$  possibile controllare l'ultima immagine registrata cancellando il menu dallo schermo (pagina 19) e premendo  $\blacktriangleleft$  ( $\ddot{\Xi}$ ) sul tasto di controllo.

#### Per cancellare l'immagine:

- 1. Visualizzare il menu.
- 2. Selezionare [DELETE] con  $\blacktriangleright$  sul tasto di controllo e poi premere il centro  $\blacklozenge$ .

3. Selezionare  $\overline{OK}$ l con  $\overline{\blacktriangle}$  sul tasto di controllo e poi premere il centro  $\bullet$ .

Per ritornare al modo di registrazione normale: premere leggermente sul pulsante di scatto o premere di nuovo  $\blacktriangleleft$  ( $\textcircled{S}$ ).

#### <span id="page-22-0"></span>Uso della funzione dello zoom

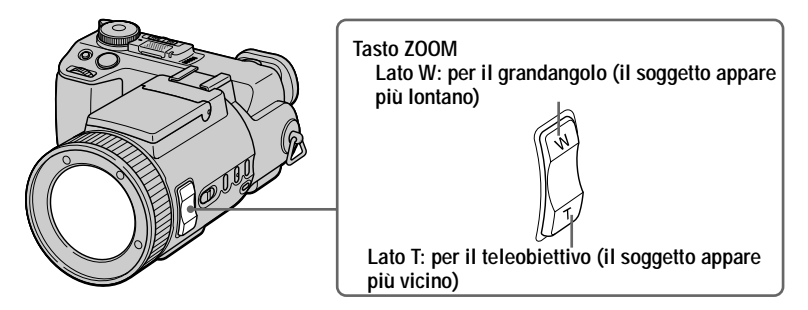

**Premere un po' il tasto ZOOM per una zoomata più lenta. Premerlo ancora per una zoomata più veloce.**

## **Distanza focale minima dal soggetto**

Lato W: Circa 50 cm o più Lato T: Circa 90 cm o più Per registrare dei soggetti ancora più vicini, vedere a pagina 74.

#### **Funzione di zoom digitale**

Questa macchina fotografica è dotata di una funzione di zoom digitale. Lo zoom digitale ingrandisce l'immagine con l'elaborazione digitale ed inizia a funzionare quando lo zoom supera  $5 \times$ .

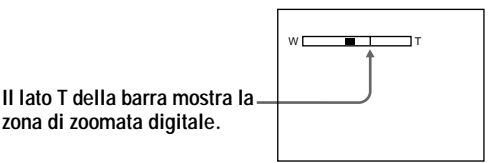

### **Uso dello zoom digitale**

- $\bullet$  L'ingrandimento massimo dello zoom è 10 $\times$ .
- La zoomata digitale deteriora la qualità dell'immagine. Quando lo zoom digitale non è necessario, impostare [DIGITAL ZOOM] su [OFF] nelle impostazioni SET UP (pagina 97).

#### **H**Note

- Lo zoom non funziona quando [CONVERSION LENS] è impostato su [ON] nelle impostazioni SET UP (pagina 98).
- Lo zoom digitale non funziona per le immagini in movimento.
- Durante l'uso dello zoom digitale, il quadro AF (pagina 20) non appare sullo schermo.

### Modifica dell'orientamento dell'obiettivo

È possibile regolare l'angolazione girando la parte dell'obiettivo verso l'alto fino a 77 gradi e verso il basso fino a 36 gradi.

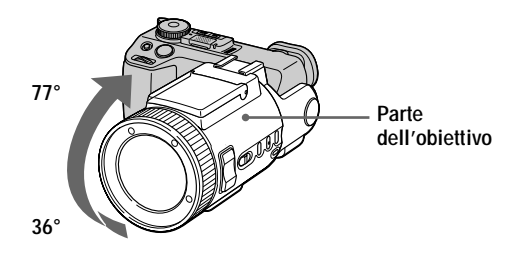

#### Gli indicatori sullo schermo

Ad ogni pressione di DISPLAY, lo stato dello schermo cambia nel seguente modo: Tutti gli indicatori accesi

(Tutti gli indicatori disponibili sono accesi.)

Indicatori spenti

(I messaggi di avvertimento e le voci per la regolazione manuale che sono impostate usando la manopola Jog sono accesi.)

<span id="page-23-0"></span>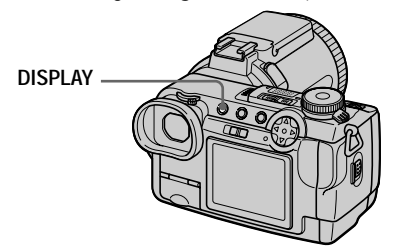

Per una descrizione dettagliata delle voci indicate vedere a pagina 116.

#### **H**Note

- Non è possibile spegnere gli indicatori dell'autoscatto ed alcuni degli indicatori usati nelle operazioni avanzate.
- · Gli indicatori sullo schermo non sono registrati.

#### <span id="page-24-4"></span><span id="page-24-1"></span>Uso dell'autoscatto

Quando si usa la funzione dell'autoscatto, il soggetto è registrato circa 10 secondi dono aver premuto il pulsante di scatto.

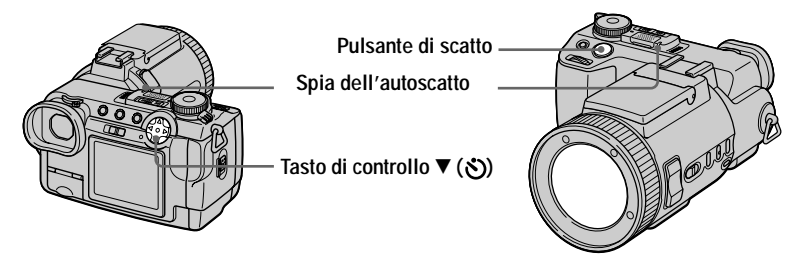

- 1. Disattivare il menu (pagina 19).
- 2. Premere il tasto di controllo  $\nabla$ ( $\zeta$ ) e poi premere il pulsante di scatto. L'indicatore  $\mathcal{S}_1$  (autoscatto) appare sullo schermo e circa 10 secondi dopo aver premuto il pulsante di scatto, il soggetto è registrato. La spia dell'autoscatto lampeggia e un segnale acustico suona dopo aver premuto il pulsante di scatto finché lo scatto viene rilasciato.

#### **Per annullare la registrazione con l'autoscatto**

<span id="page-24-0"></span>Premere di nuovo il tasto di controllo  $\Psi(\mathcal{S})$ .

### <span id="page-24-3"></span>Registrazione di immagini con il flash

Il flash fuoriesce automaticamente e lamneggia quando l'ambiente circostante è bujo.

<span id="page-24-2"></span>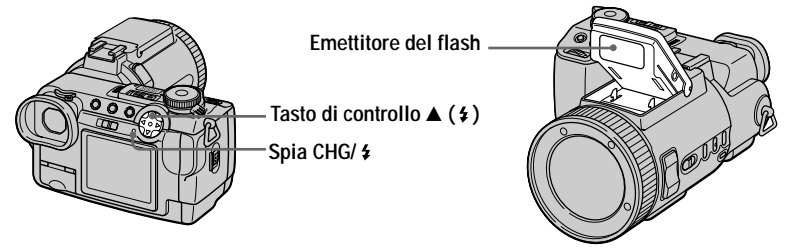

<span id="page-24-5"></span>Disattivare il menu (pagina 19) e poi premere ripetutamente il tasto di controllo  $\blacktriangle$  $(4)$  in modo che l'indicatore del modo del flash annaia sullo schermo.

Ad ogni pressione del tasto di controllo  $\triangle$  ( $\angle$ ). l'indicatore cambia nel seguente modo.

(Nessun indicatore)  $\rightarrow$  4  $\rightarrow$   $\mathbb{R}$   $\rightarrow$  (Nessun indicatore)

 $F$ lash forzato: Il flash lampeggia indipendentemente dalla luminosità dell'ambiente circostante.

Nessun flash: Il flash non lamneggia.

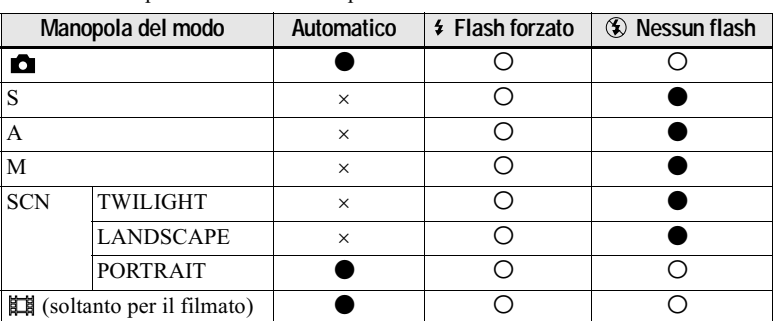

"Automatico (nessun indicatore)" non può essere selezionato in alcuni modi, a seconda dell'impostazione della manopola del modo

: Impostazione standard.

O: Si può selezionare.

×: Non si può selezionare.

E possibile cambiare la luminosità del flash con  $\lceil \frac{4}{2} \rceil$  (FLASH LEVEL) nelle impostazioni del menu (pagina 55).

## Per ridurre il fenomeno degli occhi rossi

Impostare [RED EYE REDUCTION] su [ON] nelle impostazioni SET UP (pagina 97). Il flash prelampeggia prima della registrazione per ridurre il fenomeno degli occhi rossi. Quando si seleziona [ON], sullo schermo appare  $\bullet$ .

#### **H**Note

- Quando [ISO] è impostato su [AUTO] nelle impostazioni del menu, la distanza consigliata per la ripresa usando il flash incorporato è da 0,3 m a 4,5 m. Quando non è impostato su [AUTO], il flash può essere non operativo anche se il livello del flash è cambiato.
- Applicando un obiettivo di conversione (non in dotazione) si può bloccare la luce dal flash incorporato o far apparire l'ombra dell'obiettivo.
- Non è possibile usare contemporaneamente un flash esterno (non in dotazione) e il flash incorporato.

Quando si monta un flash esterno, il peso non consente di bloccare la parte dell'obiettivo. Si consiglia di tenere la parte dell'obiettivo con la mano sinistra o di usare un treppiede per la registrazione.

- La riduzione degli occhi rossi può non produrre gli effetti desiderati a seconda delle differenze individuali, della distanza dal soggetto, se il soggetto non vede il lampeggio iniziale o per altre condizioni.
- L'effetto del flash non si ottiene facilmente quando si usa il flash forzato  $\frac{4}{7}$  in un luogo luminoso.
- Mentre si carica il flash, la spia CHG/ \$ lampeggia. Dopo che la carica è completa, la spia scompare.
- Il flash non funziona quando si registrano le immagini in movimento (filmato MPEG) o si registra nel modo BURST 3, nel modo EXP BRKTG o nel modo di ripresa notturna.
- Il flash forzato  $\frac{4}{3}$  viene usato quando si usa la funzione di inquadratura notturna.

# Registrazione di immagini con l'ologramma AF

L'ologramma AF è luce di riempimento per mettere a fuoco facilmente un soggetto. Impostare [HOLOGRAM AF] (pagina 97) su [AUTO] nelle impostazioni SET UP. Sullo schermo appare Kon e l'ologramma AF emette la luce quando il pulsante di scatto viene premuto a metà finché la messa a fuoco è bloccata.

<span id="page-26-1"></span><span id="page-26-0"></span>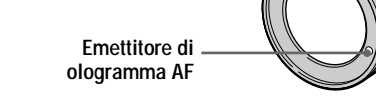

# Riguardo l'ologramma AF

"Ologramma AF (messa a fuoco automatica)", un'applicazione di ologrammi al laser, è un nuovo sistema ottico AF che consente di riprendere i fermi immagine nei posti bui. Avendo una radiazione più moderata rispetto ai LED o alle lampade tradizionali ad alta luminosità, il sistema soddisfa le specifiche per laser di Classe 1<sup>\*</sup> e quindi mantiene la siurezza maggiore per gli occhi umani.

Non si causerà nessun problema di sicurezza se si guarda direttamente nell'emettitore di ologramma AF a distanza ravvicinata. Tuttavia, non si consiglia di farlo, perché si potrebbero sperimentare degli effetti come diversi minuti di residuo dell'immagine e l'abbagliamento, che si prova dopo aver guardato nella luce del flash.

\* L'ologramma AF soddisfa la Classe 1 (base di tempi di 30.000 secondi), specificata in tutte le norme industriali di JIS (Giappone), IEC (UE) e FDA (Stati Uniti). La conformità a queste norme identifica la sicurezza del prodotto al laser, a condizione che una persona guardi la luce del laser direttamente o anche attraverso un obiettivo per 30.000 secondi.

#### **HNote**

- Se l'ologramma AF non raggiunge sufficientemente il soggetto o il soggetto non ha il contrasto, non si ottiene la messa a fuoco. (Si consiglia una distanza approssimativa di 4,5 m.)
- L'ologramma AF non emette la luce nel modo di ripresa notturna.
- Nel modo TWILIGHT della funzione di selezione della scena (pagina 66), l'ologramma AF emette la luce soltanto quando il modo del flash è impostato su  $\overline{\bullet}$  flash forzato.
- L'ologramma AF non emette la luce quando il modo LANDSCAPE della funzione di selezione della scena (pagina 66) è selezionato o [CONVERSION LENS] (pagina 98) è impostato su [ON] nelle impostazioni SET UP.
- Si ottiene la messa a fuoco a condizione che l'ologramma AF raggiunga il soggetto anche se la sua luce è leggermente spostata dalla posizione centrale del soggetto.
- L'ologramma AF non emette la luce quando si regola manualmente la messa a fuoco.
- L'applicazione di un filtro (non in dotazione) può interferire con la luce dell'ologramma AF.
- Se l'emettitore di ologramma AF è sporco, la luce dell'ologramma può oscurarsi e non è possibile ottenere la messa a fuoco. In questo caso, pulire l'emettitore di ologramma AF con un panno asciutto.

#### Ripresa al buio - Ripresa notturna

La funzione di ripresa notturna consente di riprendere un soggetto in un posto buio come le scene in campeggio di notte o per l'osservazione di animali e piante notturni.

<span id="page-27-0"></span>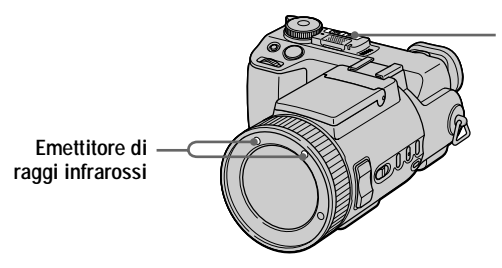

<span id="page-27-1"></span>Interruttore NIGHTSHOT/ **NIGHTFRAMING** 

- Impostare la manopola del modo su **n**.
- Impostare NIGHTSHOT/NIGHTFRAMING su NIGHTSHOT. Gli indicatori  $\bullet$  e "NIGHT SHOT" si illuminano. L'indicatore "NIGHT SHOT" si spegne dopo  $^{\circ}$ 5 secondi

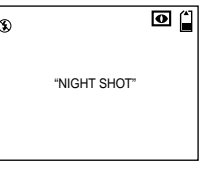

R) Mantenere premuto a metà il pulsante di scatto.

Premere completamente in giù il pulsante di scatto. L'immagine viene registrata sul "Memory Stick".

### Per disattivare la funzione di ripresa notturna

Impostare NIGHTSHOT/NIGHTFRAMING su .

#### Durante l'uso della funzione di ripresa notturna, non è possibile usare le seguenti funzioni:

- · Bilanciamento del bianco
- Commutazione del modo di misurazione esposimetrica
- $\bullet$  AE LOCK
- Registrazione con l'ologramma AF
- · Registrazione con il flash

#### **D**Note

- $\bullet$  Impostare la manopola del modo su  $\bullet$ . Se la manopola del modo è impostata su qualsiasi altra impostazione diversa da **C**, appare il messaggio "NIGHT SHOT IS INVALID".
- Non usare la funzione di ripresa notturna in posti luminosi (per es. all'esterno di giorno). Ciò può provocare il malfunzionamento della macchina fotografica.
- Le immagini non appaiono nel colore giusto mentre si riprende con la funzione di ripresa notturna.
- Se la messa a fuoco è difficile con il modo di messa a fuoco automatica quando si usa la funzione di ripresa notturna, mettere a fuoco manualmente. Il valore della distanza per la messa a fuoco non appare.
- Se si preme un tasto che non è valido mentre si usa la funzione di ripresa notturna, l'indicatore **O** lampeggia e l'indicatore "NIGHT SHOT" si illumina per 5 secondi.
- I filtri (non in dotazione) possono bloccare i raggi infrarossi. Assicurarsi di usare gli accessori consigliati.
- La distanza di registrazione consigliata per la funzione di ripresa notturna è da 0,3 a 4,5 m.
- Non è possibile usare la funzione di ripresa notturna quando [CONVERSION LENS] è impostato su [ON] nelle impostazioni SET UP (pagina 98).

#### Ripresa al buio - Inquadratura notturna

La funzione di inquadratura notturna consente di controllare un soggetto anche di notte e poi di registrare con i colori naturali usando il flash.

#### <span id="page-28-0"></span>Impostare la manopola del modo su **D**.

#### Impostare NIGHTSHOT/NIGHTFRAMING su NIGHTFRAMING.

Gli indicatori O<sub>NF</sub> e "NIGHT FRAMING" si illuminano. L'indicatore "NIGHT FRAMING" si spegne dopo 5 secondi.

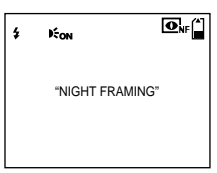

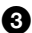

#### Mantenere premuto a metà il pulsante di scatto.

La luce dell'ologramma AF (pagina 27) viene emessa e la messa a fuoco si regola automaticamente.

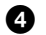

# Premere completamente in giù il pulsante di scatto.

Lo scatto suona, il flash lampeggia e l'immagine viene registrata.

### Per disattivare la funzione di inquadratura notturna

Impostare NIGHTSHOT/NIGHTFRAMING su .

#### Mentre si usa la funzione di inguadratura notturna, non è possibile usare le sequenti funzioni:

- · Bilanciamento del bianco
- Commutazione del modo di misurazione esposimetrica
- $\bullet$  AE LOCK
- · Messa a fuoco manuale

#### **H**Note

- Impostare la manopola del modo su contra Se la manopola del modo è impostata su qualsiasi altra impostazione diversa da **C**, appare il messaggio "NIGHT FRAMING IS INVALID".
- Quando si preme il pulsante di scatto a metà si sente un suono, ma questo non è il suono di rilascio dello scatto. L'immagine non è ancora registrata.
- Non è possibile usare la funzione di inquadratura notturna per registrare le immagini in movimento.
- · Il flash non funziona quando si registra nei modi BURST 3 e EXP BRKTG.
- Se si ruota l'anello di messa a fuoco mentre si usa la funzione di inquadratura notturna. l'indicatore  $\overline{\mathbf{O}}_{\text{NF}}$  lampeggia e sullo schermo appare "MANUAL FOCUS IS INVALID".
- Se si esegue qualsiasi altra operazione non valida durante l'uso della funzione di inquadratura notturna, l'indicatore  $\overline{\mathbf{O}_N}$  lampeggia e l'indicatore "NIGHT FRAMING" si illumina per 5 secondi.
- I filtri (non in dotazione) possono bloccare i raggi infrarossi. Assicurarsi di usare gli accessori consigliati.
- La distanza di registrazione consigliata per la funzione di inquadratura notturna è da 0,3 a 4.5 m.
- Non è possibile usare la funzione di inquadratura notturna quando ICONVERSION LENSI è impostato su [ON] nelle impostazioni SET UP (pagina 98).

# <span id="page-30-1"></span><span id="page-30-0"></span>*Registrazione di immagini in movimento*

Le immagini in movimento con l'audio sono registrate in formato MPEG  $(pagina 52)$ .

Per registrare le immagini in movimento, far scorrere l'interruttore POWER nella direzione della freccia per accendere la macchina fotografica ed inserire un "Memory Stick".

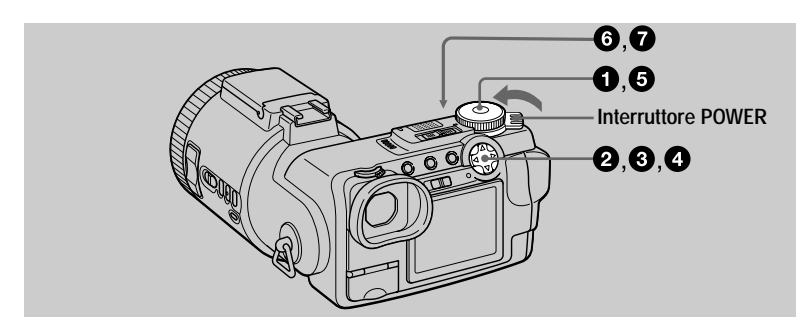

- Impostare la manopola del modo su SET UP.
- **2** Selezionare [ **□** ] (CAMERA) con **A/V** sul tasto di controllo e poi premere ▶.
- **CAMERA** n EXPANDED FOCUS: ▶ ON MOVING IMAGE: MPEG MOVIE DATE/TIME: OFF DIGITAL ZOOM: ON BRACKET STEP:  $±0.7EV$ RED EYE REDUCTION: OFF HOLOGRAM AF: AUTO PAGE SELECT
- Selezionare [MOVING IMAGE] con A/V sul tasto di controllo e poi premere ▶.

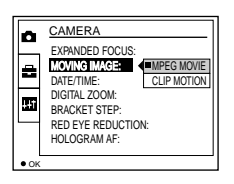

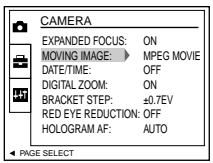

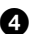

**4** Selezionare [MPEG MOVIE] con **A/V** sul tasto di controllo e poi premere il centro ●.

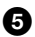

## S Impostare la manopola del modo su ii.

<span id="page-31-0"></span>Ora si è pronti per registrare le immagini in movimento.

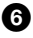

### **6** Premere completamente in giù il pulsante di scatto.

Sullo schermo annare "REC", e la registrazione dell'immagine e del suono sul "Memory Stick" inizia.

#### **O** Premere di nuovo completamente in giù il pulsante di scatto per interrompere la registrazione.

La registrazione si interrompe.

Ouando si seleziona la dimensione 320 (HO): La registrazione si interrompe in circa 15 secondi.

Ouando si selezionano le dimensioni  $320 \times 240$  o  $160 \times 112$ : La registrazione si interrompe quando il "Memory Stick" è pieno.

Per i dettagli sulla dimensione delle immagini, vedere "Impostazione della dimensione dell'immagine (IMAGE SIZE)" a pagina 61.

### <span id="page-31-3"></span><span id="page-31-2"></span>Uso dell'autoscatto

Ouando si usa la funzione dell'autoscatto, la registrazione inizia circa 10 secondi dono aver premuto il pulsante di scatto.

- 1. Disattivare il menu (pagina 19).
- 2. Premere il tasto di controllo  $\nabla$ ( $\zeta$ ) e poi premere il pulsante di scatto. Sullo schermo appare l'indicatore  $\mathcal{S}$  (autoscatto) e la registrazione inizia circa 10 secondi dono aver premuto il pulsante di scatto. La spia dell'autoscatto lampeggia e un segnale  $\alpha$  acustico suona dopo aver premuto il pulsante di scatto finché lo scatto viene rilasciato.

### **Per annullare la registrazione con l'autoscatto**

Premere di nuovo il tasto di controllo  $\Psi(\mathcal{S})$ .

### Ripresa al buio – Ripresa notturna

<span id="page-31-1"></span>La funzione di ripresa notturna consente di riprendere un soggetto in un posto bujo come le scene in campeggio di notte o per l'osservazione di animali e piante notturni.

#### Impostare l'interruttore NIGHTSHOT/NIGHTFRAMING su NIGHTSHOT.

Gli indicatori  $\overline{O}$  e "NIGHT SHOT" si illuminano. L'indicatore "NIGHT SHOT" si spegne dopo 5 secondi.

# $33 -1$

Impostare NIGHTSHOT/NIGHTFRAMING su ●

#### Durante l'uso della funzione di ripresa notturna, non è possibile usare le sequenti funzioni:

- · Bilanciamento del bianco
- Commutazione del modo di misurazione esposimetrica
- $\bullet$  AE LOCK

#### **HNote**

- Non usare la funzione di ripresa notturna in posti luminosi (per es. all'esterno di giorno). Ciò può provocare il malfunzionamento della macchina fotografica.
- Le immagini non appaiono nel colore giusto mentre si riprende con la funzione di ripresa notturna.
- Se la messa a fuoco è difficile con il modo di messa a fuoco automatica quando si usa la funzione di ripresa notturna, mettere a fuoco manualmente. Il valore della distanza per la messa a fuoco non appare.
- Se si preme un tasto che non è valido mentre si usa la funzione di ripresa notturna, l'indicatore **o** lampeggia e l'indicatore "NIGHT SHOT" si illumina per 5 secondi.
- I filtri (non in dotazione) possono bloccare i raggi infrarossi. Assicurarsi di usare gli accessori consigliati.
- La distanza di registrazione consigliata per la funzione di ripresa notturna è da 0,3 a 4,5 m.
- Non è possibile usare la funzione di ripresa notturna quando [CONVERSION LENS] è impostato su [ON] nelle impostazioni SET UP (pagina 98).

# Gli indicatori durante la registrazione

Ad ogni pressione di DISPLAY, lo stato dello schermo cambia nel seguente modo: tutti gli indicatori accesi  $\longleftrightarrow$  indicatori spenti.

Questi indicatori non sono registrati.

Per una dettagliata descrizione degli indicatori vedere a pagina 117.

#### **D**Nota

#### Quando si usa la macchina fotografica per lunghi periodi, usare l'adattatore

CA. Se si rimuove il pacco batteria o altrimenti si spegne la macchina fotografica in mezzo ad una registrazione, l'immagine in movimento registrata fino a quel punto non viene salvata. Quando appare il contrassegno  $\Diamond$  mentre la macchina fotografica è in funzione, interrompere la registrazione a questo punto prima che la batteria si esaurisca.

# <span id="page-33-2"></span><span id="page-33-1"></span><span id="page-33-0"></span>*Riproduzione dei fermi immagine*

Per riprodurre i fermi immagine, far scorrere l'interruttore POWER nella direzione della freccia per accendere la macchina fotografica ed inserire un "Memory Stick."

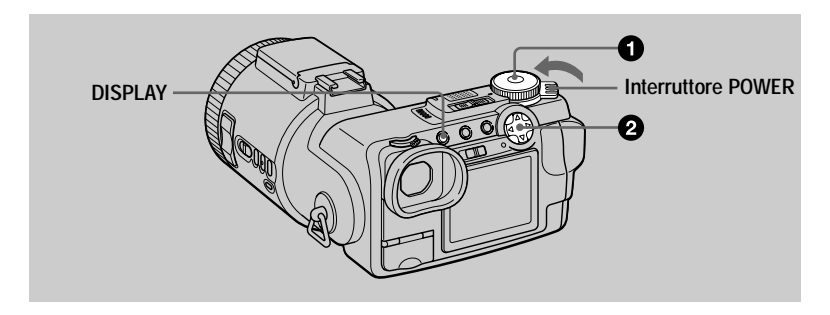

**1** Impostare la manopola del modo su ▶. L'ultima immagine registrata (fermo immagine o in movimento) annare sullo schermo.

2 Selezionare il fermo immagine desiderato con il tasto di controllo ◀▶. let Per visualizzare l'immagine precedente.  $\blacktriangleright$ : Per visualizzare l'immagine successiva.  $\hat{E}$  possibile selezionare l'immagine con la manopola FILE BACK/NEXT VOLUME 100-0028 2001 7 4 10:30PM  $\begin{array}{c} \boxed{640} \\ 6/8 \end{array}$ 

#### **H**Note

 $Jog$  (pagina 60).

- Può darsi che non sia possibile riprodurre correttamente le immagini registrate con questa macchina fotografica su un altro apparecchio.
- Non è possibile riprodurre su questa macchina fotografica le immagini più grandi della dimensione massima di immagine che può essere registrata con questa macchina fotografica.
- Viene riprodotta un'immagine irregolare, seguita dall'immagine normale.

#### Indicatori durante la riproduzione di fermi immagine

Ad ogni pressione di DISPLAY, lo stato dello schermo cambia nel seguente modo: tutti gli indicatori accesi ← indicatori spenti.

Per una dettagliata descrizione degli indicatori vedere a nagina 118.

# <span id="page-34-0"></span>*Riproduzione di immagini in movimento*

Per riprodurre le immagini in movimento, far scorrere l'interruttore POWER nella direzione della freccia per accendere la macchina fotografica ed inserire un "Memory Stick."

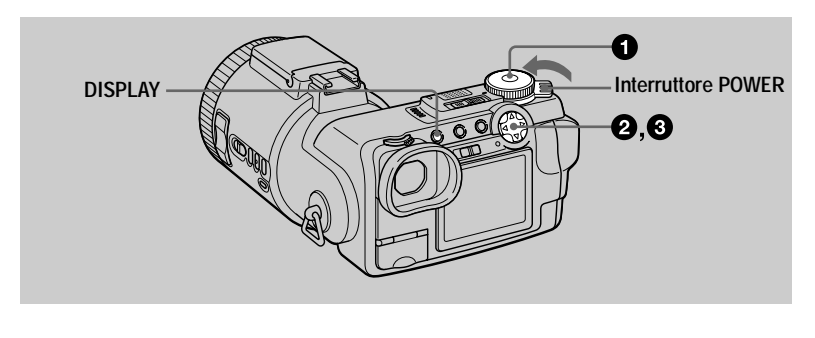

## **1** Impostare la manopola del modo su **D**.

L'ultima immagine registrata (fermo immagine o in movimento) appare sullo schermo.

#### 2 Selezionare l'immagine in movimento desiderata con il tasto di controllo ◀/▶.

Le immagini in movimento sono visualizzate in una dimensione più piccola rispetto a quella dei fermi immagine.

 $\blacktriangleleft$ : Per visualizzare l'immagine precedente.

E: Per visualizzare l'immagine successiva.

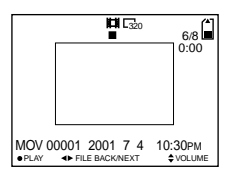

 $\hat{E}$  possibile selezionare l'immagine con la manopola  $Joq$  (pagina 60).

**◯** Premere il centro ● sul tasto di controllo per avviare la riproduzione.

.<br>L'immagine in movimento e il suono sono riprodotti.

Durante la riproduzione, sullo schermo appare  $\blacktriangleright$ (riproduzione).

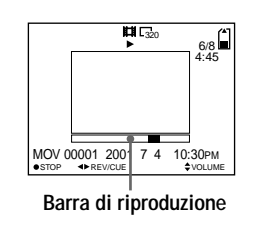

#### **Per fare una pausa nella riproduzione**

Premere il centro  $\bullet$  sul tasto di controllo per fare una pausa nella riproduzione.

#### **Per far avanzare o riavvolgere l'immagine in movimento**

Premere il tasto di controllo  $\blacktriangleleft \blacktriangleright$  durante la riproduzione. Per ritornare alla riproduzione normale, premere il centro  $\bullet$  sul tasto di controllo.

#### **Immagini in movimento registrate con l'immagine di [320 (HQ)] [\(pagina 61\)](#page-60-2)**

Le immagini si visualizzano sullo schermo intero.

#### Regolazione del volume

Premere il tasto di controllo  $\triangle$  v per regolare il volume.

## Indicatori durante la riproduzione di immagini in movimento

Ad ogni pressione di DISPLAY, lo stato dello schermo cambia nel seguente modo: tutti gli indicatori accesi ← indicatori spenti.

Per una dettagliata descrizione degli indicatori vedere a pagina 118.
# Visione delle immagini usando un computer

 $\hat{E}$  possibile guardare i dati registrati con la macchina fotografica su un computer, e modificarli e allegarli alla posta elettronica usando il software applicativo. Questa sezione descrive il metodo per guardare le immagini su un computer usando il cavo USB in dotazione

Il cavo USB è usato per collegare la macchina fotografica ad un computer in modo da poter eseguire le operazioni sui file di immagini registrati in un "Memory Stick" dal computer.

Per usare il cavo USB, prima deve essere installato un driver USB nel computer. Assicurarsi di consultare anche i manuali di istruzioni del proprio computer e del software applicativo.

Ci sono due modi per effettuare il collegamento USB, che sono il collegamento normale e il collegamento PTP. Questo viene impostato usando [USB CONNECT] nelle impostazioni SET UP (pagina 99). L'impostazione in fabbrica è [NORMAL]. Questa sezione descrive il modo usando l'impostazione [NORMAL]. Gli utenti saranno informati sul sito Sony quando il collegamento PTP sarà supportato.

#### Visione delle immagini su Windows: pagina 38 Visione delle immagini su Macintosh: pagina 47 Note sull'uso del computer: pagina 49

#### **D**Note

- I dati registrati con la macchina fotografica sono memorizzati nei seguenti formati. Accertarsi che le applicazioni che supportano questi formati di file siano installati sul proprio computer.
- Fermi immagine (diversi dal modo non compresso): Formato JPEG
- Immagini in movimento/audio: Formato MPEG
- Fermi immagine in modo non compresso: Formato TIFF
- Filmato: Formato GIF
- A seconda del software applicativo, la dimensione del file può aumentare quando si apre un file di fermo immagine.
- Quando un'immagine, che è stata modificata con un software di ritocco ed è stata convertita in un altro formato di file, viene copiata sulla macchina fotografica dal computer, il messaggio "FILE ERROR" può apparire e si potrebbe non essere in grado di aprire l'immagine.
- A seconda del proprio software applicativo, soltanto il primo fotogramma del file del filmato può essere riprodotto.

• Comunicazioni con il computer (soltanto per Windows) Le comunicazioni tra la macchina fotografica e il computer possono non ristabilirsi dopo aver ripreso dall'interruzione o dalla sospensione.

- Microsoft Windows e Windows Media sono marchi registrati o marchi di Microsoft Corporation negli Stati Uniti e/o in altre nazioni.
- Macintosh Mac OS, e QuickTime sono marchi registrati o marchi di Apple Computer, Inc.
- · Tutti gli altri nomi di prodotti menzionati qui sono marchi o marchi registrati delle loro rispettive società. Inoltre, "IM" e "®" non sono menzionati in ogni caso in questo manuale.

# <span id="page-37-0"></span>Visione delle immagini su Windows

#### Ambiente consigliato per il computer

OS: Microsoft Windows 98, Windows 98SE, Windows 2000 Professional, Windows Millennium Edition

Il suddetto sistema operativo deve essere installato in fabbrica.

Il funzionamento non è garantito in un ambiente aggiornato ai sistemi operativi descritti sopra.

CPU: MMX Pentium 200 MHz o più veloce

Il connettore USB deve essere fornito di serie.

Windows Media Player (consigliato) deve essere installato (per riprodurre le immagini in movimento).

#### **HNote**

- Se si collegano contemporaneamente due o più apparecchi USB ad un singolo computer, qualche apparecchio può non funzionare a seconda del tipo di apparecchio USB.
- Le operazioni non sono garantite quando si usa un pannello di connessione.
- Le operazioni non sono garantite per tutti gli ambienti di computer consigliati che sono menzionati sopra.

#### Installazione del driver USB sul computer

Prima di collegare la macchina fotografica al computer, installare il driver USB sul computer. Il driver USB è incluso con il software applicativo sul CD-ROM che è in dotazione alla macchina fotografica.

#### **DAttenzione**

Assicurarsi di completare l'installazione del driver USB prima di collegare la macchina fotografica al computer. Se si collega prima il cavo USB, non si è in grado di installare correttamente il driver USB.

Vedere pagina 41 per le misure correttive se il cavo USB è stato collegato prima di installare il driver e il software del driver non ha potuto essere installato correttamente.

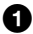

#### <span id="page-37-1"></span>Accendere il computer e consentire che Windows si carichi.

Non collegare il cavo USB in questo punto.

• Chiudere tutte le applicazioni in funzione sul computer.

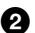

2 Inserire il CD-ROM in dotazione nell'unità CD-ROM del computer.

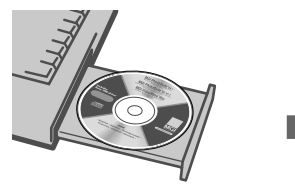

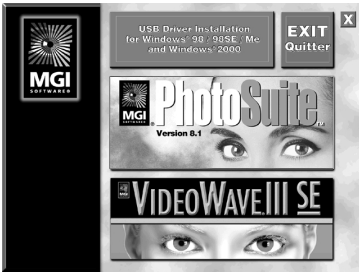

**Dopo un attimo appare la schermata del titolo.**

# Se la schermata del titolo non appare

- 1 **Fare doppio clic su "My Computer".**
- 2 **Fare doppio clic sul CD-ROM ("PhotoSuite (E:)\*").**
	- \* Il simbolo dell'unità ((E.), ecc.) potrebbe essere diverso a seconda del computer.

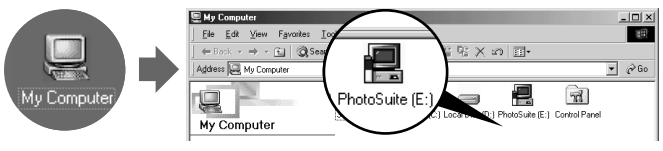

,**Dopo un attimo appare la schermata del titolo.**

Spostare la freccia (puntatore del mouse) su "USB Driver Installation for Windows 98/98SE/Me and Windows 2000" nella schermata del titolo e cliccare il tasto sinistro del mouse.

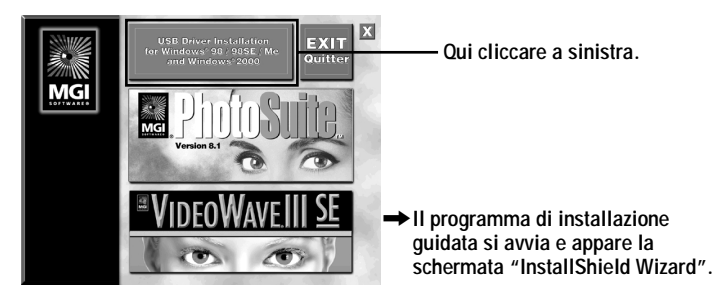

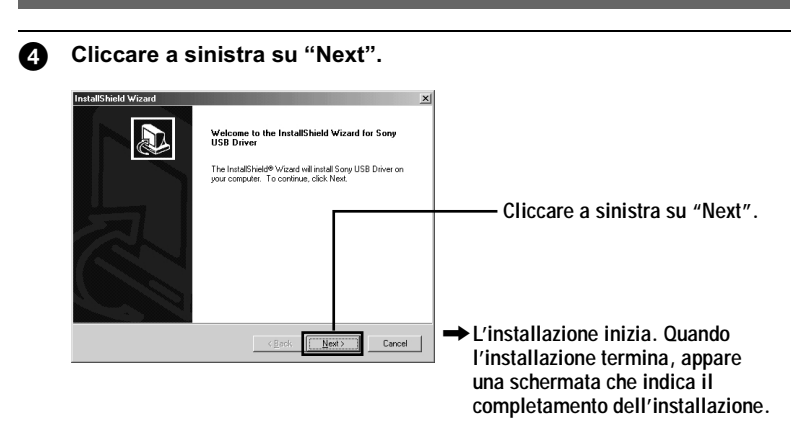

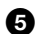

6 Espellere il CD-ROM dal computer.

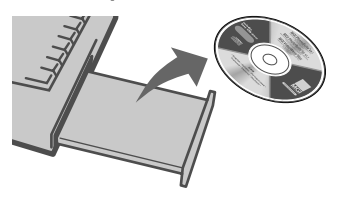

#### 6 Seguire i messaggi sullo schermo per abbandonare l'installazione guidata InstallShield.

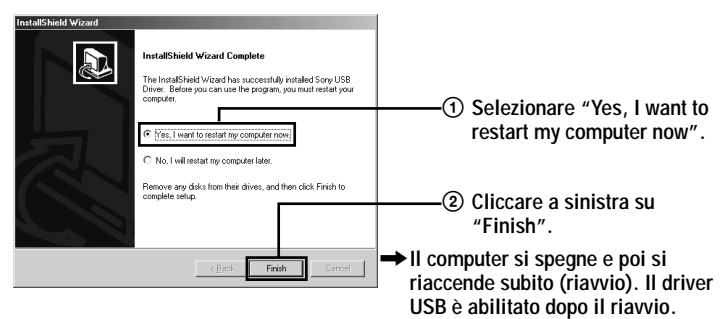

## <span id="page-40-0"></span>Se non è possibile installare il driver USB

Un altro driver USB può già essere installato. Seguire il procedimento a  $\alpha$  pagina 43 per collegare la macchina fotografica e poi eseguire i seguenti punti.

# Per ali utenti di Windows 98. Windows 98SE e Windows Me:

Le schermate indicate sotto sono prese da Windows Me.

# 1 Visualizzare la schermata "System Properties".

Appare la schermata "System Properties".

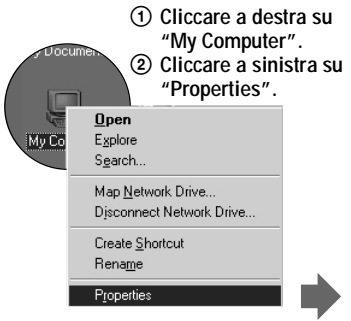

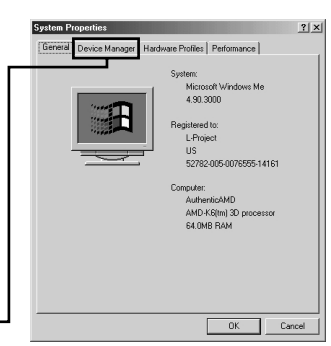

- 3 **Cliccare a sinistra su "Device Manager" nella schermata "System Properties".**
- 2 Controllare se un driver USB è già installato.

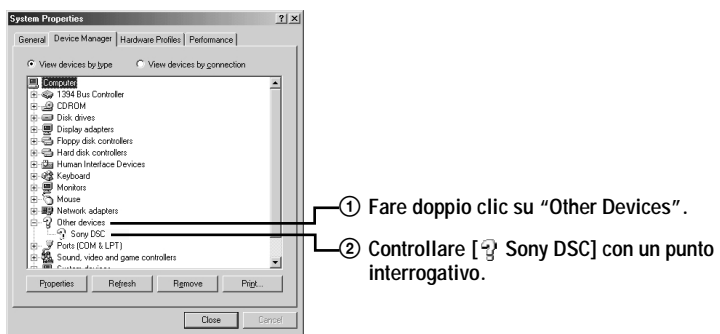

# $\overline 3$  Se un driver USB è installato. rimuoverlo.

Se il controllo al punto 2 visualizza  $\lceil \frac{n}{2} \rceil$  Sony DSCI nell'elenco "Other Devices". un altro driver USB è già installato nel computer. In questo caso, il driver deve essere rimosso e poi reinstallato. Il procedimento di rimozione è il seguente.

- 1 O Cliccare a sinistra su [9 Sony DSC].
- 2 Cliccare a sinistra su "Remove". Appare la schermata "Confirm Device" Removal".
- 3 Cliccare a sinistra su "OK" per rimuovere il driver.

#### Per ali utenti di Windows 2000 Professional:

Fare la richiesta di collegamento con il permesso dell'amministratore.

1 Cliccare a destra su " My Computer" e poi cliccare a sinistra su "Properties".

Appare la schermata "System Properties".

- 2 Cliccare a sinistra su "Hardware" e poi cliccare a sinistra su "Device Manager".
- 3 Cliccare a sinistra su "View" in "Device Manager" e poi cliccare a sinistra su "Devices by type".
- 4 Cliccare a destra su [ $\frac{\mathsf{q}}{\mathsf{a}}$  Sony DSC] in ' $\frac{\mathsf{q}}{\mathsf{a}}$  Other devices", e poi cliccare a sinistra su "Delete".

Per reinstallare il driver USB, eseguire le operazioni ricominciando dal punto  $\bullet$  (pagina 38).

Aprire il coperchio delle prese sulla macchina fotografica ed inserire il connettore del cavo USB nella presa USB (mini-B) fino a dove si ferma.

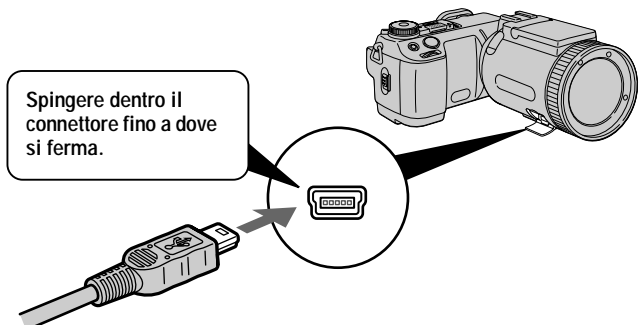

Collegare l'altro connettore del cavo USB alla presa USB sul ❸ · computer.

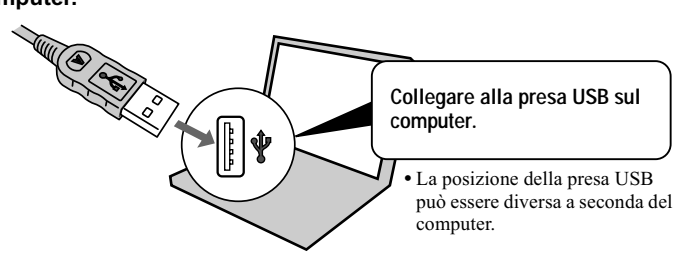

<span id="page-42-0"></span>Preparare la macchina fotografica.

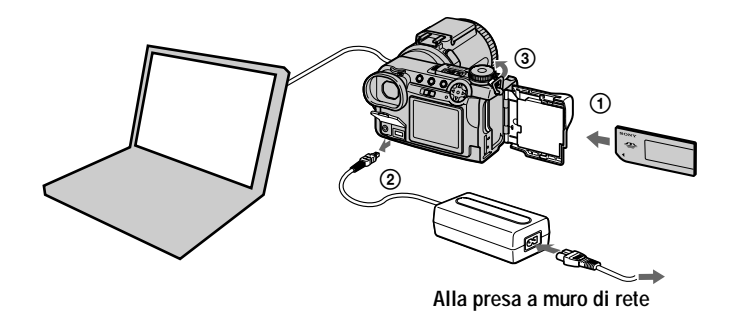

- 1 Inserire un "Memory Stick" nella macchina fotografica.
- 2 Collegare l'adattatore CA alla macchina fotografica.
- 3) Accendere la macchina fotografica.

Sullo schermo della macchina fotografica appare "USB MODE". Quando si collega la macchina fotografica la prima volta, la Gestione periferiche si avvia automaticamente due volte in successione per consentire al computer di riconoscere la macchina fotografica. Non è necessario far funzionare né il computer né la macchina fotografica durante questo periodo. Assicurarsi di aspettare finché la Gestione periferiche si è avviata due volte.

• Se "USB MODE" non appare dopo aver finito il punto (3), controllare [USB CONNECT] nelle impostazioni SET UP e cambiare l'impostazione su [NORMAL] se è diversa.

#### **HNote**

- Non collegare il cavo USB prima che l'installazione del driver USB sia completata al punto Θ.
- Al punto  $\bullet$ , accertarsi che un "Memory Stick" sia inserito nella machina fotografica prima di accenderla. In caso contrario, il computer non è in grado di riconoscere la macchina fotografica.

#### Visione delle immagini

Quando si guardano le immagini in movimento su un sistema Windows, devono essere installati Windows Media Player o altre applicazioni per la riproduzione di immagini in movimento.

# Esempio: Visione dei fermi immagine

Il procedimento è lo stesso come quello per la visione di immagini in movimento e di altri dati di immagine.

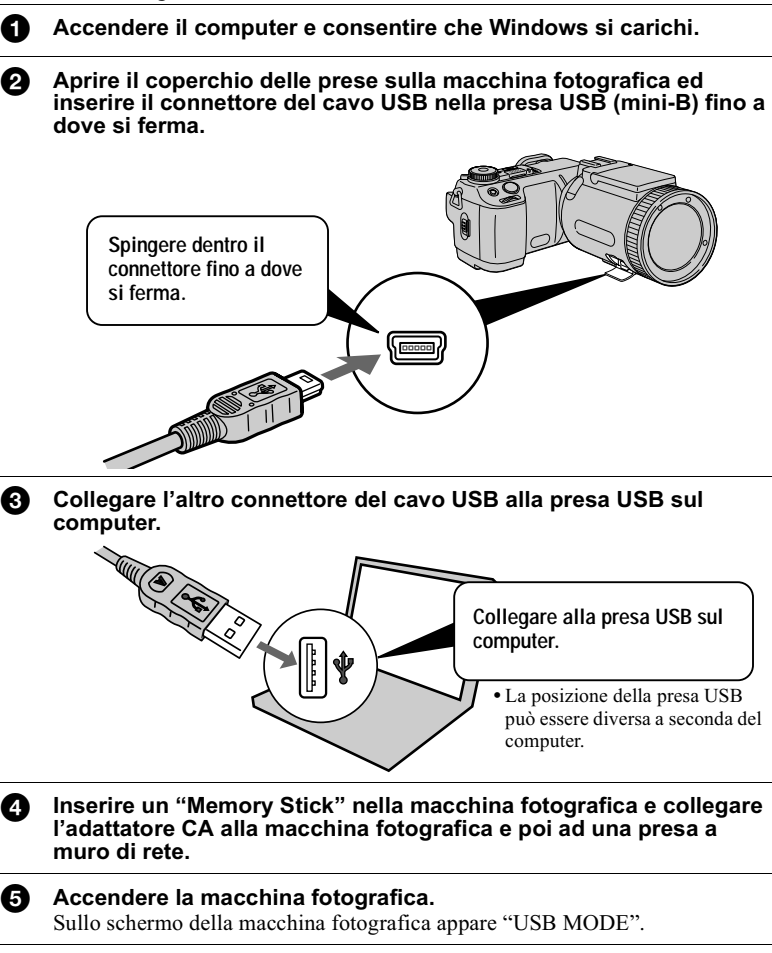

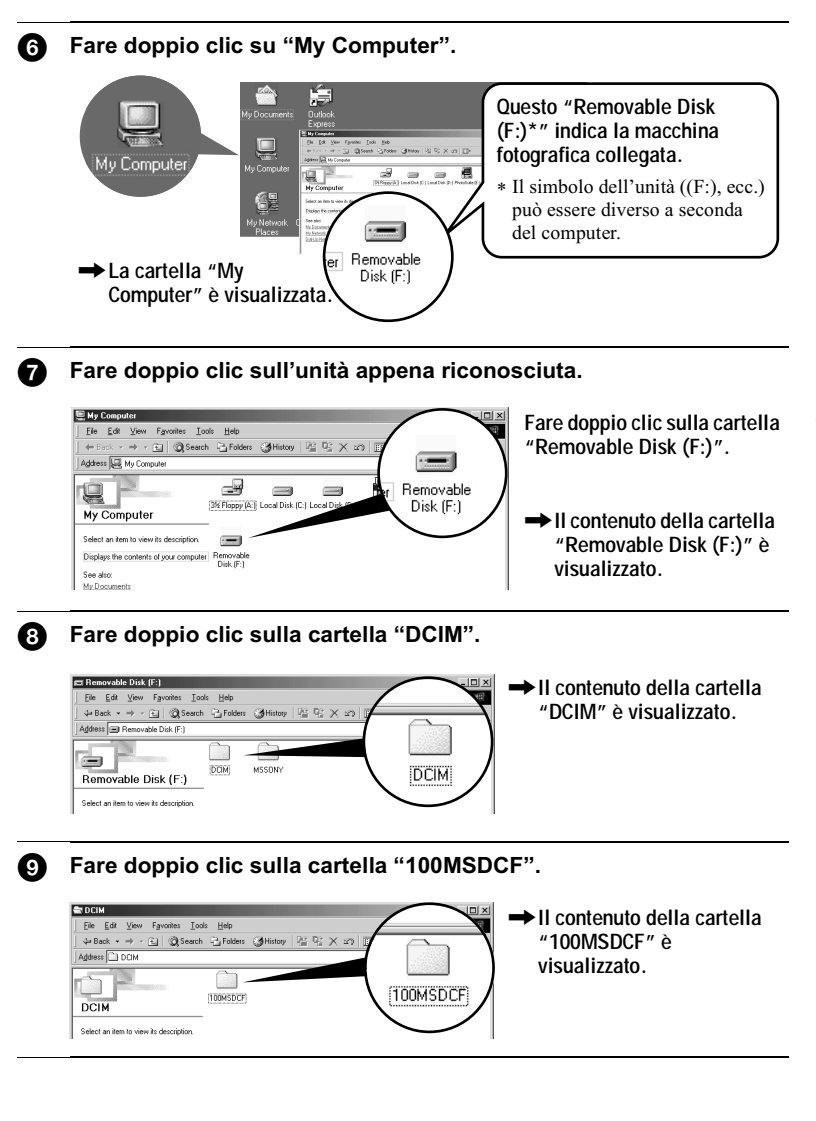

v **Riproduzione** oduzione

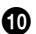

# <sup>1</sup> Fare doppio clic sull'immagine.

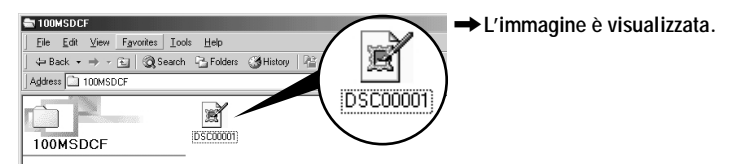

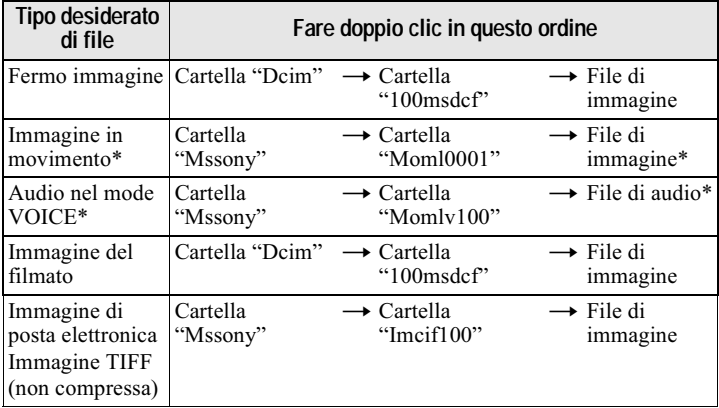

\* Si consiglia di copiare un file sull'hard disk del computer prima di guardarlo. Se si riproduce direttamente il file dal "Memory Stick". l'immagine e il suono possono interrompersi.

## Per copiare i dati di immagine sul computer

#### Trascinare e rilasciare i dati di immagine sulla cartella "My Documents" (esempio).

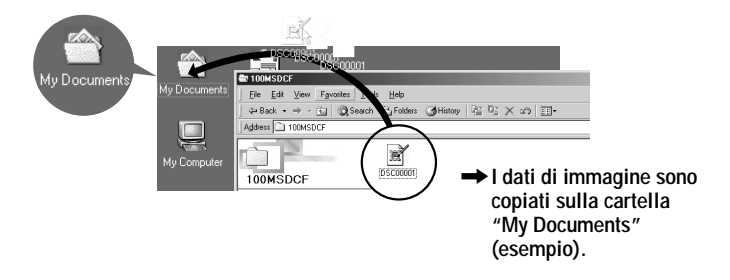

# <span id="page-46-0"></span>Visione delle immagini su Macintosh

#### Ambiente consigliato per il computer

Mac OS 8.5.1/8.6/9.0/9.1. Mac OS X  $OS^+$ 

Il suddetto sistema operativo deve essere installato in fabbrica.

Tuttavia, tenere presente che per i seguenti modelli si deve usare l'aggiornamento a Mac OS 9.0/9.1.

- iMac con la preinstallazione in fabbrica di Mac OS 8.6 e un'unità CD-ROM del tipo con caricamento a fessura
- iBook o Power Mac G4 con la preinstallazione in fabbrica di Mac OS 8.6 Il connettore USB deve essere fornito di serie.

OuickTime 3.0 o più recente deve essere installato (per riprodurre le immagini in movimento).

#### **HNote**

- Se si collegano contemporaneamente due o più apparecchi USB ad un singolo computer, qualche apparecchio può non funzionare a seconda del tipo di apparecchio USB.
- Le operazioni non sono garantite quando si usa un pannello di connessione.
- Le operazioni non sono garantite per tutti gli ambienti di computer consigliati che sono menzionati sopra.

#### Installazione del driver USB sul computer

#### Per ali utenti di Mac OS 9.1, Mac OS X

Non è necessario installare il driver USB. Il Macintosh riconosce la macchina fotografica come un'unità collegandola semplicemente al Macintosh con il cavo USB.

# Per gli utenti di Mac OS 8.5.1/8.6/9.0

Seguire i procedimenti sotto per installare il driver.

- Accendere il computer e consentire che Mac OS si carichi. A
- A Inserire il CD-ROM in dotazione nell'unità CD-ROM del computer.
- ❸ Fare doppio clic sull'icona dell'unità CD-ROM per aprire la finestra.
	- Fare doppio clic sull'icona dell'hard disk che contiene il sistema operativo per aprire la finestra.
- Spostare i sequenti due file dalla finestra aperta al punto <sup>6</sup> 6 all'icona "System Folder" nella finestra aperta al punto @ (trascinamento e rilascio).
	- · Sony USB Driver
	- Sony USB Shim

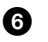

Quando appare "Put these items into the Extensions folder?", cliccare su "OK."

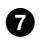

#### Riavviare il computer.

#### Visione delle immagini

Quando si guardano le immagini in movimento su un sistema Macintosh, QuickTime 3.0 o successivo deve essere installato.

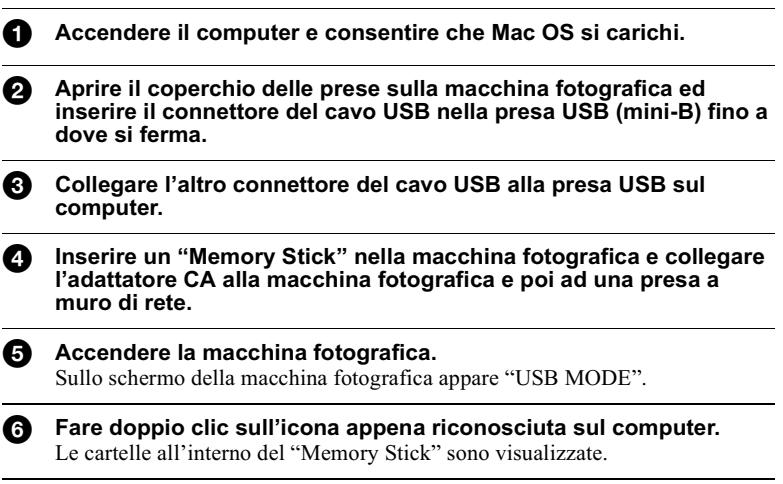

Selezionare e fare doppio clic sul file desiderato di immagine/ Ø suono dalla cartella.

#### <span id="page-48-0"></span>**ENote sull'uso del computer**

#### "Memory Stick"

- Il funzionamento non è garantito se si sta usando un "Memory Stick" che è stato formattato da un computer o se si è usato un computer per formattare il "Memory" Stick" nella macchina fotografica tramite un collegamento USB.
- · Non ottimizzare il "Memory Stick" su una macchina Windows. Questa operazione riduce la durata del "Memory Stick".
- Non comprimere i dati sul "Memory Stick". I file compressi non possono essere riprodotti sulla macchina fotografica.

#### Software

- A seconda del software applicativo, la dimensione del file può aumentare quando si apre un file di fermo immagine.
- Quando si carica un'immagine modificata usando il software di ritocco in dotazione dal computer alla macchina fotografica o quando si modifica direttamente l'immagine sulla macchina fotografica, il formato dell'immagine è diverso, quindi il messaggio "FILE ERROR" può apparire e si potrebbe non essere in grado di aprire il file.
- A seconda del proprio software applicativo, soltanto il primo fotogramma del file del filmato può essere riprodotto.

#### Per ali utenti di Windows Me e Windows 2000

I seguenti procedimenti sono consigliati quando si scollega il cavo USB dal computer o si espelle il "Memory Stick" dalla macchina fotografica mentre è collegata al computer.

- 1 Arrestare l'unità cliccando sull'icona "Unplug/Eject" nel vassoio di lavoro.
- $\mathbf{2}$ Quando appare il messaggio che conferma la rimozione sicura dell'hardware, scollegare il cavo USB o espellere il "Memory Stick".

#### Comunicazioni con il computer (soltanto per Windows)

Le comunicazioni tra la macchina fotografica e il computer possono non ristabilirsi dopo aver ripreso dall'interruzione o dalla sospensione.

#### Per ali utenti di Mac OS X

Spegnere il computer prima di scollegare il cavo USB dal computer o di rimuovere il "Memory Stick".

# Destinazioni per la memorizzazione del file di immagine e file di immagine

I file di immagine registrati con la macchina fotografica sono raggruppati in cartelle secondo il modo di registrazione.

I significati dei nomi di file sono i seguenti. □□□ indica qualsiasi numero nel campo di variazione da 0001 a 9999.

#### Per gli utenti di Windows Me (L'unità che riconosce la macchina fotografica è "F".)

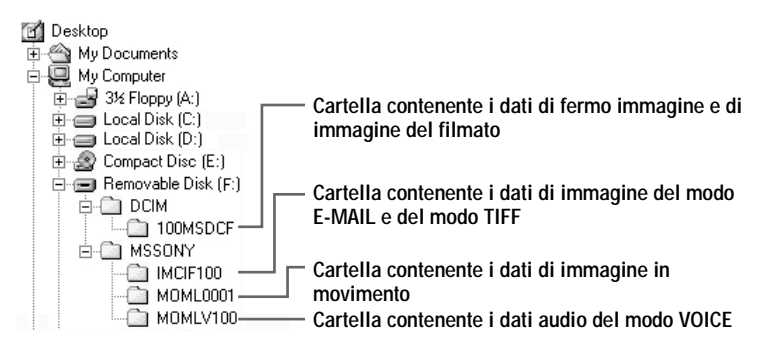

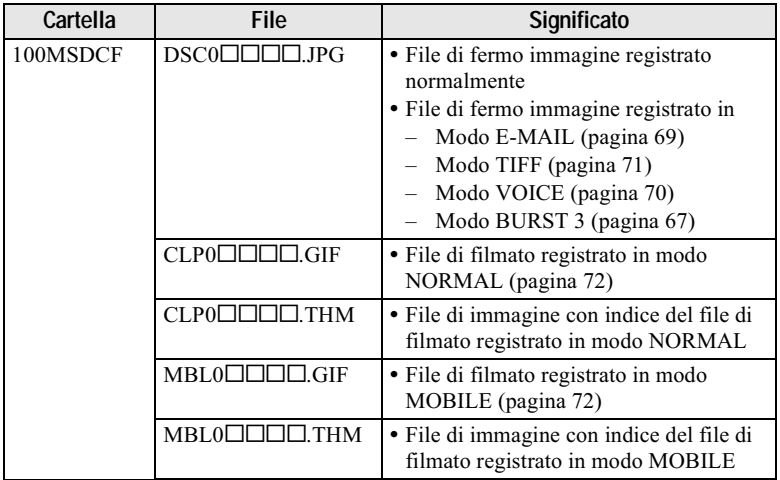

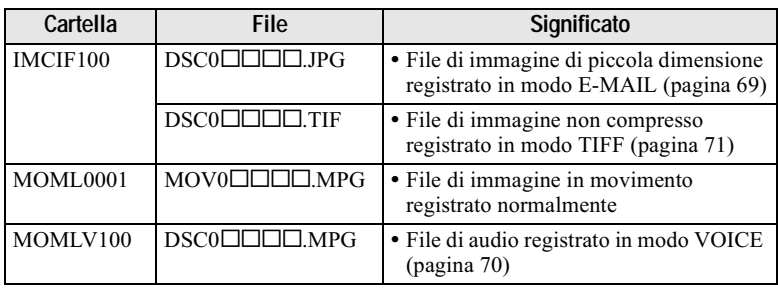

#### **HNote**

• Le parti numeriche dei seguenti file sono le stesse.

- Un file di immagine di piccola dimensione registrato in modo E-MAIL e il suo corrispondente file di immagine
- Un file di immagine non compresso registrato in modo TIFF e il suo corrispondente file di immagine
- Un file di audio registrato in modo VOICE e il suo corrispondente file di immagine
- Un file di immagine registrato con il filmato e il suo corrispondente file di immagine con indice
- Non cambiare i nomi delle cartelle e dei file sul computer. Se si cambia il nome, la macchina fotografica potrebbe non essere in grado di aprire quella cartella o quel file.

#### **Suggerimenti**

La macchina fotografica digitale a fermo immagine salva le immagini registrate come dati digitali. Il formato dei dati salvati viene denominato il formato del file. I formati che possono essere usati con questa macchina fotografica sono i seguenti:

#### **Formato JPEG**

La maggior parte di macchine fotografiche digitali a fermo immagine, di sistemi operativi di computer e di software dei browser adottano questo formato. Questo formato è in grado di comprimere i file senza notevole deterioramento. Tuttavia, se l'immagine viene compressa e salvata in occasioni ripetute, la qualità dell'immagine si deteriora. Questa macchina fotografica registra i fermi immagine usando il formato JPEG per la registrazione normale.

#### **Formato GIF**

Usando questo formato, la qualità dell'immagine non si deteriora anche se l'immagine viene compressa e salvata in occasioni ripetute. Questo formato limita il numero di colori a 256 colori. Questa macchina fotografica registra i fermi immagine usando il formato GIF nel filmato (pagina 72).

#### **Formato TIFF**

Memorizza le immagini della ripresa senza compressione, perciò la qualità dell'immagine non si deteriora. La maggior parte dei sistemi operativi e delle applicazioni supportano questo formato. Questa macchina fotografica registra i fermi immagine usando il formato TIFF per il modo TIFF (pagina 71).

#### **Formato MPEG**

Questo formato è molto tipico per le immagini in movimento. Questa macchina fotografica registra l'audio usando il formato MPEG per le registrazioni delle immagini in movimento e per il modo VOICE (pagina 70).

**Operazioni avanzate**

# *Prima di eseguire le operazioni avanzate*

I metodi operativi che sono spesso usati per le "Operazioni avanzate" sono descritti sotto. Per l'uso della manopola del modo e del tasto di controllo, vedere a pagina 18.

# **Modifica delle impostazioni**

Impostazione delle voci in SET UP

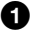

❸

Impostare la manopola del modo su SET UP. Appare la schermata SET UP.

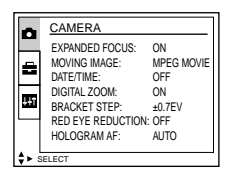

0 emere ▲/♥/◀/▶ sul tasto di controllo per selezionare la voce che si desidera impostare.

La voce selezionata diventa gialla.

emere il centro ● sul tasto di controllo per immettere la voce. Per la descrizione delle voci di SET UP, vedere pagina 97.

## Predisposizione delle voci nel menu

**1** Impostare la manopola del modo su **□**, SCN, S, A, M, II o **D**.

**2** Premere MENU. Appare il menu.

## Quando la manopola del modo è impostata  $su \triangleright$ :

- $\overline{1}$  Premere  $\blacktriangleleft$  sul tasto di controllo per selezionare la voce che si desidera impostare. L'impostazione selezionata diventa gialla.
- 2 Premere il centro  $\bullet$  sul tasto di controllo per immettere la voce.

#### Quando la manopola del modo è impostata  $su$ , SCN, S, A, M o  $m:$

Premere  $\triangle$   $\nabla$   $\triangleleft$   $\rangle$  sul tasto di controllo per selezionare l'impostazione della voce. L'impostazione selezionata diventa gialla e l'impostazione è completa.

# Impostazioni del menu

Le voci del menu che possono essere modificate sono diverse a seconda delle posizioni della manopola del modo. La schermata visualizza soltanto le voci che si nossono azionare per il momento. Le impostazioni standard sono indicate con  $\blacksquare$ .

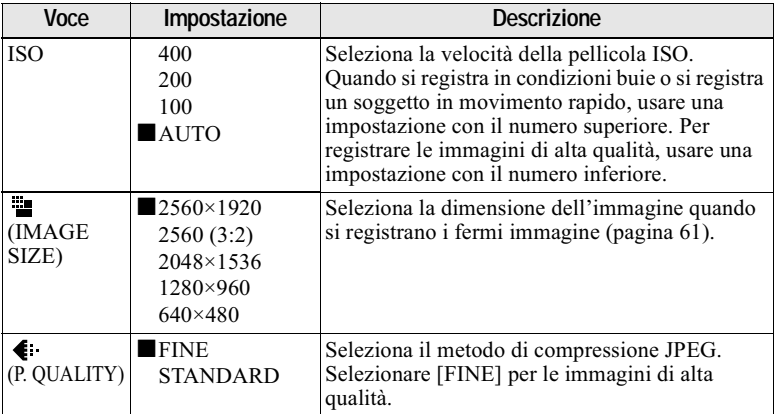

# **Quando la manopola del modo è impostata su /S/A/M**

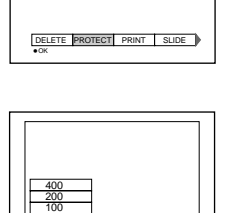

AUTO

**MODE** \$

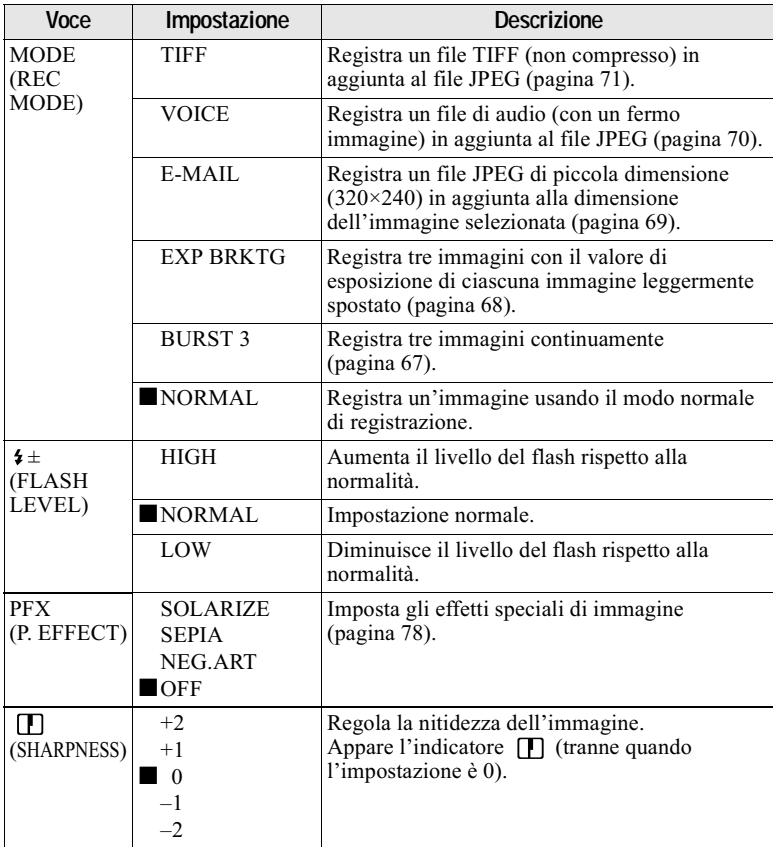

# Quando la manopola del modo è impostata su SCN

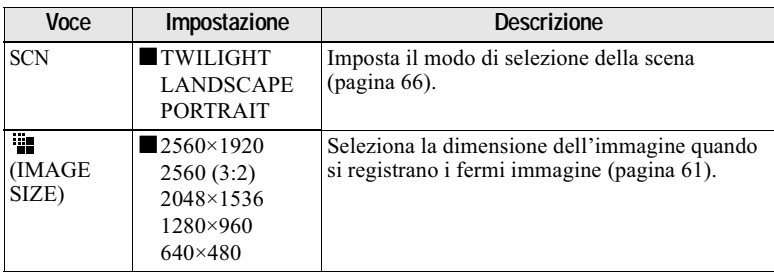

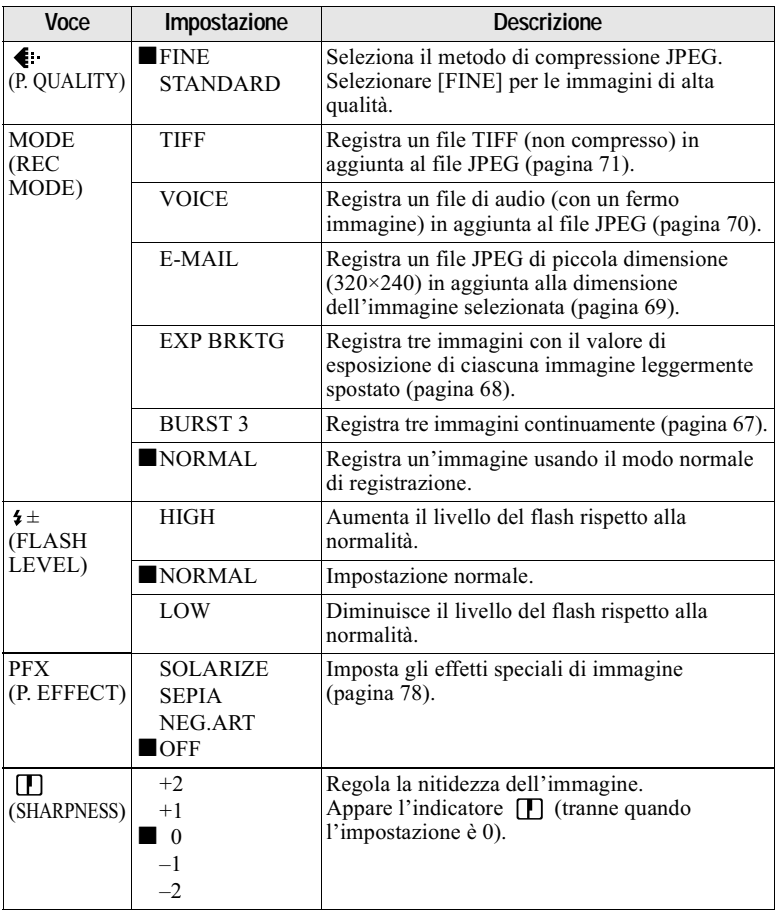

#### Quando la manopola del modo è impostata su El (MOVING IMAGE è impostato su MPEG MOVIE nelle impostazioni SET **UP.)**

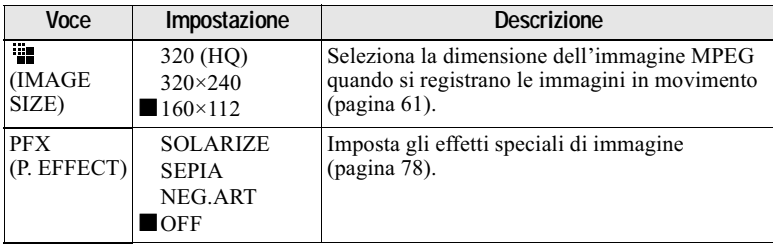

#### Quando la manopola del modo è impostata su El (MOVING IMAGE è impostato su CLIP MOTION nelle impostazioni SET **UP.)**

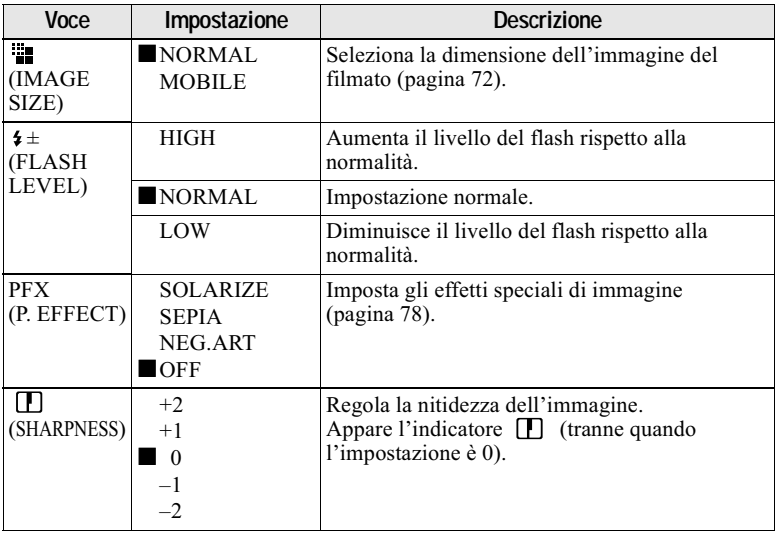

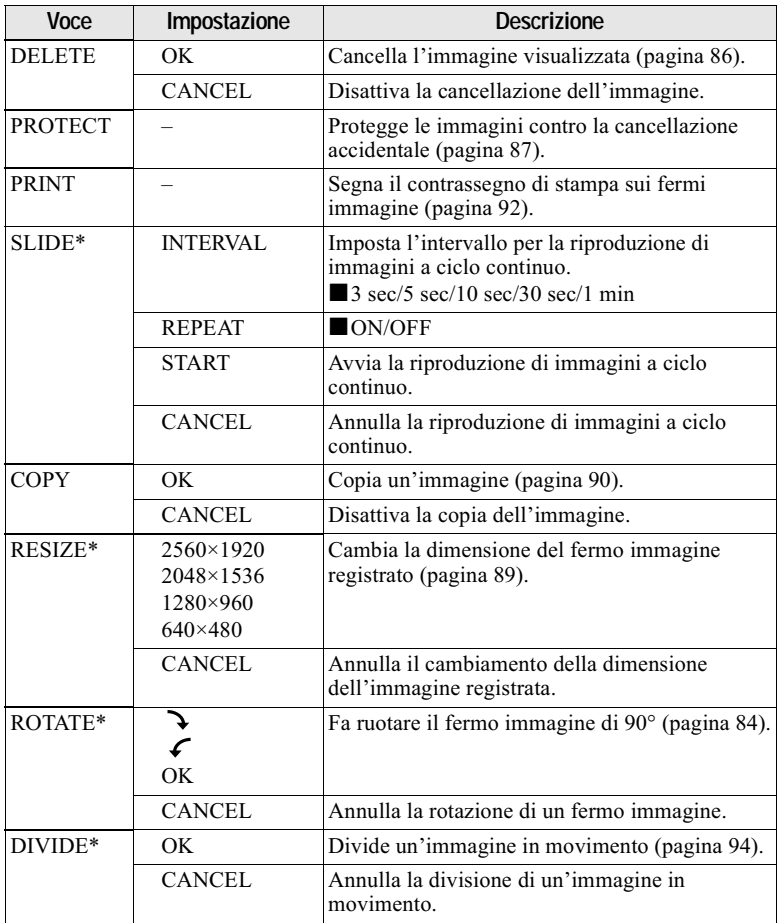

# **Quando la manopola del modo è impostata su**

\* Soltanto nel modo di immagine singola.

# Modo di usare la manopola Jog

Le funzioni che sono spesso usate nella registrazione vengono impostate usando la manopola Jog e i seguenti tasti diretti. La manopola Jog viene usata per cambiare il valore nelle regolazioni manuali.

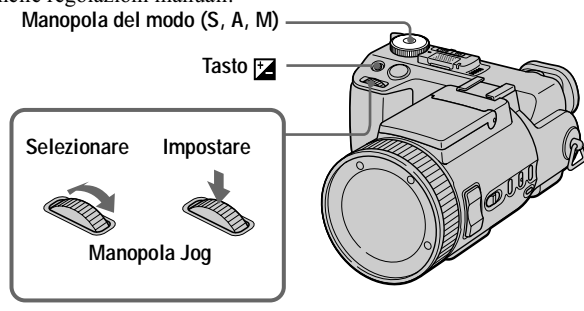

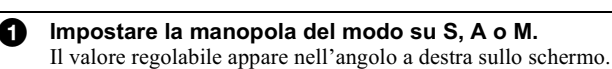

#### Girare la manopola Jog per selezionare la voce che si desidera A regolare.

Spostare l'indicazione gialla  $\blacktriangleleft$  per selezionare la voce.

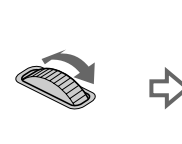

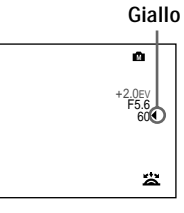

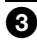

**R** Premere la manopola Jog. Il valore diventa giallo.

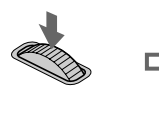

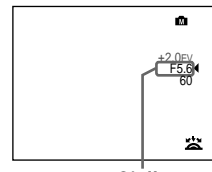

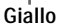

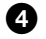

#### Girare la manopola Jog per selezionare il valore che si desidera impostare.

Quando si regola soltanto il valore, la regolazione è completa. Se si desidera modificare altre voci, premere la manopola Jog e poi selezionare la voce.

# Visione dell'immagine successiva/precedente usando la manopola<br>Jog durante la riproduzione

Quando la manopola del modo è impostata su (.), è possibile guardare facilmente l'immagine successiva/precedente girando la manopola Jog.

# <span id="page-60-1"></span><span id="page-60-0"></span>Impostazione della dimensione dell'immagine (IMAGE SIZE)

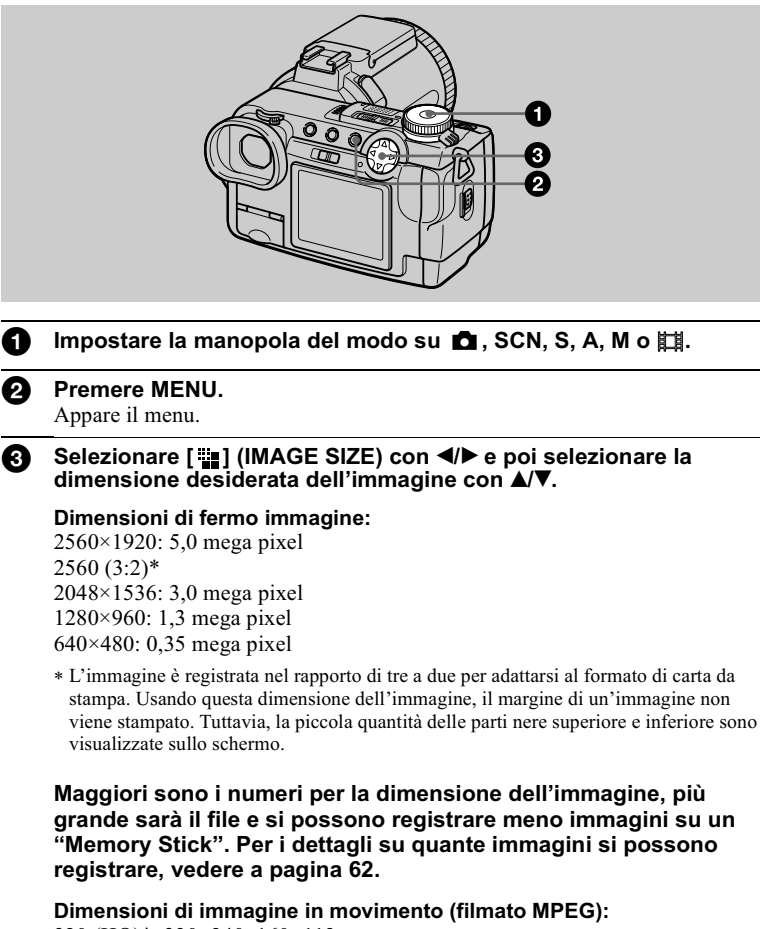

320 (HQ)\*, 320×240, 160×112

\* Modo di alta qualità

#### Dimensioni del filmato:

NORMAL (160×120), MOBILE (120×108)

#### <span id="page-61-0"></span>Esempi d'uso e il numero di immagini\* o il tempo\*\* registrabile su un "Memory Stick" (16 MB) per ciascuna dimensione di immagine

#### Fermi immagine:

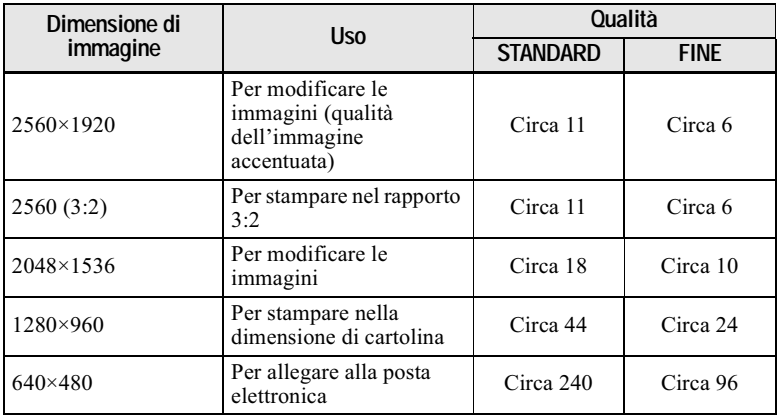

#### Immagini in movimento:

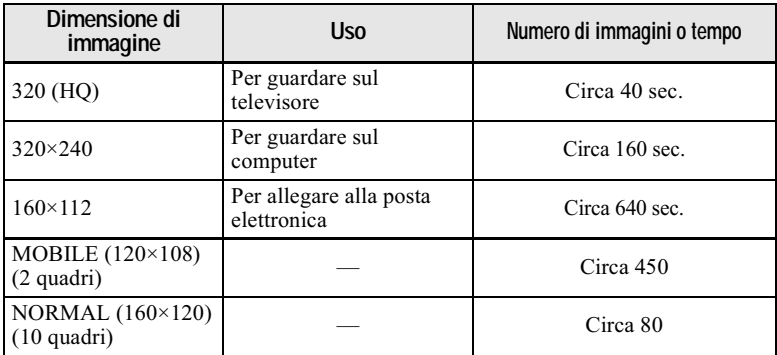

\* Ouando [MODE] (REC MODE) è impostato su [NORMAL].

\*\* Il tempo massimo di registrazione nella registrazione continua.

#### Il numero di immagini registrabili o il tempo registrabile

Il numero effettivo di immagini o il tempo rimanente può essere diverso a seconda delle condizioni di registrazione.

# **Registrazione con** l'esposizione fissa (AE LOCK)

# Manopola del modo: C /S/A/M/ SCN/肛

Quando si preme AE LOCK, l'esposizione che è catturata al momento viene fissata. Per esempio, questa funzione è comoda nel seguente uso:

Misurare l'esposizione della parte desiderata del soggetto usando la funzione di misurazione esposimetrica locale e fissare il suo valore di esposizione premendo AE LOCK. Quindi ricomporre l'immagine.

# $3.4$

- 1 Impostare la manopola del modo su **D**, S, A, M, SCN o 酣.
- 2 Puntare sul soggetto che ha il valore desiderato di esposizione e poi premere AE LOCK.

L'esposizione è fissata e appare il contrassegno AE-L.

3 Puntare sul soggetto che si desidera registrare e mantenere premuto a metà il pulsante di scatto.

La messa a fuoco si regola automaticamente. Dopo aver tolto il dito dallo scatto, AE LOCK viene rilasciato.

4 Premere in giù il pulsante di scatto.

Dopo aver premuto il pulsante di scatto. AE LOCK viene rilasciato automaticamente.

# Per rilasciare AE LOCK

Eseguire una delle seguenti operazioni:

- Premere di nuovo AE LOCK dopo il punto 2.
- · Rilasciare il dito dal pulsante di scatto dopo il punto 3.

# **Registrazione con le regolazioni manuali**

Manopola del modo: S/A/M

#### <span id="page-63-0"></span>Modo di priorità della velocità dell'otturatore

Quando si regola manualmente la velocità dell'otturatore. l'apertura si regola automaticamente sul valore adatto per ottenere l'esposizione corretta secondo la luminosità del soggetto. Usando la velocità superiore dell'otturatore, è possibile registrare un soggetto in movimento rapido con il suo moto bloccato. E usando la velocità inferiore dell'otturatore, è possibile registrare il moto di flusso di un soggetto in movimento.

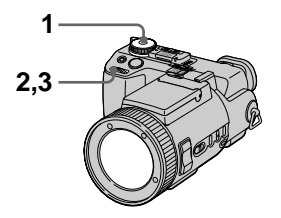

- - $\boldsymbol{1}$  Impostare la manopola del modo su S.
- 2 Selezionare una velocità dell'otturatore con la manopola Jog e poi premere la manopola Jog.

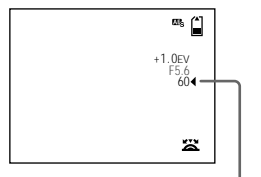

**Valore di velocità dell'otturatore**

## 3 Selezionare il valore desiderato di velocità dell'otturatore e poi premere la manopola Jog.

La velocità dell'otturatore può essere selezionata da 30" a  $1/1000$ . Se si seleziona una velocità dell'otturatore di 2.5 secondi o più lenta. NR si visualizza prima della velocità dell'otturatore e il modo di otturatore lento NR si attiva automaticamente.

# Otturatore lento NR

La funzione di otturatore lento NR elimina i disturbi dalle immagini registrate per fornire delle immagini nitide e vive. Per evitare il tremolio si consiglia l'uso di un treppiede.

Premere completamente in giù il pulsante di scatto. r

 $\vec{l}$  esposizione si esegue per il tempo impostato di velocità dell'otturatore. lo schermo diventa nero e si visualizza "CAPTURING".  $\overline{1}$ 

L'elaborazione si esegue per ridurre i disturbi per il tempo impostato di velocità dell'otturatore e si visualizza "PROCESSING". Si sente uno scatto.  $\overline{1}$ 

Si visualizza "RECORDING". L'immagine viene registrata.

# <span id="page-64-0"></span>Modo di priorità dell'apertura

Quando si regola manualmente l'apertura, la velocità dell'otturatore si regola automaticamente sul valore adatto per ottenere l'esposizione corretta secondo la luminosità del soggetto. Quando si seleziona un valore di apertura inferiore, il diaframma ad iride dell'obiettivo si apre. Usando un valore di anertura inferiore, è nossibile registrare un soggetto con lo sfondo sfocato. E usando un valore di apertura superiore, è possibile registrare sia il soggetto che lo sfondo in modo che risaltino chiaramente.

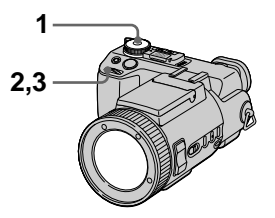

- - $\boldsymbol{1}$  Impostare la manopola del modo su A.
- 2 Selezionare un valore di apertura con la manopola .<br>Jog e poi premere la manopola Jog.

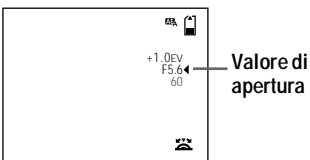

3 Selezionare un valore di apertura desiderato con la manopola Jog e poi premere la manopola Jog.

Il valore di apertura può essere selezionato da F2 a  $\overline{F}8$ .

#### $$

La gamma di valori che può essere selezionata varia a seconda della posizione dello zoom.

## Modo di esposizione manuale

È possibile regolare manualmente i valori della velocità dell'otturatore e dell'apertura per ottenere la condizione desiderata per la ripresa secondo lo scopo. Il valore dell'esposizione appare sullo schermo (pagina  $75$ ). Inoltre è anche possibile regolare il valore dell'apertura e il valore della velocità dell'otturatore secondo il proprio gusto. 0 EV è il valore più adatto impostato dalla macchina fotografica.

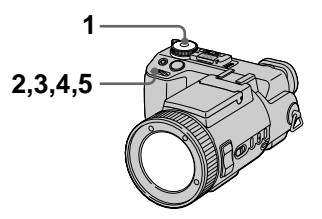

- - $1$  Impostare la manopola del modo su M.
- 2 Selezionare l'indicazione per il valore dell'apertura con la manopola Jog e poi premere la manopola Jog.

**Valore di apertura**

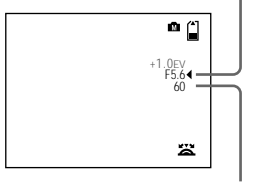

**Valore di velocità dell'otturatore**

- 3 Selezionare il valore dell'apertura con la manopola Jog e poi premere la manopola Jog.
- 4 Selezionare l'indicazione per il valore della velocità dell'otturatore con la manopola Jog e poi premere la manopola Jog.
- 5 Selezionare il valore della velocità dell'otturatore con la manopola Jog e poi premere la manopola Jog.

Per i dettagli sui valori disponibili, vedere "Modo di priorità della velocità dell'otturatore" a pagina 64 o "Modo di priorità dell'apertura" a pagina 65.

#### **H**Note

- Se l'impostazione non è appropriata nel modo di priorità dell'apertura, nel modo di priorità della velocità dell'otturatore o nel modo di esposizione manuale, l'indicatore del valore di impostazione lampeggia sullo schermo quando si preme il pulsante di scatto a metà. È possibile registrare con questa impostazione, tuttavia si consiglia di regolare di nuovo il valore del flash.
- · Quando si riprende con la regolazione manuale, non è possibile usare le funzioni di ripresa notturna e di inquadratura notturna.

#### Suggerimenti

In normali condizioni di registrazione, la macchina fotografica effettua automaticamente varie regolazioni, come quelle per la messa a fuoco, il diaframma a iride, l'esposizione e il bilanciamento del bianco, quando riprende. Tuttavia, si potrebbe non essere in grado di eseguire la ripresa desiderata secondo le condizioni di ripresa. In questo caso è possibile impostare le regolazioni quasi ottimali per adattarsi alla propria situazione di ripresa con la regolazione manuale.

# <span id="page-65-0"></span>Registrazione di immagini secondo le condizioni di ripresa (Selezione della scena)

# Manopola del modo: SCN

Questa macchina fotografica è dotata di tre modi preselezionati di selezione della scena. Ogni modo è adatto alle seguenti situazioni: scena notturna, panorama e ritratto.

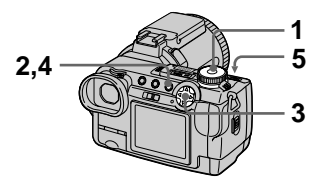

- 1 Impostare la manopola del modo su SCN.
- 2 Premere MENU. Appare il menu.
- l'impostazione desiderata con  $\triangle/\blacktriangledown$ .

# Modo J TWILIGHT

Consente di registrare i soggetti luminosi nei posti scuri senza perdere l'atmosfera scura dell'ambiente circostante. La velocità dell'otturatore rallenta. perciò si consiglia di usare un treppiede per evitare la vibrazione.

# Modo **A** LANDSCAPE

Mette a fuoco soltanto un soggetto distante per registrare i panorami, ecc.

# Modo & PORTRAIT

È adatto per la registrazione dei ritratti. Lo sfondo è sfocato e la persona nella parte anteriore è messa a fuoco.

# 4 Premere MENU.

Il menu scompare.

# 5 Registrare l'immagine.

#### Per disattivare la funzione di selezione della scena

Impostare la manopola del modo su altri modi

#### **D**Note

- · Nel modo LANDSCAPE è possibile mettere a fuoco soltanto soggetti distanti.
- Impostare il flash forzato  $\frac{1}{2}$  quando si usa il flash nei seguenti modi:
	- Modo TWILIGHT
	- Modo LANDSCAPE
- · Quando si usa il modo di selezione della scena, l'ologramma AF (pagina 27) non emette la luce nelle seguenti condizioni:
	- Modo TWILIGHT: quando il modo del flash non è impostato su flash forzato  $\frac{1}{2}$
	- Modo LANDSCAPE

# <span id="page-66-0"></span>Registrazione di tre immagini continuamente (BURST 3)

## Manopola del modo: CI/S/A/M/SCN

È possibile registrare continuamente tre immagini.

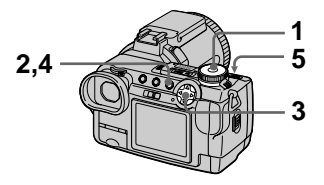

- 1 Impostare la manopola del modo su $\bullet$ , S, A, M o SCN.
- 2 Premere MENU. Appare il menu.
- 3 Selezionare [MODE] (REC MODE) con </>
</>
</>
</>
</>
</>
</>
</>
RURST 31 con  $\triangle/\blacktriangledown$ .
- 4 Premere MENU. Il menu scompare.
- 5 Registrare l'immagine.

# Per ritornare al modo di registrazione normale

Selezionare [NORMAL] con △/▼ al punto 3.

# **H**Note

- Non è possibile usare il flash in questo modo.
- · Durante la registrazione in questo modo, l'immagine non è visualizzata sullo schermo. Eseguire la composizione prima di premere il pulsante di scatto.
- · L'intervallo di registrazione è di circa 0.5 secondi.
- · Non è possibile selezionare una velocità dell'otturatore inferiore a 1"

# <span id="page-67-0"></span>Registrazione di tre immagini con l'esposizione spostata (EXP **BRKTG)**

#### Manopola del modo: C /S/A/M/SCN

La macchina fotografica registra continuamente tre immagini con ciascun valore di esposizione spostato. Il valore di compensazione dell'esposizione può essere impostato tra  $\pm 1.0$ EV dal valore corretto dell'esposizione al passo di 1/3.

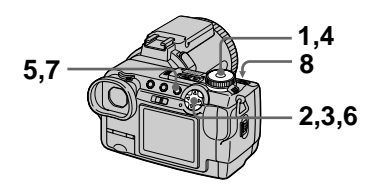

- 1. Impostare la manopola del modo su SET UP. Appare la schermata SET UP.
- 2 Selezionare [11] (CAMERA) con A/V, [BRACKET STEP] con ▶/▲/▼ e poi premere ▶.
- 3 Selezionare il valore desiderato del passo di esposizione e poi premere .  $\pm 1.0$ EV: Sposta il valore di esposizione di più o meno 1,0EV. ±0.7EV: Sposta il valore di esposizione di più o meno 2/3EV.  $\pm 0.3$ EV: Sposta il valore di esposizione di più o meno 1/3EV.
- 4 Impostare la manopola del modo su **Q**, S, A, M o SCN.
- 5 Premere MENU. Appare il menu.
- 6 Selezionare [MODE] (REC MODE) con ◀/▶, [EXP BRKTG] con **A/V**.
- 7 **Premere MENU.** Il menu scompare.
- 8 Registrare l'immagine.

#### Per ritornare al modo di registrazione normale

Selezionare [NORMAL] con **△/▼** al punto 6.

#### **HNote**

- Non è possibile usare il flash in questo modo.
- · Durante la registrazione, l'immagine non è visualizzata sullo schermo. Eseguire la composizione prima di premere il pulsante di scatto.
- La messa a fuoco e il bilanciamento del bianco vengono regolati per la prima immagine e queste impostazioni sono anche usate per le altre immagini.
- · Quando l'esposizione viene regolata manualmente, il valore regolato è usato per il valore centrale.
- L'intervallo di registrazione è di circa 0,5 secondi.
- Non è possibile selezionare una velocità dell'otturatore inferiore a 1".

# <span id="page-68-0"></span>**Registrazione di fermi immagine per la posta elettronica (E-MAIL)**

#### Manopola del modo: C /S/A/M/SCN

Nel modo E-MAIL, un'immagine di piccola dimensione che è adatta per la n<br>trasmissione con la posta elettronica viene anche registrata contemporaneamente alla registrazione di un normale fermo immagine. (La dimensione del normale fermo  $\lim_{x \to 0}$  impostata usando  $\lceil \frac{m}{n} \rceil$  $(IM \overline{A} \overline{G} E \overline{S} I \overline{Z} E)$  nelle impostazioni del menu (pagina 61).)

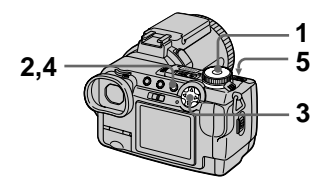

- -1 Impostare la manopola del modo su $\bullet$ , S, A, M o SCN.
- 2 Premere MENU. Appare il menu.
- 3 Selezionare [MODE] (REC  $MODE$ ) con  $A/D$ , [E-MAIL] con **A/V**.
- 4 Premere MENU. Il menu scompare.
- $5$  Registrare l'immagine.

#### Il numero di immagini registrabile su un "Memory Stick" (16 MB) nel modo E-MAIL

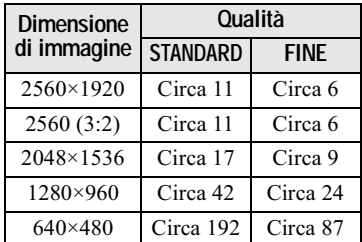

#### Il numero di immagini registrabili

Il numero effettivo delle immagini può essere diverso a seconda delle condizioni di registrazione.

### **Per ritornare al modo di registrazione normale**

Selezionare [NORMAL] con  $\triangle$  | al punto 3.

# <span id="page-69-0"></span>**Aggiunta di file di audio ai fermi immagine (VOICE)**

#### Manopola del modo: C /S/A/M/SCN

Nel modo VOICE, l'audio viene anche registrato contemporaneamente alla registrazione di un fermo immagine. (La dimensione del normale fermo  $\lim_{x \to \infty}$  impostata usando  $\lim_{x \to \infty}$  $(IMAGE SIZE)$  nelle impostazioni del menu (pagina 61).)

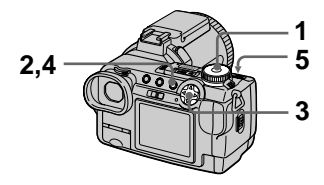

- -1 Impostare la manopola del modo su $\bullet$ , S, A, M o SCN.
- 2 Premere MENU. Appare il menu.
- 3 Selezionare [MODE] (REC MODE) con  $\overline{A/D}$ . [VOICE] con  $\triangle/\blacktriangledown$ .
- 4 Premere MENU. Il menu scompare.
- $5$  Registrare l'immagine. Se si preme e si rilascia il pulsante di scatto, il suono è .<br>registrato per cinque secondi. Se si mantiene premuto il pulsante di scatto, il suono è .<br>registrato finché si rilascia il pulsante di scatto per un massimo <u>.</u><br>di 40 secondi.

Il numero di immagini registrabile su un "Memorv Stick" (16 MB) nel modo VOICE (guando si registra il suono per cinque secondi)

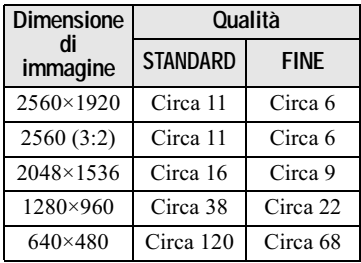

#### Il numero di immagini registrabili

Il numero effettivo delle immagini può essere diverso a seconda delle condizioni di registrazione.

# **Per ritornare al modo di registrazione normale**

Selezionare [NORMAL] con  $\triangle$  **V** al punto 3.

# <span id="page-70-0"></span>**Registrazione di fermi immagine come file non compressi (TIFF)**

#### Manopola del modo: C /S/A/M/SCN

In questo modo, un'immagine non  $compressa$  di dimensione  $2560\times1920$ viene registrata contemporaneamente come un normale fermo immagine. (La dimensione del normale fermo immagine è impostata usando [  $(IMAGE SIZE)$  nelle impostazioni del menu (pagina 61).) La qualità dell'immagine non si deteriora. Le immagini registrate in questo modo sono adatte per la stampa con un'immagine di alta qualità.

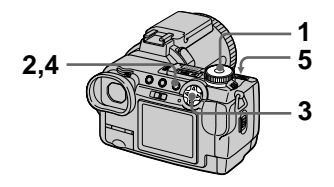

- -1 Impostare la manopola del modo su $\Box$ , S, A, M o SCN.
- 2 Premere MENU. Appare il menu.
- $\overline{3}$  Selezionare [MODE] (REC MODE) con  $\overline{4}/\overline{P}$ , [TIFF] con  $\triangle/\blacktriangledown$ .
- 4 Premere MENU. Il menu scompare.
- 5 Registrare l'immagine.

Il numero di immagini registrabile su un "Memorv Stick" (16 MB) nel modo TIFF

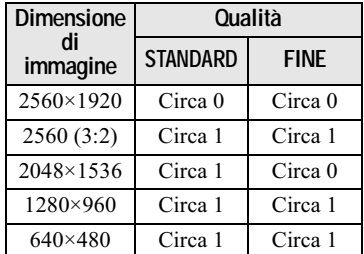

Il numero di immagini registrabili

Il numero effettivo delle immagini può essere diverso a seconda delle condizioni di registrazione.

# **Per ritornare al modo di registrazione normale**

Selezionare [NORMAL] con  $\triangle$  **V** al punto  $3$ .

#### **D**Note

- Quando si seleziona [2560 (3:2)] per la dimensione dell'immagine. l'immagine non compressa viene registrata nel formato  $\hat{1}2560(3:2)$ ].
- Alcune dimensioni non possono essere registrate nel modo TIFF nerché il "Memory Stick" (16 MB) non ha la capacità sufficiente.
- La scrittura dei dati richiede niù tempo che nella registrazione normale.

# <span id="page-71-0"></span>**Creazione dei file di filmato**

## Manopola del modo: i

Il filmato è una funzione di animazione che riproduce i fermi immagine in successione. Le immagini vengono memorizzate nel formato GIF, che è comodo per creare home pages o per allegare le immagini alla posta elettronica.

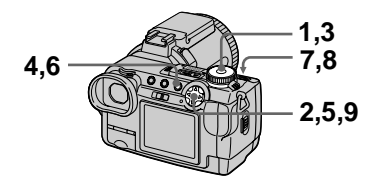

- 1  $1$  Impostare la manopola del modo su SET UP. Appare la schermata SET UP.
- 2 Selezionare [ **C**ill (CAMERA) con A/V, [MOVING IMAGE] con ▶/▲/▼, [CLIP MOTION]  $\mathsf{con} \blacktriangle / \blacktriangledown$  e poi premere  $\blacklozenge$ .
- $3$  Impostare la manopola del modo su 盯.
- 4 Premere MENU. Appare il menu.
- 5 Selezionare [  $\equiv$  1 (IMAGE SIZE) con  $\overline{\blacktriangleleft}/\overline{\blacktriangleright}$ , il modo desiderato con A/V.

NORMAL (160×120)  $\dot{E}$  possibile registrare il filmato fino a 10 fotogrammi. È adatto per l'uso su home pages, ecc.

#### <span id="page-71-1"></span>MOBILE (120×108)

È possibile registrare il filmato fino a 2 fotogrammi. È adatto per l'uso con i terminali dati portatili.

# 6 Premere MENU.

Il menu scompare.

<span id="page-71-3"></span>7 Registrare l'immagine per il primo fotogramma.

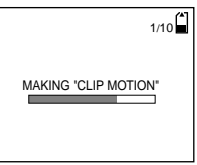

Prima di eseguire il punto 9, le immagini sono memorizzate temporaneamente nella memoria. Oueste immagini non sono ancora registrate sul "Memory Stick".

<span id="page-71-4"></span>8 Registrare l'immagine per il fotogramma successivo. La registrazione dell'immagine può essere ripetuta fino al numero

.<br>massimo di fotogrammi registrabili.

# <span id="page-71-2"></span>9 Premere  $\bullet$ .

Tutte le immagini dei fotogrammi sono registrate sul "Memory Stick".

#### **Per cancellare alcune o tutte le immagini dei fotogrammi durante la registrazione di un filmato**

- $\odot$  Premere il tasto di controllo  $\blacktriangleleft$  (S) al punto  $7 \circ 8$ . Le immagini dei fotogrammi registrate sono riprodotte a turno e si interrompono all'ultima immagine.
- 2 Premere MENU, e selezionare [DELETE LAST] o [DELETE ALLI con  $\blacktriangleleft$   $\blacktriangleright$ , e poi premere  $\blacktriangleright$ .
- $\Omega$  Selezionare [OK] con  $\triangle$ / $\nabla$  e poi  $v$  premere  $\bullet$ . .<br>Ouando si seleziona [DELETE]  $LAST$ ] al punto  $(2)$ , ogni volta che si ripetono i punti da  $\Omega$  a  $\Omega$ , un fotogramma registrato viene cancellato da quello più nuovo.
#### Il numero di fotogrammi del filmato registrabile su un "Memory Stick" (16 MB)

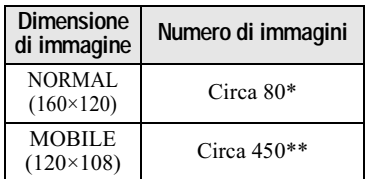

- \* Ouando si registrano 10 fotogrammi per file di filmato
- \*\* Ouando si registrano 2 fotogrammi per file di filmato

#### Il numero di immagini registrabili

Il numero effettivo delle immagini può essere diverso a seconda delle condizioni di registrazione.

#### **D**Note

- Non è possibile cambiare la dimensione dell'immagine in mezzo alla registrazione di un filmato.
- La lettura e la scrittura dei dati richiedono più tempo che nella registrazione normale delle immagini.
- A causa delle limitazioni del formato GIF, il numero di colori per le immagini del filmato è ridotto a  $256$  colori o meno. Perciò la qualità delle foto può deteriorarsi per alcune immagini.
- La dimensione del file è ridotta nel modo MOBILE, perciò la qualità dell'immagine si deteriora.
- I file GIF che non sono stati creati su questa macchina fotografica possono non essere visualizzati correttamente.
- · Tutte le immagini dei fotogrammi sono registrate immediatamente sul "Memory Stick" se la manopola del modo viene cambiata o la macchina fotografica viene spenta.

### <span id="page-72-0"></span>**Messa a fuoco manuale**

### Manopola del modo: C /S/A/M/ SCN/LT

Normalmente la messa a fuoco si regola automaticamente. Questa funzione è utile quando la messa a fuoco automatica non funziona bene come nei posti scuri.

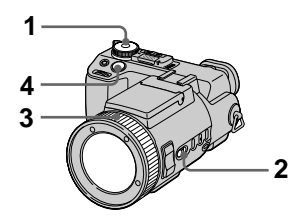

- - $1$  Impostare la manopola del modo su **O**, S, A, M, SCN o **El**.
- 2 Impostare FOCUS su MANUAL. L'indicatore C<sup>3</sup> (messa a fuoco manuale) appare sullo schermo.
- $3$  Girare l'anello di messa a fuoco per ottenere una messa a fuoco nitida. Se [EXPANDED FOCUS] nelle impostazioni SET UP è impostato su [ON]. l'immagine viene zoomata per  $2 \times^*$  e l'indicatore del modo di messa a fuoco si visualizza quando si registrano i fermi immagne. Quando si ottiene una messa a fuoco nitida. l'immagine ritorna alla normalità e l'indicatore **E** (messa a fuoco manuale) cambia da giallo a bianco. Ouando si registrano le immagini in movimento o [EXPANDED FOCUS] è impostato su [OFF]. l'immagine non viene zoomata. È possibile regolare la distanza per la messa a fuoco da 2 cm a  $\infty$  (infinito).

∗ Ouando si usa lo zoom digitale. l'immagine viene zoomata da  $1 \times a$  $2\times$ , a seconda dell'ingrandimento di zoom digitale.

## 4 Registrare l'immagine.

#### **Per riattivare la messa a fuoco automatica**

Impostare FOCUS su AUTO.

#### **D**Note

- L'indicatore del modo di messa a fuoco è approssimativo e deve essere usato come riferimento.
- · Il valore della distanza di messa a fuoco non appare quando è impostata la  $r$ ipresa notturna e  $ICONVERSION$  $\angle$ LENSI è impostato su [ON] nelle impostazioni SET UP. Quando l'indicatore Œ> lampeggia, la distanza di messa a fuoco ha raggiunto 2 cm o ∞.
- Non è possibile mettere a fuoco quando si usa la funzione di inquadratura notturna.

## <span id="page-73-0"></span>**Registrazione delle immagini a distanza ravvicinata (MACRO)**

### Manopola del modo: C /S/A/M/ SCN/LT

La registrazione macro è usata quando si esegue la zoomata su un soggetto piccolo, come i fiori, gli insetti, ecc.

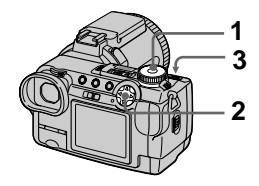

- -1 Impostare la manopola del modo su  $\blacksquare$ , S, A, M, SCN o 詁.
- 2 Cancellare il menu e premere il tasto di controllo ▶ ( ত). L'indicatore  $\mathbf{L}$  (macro) appare sullo schermo.

 $\dot{E}$  possibile registrare un soggetto così vicino come a circa 2 cm dalla superficie dell'obiettivo con lo zoom impostato completamente sul lato  $\hat{W}$  o a circa 90 cm con lo zoom impostato completamente sul lato T

3 Registrare l'immagine.

#### **Per ritornare al modo di registrazione normale**

Premere di nuovo il tasto di controllo  $\blacktriangleright$  ( $\mathcal{R}$ ). L'indicatore  $\mathcal{R}$  scompare.

#### **D**Note

- Non è possibile registrare le immagini in macro con il modo LANDSCAPE della funzione di selezione della scena.
- Non è possibile registrare le immagini in macro quando si mette a fuoco manualmente.
- Non è possibile registrare le immagini in macro quando [CONVERSION] LENSI è impostato su [ON] nelle impostazioni SET UP (pagina 98).

### <span id="page-74-0"></span>**Regolazione dell'esposizione (EXPOSURE)**

Manopola del modo: C /S/A/SCN/ 盯

Ciò regola il valore di esposizione che è impostato nella regolazione automatica.

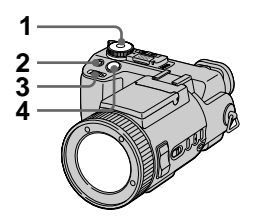

- -1 Impostare la manopola del modo su  $\bullet$ , S, A, SCN o  $\mathbb{H}$ .
- 2 Premere  $\overline{z}$ .
- 3 Selezionare il valore desiderato di esposizione con la manopola Jog.

Regolare il valore di esposizione durante il controllo della luminosità dello sfondo. È possibile selezionare i valori che vanno da +2,0 EV a  $-2,0$  EV in passi di 1/3 EV.

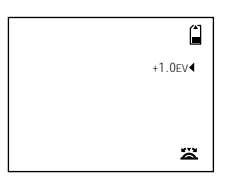

# 4 Registrare l'immagine.

#### **Per riattivare l'esposizione automatica**

Impostare il valore di esposizione su 0 EV con la manopola Jog.

#### $$

Se un soggetto si trova in condizioni molto luminose o buie, oppure si usa il flash, la regolazione dell'esposizione notrebbe non essere operativa.

#### **Suggerimenti**

Normalmente la macchina fotografica regola automaticamente l'esposizione. Se il colore dell'immagine è troppo scuro o luminoso come è indicato sotto, si consiglia di regolare manualmente l'esposizione. Quando si registra un soggetto in controluce o un soggetto sulla neve, impostare l'esposizione verso + e quando si registra un soggetto con  $1$ 'illuminazione molto luminosa come un riflettore, impostarla verso -

#### **Impostare l'esposizione verso +**

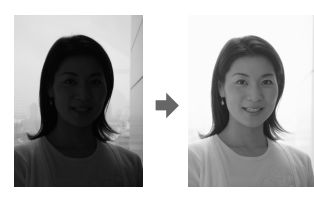

#### **Impostare l'esposizione verso –**

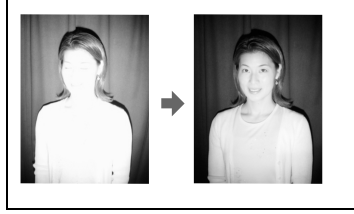

## **Regolazione del bilanciamento del bianco (WHITE BALANCE)**

### Manopola del modo: C /S/A/M/ SCN/LI

Normalmente il bilanciamento del bianco si regola automaticamente (AUTO). Quando si registra con la condizione di ripresa fissata o in condizioni specifiche di illuminazione. è possibile regolare manualmente il bilanciamento del bianco.

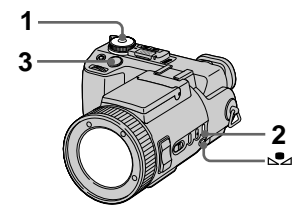

- $\overline{\mathbf{1}}$ 1 Impostare la manopola del modo su $\blacksquare$ , S, A, M, SCN o 盯.
- <span id="page-75-0"></span>2 Premere ripetutamente WHT **BAL per selezionare il modo** di bilanciamento del bianco desiderato.

#### ONE PUSH  $(s_2)$

Regola il bilanciamento del bianco secondo la sorgente di luce

- 1 Riprendere un oggetto bianco come la carta esattamente nella stessa situazione in cui si eseguirà la ripresa.
- $\overline{2}$  Premere  $\overline{2}$ .

L'indicatore  $\blacksquare$  lampeggia rapidamente. Quando il bilanciamento del bianco è stato regolato e memorizzato nella memoria. l'indicatore smette di lampeggiare.

## OUT DOOR (X)

Registrazione di un'alba/un tramonto, una scena notturna, delle insegne al neon o dei fuochi d'artificio

### IN DOOR  $(\frac{1}{2}, \frac{1}{2})$

- I luoghi in cui la condizione di illuminazione cambia rapidamente
- · Con l'illuminazione luminosa come gli studi fotografici
- · Sotto le lampade ai vapori di sodio o di mercurio

#### **AUTO (Nessun indicatore)**

Regola automaticamente il bilanciamento del bianco Con l'illuminazione a fluorescenza

#### 3 Registrare l'immagine.

#### Per riattivare la regolazione automatica

Selezionare AUTO (Nessun indicatore) al punto 2.

#### **HNote**

• L'indicatore les significa: Lampeggiamento lento: il bilanciamento del bianco non è impostato o non è stato possibile impostarlo. Lampeggiamento rapido: il bilanciamento del bianco è in fase di

regolazione. Illuminato: il bilanciamento del bianco

è stato impostato.

- Se l'indicatore La continua a lampeggiare anche se si preme  $\mathbb{S}$ 4, registrare nel modo di bilanciamento automatico del bianco.
- Non è possibile regolare il bilanciamento del bianco quando si usano le funzioni di ripresa notturna e di inquadratura notturna.

#### Suggerimenti

L'immagine è sensibile alle condizioni di illuminazione. L'immagine sembra blu con la luce del sole in estate e sembra rossa con le luci al mercurio. Gli occhi umani possono risolvere questi problemi. Tuttavia la macchina fotografica non può risolvere il problema senza eseguire le regolazioni. Normalmente la macchina fotografica si regola automaticamente, ma se l'immagine appare in strani colori, si consiglia di cambiare il modo di bilanciamento del bianco.

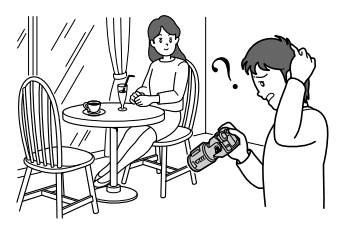

## **Uso degli effetti di immagine (P. EFFECT)**

Manopola del modo: C /S/A/M/ **SCN/訂** 

È possibile elaborare digitalmente le immagini per ottenere gli effetti speciali.

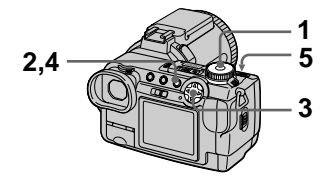

- 1 Impostare la manopola del modo su $\bullet$ , S, A, M, SCN o 酣.
- 2 Premere MENU. Appare il menu.
- <span id="page-77-0"></span>3 Selezionare [PFX] (P. EFFECT) con  $\overline{\blacktriangleleft}$   $\blacktriangleright$ , il modo desiderato con  $\blacktriangle$ / $\nabla$ .

#### **SOLARIZE**

Il contrasto della luce è più nitido e l'immagine sembra un'illustrazione.

#### **SEPIA**

L'immagine è di color seppia come una vecchia fotografia.

#### NEG.ART

Il colore e la luminosità dell'immagine sono invertiti come in un negativo.

### **OFF**

Non usa la funzione degli effetti di immagine.

- 4 Premere MENU. Il menu scompare.
- $5$  Registrare l'immagine.

#### **Per disattivare l'effetto di immagine**

Selezionare [OFF] con  $\triangle$   $\blacktriangledown$  al punto 3.

### <span id="page-78-0"></span>**Registrazione della data e dell'ora su un fermo immagine (DATE/TIME)**

Manopola del modo: C /S/A/M/SCN

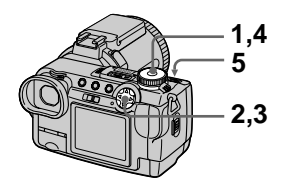

- - $1$  Impostare la manopola del modo su SET UP. Appare la schermata SET UP.
- 2 Selezionare [ 0 1 (CAMERA) con A/V, [DATE/TIME] con ▶  $\blacktriangle$ / $\nabla$  e poi premere  $\blacktriangleright$ .
- 3 Selezionare l'impostazione della data e dell'ora con ▲/▼ e poi premere <sup>.</sup>

### DAY & TIME

Sovrimpone la data, l'ora e i minuti.

### DATE

Sovrimpone l'anno, il mese e il giorno.

### OFF

Non sovrimpone la data e l'ora.

4 Impostare la manopola del modo su $\bullet$ , S, A, M o SCN.

## $5$  Registrare l'immagine.

La data e l'ora non appaiono sullo schermo durante la ripresa. Appaiono soltanto durante la riproduzione.

#### **D**Note

- Se si seleziona [DATE] al punto 3, la data viene sovrimposta sull'immagine nell'ordine selezionato con "Impostazione della data e dell'ora" (pagina 15).
- La data e l'ora non sono sovrimposte sulle immagini in movimento o sulle immagini del filmato.

### **Determinazione** dell'esposizione (Modo di misurazione esposimetrica)

### Manopola del modo: **D**I/S/A/M/ **SCN/缸**

Questa funzione consente di selezionare il modo di misurazione esposimetrica da adattare alle condizioni di ripresa e allo scopo. È possibile selezionare fra i tre modi a configurazione multipla, con prevalenza del centro o di misurazione esposimetrica locale.

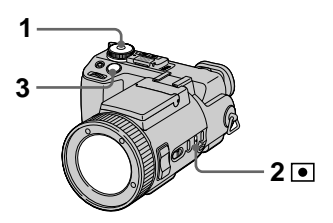

- 1 Impostare la manopola del modosu **D**, S, A, M, SCN off.
- 2 Premere ripetutamente o per selezionare l'impostazione desiderata.

#### Misurazione esposimetrica a configurazione multipla (nessun indicatore)

L'immagine viene divisa in più zone e la misurazione esposimetrica è eseguita per ogni zona. La macchina fotografica giudica la posizione del soggetto e la luminosità dello sfondo, e determina un'esposizione ben bilanciata.

La macchina fotografica è impostata sulla misurazione esposimetrica a configurazione multipla come impostazioni standard.

#### Misurazione esposimetrica con prevalenza del centro (তি)

La misurazione esposimetrica è eseguita dando la priorità al centro dell'immagine. La macchina fotografica determina l'esposizione in base alla luminosità di un soggetto vicino al centro a seconda dello scopo di registrazione.

#### Misurazione esposimetrica  $locale(\overline{|\bullet|})$

La luce è misurata soltanto per la zona specifica in cui si trova il soggetto. Ciò consente di regolare l'esposizione secondo il soggetto anche quando il soggetto è in controluce o c'è un forte contrasto tra il soggetto e lo sfondo. Posizionare il reticolo di misurazione esposimetrica locale con il punto che si desidera registrare.

### 3 Registrare l'immagine.

Premere il pulsante di scatto a metà, aspettare finché la macchina fotografica termina le regolazioni automatiche e poi registrare l'immagine.

#### $$

Non è possibile impostare il modo di misurazione esposimetrica quando si usano le funzioni di ripresa notturna e di inquadratura notturna.

## **Riproduzione di tre o nove immagini per volta**

#### Manopola del modo: D

È possibile visualizzare più immagini  $\vec{r}$  volta sullo schermo premendo  $\vec{r}$ .

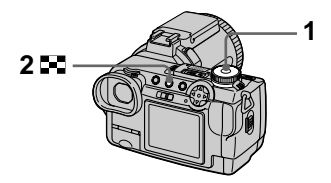

1 Impostare la manopola del modo su  $\blacktriangleright$ .

### 2 Premere ripetutamente E-3. Il display dello schermo cambia

nel seguente modo:

· Schermata singola (ad immagine singola)

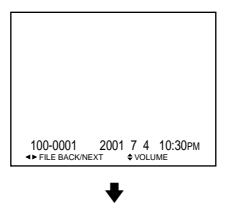

• Schermata dell'indice (a nove immagini)

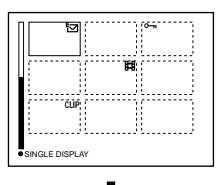

· Schermata ad immagine tripla

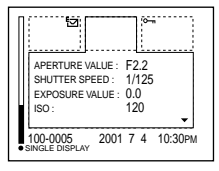

L'immagine indicata dal quadro giallo nella schermata con indice è visualizzata in mezzo alla schermata ad immagine tripla con le informazioni sulla registrazione. Per visualizzare le altre informazioni, premere il tasto di controllo  $\nabla$ .

I seguenti contrassegni sono visualizzati su ogni immagine a seconda del tipo e delle impostazioni dell'immagine.

: File di immagine in movimento

- : File del modo VOICE
- : File di posta elettronica

 $\overline{\text{TIF}}$ F: File  $\overline{\text{TIF}}$ F

- CLIP: File del filmato
- : Contrassegno di stampa

 $\overline{\bullet}$  : Contrassegno di protezione  $(Nessun contrast, cone)$ : Registrazione normale (nessuna impostazione)

#### **Per visualizzare la successiva (precedente) schermata dell'indice**

Premere il tasto di controllo  $\triangle$ / $\neg$ / $\triangle$ / $\triangleright$ .

#### **Per ritornare alla riproduzione normale (ad immagine singola)**

- Premere ripetutamente  $\Box$ .
- Premere il tasto di controllo  $\bullet$ .

#### $$

Quando si guarda un'immagine registrata nel modo di filmato sulla schermata dell'indice, l'immagine può apparire diversa dall'immagine effettiva. Le informazioni sulla registrazione non appaiono sulla schermata ad immagine tripla.

#### **Suggerimenti**

Quando è visualizzata la schermata ad immagine tripla, premendo MENU si apre il menu incluso [PRINT], [PROTECT] e [DELETE]. Per i dettagli su queste voci, vedere le pagine 86, 87, o 92. Per chiudere il menu, premere di nuovo MENU. Il menu scompare e le informazioni sulla registrazione sono indicate

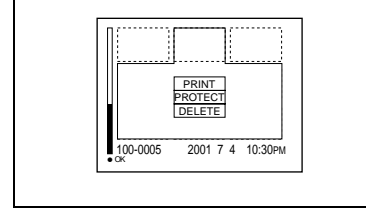

### Ingrandimento di una parte del fermo immagine (Zoom e rifinitura)

Manopola del modo: ▶

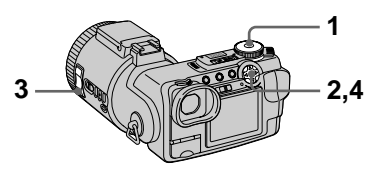

- 1 Impostare la manopola del modo su  $\mathbb{F}$ .
- 2 Visualizzare l'immagine da ingrandire.
- 3 Ingrandire/allontanare l'immagine con i tasti ZOOM T/W.
- 4 Spostare l'immagine con A/V/4/> per selezionare la parte desiderata dell'immagine.

#### Per ritornare alla dimensione normale

Premere il tasto di controllo  $\bullet$ .

#### Per registrare un'immagine ingrandita (rifinitura)

- (1) Premere MENU dopo aver eseguito la zoomata.
- (2) Selezionare [TRIMMING] con  $\blacktriangleright$ e poi premere  $\bullet$ .
- 3) Selezionare la dimensione dell'immagine con **A/V** e poi  $premere$ .

L'immagine è registrata e l'immagine sullo schermo ritorna alla dimensione normale dopo la registrazione.

#### **D**Note

- Non è possibile zoomare le immagini in movimento e le immagini del filmato.
- · Il dimensionamento dello zoom è fino a  $5\times$  indipendentemente dalla dimensione originale dell'immagine.
- La qualità dell'immagine ingrandita può deteriorarsi.
- I dati originali sono conservati anche se si ingrandisce l'immagine.
- L'immagine ingrandita è registrata come il file più nuovo.
- Se si rifinisce un'immagine, la capacità rimanente del "Memory Stick" diminuisce.
- · Se la capacità rimanente del "Memory Stick" non è sufficiente, si potrebbe non essere in grado di rifinire un'immagine.
- · Non è possibile rifinire ad una dimensione di immagine di 3:2.
- · Non è possibile rifinire le immagini non compresse (TIFF).

## **Riproduzione dei** fermi immagine in ordine (SLIDE)

### Manopola del modo: ▶

Questa funzione è utile per controllare le immagini registrate o per le presentazioni, ecc.

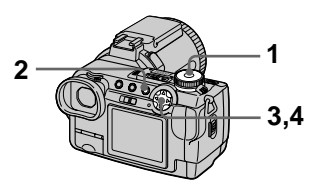

- Impostare la manopola del modo su  $\blacktriangleright$ .
- 2 Premere MENU. Appare il menu.
- 3 Selezionare [SLIDE] con </> e poi premere . Impostare le seguenti voci con  $\triangle$ / $\nabla$ / $\blacktriangleleft$ / $\blacktriangleright$

### **INTFRVAL**

È possibile selezionare da 1 min (un minuto),  $30 \text{ sec} (30 \text{ second})$ , 10 sec  $(10$  secondi), 5 sec  $(5$  secondi) o  $3$  sec  $(3$  secondi).

### **RFPFAT**

ON: Riproduce le immagini a ciclo continuo.

OFF: Dopo aver riprodotto tutte le immagini, la riproduzione a ciclo continuo finisce.

### 4 Selezionare [START] con A/▼ e poi premere .

La riproduzione di immagini a ciclo continuo inizia.

#### **Per disattivare l'impostazione SLIDE SHOW**

Selezionare [CANCEL] con  $\triangle$ / $\blacktriangledown$ / $\blacktriangle$ / $\blacktriangleright$ al punto  $3 \text{ e}$  poi premere  $\bullet$ .

### **Per interrompere la riproduzione SLIDE SHOW**

Premere ● selezionare [EXIT] con ▶ e poi premere  $\bullet$ .

#### **Per saltare l'immagine successiva/precedente durante SLIDE SHOW**

Premere  $\blacktriangleright$  (successivo) o (precedente).

#### *Nota*

Il tempo di impostazione dell'intervallo può variare a seconda della dimensione .<br>dell'immagine.

## **Rotazione di un fermo immagine (ROTATE)**

### Manopola del modo: D

È possibile ruotare l'immagine registrata nell'orientamento verticale di ritratto e cambiarla nell'orientamento orizzontale di panorama.

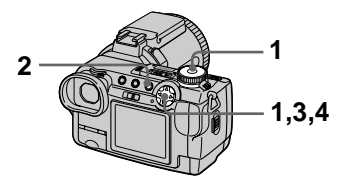

- 1 Impostare la manopola del modo su l► e visualizzare l'immagine da ruotare.
- 2 Premere MENU. Appare il menu.
- 3 Selezionare [ROTATE] con  $\blacktriangleleft/\blacktriangleright$  e poi premere  $\blacktriangleright$ .
- 4 Selezionare [  $\subset$  ,  $\rightarrow$  1 con  $\triangle$ / $\nabla$ , e ruotare l'immagine con ◀/▶. Selezionare lOKI con ▲/▼. e poi premere ●.

### **Per disattivare la rotazione**

Selezionare [CANCEL] con  $\triangle \blacktriangledown$  al punto 4 e poi premere  $\bullet$ .

#### **H**Note

- · Non è possibile ruotare le immagini protette o che non sono compresse.
- $\hat{E}$  probabile che non si possa ruotare le immagini registrate con un altro apparecchio.
- · Inoltre, quando si guardano le immagini su un computer. le informazioni sulla rotazione dell'immagine possono non essere considerate a seconda del software applicativo.

## **Visione delle immagini su uno schermo televisivo**

#### Manopola del modo:  $\blacktriangleright$

Prima di collegare la macchina fotografica, assicurarsi di spegnere il televisore.

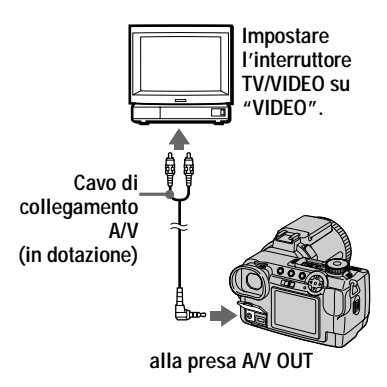

- 1 Impostare la manopola del modo su  $\blacktriangleright$ .
- 2 Collegare il cavo di collegamento A/V alla presa A/V OUT della macchina fotografica e alle prese di ingresso audio/video del televisore.

Se il proprio televisore è dotato delle prese di ingresso di tipo stereo, collegare la spina audio (nera) del cavo di collegamento A/V alla presa Lch.

3 Accendere il televisore ed avviare la riproduzione sulla macchina fotografica.

L'immagine appare sullo schermo televisivo.

#### **D**Note

- Non è possibile usare un televisore che è dotato soltanto di un connettore per antenna.
- Quando si guarda un fermo immagine sul televisore. la banda nera appare intorno all'immagine.

## <span id="page-85-0"></span>**Cancellazione delle immagini (DELETE)**

### Manopola del modo:  $\boxed{\blacktriangleright}$

È possibile cancellare i file indesiderati.

Nel modo ad immagine singola o ad immagine tripla

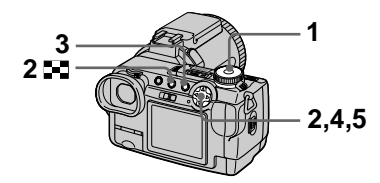

- - $1$  Impostare la manopola del modo su  $\blacktriangleright$ .
- 2 Nel modo ad immagine singola:

Visualizzare l'immagine che si desidera cancellare con  $\blacktriangleleft/\blacktriangleright$ .

#### Nel modo ad immagine tripla:

Premere due volte  $\Box$  nel modo ad immagine singola per passare al modo ad immagine tripla. Visualizzare l'immagine che si desidera cancellare con  $\blacktriangleleft/\blacktriangleright$ .

- 3 Premere MENU. Appare il menu.
- <span id="page-85-3"></span>4 Selezionare [DELETE] con **E**>> nel modo ad immagine singola o con A/V nel modo ad immagine tripla e poi  $premere$   $\bullet$ .
- <span id="page-85-4"></span>5 Selezionare [OK] con  $\triangle$ / $\blacktriangledown$  e poi premere ●.

.<br>L'immagine visualizzata (o l'immagine posizionata in mezzo nel modo ad immagine tripla) è cancellata.

### **Per disattivare la cancellazione**

- Premere MENU al punto  $4 \circ 5$  in modo che il menu si disattivi.
- Selezionare [CANCEL] con  $\triangle$   $\nabla$  al punto 5 e poi premere  $\dot{\bullet}$ .

### Nel modo dell'indice

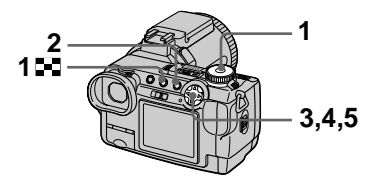

- $\overline{\mathbf{1}}$ 1 Impostare la manopola del modo su  $\blacktriangleright$  e poi visualizzare la schermata dell'indice con **D-1**.
- 2 Premere MENU. Appare il menu.
- 3 Selezionare [DELETE] con  $\blacktriangleleft/\blacktriangleright$  e poi premere  $\blacktriangleright$ .
- <span id="page-85-1"></span>4 Selezionare [ALL] o [SELECT] con ◀/▶ e poi .<br>premere ●.
- <span id="page-85-2"></span>5 Quando si seleziona [ALL] Selezionare [OK] con  $\blacktriangleleft$  e poi  $b$  oremere  $\bullet$ . .<br>Tutte le immagini che non sono protette sono cancellate.

#### Quando si seleziona [SELECT]

(1) Selezionare un'immagine da cancellare con  $\triangle$   $\nabla$ / $\triangleleft$ / $\triangleright$  e poi premere  $\bullet$ . L'indicatore  $\blacksquare$ (cancellazione) appare sull'immagine selezionata. Ripetere questo punto per tutte le immagini che sono da cancellare. Per disattivare, premere di  $nuov<sub>o</sub>$ . L'indicatore  $\blacksquare$  scompare.

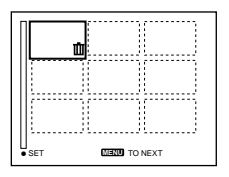

- 2 Premere MENU.
- 3) Selezionare [OK] con  $\blacktriangleleft$  e poi premere .

#### Per disattivare la cancellazione

Selezionare [CANCEL] con ◀ → al punto 4 o [EXIT] con ◀ → al punto 5 e poi premere  $\bullet$ .

#### **HNota**

Se ci sono dei file sul "Memory Stick" con i nomi che hanno le stesse ultime 4 cifre come nome del file dell'immagine da cancellare, anche questi file sono cancellati contemporaneamente.

### <span id="page-86-0"></span>Protezione da cancellazione accidentale (PROTECT)

#### Manopola del modo: ▶

Questa funzione protegge le immagini contro la cancellazione accidentale.

#### **DNota**

Se si formatta un "Memory Stick" (pagina 96) si cancellano anche le immagini protette.

#### Nel modo ad immagine singola o ad immagine tripla

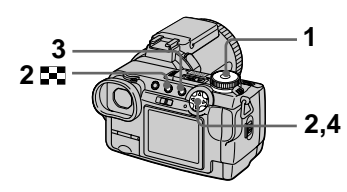

1 Impostare la manopola del modo su  $\blacktriangleright$ .

#### 2 Nel modo ad immagine singola

Visualizzare l'immagine che si desidera proteggere con  $\blacktriangleleft$ .

#### Nel modo ad immagine tripla

Premere due volte **P** nel modo ad immagine singola per passare al modo ad immagine tripla. Visualizzare l'immagine che si desidera proteggere con  $\blacktriangleleft$ .

3 Premere MENU. Appare il menu.

<span id="page-87-0"></span>4 Selezionare [PROTECT] con ◀/▶ nel modo ad immagine singola o con A/V nel modo ad immagine tripla e poi premere **O**.

L'immagine visualizzata (o l'immagine posizionata in mezzo nel modo ad immagine tripla) è protetta.

L'indicatore  $\sim$  appare sull'immagine.

### Per annullare la protezione

Premere di nuovo  $\bullet$  al punto 4. L'indicatore  $\sim$  scompare.

### Per disattivare la protezione

Premere MENU al punto 4 in modo che il menu si disattivi

### Nel modo dell'indice

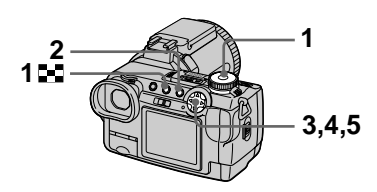

- 1 Impostare la manopola del modo su ▶ e poi visualizzare la schermata dell'indice con D.
- 2 Premere MENU. Appare il menu.
- 3 Selezionare [PROTECT] con  $\blacktriangleleft$  e poi premere  $\blacktriangleright$ .
- <span id="page-87-1"></span>4 Selezionare [ALL] o [SELECT] con ◀/▶ e poi premere .
- 5 Quando si seleziona [ALL] Selezionare [ON] con  $\blacktriangleleft/\blacktriangleright$  e poi  $premere$ . Tutte le immagini sul "Memory Stick" sono protette.

### Quando si seleziona [SELECT]

(1) Selezionare un'immagine da proteggere con  $\triangle$ / $\nabla$ / $\triangleleft$ / $\triangleright$  e poi premere . L'indicatore  $\circ$ (protezione) appare sull'immagine selezionata. Ripetere questo punto per tutte le immagini che devono essere protette.

Per cancellare, premere di  $nuov<sub>o</sub>$ .

L'indicatore  $\circ$  scompare.

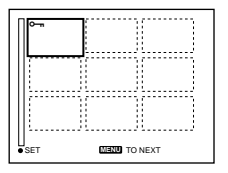

- 2 Premere MENU.
- 3) Selezionare [OK] con  $\blacktriangleleft$  e poi premere .

### Per annullare tutta la protezione

Selezionare [ALL] con ◀ → al punto 4 e poi premere . Selezionare [OFF] con  $\blacktriangleleft$  e poi premere  $\bullet$ .

#### Per annullare la protezione singola

Selezionare [SELECT] al punto 4, e poi:

- 10 Selezionare le immagini per cui si desidera annullare la protezione con  $\triangle$ / $\blacktriangledown$ / $\blacktriangle$ / $\blacktriangleright$  e poi premere  $\blacktriangleright$ .
- 2 Ripetere ① per tutte le immagini per cui si desidera annullare la protezione.
- 3 Premere MENU, selezionare [OK] con  $\blacktriangleleft/\blacktriangleright$  e poi premere  $\blacktriangleright$ .

### Per disattivare la protezione

Selezionare [CANCEL] con ◀▶ al punto 4 o [EXIT] con  $\blacktriangleleft$  al punto 5 e poi premere .

### Modifica della dimensione del fermo immagine registrato (RESIZE)

### Manopola del modo: ▶

È possibile modificare la dimensione dell'immagine di un'immagine registrata nel modo singolo.

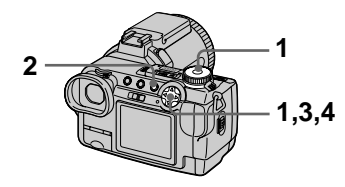

- 1 Impostare la manopola del modo su  $\blacktriangleright$  e poi visualizzare l'immagine di cui si desidera modificare la dimensione.
- 2 Premere MENU. Appare il menu.
- 3 Selezionare [RESIZE] con  $\blacktriangleleft$  e poi premere  $\blacktriangleright$ .
- <span id="page-88-0"></span>4 Selezionare la dimensione desiderata con A/V e poi  $premere$   $\bullet$ .

2560×1920. 2048×1536. 1280×960, 640×480 L'immagine ridimensionata è registrata.

#### Per disattivare la modifica della dimensione

Selezionare [CANCEL] con **A/V** al punto 4 e poi premere  $\bullet$ .

#### **DNote**

- L'immagine originale è conservata anche dopo aver assegnato un'altra dimensione.
- Non è possibile modificare la dimensione delle immagini in movimento, delle immagini che non sono compresse o delle immagini del filmato.
- L'immagine a cui è stata assegnata un'altra dimensione è registrata come il file più nuovo.
- Se si ridimensiona un'immagine, la capacità rimanente del "Memory Stick" diminuisce.
- · Quando si modifica da una piccola dimensione ad una grande, la qualità dell'immagine si deteriora.
- Se la capacità rimanente del "Memory Stick" non è sufficiente, si potrebbe non essere in grado di ridimensionare un'immagine.
- Non è possibile ridimensionare ad una dimensione di immagine di 3:2.
- Quando si ridimensiona un'immagine con rapporto 3:2, le parti nere superiore ed inferiore sono visualizzate sullo schermo
- Non è possibile ridimensionare le immagini nel modo dell'indice o nel modo ad immagine tripla.

## **Copia delle immagini (COPY)**

### Manopola del modo: D

È possibile copiare le immagini su un altro "Memory Stick".

### Nel modo singolo

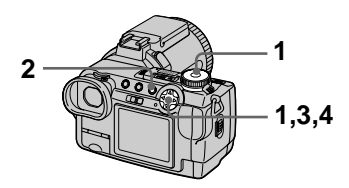

- 1 Impostare la manopola del modo su  $\blacktriangleright$  e poi visualizzare l'immagine che si desidera copiare.
- 2 Premere MENU. Appare il menu.
- 3 Selezionare [COPY] con  $\blacktriangleleft/\blacktriangleright$ e poi premere  $\bullet$ .
- <span id="page-89-2"></span>4 Selezionare [OK] con  $\triangle$ / $\blacktriangledown$  e poi premere ●. Appare "MEMORY STICK ACCESS"
- <span id="page-89-0"></span>5 Quando appare "CHANGE MEMORY STICK", espellere il "Memory Stick". Appare "INSERT MEMORY STICK".
- <span id="page-89-1"></span>6 Inserire il "Memory Stick" su cui copiare l'immagine. Appare "RECORDING". Quando la copia è completata. appare "COMPLETE". Per finire di copiare, selezionare **EXITI con**  $\mathbf{\triangle} \mathbf{\nabla}$  e poi premere  $\bullet$ .

### **Per copiare l'immagine su un altro "Memory Stick"**

Selezionare [CONTINUE] con  $\triangle$   $\nabla$ . premere  $\bullet$  e poi ripetere i punti 5 e 6.

### **Per disattivare la copia**

Selezionare [CANCEL] con  $\triangle \blacktriangledown$  al punto  $4 \circ$  [EXIT] al punto  $5 \circ$  poi  $\overrightarrow{D}$  premere  $\overrightarrow{D}$ .

### Nel modo dell'indice

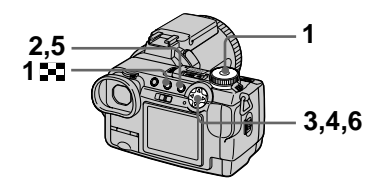

- -1 Impostare la manopola del modo su ▶ e poi visualizzare la schermata dell'indice con N.
- 2 Premere MENU. Appare il menu.
- <span id="page-89-3"></span>3 Selezionare  $[COPY]$  con  $\blacktriangleleft/\blacktriangleright$ e poi premere ●. Selezionare [SELECT] con ◀/▶ e poi -<br>premere ●.

.<br>Il quadro dell'immagine selezionata diventa verde.

#### 4 Selezionare l'immagine da copiare con A/V/◀/▶ e poi  $premere$   $\bullet$ .

L'indicatore  $\checkmark$  (selezione) appare sull'immagine selezionata. Ripetere questo punto per tutte le immagini che devono essere copiate.

Per cancellare, premere di nuovo  $\bullet$ . L'indicatore  $\checkmark$  scompare.

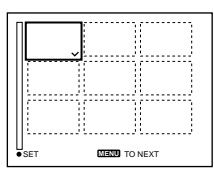

## 5 Premere MENU.

Appare il menu.

- <span id="page-90-2"></span>6 Selezionare [OK] con ◀/▶ e poi premere  $\bullet$ . Appare "MEMORY STICK ACCESS".
- <span id="page-90-1"></span>7 Quando si visualizza "CHANGE MEMORY STICK", espellere il "Memory Stick". Appare "INSERT MEMORY STICK"

#### <span id="page-90-0"></span>8 Inserire un altro "Memory Stick".

Appare "RECORDING". Quando la copia è completata, appare "COMPLETE". Per finire di copiare, selezionare [EXIT] con  $\triangle$   $\blacktriangledown$  e poi premere  $\blacktriangledown$ .

#### Per copiare l'immagine su un altro "Memory Stick"

Selezionare [CONTINUE] con  $\triangle$   $\blacktriangledown$  al punto 8, premere ● e poi ripetere i punti 7 e 8.

### Per disattivare la copia

Selezionare [CANCEL] con  $\blacktriangleleft/\blacktriangleright$  al punto 3 o [EXIT] ai punti 6 e 7 e poi  $premere$ .

#### **D**Note

- Non è possibile copiare le immagini che non sono compresse.
- Non è possibile copiare contemporaneamente le immagini che sono più grandi di 15 MB. Se appare "NOT ENOUGH MEMORY" o lampeggia sulla schermata INDEX cancellare alcune immagini da copiare e provare di nuovo.
- · Se non si seleziona [EXIT] dopo che appare "COMPLETE" e invece si inserisce un nuovo "Memory Stick", la stessa immagine è di nuovo copiata.

### <span id="page-91-0"></span>Selezione dei fermi immagine da stampare (PRINT)

### Manopola del modo: ▶

È possibile indicare un contrassegno di stampa sui fermi immagine registrati con la macchina fotografica. Questo contrassegno è comodo quando si fanno stampare le immagini in un negozio conforme alla norma DPOF (Digital Print Order Format = Formato con ordine di stampa digitale).

#### Nel modo ad immagine singola o ad immagine tripla

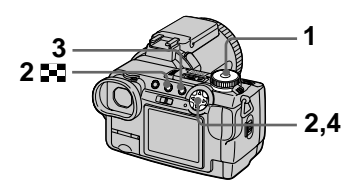

1. Impostare la manopola del modo su  $\blacktriangleright$ .

#### 2 Nel modo ad immagine singola

Visualizzare l'immagine che si desidera stampare con  $\blacktriangleleft$ .

#### Nel modo ad immagine tripla

Premere due volte  $\Box$  nel modo ad immagine singola per passare al modo ad immagine tripla. Visualizzare l'immagine che si desidera stampare con  $\blacktriangleleft$ .

### 3 Premere MENU.

Appare il menu.

#### <span id="page-91-1"></span>4 Selezionare [PRINT] con </> nel modo ad immagine singola o con A/V nel modo ad immagine tripla e poi premere **.**

Il contrassegno  $\mathbf{B}'$  (stampa) è indicato sull'immagine visualizzata (o l'immagine posizionata in mezzo nel modo ad immagine tripla).

### Per eliminare il contrassegno di stampa

Premere di nuovo ● al punto 4. Il contrassegno Sompare.

#### Per disattivare l'indicazione del contrassegno di stampa

Premere MENU al punto 4 in modo che il menu si disattivi.

### Nel modo dell'indice

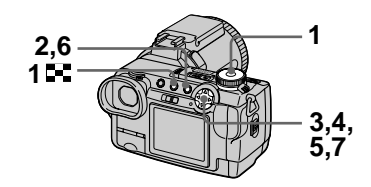

- Impostare la manopola del modo su ▶ e poi visualizzare la schermata dell'indice con DD.
- 2 Premere MENU. Appare il menu.
- 3 Selezionare [PRINT] con </> e poi premere  $\bullet$ .
- <span id="page-91-2"></span>4 Selezionare [SELECT] con  $\blacktriangleleft/\blacktriangleright$  e poi premere  $\blacklozenge$ . Il quadro dell'immagine

selezionata diventa verde. Quando si indica il contrassegno  $\mathbb{R}$ , non è possibile selezionare  $[ALL].$ 

5 Selezionare le immagini da contrassegnare con A/V/</ e poi premere  $\bullet$ .

Il contrassegno  $\mathbb{R}$  (stampa) appare sull'immagine selezionata. Ripetere questo punto per tutte le immagini che devono essere contrassegnate.

Per cancellare, premere di nuovo  $\bullet$ . Il contrassegno  $\mathbb{R}$  scompare.

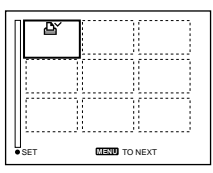

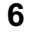

## 6 Premere MENU.

Appare il menu.

<span id="page-92-0"></span> $\mathbf{7}$ Selezionare [OK] con ◀/▶ e poi premere .

#### Per eliminare i contrassegni di stampa selezionati

Selezionare le immagini di cui eliminare il contrassegno al punto 5 con il tasto di controllo e poi premere ●

#### Per eliminare tutti i contrassegni di stampa

Selezionare [ALL] con  $\blacktriangleleft$  al punto 4 e poi premere . Selezionare [OFF] con  $\blacktriangleleft/\blacktriangleright$  e poi premere  $\blacktriangleright$ . I contrassegni  $\mathbb{R}$  su tutte le immagini sono eliminati.

#### Per disattivare l'indicazione del contrassegno di stampa

Selezionare [CANCEL] con ◀ → al punto 4 o selezionare [EXIT] con  $\blacktriangleleft$ al punto  $7$  e poi premere  $\bullet$ .

#### **H**Note

- Non è possibile contrassegnare le immagini in movimento o le immagini del filmato.
- Se si contrassegna un'immagine registrata nel modo TIFF con un contrassegno di stampa, soltanto l'immagine che non è compressa è stampata e l'immagine JPEG registrata contemporaneamente non è stampata.
- · Nel modo E-MAIL, un contrassegno di stampa è indicato sull'immagine di dimensione normale che è registrata contemporaneamente.

### Divisione di un file di immagini in movimento (DIVIDE)

#### Manopola del modo:  $\boxed{\blacktriangleright}$

È possibile dividere le immagini in movimento registrate nel modo MPEG MOVIE. Ciò è comodo quando non c'è lo spazio sufficiente su un "Memory Stick" o quando si allegano le immagini in movimento ai messaggi di posta elettronica.

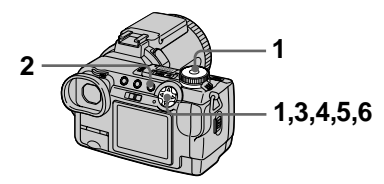

- 1 Impostare la manopola del modo su  $\blacktriangleright$  e visualizzare l'immagine in movimento che si desidera dividere.
- 2 Premere MENU. Appare il menu.
- 3 Selezionare [DIVIDE] con </> e poi premere . selezionare [OK] con A/V e poi premere .

L'immagine in movimento è riprodotta.

4 Premere Sul punto di divisione.

Appare la seguente schermata. È possibile riselezionare il punto di divisione con  $\triangle$   $\blacktriangledown$  nel seguente modo<sup>.</sup>

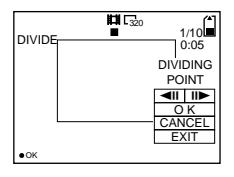

#### [◀II / II▶ ] (fotogramma in avanti/fotogramma all'indietro)

È possibile regolare in modo preciso il punto di divisione usando  $\blacktriangleleft/\blacktriangleright$ 

### **[CANCEL]**

La riproduzione dell'immagine in movimento si riavvia ed è possibile riselezionare il punto di divisione.

- 5 Quando si è deciso il punto di divisione, selezionare [OK] con **A/V** e poi premere ●.
- $6$  [OK], [CANCEL] e [EXIT] appaiono sullo schermo. Selezionare [OK] con A/V e poi premere .

Il file di immagini in movimento è diviso.

#### Non è possibile dividere i sequenti tipi di file:

- · File del filmato
- · File dei fermi immagine
- I file di immagini in movimento che sono troppo brevi da dividere

#### **Quando si divide un file, il numero del file cambia nel seguente modo.**

 $\leq$ Per es. $>$  Se si divide il file MOV00003.mpg. i numeri dei file  $divisi$  diventano MOV00004 mpg e MOV00005.mng e MOV00003.mng è saltato. I file divisi sono salvati come i file più recenti.

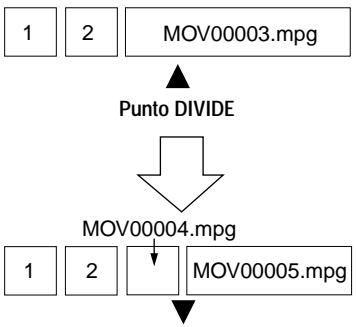

**Diviso sul punto indicato**

#### **Per disattivare la divisione del file**

Premere [EXIT]. Appare la schermata di riproduzione dell'immagine.

#### **D**Note

- Non è possibile riunire i file divisi.
- $\bullet$  Il file originale non diviso non è salvato.

#### **Per cancellare le parti indesiderate di un'immagine in movimento**

Per es. > Per cancellare le scene indesiderate A e B del file MOV00002.mpg:

### Punto 1: Divisione

1 Dividere la scena indesiderata A.

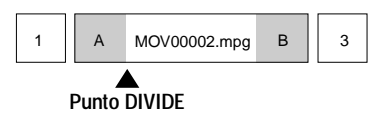

2 Dividere la scena indesiderata B.

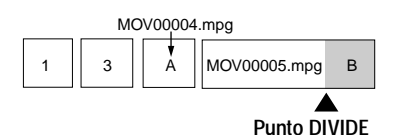

### **Punto 2:Cancellazione**

① Cancellare le scene indesiderate A e B.

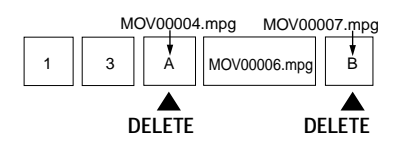

2 Rimane soltanto la scena desiderata.

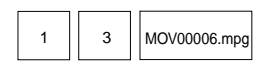

### <span id="page-95-0"></span>**Formattazione del** "Memory Stick" (FORMAT)

#### Manopola del modo: SET UP

Quando si formatta un "Memory Stick", tutti i dati memorizzati sul "Memory Stick" saranno cancellati. Controllare il contenuto del "Memory Stick" prima della formattazione.

#### **HNota**

Anche se le immagini sono protette, queste immagini saranno cancellate.

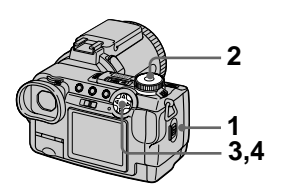

- 1 Inserire il "Memory Stick" che si desidera formattare.
- 2 Impostare la manopola del modo su SET UP. Appare la schermata SET UP.
- 3 Selezionare [ $\equiv$ ] (SETUP 1) con A/V, [FORMAT] con  $\blacktriangleright$  / $\blacktriangle$ / $\nabla$  e poi premere  $\blacktriangleright$ .
- <span id="page-95-1"></span>4 Selezionare [OK] con  $\triangle$ / $\nabla$  e poi premere .

#### Per disattivare la formattazione

Selezionare [CANCEL] con **△/▼** al punto 4.

#### **D**Note

- · Formattare il "Memory Stick" usando soltanto questa macchina fotografica. Non è possibile formattare il "Memory Stick" usando un computer tramite cavo USB.
- · Quando si formatta, assicurarsi di usare un pacco batteria completamente carico o l'adattatore CA come fonte di alimentazione

## Modifica delle impostazione SET UP (SETUP)

La posizione SET UP cambia le impostazioni delle voci usate raramente. Impostare la manopola del modo su SET UP. Appare la schermata SET UP. È possibile impostare le seguenti voci con il tasto di controllo. Le impostazioni standard sono indicate con ...

### **CAMERA**

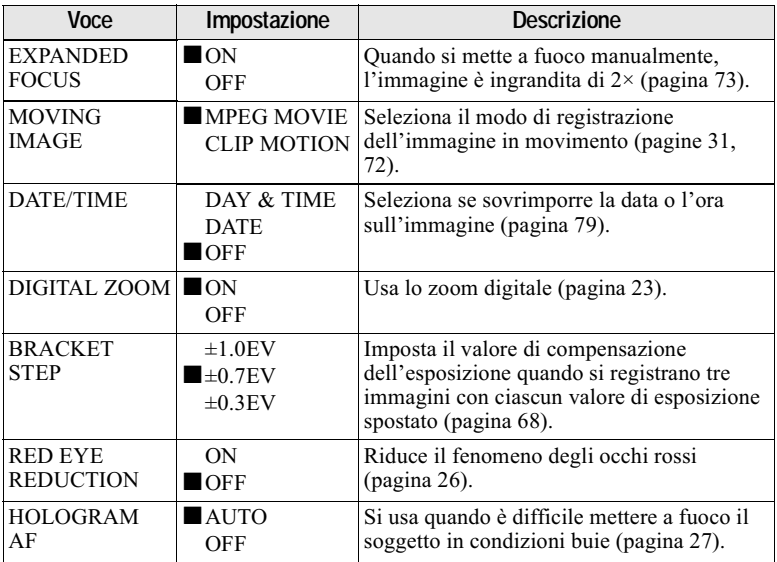

#### Note su [DATE/TIME]

- La data e l'ora non appaiono sullo schermo durante la ripresa. Queste appaiono soltanto durante la riproduzione.
- La data e l'ora non sono sovrimposte sulle immagini in movimento e sulle immagini del filmato

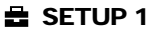

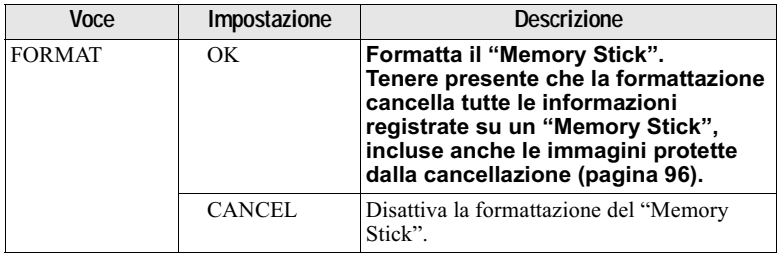

<span id="page-97-0"></span>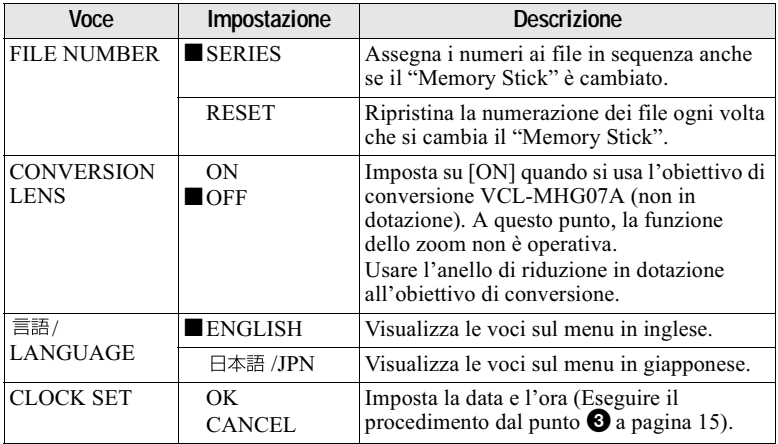

#### Nota quando si usa un obiettivo di conversione

Quando si monta l'obiettivo di conversione VCL-MHG07A, il peso non consente di bloccare la parte dell'obiettivo. Si consiglia di tenere la parte dell'obiettivo con la mano sinistra o di usare un treppiede per la registrazione.

### 图 SETUP 2

<span id="page-97-1"></span>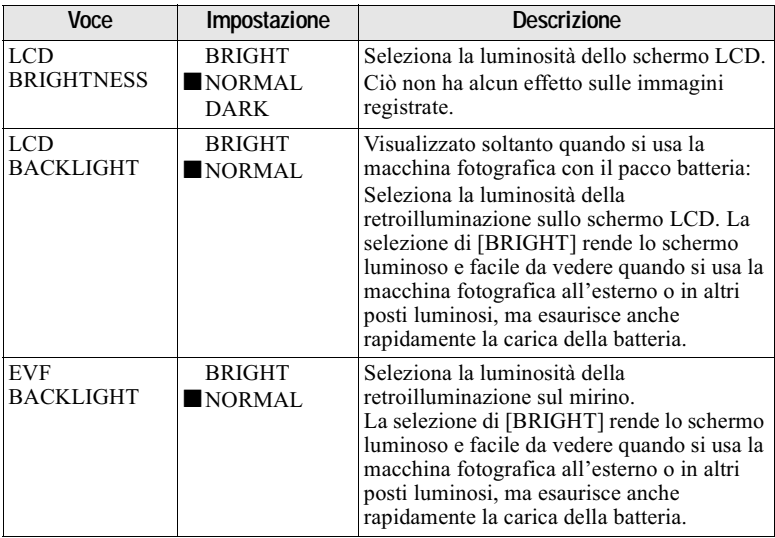

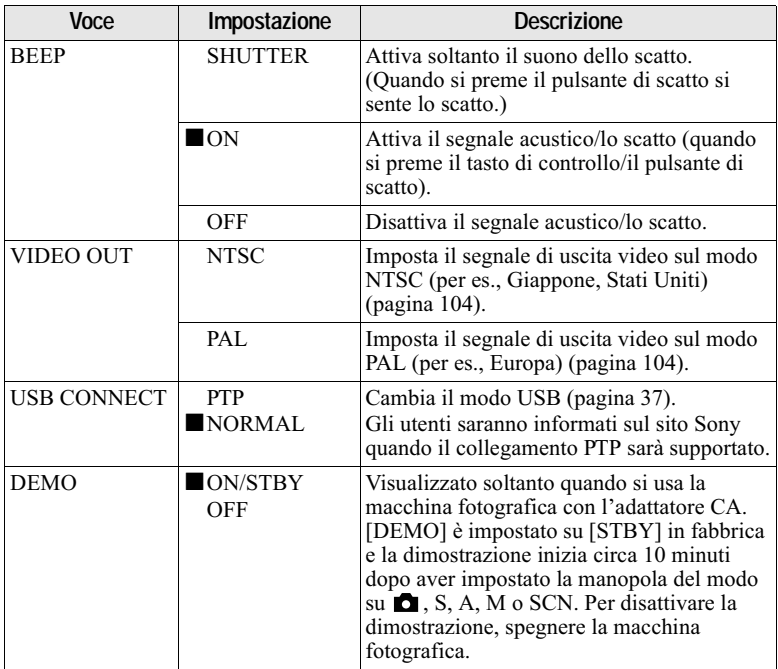

### <span id="page-98-0"></span>Nota sul modo DEMO

È possibile rilasciare lo scatto nel modo DEMO, ma non si registra nulla.

## **Precauzioni**

### **Pulizia**

#### Pulizia dello schermo LCD

Pulire la superficie dello schermo con un panno di pulizia (non in dotazione) o un kit di pulizia per schermi LCD (non in dotazione) per rimuovere le impronte digitali, la polvere, ecc.

#### Cura dell'obiettivo e modo di conservario

- · Pulire la superficie dell'obiettivo con un panno morbido nei seguenti casi:
	- Quando ci sono delle impronte digitali sulla superficie dell'obiettivo
	- In posti caldi o umidi
	- -Ouando si usa l'obiettivo in ambienti come al mare
- Conservare l'obiettivo in un posto ben ventilato e soggetto a poca sporcizia o polvere.

Per evitare la formazione della muffa. eseguire periodicamente le suddette operazioni.

Si consiglia di accendere e far funzionare la macchina fotografica digitale a fermo immagine circa una volta al mese per mantenerla in ottime condizioni per un lungo periodo di tempo.

#### Pulizia della superficie della macchina fotografica

Pulire la superficie della macchina fotografica con un panno morbido leggermente inumidito con l'acqua e poi pulire asciugando la superficie. Non usare nessun tipo di solvente come il diluente. l'alcool o la benzina poiché ciò può danneggiare la finitura o il rivestimento.

#### Dopo aver usato la macchina fotografica in spiaggia o in altri luoghi polverosi

Pulire attentamente la macchina fotografica, altrimenti l'aria salata può corrodere le rifiniture in metallo o la polvere può entrare all'interno della macchina fotografica causando un malfunzionamento

#### Nota sulla temperatura operativa

La macchina fotografica è progettata per l'uso tra le temperature di 0°C e 40°C. Non è consigliata la registrazione nei luoghi troppo freddi o caldi che superano questo campo di variazione.

### Condensa

Se si porta la macchina fotografica direttamente da un ambiente freddo a uno caldo o la si mette in una stanza molto umida, la condensa può formarsi all'interno o all'esterno della macchina fotografica. Se ciò si verifica, la macchina fotografica non funziona correttamente.

#### La condensa si forma facilmente quando:

- · Si porta la macchina fotografica da un luogo freddo come una pista da sci in una stanza ben riscaldata.
- · Si porta la macchina fotografica da una stanza o dall'interno dell'auto con l'aria condizionata all'esterno dove fa caldo, ecc.

#### Modo di evitare la condensa

Quando si porta la macchina fotografica da un ambiente freddo ad uno caldo, sigillare la macchina fotografica in un sacchetto di plastica e consentire che si adatti alle condizioni nel nuovo ambiente per un certo periodo di tempo (circa un'ora).

#### Se si forma la condensa

Spegnere la macchina fotografica ed aspettare circa un'ora perché la condensa evapori. Tenere presente che se si tenta di registrare con la condensa che rimane all'interno dell'obiettivo, non si è in grado di registrare le immagini chiare.

## **Adattatore CA**

- · L'unità non è scollegata dalla fonte di alimentazione CA per tutto il tempo che è collegata alla presa a muro di rete, anche se l'unità stessa è stata spenta.
- · Staccare la spina dell'unità dalla presa a muro quando non si intende usare l'unità per un lungo periodo di tempo.
- Per scollegare il cavo di alimentazione. tirarlo afferrando la spina. Non tirare mai il cavo stesso di alimentazione.
- Non azionare l'unità con un cavo di alimentazione danneggiato o se l'unità è caduta o è stata danneggiata.
- · Non piegare con forza il cavo di alimentazione e non metterci sopra un oggetto pesante. Ciò danneggia il cavo di alimentazione e può causare un incendio o scosse elettriche.
- · Evitare che gli oggetti metallici vengano a contatto con le parti di metallo della sezione di collegamento. Se ciò accade, può verificarsi un cortocircuito e l'unità può danneggiarsi.
- · Mantenere sempre puliti i contatti metallici.
- · Non smontare l'unità.
- Non sottoporre ad urti meccanici e non lasciar cadere l'unità.
- · Mentre si usa l'unità, in modo particolare durante la carica, tenerla lontana dai ricevitori AM e dalle apparecchiature video. La ricezione AM e il funzionamento del video sono disturbati
- · L'unità si riscalda durante l'uso. Non si tratta di un malfunzionamento.
- Non collocare l'unità in luoghi che sono:
	- -Molto caldi o freddi
	- -Polverosi o sporchi
	- -Molto umidi
	- -Soggetti a vibrazioni

### Pacco batteria

- · Usare soltanto il caricatore specificato con la funzione di carica.
- · Per evitare gli infortuni causati da un cortocircuito, non permettere che gli oggetti metallici vengano a contatto con i terminali della batteria.
- · Tenere il pacco batteria lontano dal fuoco.
- Non esporre mai il pacco batteria alle temperature superiori a 60°C, come in un'auto parcheggiata al sole o alla luce diretta del sole.
- · Mantenere asciutto il pacco batteria.
- Non esporre il pacco batteria a nessun urto meccanico.
- · Non smontare e non modificare il pacco batteria.
- · Installare saldamente il pacco batteria nella macchina fotografica.
- · La carica mentre rimane della capacità non influenza la capacità originale della batteria.

Se si verifica qualche problema, scollegare il cavo di alimentazione della macchina fotografica e contattare il rivenditore Sony più vicino.

#### Batteria a bottone interna ricaricabile

Questa macchina fotografica è dotata di una batteria a bottone interna ricaricabile per mantenere la data, l'ora ed altre impostazioni indipendentemente dal fatto che la macchina fotografica sia accesa o spenta. Questa batteria a bottone ricaricabile è caricata costantemente per tutto il tempo che si usa la macchina fotografica. Tuttavia, se si usa la macchina fotografica soltanto per brevi periodi la batteria a bottone si scarica gradualmente e se non si usa affatto la macchina fotografica per circa 1 mese si scarica completamente. In questo caso, assicurarsi di caricare questa batteria a bottone ricaricabile prima di usare la macchina fotografica.

Tuttavia, anche se questa batteria a bottone ricaricabile non è carica, è ancora possibile usare la macchina fotografica a condizione che non si registri la data e l'ora.

#### Metodo di carica

Collegare la macchina fotografica ad una presa a muro di rete con l'adattatore CA o installare un pacco batteria carico e lasciare spenta la macchina fotografica per 24 ore o più.

## "Memory Stick"

"Memory Stick" è un nuovo mezzo di registrazione IC compatto, portatile e versatile con una capacità di dati che supera un dischetto. "Memory Stick" è progettato specialmente per lo scambio e la condivisione dei dati digitali tra i prodotti compatibili con "Memory Stick". Poiché è rimovibile, "Memory Stick" può anche essere usato per la memorizzazione dei dati esterni.

Ci sono due tipi di "Memory Stick": "Memory Stick" generali e "MagicGate Memory Stick" che sono dotati della tecnologia di protezione dei diritti d'autore MagicGate\*.

Con la macchina fotografica è possibile usare entrambi i tipi di "Memory Stick". Tuttavia, poiché la macchina fotografica non supporta le norme di MagicGate, i dati registrati con la macchina fotografica non sono soggeti alla protezione dei diritti d'autore MagicGate.

\* MagicGate è la tecnologia di protezione dei diritti d'autore che usa la tecnologia di codifica.

#### **D**Note

- · I dati possono danneggiarsi se:
	- -si rimuove il "Memory Stick" o si spegne la macchina fotografica durante la lettura o la scrittura dei dati.
	- si usa il "Memory Stick" in un luogo soggetto agli effetti dell'elettricità statica o del rumore.
- · Sulla posizione per l'etichetta non applicare alcun materiale diverso dall'etichetta in dotazione.
- · Applicare l'etichetta in modo che non fuoriesca dall'esatta posizione di applicazione.
- · Quando si trasporta o si mette via il "Memory Stick", metterlo nella sua custodia in dotazione.
- · Non toccare i terminali del "Memory Stick" con la mano o con un oggetto metallico.
- · Non colpire, piegare o far cadere il "Memory Stick."
- · Non smontare o modificare il "Memory Stick."
- Non permettere che il "Memory Stick" si bagni.

 $\mathbf{T}$ "Memory Stick", MEMORY STICK TH, "MagicGate Memory Stick" e sono marchi della Sony Corporation.

"MagicGate" e MAGICGATE sono marchi della Sony Corporation.

## Riguardo il pacco batteria "InfoLITHIUM"

#### Che cos'è il pacco batteria "InfoLITHIUM"?

Il pacco batteria "InfoLITHIUM" è un pacco batteria agli ioni di litio che è dotato di funzioni per comunicare le informazioni relative alle condizioni operative tra la macchina fotografica e l'adattatore CA. Il pacco batteria "InfoLITHIUM" calcola il consumo di energia secondo le condizioni operative della macchina fotografica e visualizza il tempo rimanente della batteria in minuti

#### Carica del pacco batteria

- · Assicurarsi di caricare il pacco batteria prima di iniziare ad usare la macchina fotografica.
- · Si consiglia di caricare il pacco batteria ad una temperatura ambiente tra 10°C e 30°C finché la spia CHG/ $\frac{4}{3}$  scompare, indicando che il pacco batteria è completamente carico. Se si carica il pacco batteria oltre i limiti di questa gamma di temperatura, si potrebbe non essere in grado di caricare in modo efficiente il nacco batteria.
- · Dopo che la carica è completata, scollegare l'adattatore CA dalla presa DC IN sulla macchina fotografica o rimuovere il pacco batteria.

#### Uso efficace del pacco batteria

- · La prestazione del pacco batteria diminuisce negli ambienti a bassa temperatura. Perciò il tempo per cui il pacco batteria può essere usato è più breve nei luoghi freddi. Si consigliano le seguenti precauzioni per garantire l'uso prolungato del pacco batteria.
	- -Mettere il pacco batteria in una tasca vicino al corpo per riscaldarlo ed inserirlo nella macchina fotografica subito prima di eseguire la ripresa.
- · Se si aziona spesso lo zoom, il pacco batteria si consuma più rapidamente.
- · Accertarsi di impostare l'interruttore POWER sulla disattivazione quando non si riprende o non si riproduce con la macchina fotografica.
- · Si consiglia di avere a portata di mano dei pacchi batteria di ricambio per circa due o tre volte il tempo di ripresa previsto e di effettuare delle riprese di prova prima di riprendere effettivamente.
- · Non esporre il pacco batteria all'acqua. Il pacco batteria non è resistente all'acqua.

#### Indicatore del tempo rimanente della batteria

• L'alimentazione può disattivarsi anche se l'indicatore di batteria rimanente indica che c'è sufficiente energia per funzionare. Caricare di nuovo completamente il pacco batteria in modo che l'indicazione sull'indicatore di batteria rimanente sia corretta. Tuttavia, tenere presente che l'indicazione corretta della batteria non viene ripristinata se si usa il pacco batteria a temperature elevate per molto tempo o se lo si lascia in uno stato di carica completa, o se si usa spesso il pacco batteria. Considerare l'indicazione del tempo rimanente della batteria come il tempo approssimativo di ripresa.

#### Modo di conservare il pacco batteria

- · Anche se non si usa il pacco batteria per un lungo periodo di tempo, caricarlo completamente ed esaurirlo una volta all'anno. Togliere il pacco batteria dalla macchina fotografica e poi conservarlo in un posto asciutto e freddo. Ciò serve per mantenere le funzioni del pacco batteria.
- · Per esaurire il pacco batteria sulla macchina fotografica, lasciare l'interruttore POWER attivato nel modo di riproduzione a ciclo continuo finché l'energia finisce.

#### <span id="page-102-0"></span>Durata del pacco batteria

- · La durata del pacco batteria è limitata. La capacità del pacco batteria diminuisce gradualmente con l'uso ripetuto e con il passar del tempo. Quando il tempo operativo del pacco batteria è notevolmente ridotto, una causa probabile è che il pacco batteria abbia raggiunto la fine della sua durata. Acquistare un pacco batteria nuovo.
- · La durata del pacco batteria varia a seconda del modo in cui è conservato e delle condizioni operative e ambientali per ciascun pacco batteria.

## Uso della macchina fotografica all'estero

#### Fonti di alimentazione

Con il caricabatteria in dotazione è possibile usare la macchina fotografica in qualsiasi nazione o zona con corrente alternata compresa tra 100 V e 240 V, 50/60 Hz. Se necessario, usare un adattatore per spina CA disponibile in commercio [a], a seconda del tipo di presa a muro di rete [b].

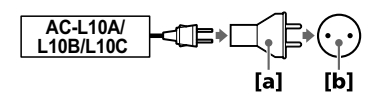

#### Riproduzione di immagini sul televisore

Se si desidera guardare l'immagine di riproduzione su un televisore, è necessario avere un televisore con una presa di ingresso video e un cavo di collegamento video. Il sistema di colore del televisore deve

essere lo stesso di quello della macchina fotografica digitale per fermo immagine. Controllare il seguente elenco:

#### <span id="page-103-0"></span>Sistema NTSC

America Centrale, Bolivia, Canada, Cile, Colombia, Corea, Ecuador, Filippine, Giamaica, Giappone, Isole Bahama, Messico, Perù, Stati Uniti, Surinam, Taiwan, Venezuela, ecc.

#### <span id="page-103-1"></span>Sistema PAL

Australia, Austria, Belgio, Cina, Danimarca, Finlandia, Germania, Gran Bretagna, Hong Kong, Italia, Kuwait, Malesia, Norvegia, Nuova Zelanda, Olanda, Portogallo, Repubblica Ceca, Repubblica Slovacca, Singapore, Spagna, Svezia, Svizzera, Tailandia, ecc.

#### Sistema PAI -M **Brasile**

**Sistema PAL-N** 

Argentina, Paraguay, Uruguay

#### Sistema SECAM

Bulgaria, Francia, Guiana, Iran, Iraq, Monaco, Polonia, Russia, Ucraina, Ungheria, ecc.

## Soluzione dei problemi

Se si sperimentano dei problemi con la macchina fotografica, prima controllare le seguenti voci. Se la macchina fotografica non funziona ancora correttamente dopo aver eseguito questi controlli, premere il tasto RESET. (Se si preme il tasto RESET, tutte le impostazioni incluse la data e l'ora vengono cancellate.) Se la macchina fotografica non funziona ancora correttamente, rivolgersi al rivenditore Sony o ad un centro locale autorizzato di assistenza Sony. Se sullo schermo appaiono le visualizzazioni di codice (C: $\Box\Box$ : $\Box\Box$ ), la funzione del display di autodiagnosi è operativa (pagina 114).

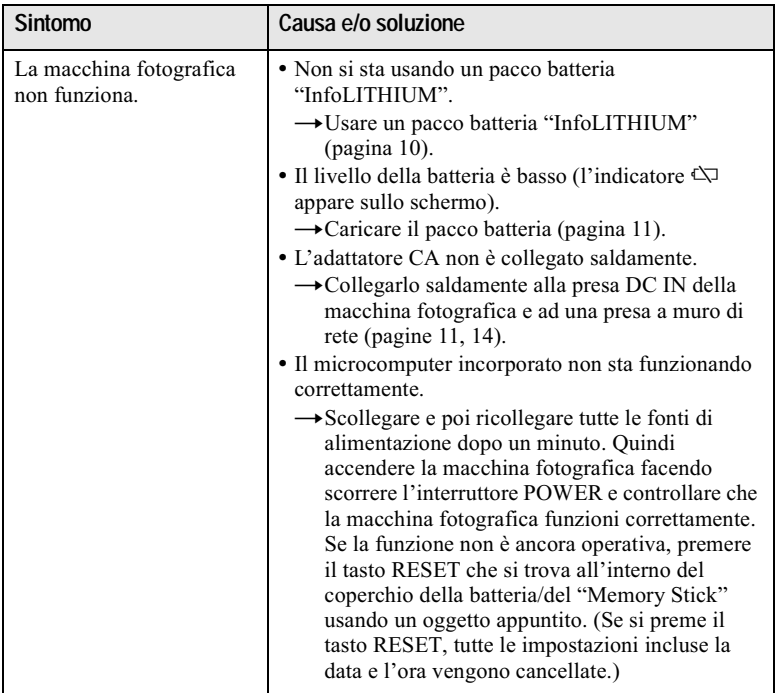

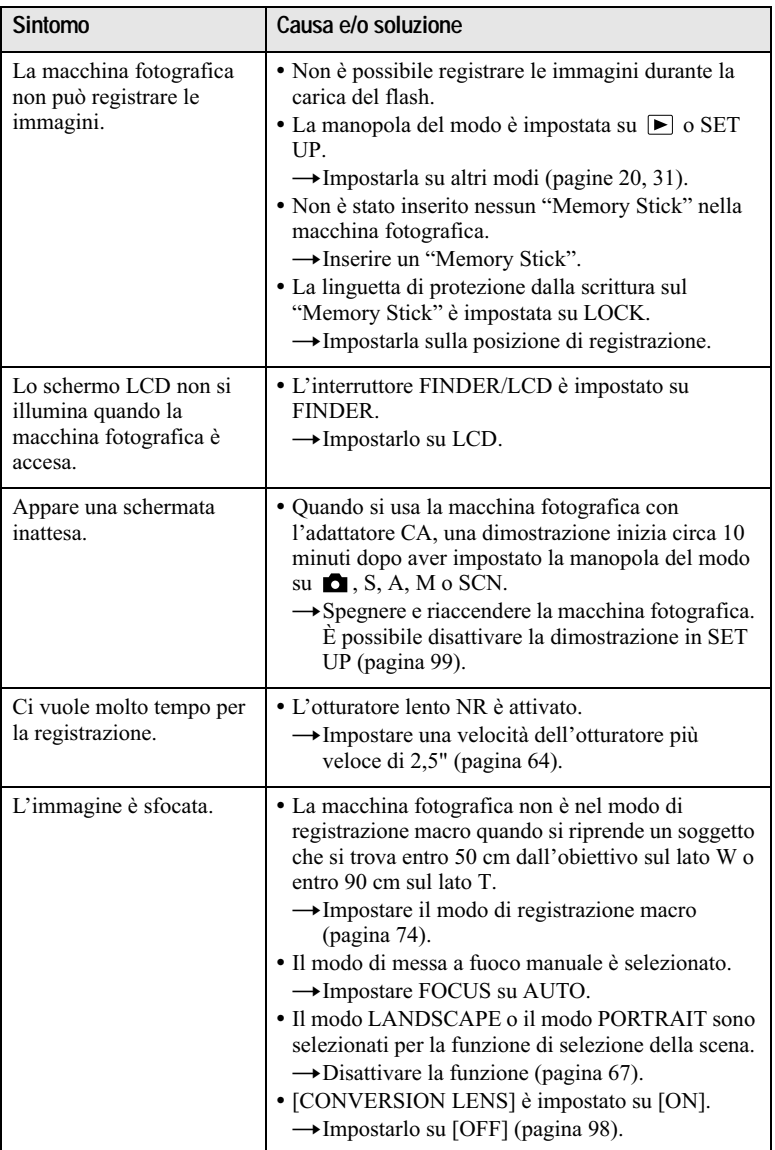

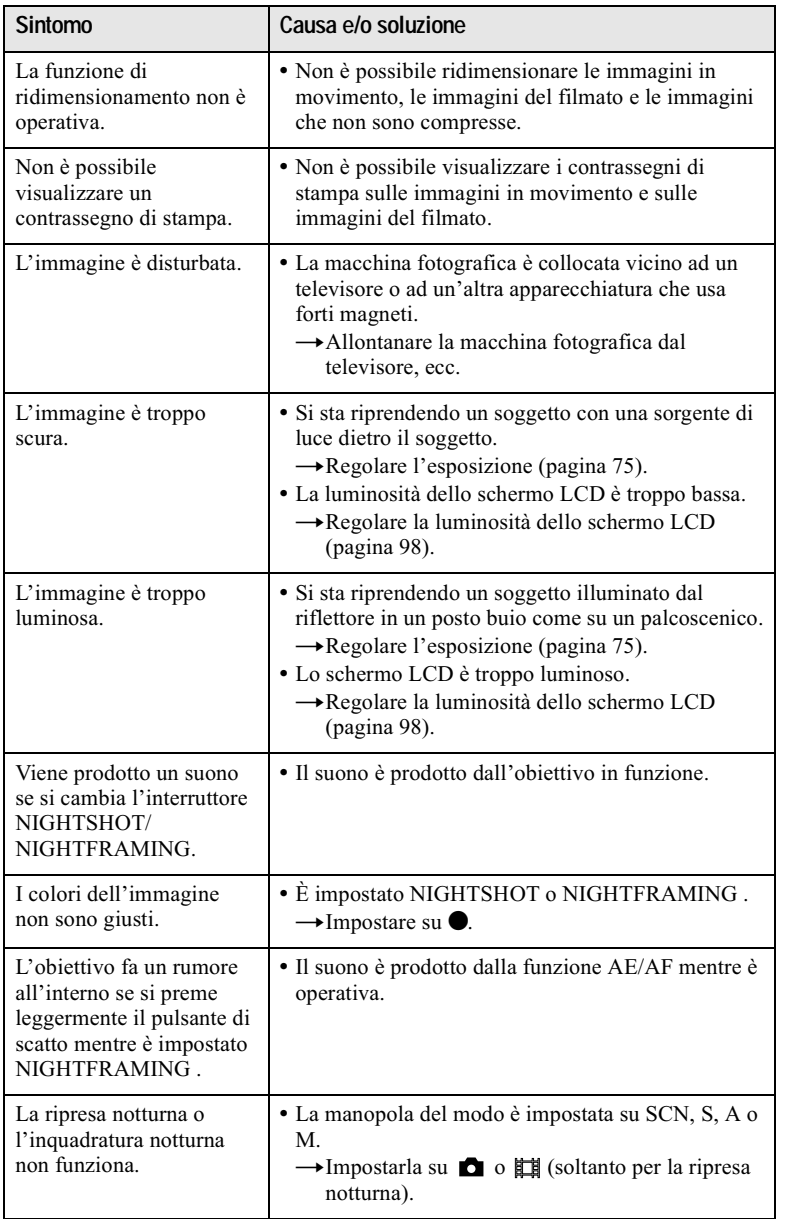

Altre informazioni

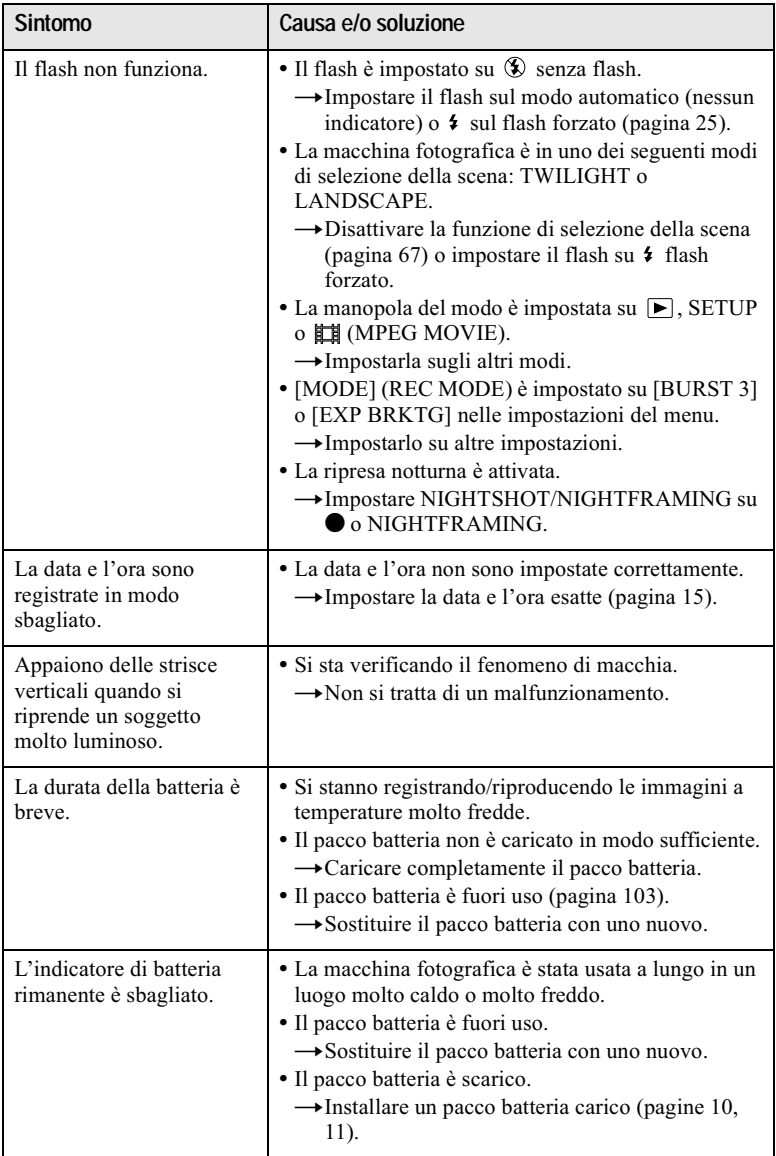
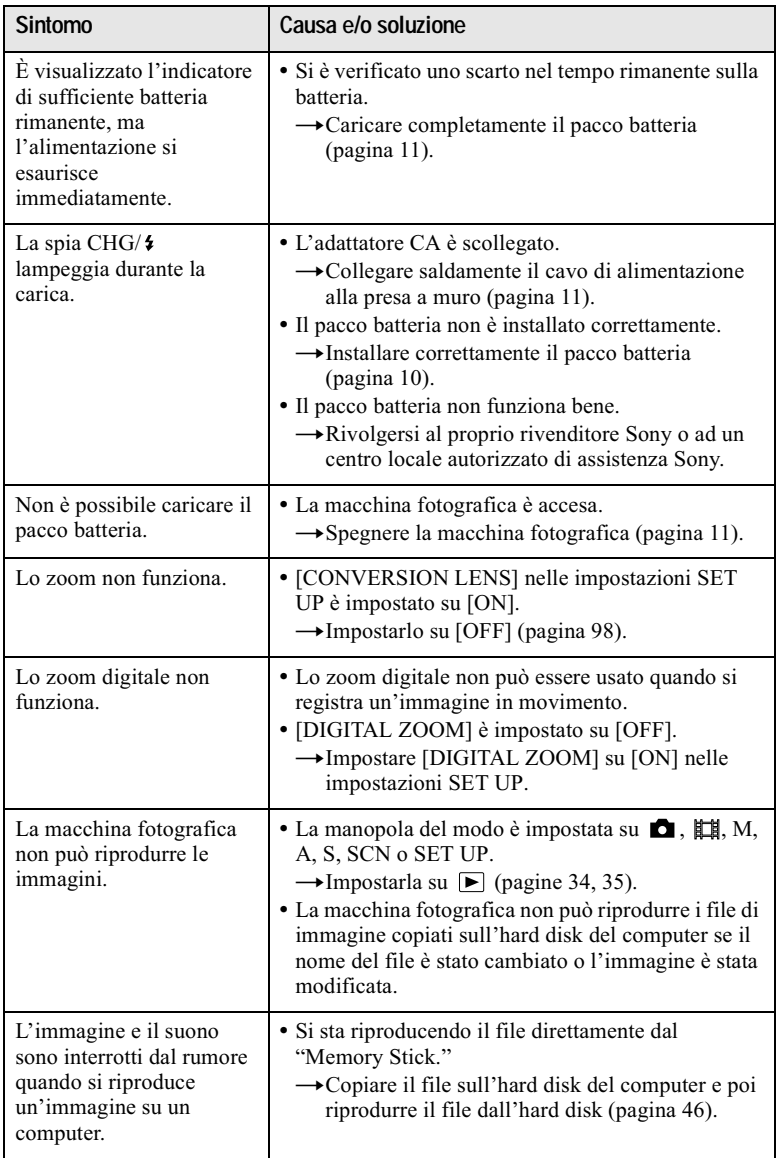

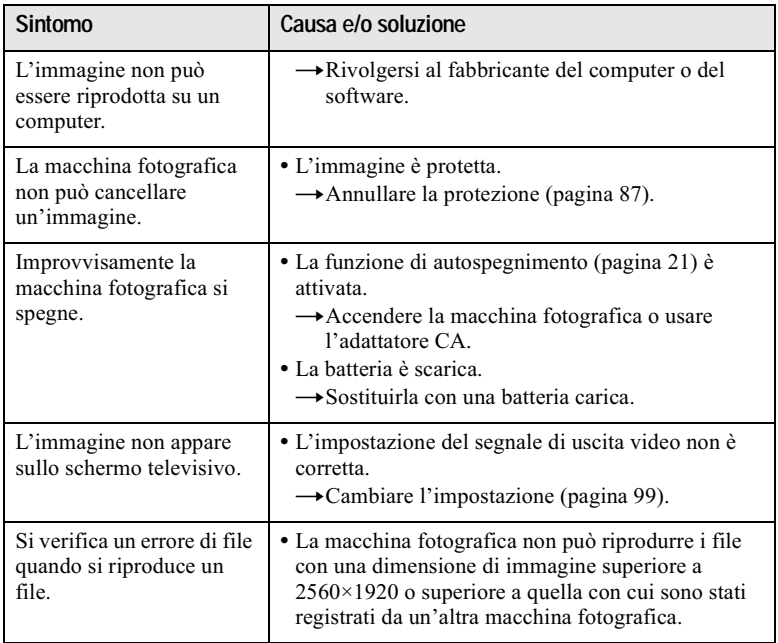

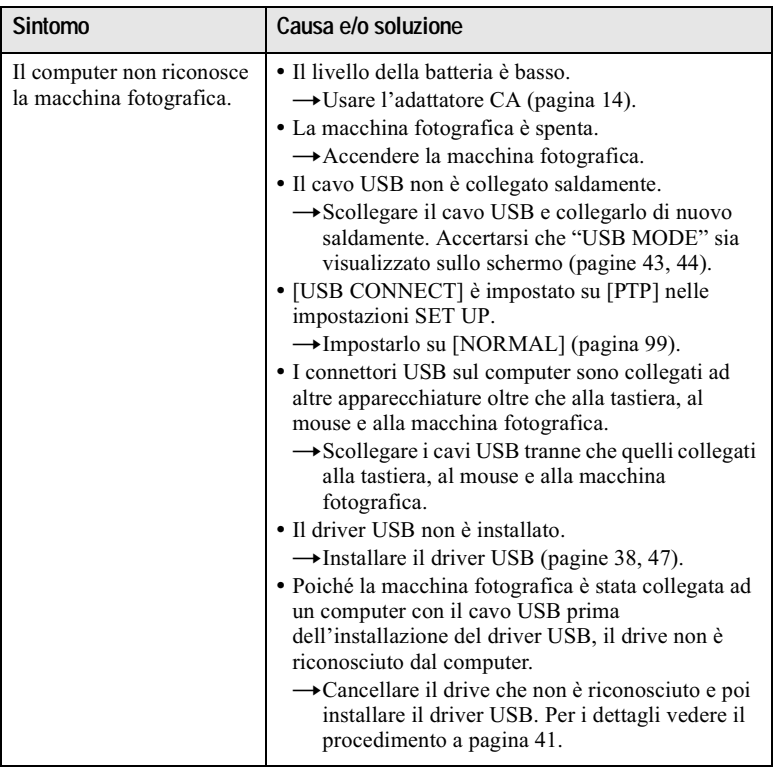

## <span id="page-111-0"></span>Messaggi di avvertimento e informazione

Vari messaggi appaiono sullo schermo. Controllare le descrizioni corrispondenti nel seguente elenco.

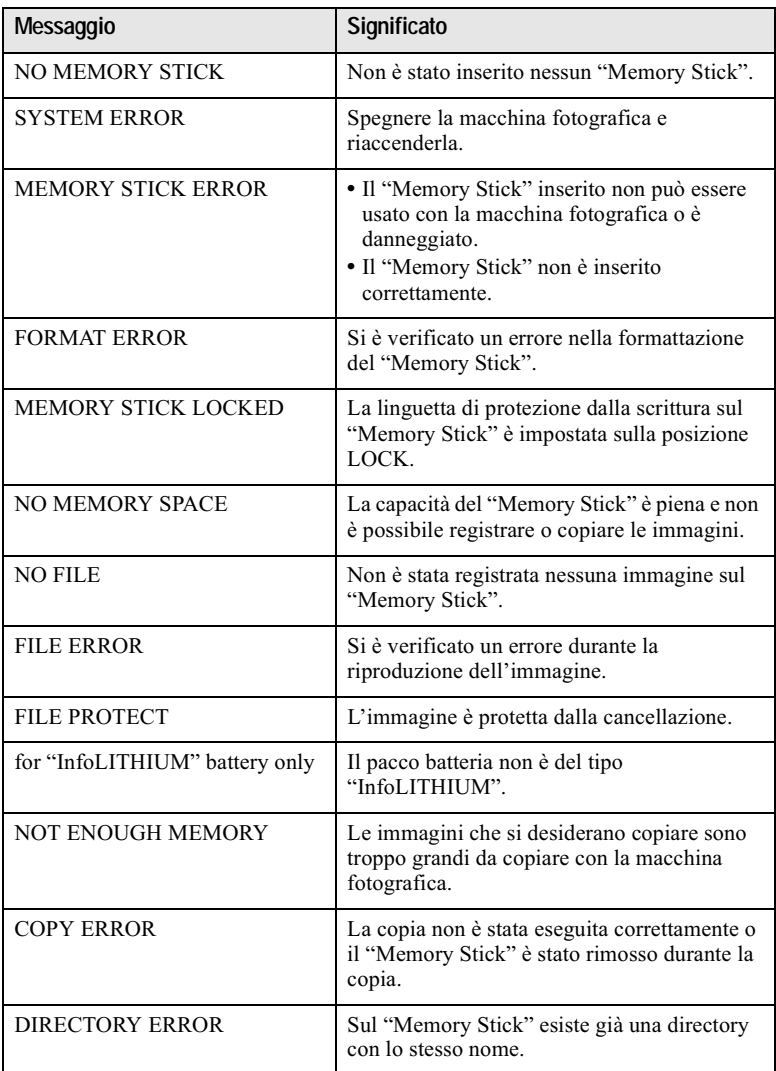

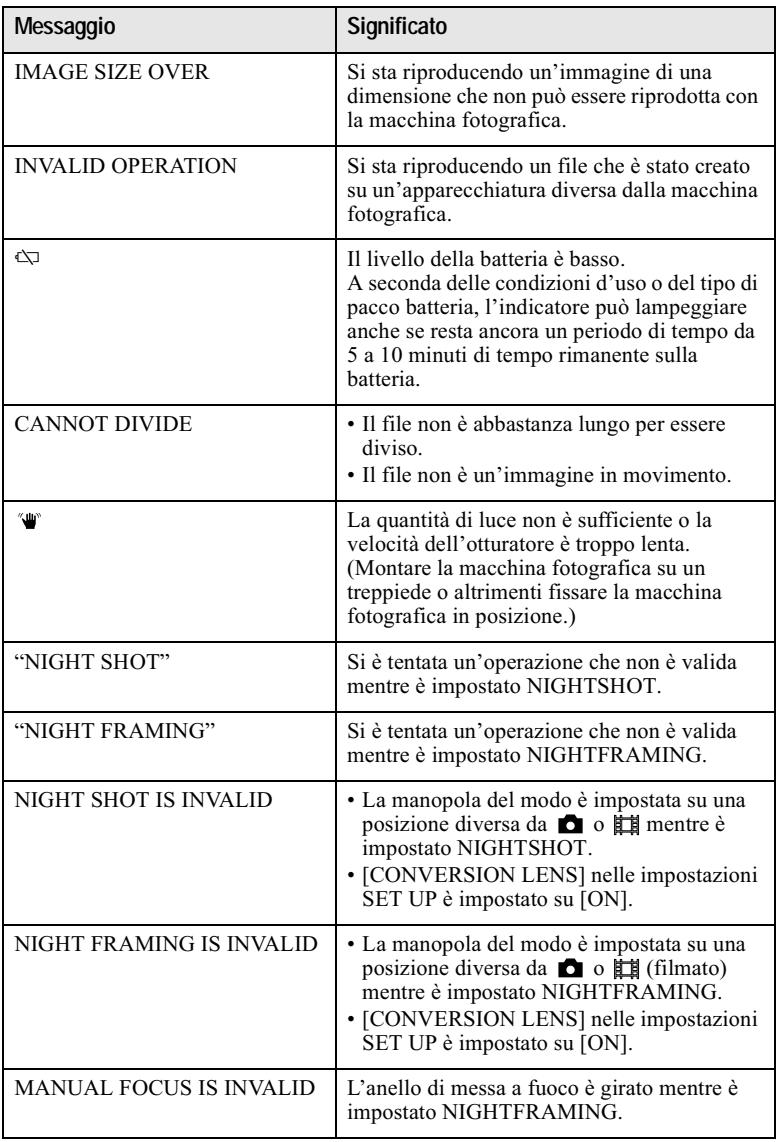

## <span id="page-113-0"></span>Display di autodiagnosi

La macchina fotografica è dotata di un display di autodiagnosi. Questa funzione visualizza la condizione della macchina fotografica sullo schermo con una combinazione di una lettera e quattro cifre di numeri. Se ciò si verifica, controllare la seguente tabella dei codici. Il codice informa riguardo la condizione attuale della macchina fotografica. Le ultime due cifre (indicate da  $\Box \overline \Box$ ) sono diverse a seconda dello stato della macchina fotografica.

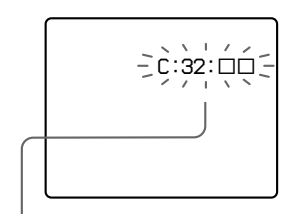

#### Display di autodiagnosi

 $\cdot$  C: $\Box$  $\Box$ : $\Box$  $\Box$ È possibile risolvere personalmente il problema di malfunzionamento.  $\cdot$  E: $\square\square$ : $\square\square$ 

Rivolgersi al rivenditore Sony o al centro locale autorizzato di assistenza Sony.

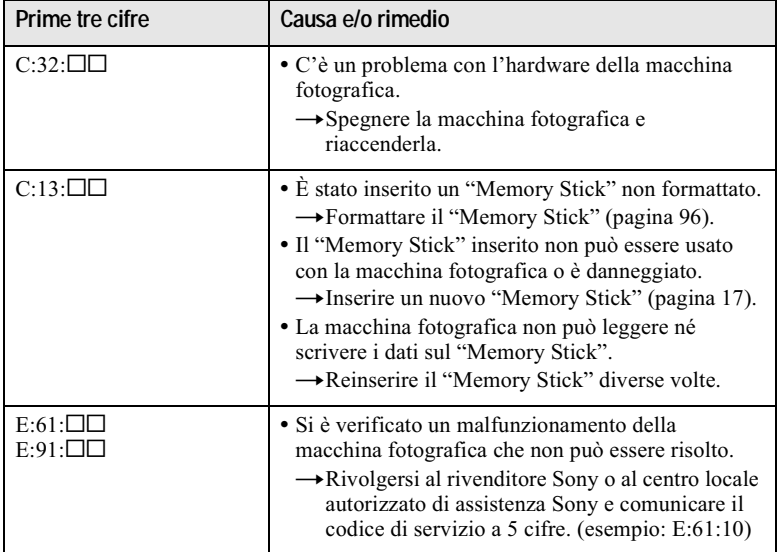

Se non si è in grado di risolvere il problema anche dopo aver tentato i rimedi alcune volte o se la macchina fotografica non viene ripristinata anche se si preme il tasto RESET che si trova all'interno del coperchio della batteria/del "Memory Stick", rivolgersi al rivenditore Sony o al centro locale autorizzato di assistenza Sonv.

#### Dati tecnici

#### **Sistema**

Dispositivo di immagine CCD a colori da 11 mm (di

tipo  $2/3$ ) Numero effettivo di pixel della macchina fotografica

Circa 5 020 000 pixel

Obiettivo

Objettivo con zoom 5×  $f = 9.7 - 48.5$  mm  $(38 - 190)$  mm se convertito in una macchina fotografica per fermo immagine da 35 mm)  $F = 2.0 - 2.4$ Diametro del filtro: 58 mm

#### Controllo dell'esposizione

Esposizione automatica, priorità della velocità dell'otturatore, priorità dell'apertura, esposizione manuale

#### **Bilanciamento del bianco**

Automatico, interni, esterni, ad una pressione

Sistema di dati Immagine in movimento: MPFG1 Fermo immagine: JPEG, GIF (nel filmato). TIFF Audio con fermo immagine:

MPEG1 (monofonico) Supporto di registrazione

"Memory Stick"

#### Flash

Distanza di registrazione consigliata (ISO impostato su AUTO: Da 0,3 m a 4,5 m

#### Mirino

Mirino elettrico (a colori)

#### Connettore di uscita A/V OUT (monofonico) Minipresa

Video: 1 Vp-p, 75  $\Omega$  non bilanciato, sincronizzazione negativa Audio: 327 mV (ad un carico di 47 k $\Omega$ ) Impedenza in uscita:  $2,2$  k $\Omega$ Presa USB  $mini-R$ 

Presa ACC (accessori) Minipresa

#### **Schermo LCD** Pannello LCD usato

Drive TFT (matrice attiva di transistor a pellicola sottile) da  $4,6$  cm (di tipo  $1,8$ )

Numero totale di punti 123 200 (560×220) punti

#### Generali

Pacco batteria usato  $NP-FM50$ **Alimentazione** 7.2 V

Consumo (durante la registrazione) 2.8 W

Temperatura di utilizzo Da 0°C a 40°C

Temperatura di deposito Da  $-20^{\circ}$ C a  $+60^{\circ}$ C

#### Dimensioni massime  $119\times 69\times 151$  mm  $(1/a/p)$

(escluse le sporgenze massime)

#### Peso

Circa 710 g (inclusi il pacco batteria NP-FM50, il "Memory Stick", la tracolla e il copriobiettivo, ecc.)

#### Microfono incorporato Microfono a condensatore

elettrete

Altoparlante incorporato Altoparlante dinamico

#### **Adattatore CA** AC-L10A/L10B/L10C **Alimentazione**

Da 100 a 240 V CA, 50/60 Hz

Tensione nominale in uscita

8.4 V CC 1.5 A nel modo di funzionamento

Temperatura di utilizzo Da 0°C a 40°C

Temperatura di deposito Da  $-20^{\circ}$ C a  $+60^{\circ}$ C

**Dimensioni massime**  $125 \times 39 \times 62$  mm ( $1/a/p$ )

Peso Circa 280 g

#### Pacco batteria **NP-FM50**

**Batteria usata** Batteria a ioni di litio Tensione massima

84 V CC

**Tensione nominale** 72 V CC

Capacità 8.5 Wh (1 180 mAh)

#### **Accessori**

Cavo di collegamento A/V (1) Pacco batteria NP-FM50 (1) Adattatore CA AC-L10A/ L10B/L10C (1) Cavo di alimentazione (1) Cavo USB (1) Copriobiettivo (1) Cinturino per il copriobiettivo  $(1)$ Tracolla (1) "Memory Stick" (16 MB) (1) CD-ROM (driver USB SPVD- $(004)$  $(1)$ Istruzioni per l'uso (1)

Il formato e i dati tecnici sono soggetti a modifiche senza preavviso.

#### <span id="page-115-0"></span>Indicatori sul mirino/sullo schermo LCD

#### Gli indicatori durante la registrazione di fermi immagine

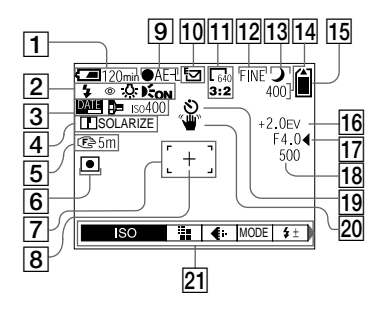

- 1 Indicatore di batteria rimanente
- 2 Indicatore di modo del flash/ di riduzione degli occhi rossi/ di bilanciamento del bianco/ dell'ologramma AF
- 3 Indicatore della data/dell'ora/ dell'objettivo di conversione/ del numero ISO
- 4 Indicatore di nitidezza/degli effetti dell'immagine
- 5 Indicatore di macro V/della distanza di messa a fuoco
- 6 Indicatore dei modi di misurazione esposimetrica
- 7 Quadro AF
- 8 Reticolo di misurazione esposimetrica locale
- 9 Indicatore di blocco AE/AF
- 10 Indicatore del modo di registrazione
- 11 Indicatore di dimensione dell'immagine
- 12 Indicatore della qualità dell'immagine
- 13 Indicatore della manopola del modo/ Indicatore di ripresa notturna/ di inquadratura notturna
- 14 Indicatore del numero rimanente di immagini registrabili/indicatore della funzione di autodiagnosi
- 15 Indicatore della capacità rimanente di memoria
- 16 Indicatore del livello FV
- 17 Indicatore del valore di apertura
- 18 Indicatore della velocità dell'otturatore
- 19 Indicatore dell'autoscatto
- 20 Indicatore di avvertimento della quantità di luce
- 21 Menu e menu di guida Premendo MENU si attiva/ disattiva il menu

#### Gli indicatori durante la registrazione di immagini in movimento

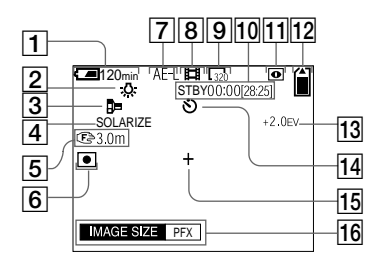

- $\Box$  Indicatore di batteria rimanente
- 2 Indicatore di bilanciamento del bianco
- 3 Indicatore dell'obiettivo di conversione
- 4 Indicatore degli effetti dell'immagine
- $\boxed{5}$  Indicatore di macro  $\sqrt{2}$ /della distanza di messa a fuoco
- 6 Indicatore dei modi di misurazione esposimetrica
- 7 Indicatore di blocco AE
- 8 Indicatore del modo di registrazione
- 9 Indicatore di dimensione dell'immagine
- 10 Indicatore del tempo di registrazione [tempo massimo registrabile]/indicatore della funzione di autodiagnosi
- 11 Indicatore di ripresa notturna
- 12 Indicatore della capacità rimanente di memoria
- 13 Indicatore del livello EV
- 14 Indicatore dell'autoscatto
- 15 Reticolo di misurazione esposimetrica locale
- 16 Menu e menu di guida Premendo MENU si attiva/ disattiva il menu.

#### Durante la riproduzione di fermi immagine

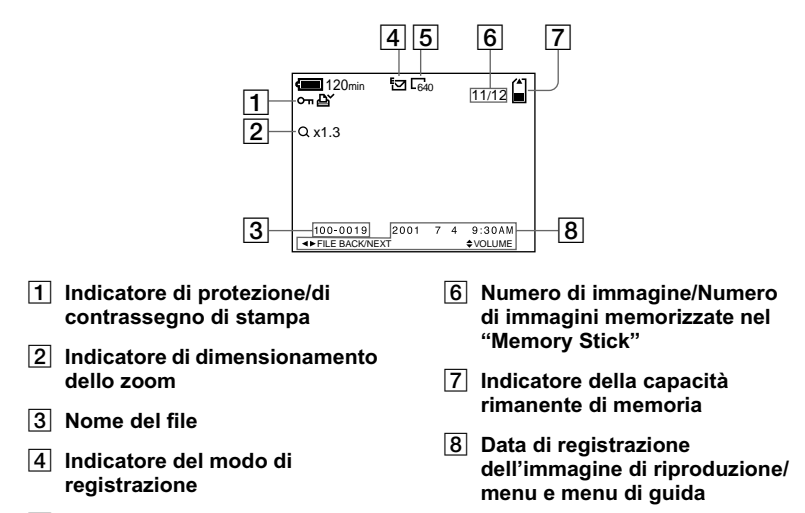

5 Indicatore di dimensione dell'immagine

#### Durante la riproduzione di immagini in movimento

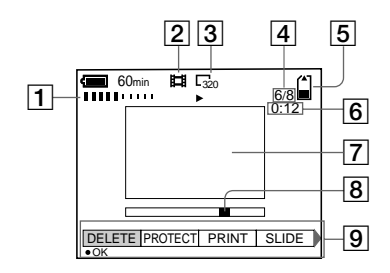

- 1 Indicatore VOL. (volume)
- 2 Indicatore del modo di registrazione
- 3 Indicatore di dimensione dell'immagine
- 4 Numero di immagine/Numero di immagini memorizzate nel "Memory Stick"
- 5 Indicatore della capacità rimanente di memoria
- $6$  Contatore
- 7 Immagine di riproduzione
- 8 Barra di riproduzione
- 9 Menu e menu di guida

# Indice<br>analitico

#### $\overline{\mathbf{A}}$

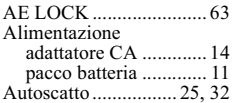

#### B

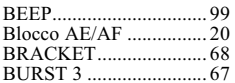

#### $\mathbf c$

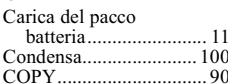

#### D

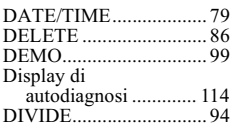

#### E

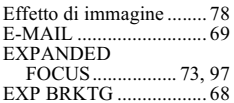

#### F

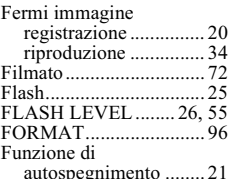

#### G

#### $\mathbf{I}$

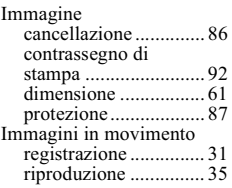

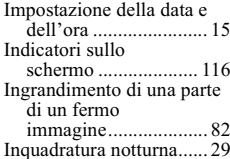

## $\frac{1}{\sqrt{2}}$

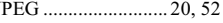

#### L  $\overline{L}$

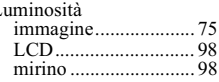

#### M

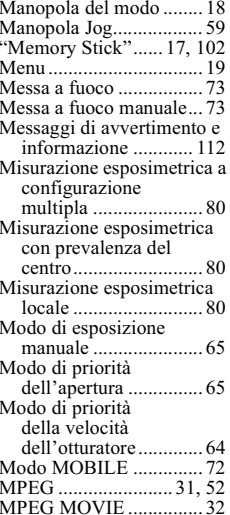

#### N

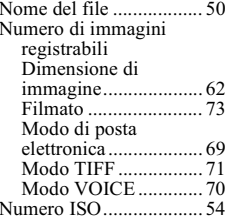

#### $\mathbf{o}$

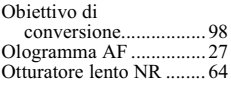

#### $\mathsf{P}$

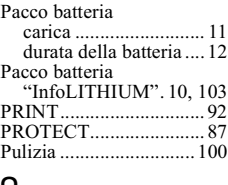

## $\frac{c}{c}$

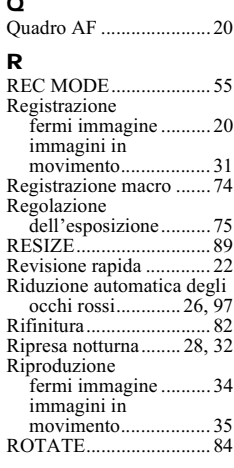

#### $\mathbf{s}$

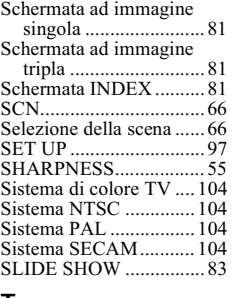

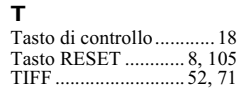

#### $\overline{u}$

fotografica 

#### $\mathbf{v}$

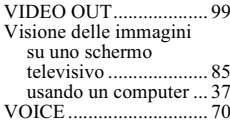

#### W

WHITE BALANCE........76

#### z

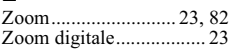

#### **Nederlands**

#### **WAARSCHUWING**

Om het gevaar van brand of elektrische schokken te voorkomen, mag het apparaat niet worden blootgesteld aan regen of vocht.

Om elektrische schokken te vermijden, mag de behuizing niet worden geopend. Laat reparaties uitsluitend door vakkundig personeel uitvoeren.

#### Voor klanten in Nederland

Dit apparaat bevat een vast ingebouwde batterij die niet vervangen hoeft te worden tijdens de levensduur van het apparaat. Raadpleeg uw leverancier indien de batterii toch vervangen moet worden. De batterij mag alleen vervangen worden door vakbekwaam servicepersoneel. Lever het apparaat aan het einde van de

levensduur in voor recycling, de batterij zal dan op correcte wijze verwerkt worden.

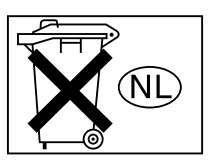

Gooi de batterij niet weg maar lever deze in als klein chemisch afval (KCA).

#### **Attentie**

Dit product is getest en daarbij is vastgesteld dat het voldoet aan de voorwaarden welke zijn vastgelegd in de Richtlijn EMC voor het gebruik van verbindingskabels die korter zijn dan 3 meter.

De elektromagnetische velden bij de specifieke frequenties kunnen het beeld en het geluid van deze camera beïnvloeden.

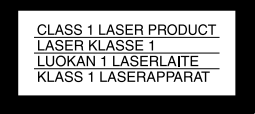

#### Lees het volgende alvorens u de camera gaat gebruiken

#### Proefopname

Voordat u een uniek evenement gaat filmen, is het verstandig om eerst een proefopname te maken, dit om ervan verzekerd te zijn dat de camera naar behoren werkt.

#### Geen schadevergoeding voor mislukte opnamen

Voor mislukte opnamen door een gebrekkige werking van uw camera of opnameapparatuur, enz. kan geen schadevergoeding worden geëist.

#### Betreffende de uitwisseling van beeldaeaevens

· Deze camera voldoet aan de "Design rule for Camera File system", de universele normen van de JEITA (Japan Electronics and Information Technology Industries Association). U kunt op deze camera geen stilstaande beelden weergeven die zijn opgenomen met andere apparatuur (DCR-TRV890E/TRV900/TRV900E, DSC-D700, DSC-D770) die niet voldoet aan deze universele normen. (Deze modellen zijn niet overal te koop.)

• Er worden geen garanties gegeven dat beelden welke met deze camera zijn opgenomen kunnen worden weergegeven op andere apparatuur, of dat beelden die met andere apparatuur zijn opgenomen of gemonteerd, kunnen worden weergegeven op deze camera.

#### Auteursrechten

Televisieprogramma's, films, videobanden en ander materiaal kunnen beschermd zijn met auteursrechten. Het zonder toestemming opnemen van dergelijk materiaal kan in strijd zijn met de wetten op de auteursrechten.

#### Niet met de camera schudden of er tegenaan stoten

Indien u de camera schudt of er tegenaan stoot, kan dit leiden tot defecten, mislukte opnamen, incompatibiliteit met de "Memory Stick" of aantasting, beschadiging of verlies van beeldgegevens en geheugeninhoud.

#### Richt de camera niet naar de zon of ander fel licht

Dit kan leiden tot onherstelbare beschadiging van uw ogen.

#### LCD-scherm, LCD-zoeker (alleen modellen met een zoeker) en lens

- · Het LCD-scherm en de LCD-zoeker zijn vervaardigd met behulp van precisietechnologie waardoor meer dan 99,99% van de pixels operationeel is. Soms kunnen er op het LCD-scherm en in de LCD-zoeker echter kleine zwarte en/of heldere puntjes (wit, rood, blauw of groen) permanent zichtbaar zijn. Dit is normaal en heeft geen enkele invloed op het opgenomen beeld.
- · Wees voorzichtig wanneer u de camera bij een venster of buiten neerzet. Indien het LCD-scherm, de zoeker of de lens langdurig wordt blootgesteld aan direct zonlicht, kan dit tot defecten leiden.

#### Laat de camera niet nat worden

Bij het maken van opnamen in de regen of soortgelijke omstandigheden moet u erop letten dat de camera niet nat wordt. Bij condensyorming moet u de instructies op blz. 100 volgen hoe de condens te verwijderen voordat u de camera weer gebruikt.

#### Reservekopieën

Om gegevensverlies te voorkomen, moet u altijd een reservekopie op diskette maken.

#### Wanneer de camera gedurende een lange tijd gebruikt wordt

Merk op dat de behuizing van de camera warm kan worden.

#### Opmerking

Als door statische elektriciteit of elektromagnetisme de gegevensoverdracht wordt onderbroken (of mis gaat), start u het applicatieprogramma dan opnieuw, of maak de USB-kabel even los en sluit deze dan weer aan.

#### Betreffende de Carl Zeiss-lens

Deze camera is uitgerust met een hoogwaardige Carl Zeiss-lens. Deze lens, die werkt met het MTF\*-meetsysteem voor camera's, werd gezamenlijk ontwikkeld door Carl Zeiss in Duitsland en Sony Corporation en biedt de befaamde Carl Zeiss-kwaliteit.

\* MTF is de afkorting van Modulation Transfer Function, een numerieke waarde die aangeeft hoeveel licht er zich van een bepaald gedeelte van het onderwerp verzamelt op de overeenkomstige positie binnen het heeld

## *Inleiding*

#### **Beelden controleren na opname**

Stilstaande beelden opnemen: blz. 20 Stilstaande beelden weergeven: blz. 34Beelden wissen (DELETE): hl<sub>7</sub> 86

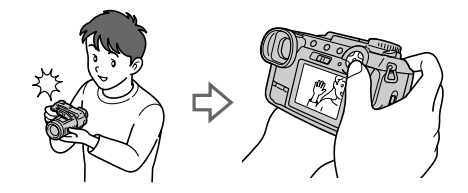

#### **Beelden overbrengen naar een computer**

Met de bijgeleverde USB-kabel en applicaties oftware kunt u beelden naar uw computer kopiëren en beelden op uw computer bekijken en veranderen of als bijlage bii een e-mail voegen.

Beelden bekijken met behulp van een computer: blz. 37 Stilstaande beelden opnemen voor e-mail  $(E-MAIL)$ : blz. 69

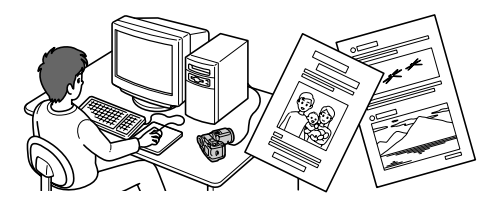

#### **Bewegende beelden opnemen (MPEG Movie of Clip Motion)**

De digitale stilbeeldcamera kan een  $be we$  beeld met geluid (MPEG  $MOV$ IE) opnemen: blz. 31

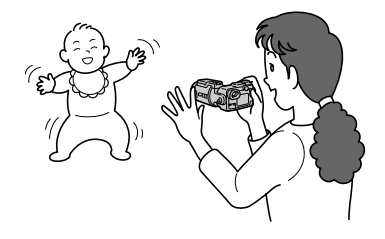

#### **Beschikbare opnamefuncties**

Audiobestanden toevoegen aan stilstaande beelden (VOICE): blz. 70 Stilstaande beelden opnemen als niet-gecomprimeerde bestanden (TIFF): blz. 71 Clip Motion-bestanden aanmaken: blz. 72

## **Inhoud**

#### Voorbereidingen

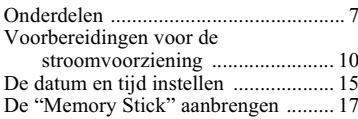

#### **Basisbediening**

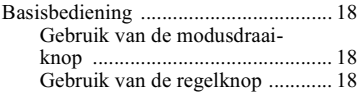

#### $\triangleright$  Opnemen

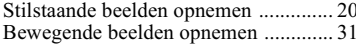

#### $\blacktriangleright$  Weergave

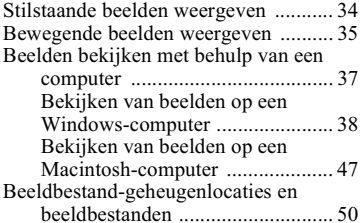

#### Geavanceerde bedieningen

#### Alvorens u geavanceerde bedieningen gaat uitvoeren

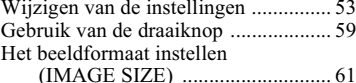

#### $\blacktriangleright$  Opnamemethoden

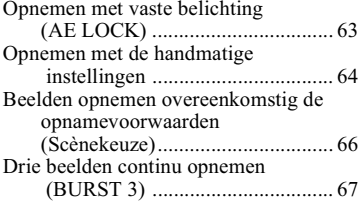

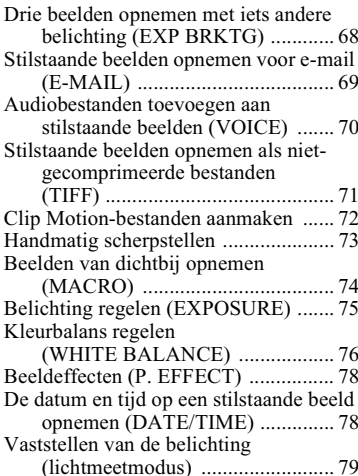

#### $\blacktriangleright$  Weergavemethoden

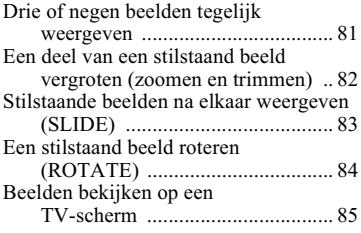

#### $\blacktriangleright$  Monteren

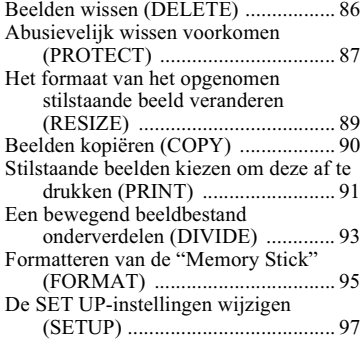

**NL** 

#### Aanvullende informatie

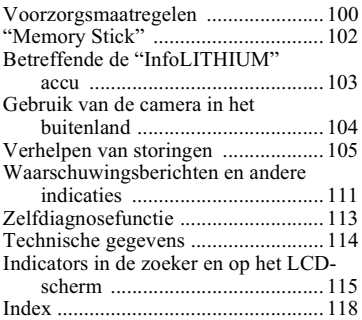

## <span id="page-126-1"></span><span id="page-126-0"></span>**Onderdelen**

Nadere bijzonderheden over de bediening vindt u op de tussen haakjes vermelde bladzijden.

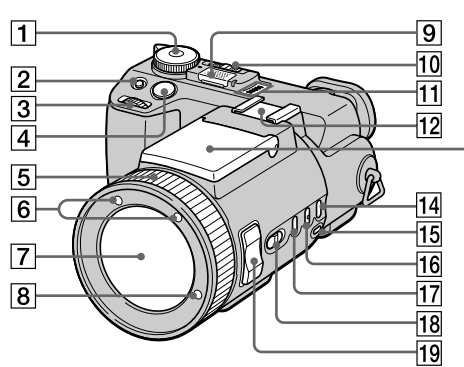

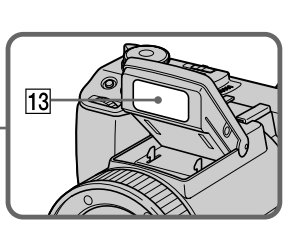

#### 1 Modusdraaiknop (18)

- O. Voor het opnemen van stilstaande beelden
- $S^{\dagger}$ Voor het opnemen met sluitertijd-voorkeuze
- Voor het opnemen met  $A^{\cdot}$ diafragma-voorkeuze
- $M^{\cdot}$ Voor het opnemen in de handmatige belichtingsmodus
- SCN: Voor het opnemen in de scènekeuzemodus
- SET UP: Voor het instellen van de SET UP-onderdelen (97)
- 酣: Voor het opnemen van bewegende beelden of van Clip Motion-beelden
- Voor het weergeven of  $\boxed{\blacktriangleright}$  : bewerken van beelden
- 2 Elelichtingstoets (75)
- 3 Draaiknop (59)
- $\boxed{4}$  Sluiterknop (20, 32)
- 5 Scherpstelring (73)
- 6 Infraroodzender (28)
- $\sqrt{7}$  Lens
- 8 Hologram AF-zender (27)
- 9 Ingebouwde microfoon Tijdens opnemen mag u deze niet aanraken
- 10 NIGHTSHOT/NIGHTFRAMINGschakelaar (28, 29, 32)
- 11 Luidspreker
- 12 Schoen voor accessoires
- $\overline{13}$  Flitslicht (25)
- 14 Kleurbalans-keuzetoets (WHT **BAL)** (76)
- 15 Kleurbalans-druktoets  $(S_2)$  $(76)$
- $\boxed{16}$   $\boxed{\bullet}$  (lichtmeetmodus)-toets (79)
- $\overline{17}$  AE LOCK-knop (63)
- **18 FOCUS (AUTO/MANUAL)**schakelaar (73)
- 19 ZOOM-toes (23)

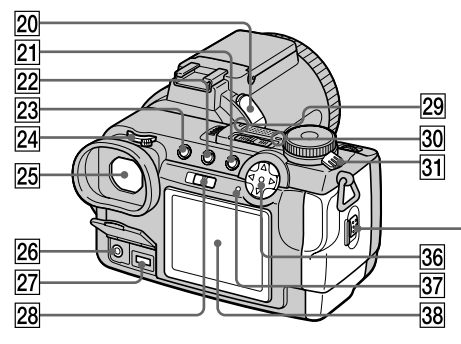

Binnenkant van batterij/ "Memory Stick"-deksel

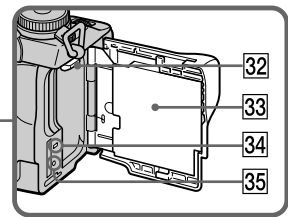

#### 20 Aansluiting voor accessoires  $(ACC)$

Gebruik deze voor het aansluiten van de externe flitser (niet bijgeleverd) of het statief voor afstandsbediening (niet bijgeleverd).

- $|21|$  MENU-knop (19)
- $\boxed{22}$   $\boxed{2}$  (Index)-toets (81)
- 23 DISPLAY-toets (24)
- 24 Zoeker-instelknop (22)

#### 25 Zoeker (22)

Het oculair van de zoeker kan niet worden verwijderd.

#### 26 A/V OUT aansluiting (85) Het geluid wordt in mono weergegeven.

- $[27]$  DC IN-bus (11, 14)
- 28 FINDER/LCD-schakelaar (22)
- 29 Zelfontspannerlampje (25, 32)
- 30 POWER-lampje (15)
- 31 POWER-schakelaar (15)
- 32 Batterij-uitwerphendel (10)
- 33 Batterij/"Memory Stick"-deksel
- 34 Toegangslampje (17)
- 35 RESET-toets (105)
- $|36|$  Regelknop (18)
- 37 CHG/ flitslaad)-lampje  $(11, 25)$
- 38 LCD-scherm

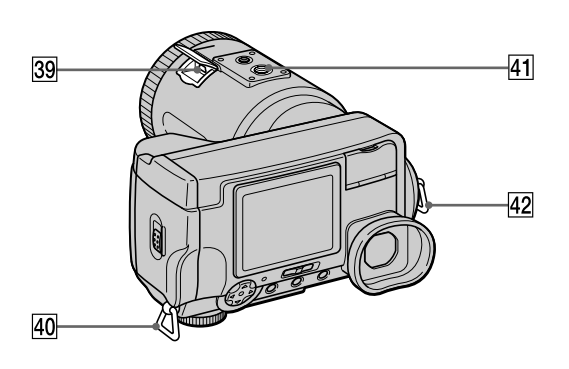

- **39** Ψ USB-bus (42, 44)
- 40 Haak voor schouderriem

#### 41 Schroefgang voor statief (onderkant)

Gebruik een statief met een schroeflengte van minder dan 5,5 mm. Bij gebruik van langere schroeven kan de camera niet stevig aan het statief worden bevestigd en kan de camera beschadigd raken.

#### 42 Haak voor schouderriem

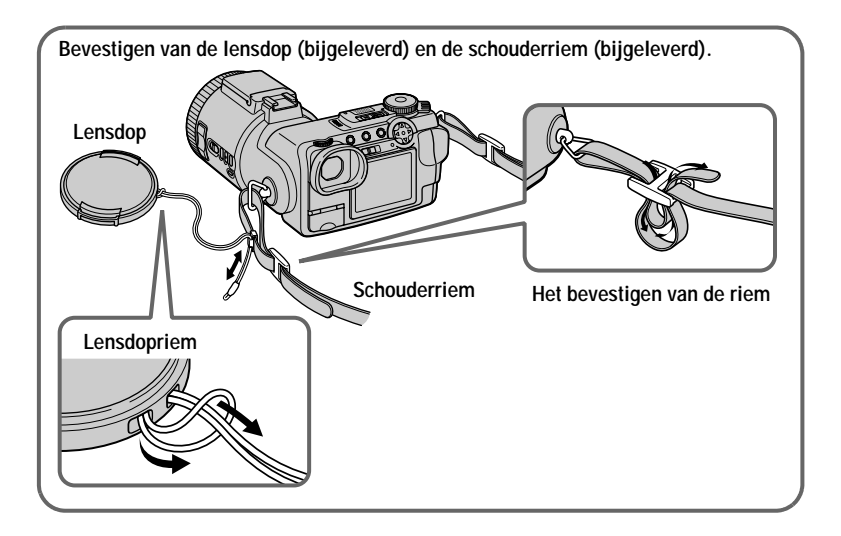

## <span id="page-129-0"></span>Voorbereidingen voor de stroomvoorziening

#### De accu installeren

Deze camera werkt alleen met de "InfoLITHIUM" NP-FM50 accu\* (serie M) (bijgeleverd). U kunt geen andere accu gebruiken. Zie blz. 103 voor nadere informatie over de "InfoLITHILIM" accu

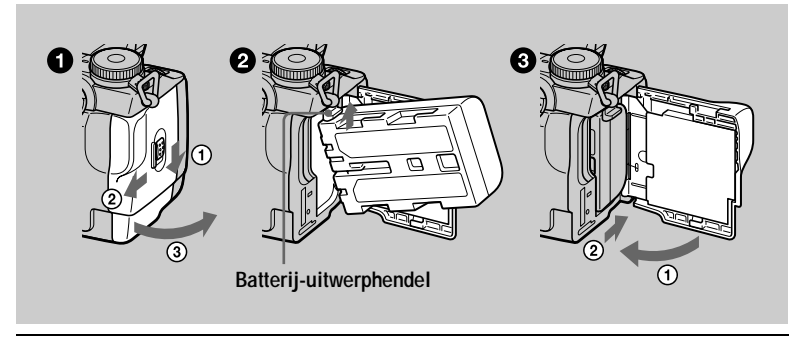

<span id="page-129-1"></span>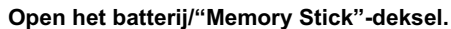

Schuif het deksel in de richting van het pijltje.

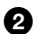

#### Installeer de accu.

Plaats de accu met de aanduiding  $\triangle$  in de richting van de batterijhouder, zoals op de afbeelding is aangegeven.

Sluit het batterij/"Memory Stick"-deksel.

#### De accu verwijderen

Open het batterij/"Memory Stick"-deksel. Schuif de batterij-uitwerphendel omhoog en verwiider de accu.

Pas op dat u de accu niet laat vallen wanneer u deze verwijdert.

#### \* Wat is "InfoLITHIUM"?

De "InfoLITHIUM" is een lithiumion-accu die gegevens omtrent het batterijverbruik kan uitwisselen met compatibele elektronische apparatuur. Dit apparaat is compatibel met de "InfoLITHIUM" accu (serie M). "InfoLITHIUM" accu's uit de serie M zijn voorzien van het merkteken (DIMOLITHINM D. "InfoLITHIUM" is een handelsmerk van Sony Corporation.

#### **Opladen van de accu**

U kunt de accu niet opladen terwiil de camera is ingeschakeld. Schakel altijd uw camera uit.

<span id="page-130-0"></span>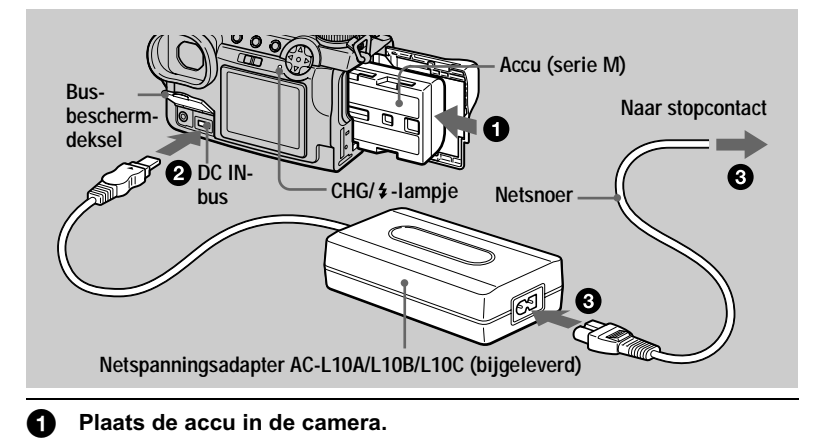

#### 2 Open het busbeschermdeksel en sluit de gelijkstroomkabel aan op de DC IN-bus van de camera, met de aanduiding ▲ omhoog aericht.

#### Sluit het netsnoer aan op de netspanningsadapter en daarna op een stopcontact.

<span id="page-130-1"></span>Het CH $\overline{G}/$   $\overline{\bullet}$ -lampie licht on wanneer het opladen begint. Wanneer het CH $\overline{G}/$   $\overline{\bullet}$ lampie uitgaat, is het opladen klaar.

#### **Bij gebruikmaking van de netspanningsadapter**

Gebruik deze altijd in de nabijheid van een stopcontact. Indien er een defect optreedt, trek dan de stekker onmiddellijk uit het stopcontact.

#### **Nadat de accu is opgeladen**

Trek de netspanningsadapter uit de DC IN-aansluiting van uw camera.

#### **Aanbevolen opnametemperatuur**

Aanbevolen wordt om de accu on te laden bij een omgevingstemperatuur van  $10^{\circ}$ C tot  $30^{\circ}$ C.

#### **Gebruik van de camera in het buitenland**

Nadere bijzonderheden vindt u op blz. 104.

#### **Accu NP-FM50**

Bij het opnemen van beelden op een extreem koude plaats gaat de batterij minder  $\frac{1}{2}$  lang mee. Bewaar de batterij derhalve in uw zak of op een andere plaats teneinde deze warm te houden. Pas wanneer u daadwerkelijk met opnemen begint, plaatst u de batterii in de camera. Bij gebruikmaking van een zakverwarming dient u erop te letten dat de verwarming niet rechtstreeks in aanraking komt met de batterii.

#### I aadduur

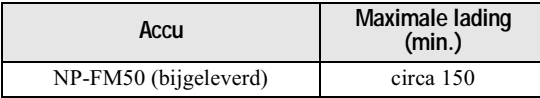

Geraamde tijd die nodig is voor het opladen van een geheel ontladen accu met gebruikmaking van de netspanningsadapter AC-L10A/B/C bij een temperatuur van  $25^{\circ}$ C.

#### Levensduur van batterij en aantal beelden dat kan worden opgenomen/weergegeven

#### Opname van stilstaande beelden\*

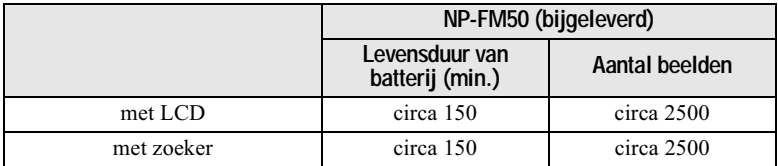

#### Weergave van stilstaande beelden\*\*

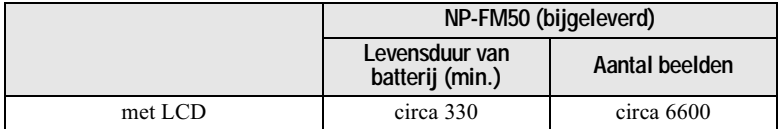

Geraamde levensduur van batterij en aantal beelden dat kan worden opgenomen/ weergegeven met een volledig opgeladen accu bij een temperatuur van  $25^{\circ}$ C, een  $beeldform$  at van  $640 \times 480$ , normale beeldkwaliteit en opname in de NORMALopnamemodus.

∗ Opname met een interval van circa 4 seconden

∗∗Weergave van anarte beelden met een interval van circa 3 seconden

#### Opname van bewegende beelden

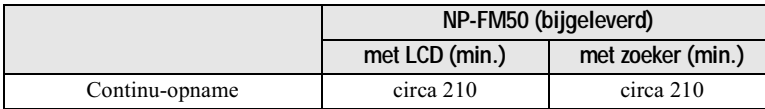

Geraamde opnameduur met een volledig opgeladen accu bij een temperatuur van  $25^{\circ}$ C en een beeldformaat van 160×112.

#### **HOpmerkingen**

• In de volgende gevallen zullen de levensduur van de accu en het aantal beelden afnemen:

- Wanneer u de camera gebruikt bij lage temperaturen.
- Wanneer u de flitser gebruikt.
- Wanneer u de camera steeds opnieuw in- en uitschakelt.
- Wanneer u de zoomfunctie gebruikt.
- Wanneer u de achtergrondverlichting van het LCD-scherm of van het EVF-scherm op BRIGHT zet.
- Het aantal beelden dat in de bovenstaande tabellen vermeld staat, is slechts een indicatie. De werkelijke aantallen kunnen lager zijn al naar gelang de omstandigheden.
- De capaciteit van een "Memory Stick" is beperkt. De bovenstaande cijfers zijn slechts een indicatie voor continu-opname/weergave met verschillende "Memory Stick"-blokies.
- Wanneer u de FINDER/LCD-schakelaar omschakelt, duurt het nog circa één minuut voordat de resterende opnameduur van de accu correct wordt weergegeven.
- Indien er volgens de batterii-restladingsindicatie nog voldoende stroom is, maar de stroom spoedig op is, dient u de batterij helemaal op te laden zodat de batterij-restladingsindicatie weer correct is.
- De gelijkstroomstekker van de netspanningsadapter mag niet worden kortgesloten met een metalen voorwerp omdat dit tot een defect kan leiden.

#### Gebruik van de netspanningsadapter

<span id="page-133-0"></span>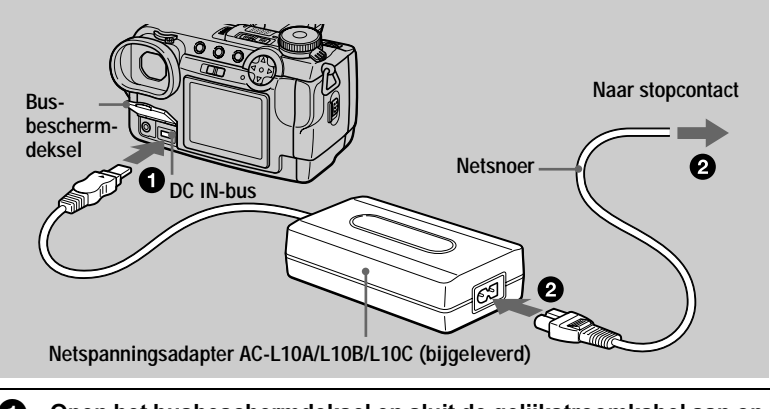

- Open het busbeschermdeksel en sluit de gelijkstroomkabel aan op Ŋ. de DC IN-bus van de camera, met de aanduiding ▲ omhoog gericht.
- Sluit het netsnoer aan op de netspanningsadapter en daarna op 2) een stopcontact.

#### Gebruik van een auto-accu

Gebruik de Sony gelijkstroomadapter/-oplader (niet bijgeleverd).

## <span id="page-134-0"></span>De datum en tijd instellen

Wanneer u de camera voor het eerst gebruikt, moet u de datum en tijd instellen. Indien deze niet zijn ingesteld, verschijnt het CLOCK SET-scherm elke keer wanneer u de camera inschakelt.

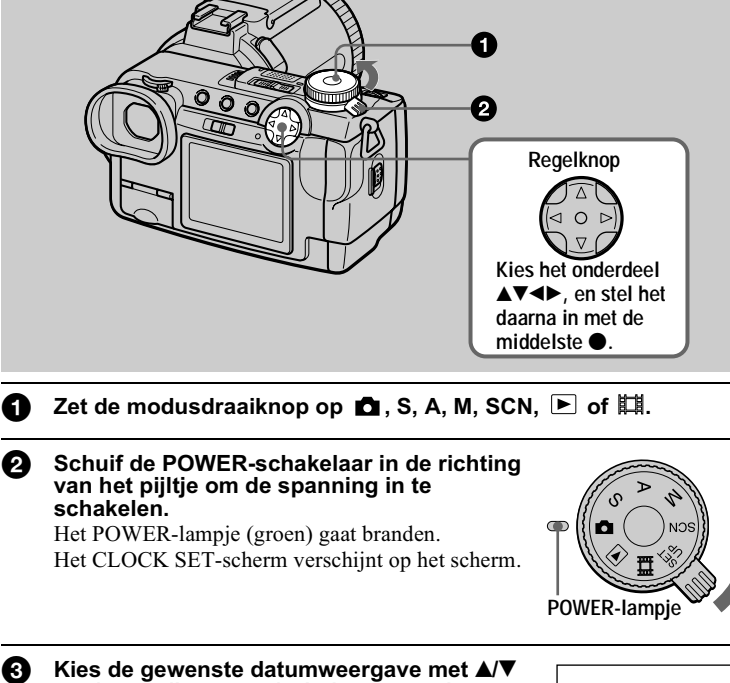

#### <span id="page-134-3"></span><span id="page-134-2"></span><span id="page-134-1"></span>op de regelknop en druk daarna op de middelste $\bullet$ .

U hebt de keuze uit [Y/M/D] (jaar/maand/dag), [M/D/Y] (maand/dag/jaar) en [D/M/Y] (dag/maand/ jaar).

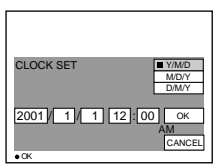

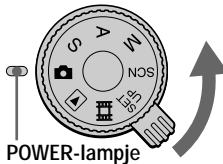

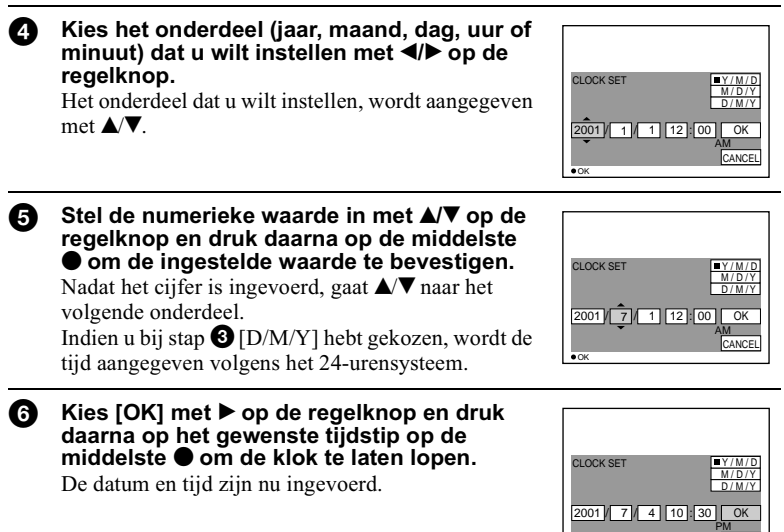

#### **De instelling van datum en tijd annuleren**

Kies [CANCEL] met  $\triangle$   $\nabla$  / $\triangleleft$   $\rho$  or de regelknop en druk daarna op de middelste  $\bullet$ .

CANCEL

OK

#### De instelling van datum en tiid wiizigen

Zet de modusdraaiknop op SET UP en stel op het CLOCK SET-scherm in  $(SETUP 1)$  (blz. 98) de datum en tiid opnieuw in.

#### **HOpmerking**

Indien de oplaadbare knopbatterij ooit volledig is ontladen (blz. 101), zal opnieuw het CLOCK SET-scherm verschijnen. Wanneer dit gebeurt, moet u de datum en tijd opnieuw instellen door te beginnen bij stap  $\Theta$  op de vorige bladzijde.

# Voorbereidingen

## <span id="page-136-0"></span>De "Memory Stick" aanbrengen

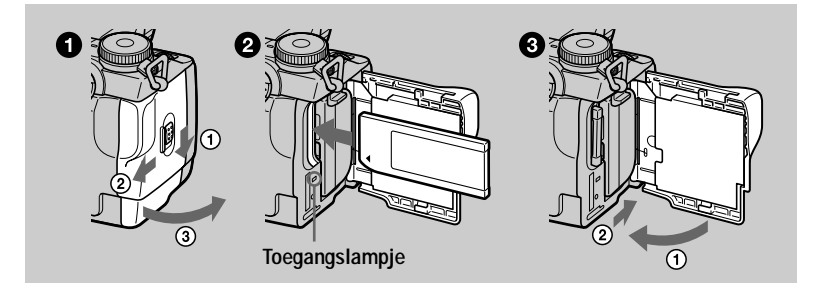

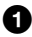

<span id="page-136-1"></span>Open het batterij/"Memory Stick"-deksel. Schuif het deksel in de richting van het pijltje.

#### **2** Breng de "Memory Stick" aan.

Breng de "Memory Stick" aan met de ◀ aanduiding naar de batterijhouder gericht (zie afbeelding) totdat deze vastklikt.

Sluit het batterij/"Memory Stick"-deksel. 8

#### De "Memory Stick" verwijderen

Open het batterij/"Memory Stick"-deksel en druk daarna eenmaal zachties op de "Memory Stick".

#### **HOpmerkingen**

- · Breng de "Memory Stick" er stevig in totdat deze vastklikt. Anders verschijnt er een foutmelding zoals "MEMORY STICK ERROR".
- Als het toegangslampje brandt, betekent dit dat gegevens wordt gelezen of geschreven. In deze situatie mag u de "Memory Stick" nooit verwijderen en nooit het apparaat uitschakelen omdat hierdoor de gegevens beschadigd kunnen worden.
- U kunt niet opnemen of beelden monteren op een "Memory Stick" wanneer de wispreventieschakelaar op LOCK staat.
- · Bij deze camera kunt u beide soorten "Memory Sticks" gebruiken: gewone "Memory Sticks" en "MagicGate Memory Sticks" (blz. 102).

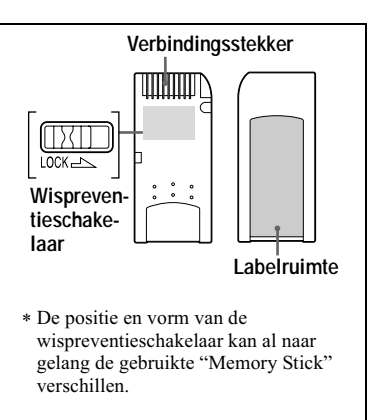

## <span id="page-137-0"></span>*Basisbediening*

#### <span id="page-137-1"></span>**Gebruik van de modusdraaiknop**

Met de modusdraaiknop kiest u de functie die wilt gebruiken voor opname, weergave of montage. Alvorens u de camera gaat bedienen, stelt u de modusdraaiknop als volgt in.

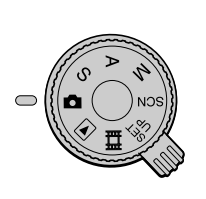

**: Voor het opnemen van stilstaande beelden [\(blz. 20\)](#page-139-1)**

**S: Voor het opnemen met sluitertijd-voorkeuze [\(blz. 64\)](#page-63-0)**

**A: Voor het opnemen met diafragma-voorkeuze [\(blz. 65\)](#page-64-1) M: Voor het opnemen met handmatige instelling van de** 

**sluitertijd en het diafragma [\(blz. 65\)](#page-64-1)**

**SCN: Voor het opnemen in de scènekeuzemodus [\(blz. 66\)](#page-65-2)**

- **SET UP: Voor het instellen van de installatieonderdelen [\(blz. 97\)](#page-97-3)**
- **: Voor het opnemen van bewegende beelden of van Clip Motion-beelden (blz. [31,](#page-150-0) [72](#page-71-0))**
- **: Voor het weergeven of bewerken van beelden (blz. [34](#page-153-1), [35](#page-154-0), [81](#page-80-4), [86\)](#page-85-2)**

### <span id="page-137-2"></span>**Gebruik van de regelknop**

#### **Wanneer het menu niet wordt afgebeeld**

De regelknop wordt gebruikt om de volgende bedieningshandelingen te verrichten:

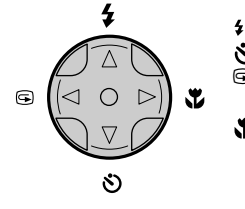

- **(**v**): Opnemen met de flitser [\(blz. 25\)](#page-144-0)**
- **(**V**): Opnemen met de zelfontspanner (blz. [25](#page-144-1), [32\)](#page-151-0)**
	- 7 **(**b**): Controleren van het laatst opgenomen beeld [\(blz. 22\)](#page-141-0)**
- **(**B**): Opnemen van onderwerpen op kleine afstand [\(blz. 74\)](#page-73-0)**

#### Wanneer het menu of het SET UP-scherm wordt weergegeven

De regelknop wordt gebruikt voor het kiezen van de toetsen, beelden en menu-items die op het scherm van de camera worden afgebeeld.

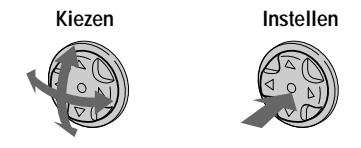

#### In- en uitschakelen van de bedieningstoetsen (menu) op het scherm

<span id="page-138-0"></span>Druk op MENU om het menu op het scherm\* te laten verschijnen/ verdwijnen.

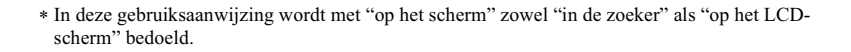

 $\blacksquare$   $\blacksquare$   $\blacks$ 

Menu

## <span id="page-139-1"></span><span id="page-139-0"></span>*Stilstaande beelden opnemen*

Stilstaande beelden worden opgenomen in JPEG-formaat.

Om stilstaande beelden op te nemen, schuift u de POWER-schakelaar in de richting van het pijltje zodat de camera wordt ingeschakeld, en plaatst u een "Memory Stick".

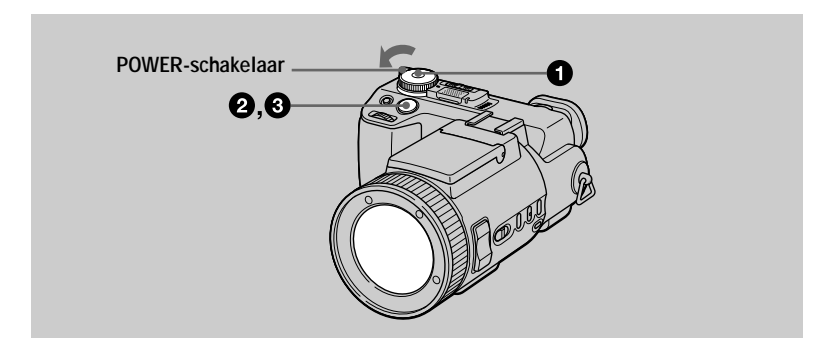

1 Zet de modusdraaiknop op  $\Box$ , S, A, M of SCN.

#### 2 Houd de sluiterknop tot halverwege ingedrukt.

De pjentoon klinkt, maar het beeld is nog niet opgenomen. Terwijl de AE/AF- $\vec{v}$  vergrendelings indicator  $\bullet$  knippert, regelt de camera automatisch de belichting en de scherpstelling van het vastgelegde beeld. Wanneer de camera klaar is met de automatische instellingen, stopt de AE/AF-vergrendelingsindicator  $\bullet$  met knipperen, gaat daarna continu branden\* en is de camera gereed voor opname. Indien u de sluiterknop loslaat, wordt de opname geannuleerd.

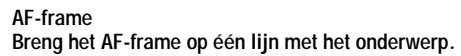

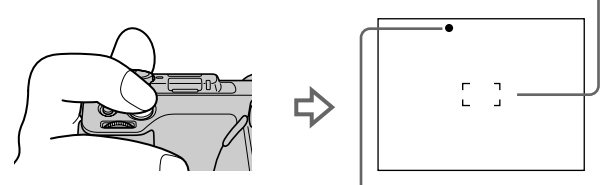

**AE/AF-vergrendelingsindicator (groen) knippert** t **brandt continu**

∗ Indien de knipperende AE/AF-vergrendelingsindicator langzaam gaat knipperen, kan er soms moeilijk worden scherpgesteld op het onderwerp (donker, slecht contrast) of bevindt het onderwerp zich misschien veel te dichtbij. Laat de sluiterknop los en stel opnieuw scherp.

#### **3** Druk de sluiterknop volledig in.

De sluiter maakt een geluid.

"RECORDING" verschijnt op het LCD-scherm en het beeld wordt opgenomen op de "Memory Stick." Wanneer "RECORDING" verdwijnt, kunt u het volgende beeld opnemen.

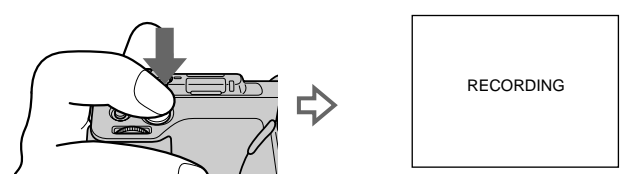

#### Automatische uitschakelingsfunctie

Wanneer u de camera tijdens het opnemen of weergeven gedurende ongeveer drie minuten niet bedient, wordt de camera automatisch uitgeschakeld om de batterij te sparen. Om de camera opnieuw te gebruiken, schakelt u de camera weer in met behulp van de POWER-schakelaar. De automatische uitschakelingsfunctie werkt alleen wanneer de camera op een accu wordt bediend. De automatische uitschakelingsfunctie werkt ook niet bij weergave van bewegende beelden of bij weergave van een SLIDE SHOW (blz. 83), of wanneer er een stekker in de USBpoort, de DC IN-aansluiting of de A/V OUT-aansluiting is gestoken.

#### Het aantal beelden dat u op een "Memory Stick" kunt opnemen (16 MB)

Zie blz. 62 en 69 t/m 73

#### **HOpmerkingen**

- De volgende gebeurtenissen kunnen zich voordoen wanneer AE/AF is vergrendeld, maar dit is niet van invloed op het opgenomen beeld.
	- Bij het opnemen van een helder onderwerp kan de kleur van het scherm veranderen.
	- Bij het opnemen van een donker onderwerp kan de kleur van het scherm tijdelijk helderder worden.
- Wanneer u de sluiterknop bij stap  $\bullet$  in één keer helemaal indrukt, begint de camera met opnemen nadat de automatische instellingen zijn voltooid. Het is echter niet mogelijk de opname te maken als het CHG/ $\frac{4}{7}$ -lampje (blz. 25) knippert. (Gedurende deze periode is de camera bezig met het opladen van de flitser.)

#### Beelden opnemen met de zoeker

Met de FINDER/LCD-schakelaar kunt u kiezen of u wilt opnemen via de zoeker of via het LCD-scherm. Wanneer u via de zoeker wilt opnemen, verschijnt het beeld niet op het LCD-scherm. Draai de zoeker-instelknop totdat het beeld duidelijk in de zoeker verschijnt en neem het beeld vervolgens op.

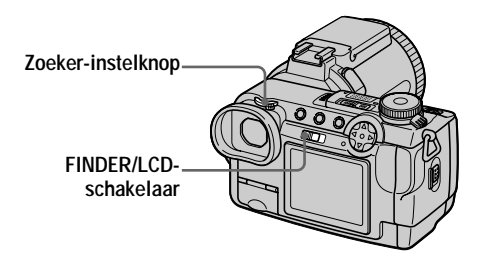

#### <span id="page-141-0"></span>Het laatst opgenomen beeld controleren (Quick Review)

U kunt het laatst opgenomen beeld controleren door het menu van het scherm (blz. 19) te wissen en  $\blacktriangleleft$  ( $\textcircled{S}$ ) op de regelknop in te drukken.

#### Om het beeld te wissen:

1. Beeldt het menu af.

2. Kies [DELETE] met  $\triangleright$  op de regelknop en druk daarna op de middelste  $\triangleright$ .

3. Kies [OK] met  $\triangle$  op de regelknop en druk daarna op de middelste  $\bullet$ .

Om terug te keren naar de normale opnamemodus: druk zachtjes op de sluiterknop of druk opnieuw op  $\blacktriangleleft$  ( $\textcircled{S}$ ).

#### Gebruik van de zoomfunctie

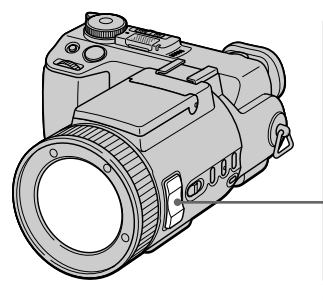

**ZOOM-toets W-kant: voor groothoek-opnamen (onderwerp lijkt verder weg)**

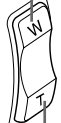

**T-kant: voor tele-opnamen (onderwerp lijkt dichterbij)**

**Om langzamer te zoomen, drukt u de ZOOM-toets een klein beetje in. Om sneller te zoomen, drukt u de toets verder in.**

#### **Minimaal vereiste afstand voor scherpstelling op het onderwerp**

W-kant: Circa 50 cm of meer T-kant: Circa 90 cm of meer Om onderwerpen op nog kleinere afstand op te nemen, zie blz. 74.

#### **Digitale zoomfunctie**

Deze camera beschikt over een digitale zoomfunctie.

De digitale zoom vergroot het beeld door het digitaal te verwerken en treedt in werking wanneer de zoomvergroting meer dan  $\overline{5} \times$  bedraagt.

> **Het digitale zoomgebied wordt aangegeven aan de T-kant van de balk.**

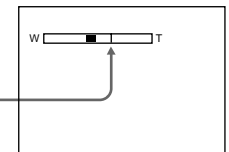

#### **Gebruik van de digitale zoom**

- De maximale zoomvergroting is  $10\times$ .
- Door digitaal zoomen loopt de beeldkwaliteit terug. Wanneer digitaal zoomen niet nodig is, zet u [DIGITAL ZOOM] bij de SET UP-instellingen op [OFF] (blz. 97).

#### **HOpmerkingen**

- De zoomfunctie werkt niet wanneer [CONVERSION LENS] bij de SET UP-instellingen op [ON] is gezet. (blz. 98)
- · De digitale zoomfunctie werkt niet bij bewegende beelden.
- Tijdens digitaal zoomen verschijnt het AF-frame (blz. 20) niet op het scherm.

#### De lens omhoog of omlaag draaien

U kunt de lens tot 77 graden omhoog draaien, en tot 36 graden omlaag.

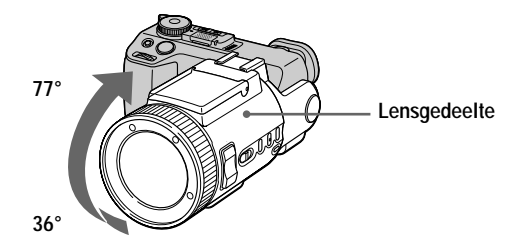

#### Indicators op het scherm

Elke keer wanneer u DISPLAY indrukt, verandert de status van het scherm als volgt: Alle indicators aan

(Alle aanwezige indicaties worden ingeschakeld.)

↑

Indicators uit

(Waarschuwingen en onderdelen voor handmatige instelling die met de draaiknop zijn ingesteld, worden ingeschakeld.)

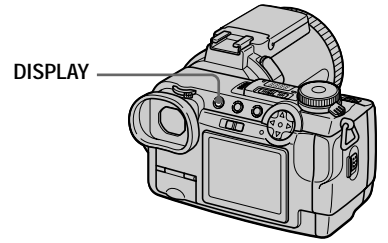

Zie blz. 115 voor een uitvoerige beschrijving van de indicaties.

#### **HOpmerkingen**

- De zelfontspanner-indicaties en een aantal indicaties die bij geavanceerde bediening gebruikt worden, kunnen niet worden uitgeschakeld.
- De indicaties op het scherm worden niet mee opgenomen.
# Gebruik van de zelfontspanner

Wanneer u de zelfontspanner gebruikt, begint de opname circa 10 seconden na indrukken van de sluiterknop.

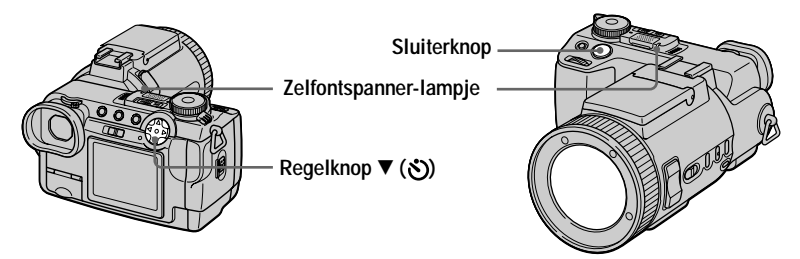

1. Schakel het menu uit (blz. 19).

2. Druk op de regelknop  $\nabla(\mathcal{S})$  en druk daarna op de sluiterknop. De  $\bullet$ ) (zelfontspanner-indicatie) verschijnt op het scherm en circa 10 seconden nadat u de sluiterknop hebt ingedrukt, wordt het onderwerp opgenomen. Nadat u de sluiterknop hebt ingedrukt, begint het zelfontspannerlampje te knipperen en klinkt de pieptoon. Wanneer de sluiter zich heeft ontspannen, houdt het lampje op met knipperen en klinkt de pieptoon niet langer.

# Om de opname met de zelfontspanner te annuleren

Druk opnieuw op de regelknop  $\P(\mathcal{S})$ .

### Beelden opnemen met de flitser

Bij opnamen onder donkere omstandigheden zal de flitser automatisch omhoogkomen en afgaan.

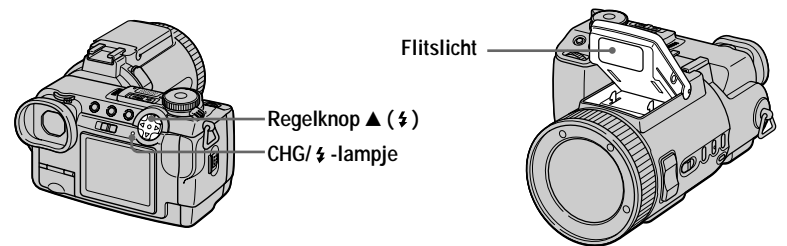

Schakel het menu uit (blz. 19) en druk daarna enkele malen op de regelknop  $\triangle$  ( $\ddagger$ ) totdat de flitsmodus-indicator op het scherm is verschenen.  $E$ 

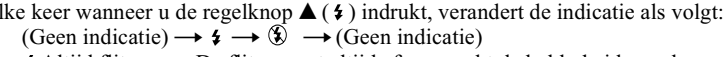

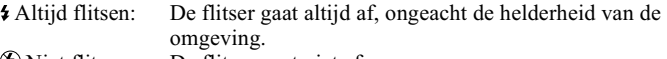

White flitsen: De flitser gaat niet af.

Al naar gelang de stand van de modusdraaiknop kan "Automatisch flitsen (geen indicator)" in bepaalde bedieningsstanden niet worden gekozen.

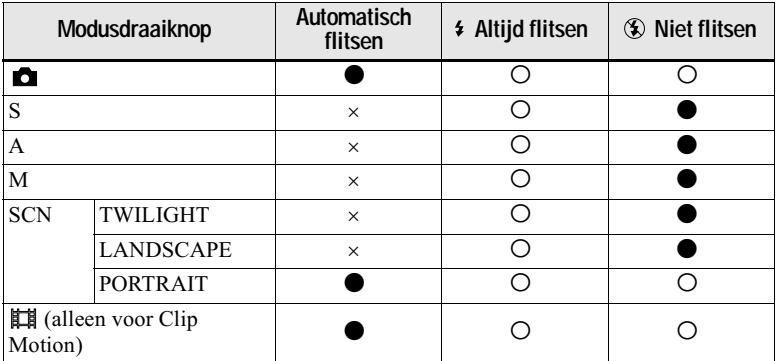

 $\bullet$ : Standaardinstelling

O: Beschikbaar

 $\times$  Niet beschikbaar

Bij de menu-instellingen (blz. 55) kunt u de intensiteit van de flitser regelen met  $[4 \pm]$  (FLASH LEVEL).

# Om het rode-ogeneffect te verminderen

Zet in de SET UP instellingen (blz. 97) [RED EYE REDUCTION] op [ON]. De flitser gaat af voordat de opname begint om het rode-ogeneffect te verminderen. Wanneer [ON] is gekozen, verschijnt  $\bullet$  op het scherm.

# **HOpmerkingen**

- Wanneer bij de menu-instellingen [ISO] op [AUTO] is gezet, bedraagt de aanbevolen afstand voor opname met de ingebouwde flitser 0,3 m tot 4,5 m. Wanneer [ISO] niet op [AUTO] is gezet, bestaat de kans dat de flitser geen effect heeft, ook niet indien de intensiteit van de flitser wordt veranderd.
- Door het bevestigen van een conversielens (niet bijgeleverd) bestaat de kans dat het licht van de flitser wordt geblokkeerd of dat de schaduw van de lens zichtbaar wordt.
- U kunt een externe flitser (niet bijgeleverd) en de ingebouwde flitser niet tegelijk gebruiken. Wanneer u een externe flitser monteert, zal tengevolge van het gewicht het lensgedeelte niet meer vergrendeld kunnen worden. In dat geval bevelen wij u aan om bij opname het lensgedeelte te ondersteunen met uw linkerhand of gebruik te maken van een statief.
- Afhankelijk van individuele verschillen, de afstand tot het onderwerp, het niet opmerken van de voorflitser door de gefotografeerde persoon of andere omstandigheden, zal de functie voor automatische vermindering van het rode-ogeneffect niet altijd het gewenste resultaat opleveren.
- Wanneer u op een helder verlichte plaats voor  $\bullet$  "Altijd flitsen" kiest, is het effect van de flitser vaak niet of nauwelijks merkbaar.
- Terwijl de flitser wordt opgeladen, knippert het CHG/ $\frac{1}{2}$ -lampje. Wanneer het laden is voltooid, gaat het lampje uit.
- Bij het opnemen van bewegende beelden (MPEG-film) of bij opnemen in de BURST 3modus, EXP BRKTG-modus of NightShot-modus, zal de flitser niet werken.
- Bij gebruik van de NightFraming-functie zal de functie  $\frac{1}{2}$  (Altijd flitsen) worden gebruikt.

### Beelden opnemen met de hologram-AF

De hologram-AF zorg voor extra licht om gemakkelijker op een onderwerp te kunnen scherpstellen. Zet bij de SET UP-instellingen [HOLOGRAM AF] (blz. 97) op [AUTO]. Wanneer de sluiterknop tot halverwege is ingedrukt en de scherpstelling is vergrendeld, verschijnt Kon op het scherm en de hologram-AE zal licht geven.

<span id="page-146-0"></span>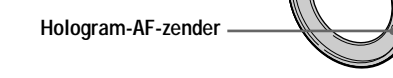

### Betreffende de hologram-AF

De hologram-AF (Auto-Focus), een toepassing met laser-hologrammen, is een nieuw optisch systeem voor automatische scherpstelling (AF) waarmee stilstaande beelden op donkere plaatsen kunnen worden opgenomen. Het systeem geeft minder straling dan felle lichtdioden of lampen, het voldoet aan de specificaties van Laserklasse 1\* en is daarom veiliger voor de ogen.

U kunt van dichtbij recht in de hologram-AF-zender kijken zonder dat dit gevaar oplevert. Dit is echter niet aan te bevelen, omdat u daarvan gedurende enkele minuten nog de gevolgen kunt ondervinden, zoals beeldrestanten en oogverblinding. welke u ook ondervindt nadat u tegen flitslicht hebt ingekeken.

\* De hologram-AF voldoet aan de eisen voor Klasse 1 (tijdsbasis 30.000 seconden) welke is voorgeschreven in alle industrienormen JIS (Japan), IEC (EU) en FDA (VS). Door te voldoen aan deze eisen geldt het laserproduct als veilig wanneer men gedurende 30.000 seconden recht of via een lens naar het licht van de laser kijkt.

#### **HOpmerkingen**

- Indien het licht van de hologram-AF het onderwerp niet voldoende bereikt of het onderwerp geen contrast heeft, zal niet de gewenste scherpstelling worden verkregen. (Er wordt een afstand van circa 4,5 m aanbevolen.)
- In de NightShot-modus zal de hologram-AF geen licht geven.
- · In de TWILIGHT-modus van de scènekeuzefunctie (blz. 66) zal de hologram-AF alleen licht geven wanneer de flitsmodus is ingesteld op  $\bullet$  (Altijd flitsen).
- · De hologram-AF zal geen licht geven wanneer de LANDSCAPE-modus van de scènekeuzefunctie (blz. 66) is gekozen of bij de SET UP-instellingen [CONVERSION LENS] (blz. 98) op [ON] is gezet.
- De gewenste scherpstelling wordt verkregen zolang het licht van de hologram-AF het onderwerp bereikt, zelfs indien het licht daarvan niet precies midden op het onderwerp valt.
- · Bij handmatige scherpstelling zal de hologram-AF niet werken.
- Door het monteren van een filter (niet bijgeleverd) kan het licht van de hologram-AF worden gehinderd.
- Indien de hologram AF-zender vuil is, wordt het hologram AF-licht mogelijk verzwakt en kan soms niet de gewenste scherpstelling worden verkregen. In dat geval dient u de hologram AF-zender schoon te vegen met een droge doek.

# Opnemen bij donker - NightShot

Met de NightShot-functie kunt u opnamen bij donker maken, zoals een kampvuur bij nacht of voor het observeren van planten en dieren bij nacht.

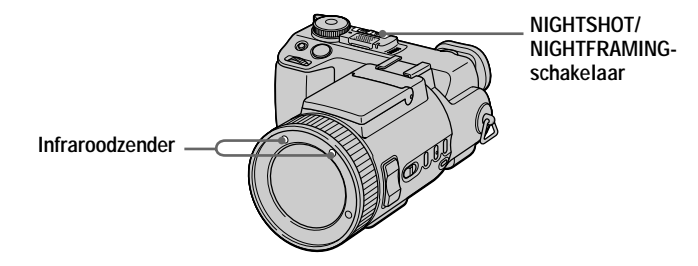

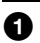

 $\bullet$  Zet de modusdraaiknop op  $\bullet$ .

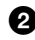

# 2 Zet NIGHTSHOT/NIGHTFRAMING op NIGHTSHOT.

De o en "NIGHT SHOT"-indicators gaan branden. De "NIGHT SHOT"-indicator dooft na 5 seconden

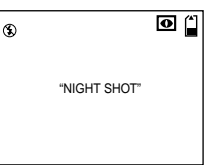

#### Houd de sluiterknop tot halverwege ingedrukt. 8

#### Druk de sluiterknop volledig in.

Het beeld wordt vastgelegd op de "Memory Stick".

# Uitschakelen van de NightShot-functie

Zet NIGHTSHOT/NIGHTFRAMING op ●.

#### Tijdens het gebruik van de NightShot-functie zijn de volgende functies buiten werking:

- Kleurbalans
- · Omschakeling van de lichtmeetmodus
- $\bullet$  AE LOCK
- · Opname met de hologram-AF
- Opname met de flitser

# **HOpmerkingen**

- Zet de modusdraaiknop op  $\Box$  Indien de modusdraaiknop in een andere stand dan  $\Box$  is gezet, verschijnt de melding "NIGHT SHOT IS INVALID".
- Gebruik de NightShot-functie niet op helder verlichte plaatsen (zoals buiten bij daglicht). Hierdoor zal de camera mogelijk niet goed meer werken.
- Tijdens het opnemen met de NightShot-functie worden de beelden niet met de juiste kleur weergegeven.
- Indien er tijdens het gebruik van de NightShot-functie moeilijk kan worden scherpgesteld met de functie voor automatische scherpstelling, dient u handmatig scherp te stellen. De waarde van de brandpuntsafstand verschijnt niet.
- Indien u tiidens het gebruik van de NightShot-functie een ongeldige toets indrukt, gaat de  $\boxed{\bullet}$ . indicator knipperen en gaat de "NIGHT SHOT"-indicator gedurende 5 seconden branden.
- Filters (niet bijgeleverd) kunnen de infrarode stralen blokkeren. Zorg dat u gebruikmaakt van de aanbevolen accessoires.
- Voor opnamen met de NightShot-functie wordt een afstand van 0.3 tot 4.5 m aanbevolen.
- U kunt de NightShot-functie niet gebruiken wanneer [CONVERSION LENS] bij de  $SET UP$ -instellingen on  $[ON]$  is gezet (blz. 98).

# Opnemen bij donker - NightFraming

Met de NightFraming-functie kunt u een onderwerp zelfs bij nacht controleren en vervolgens met natuurlijke kleuren opnemen door gebruikmaking van de flitser.

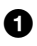

# **O** Zet de modusdraaiknop op **O**.

# 2 Zet NIGHTSHOT/NIGHTFRAMING op NIGHTFRAMING.

 $De$   $\overline{O}_{\text{He}}$  en "NIGHT FRAMING"-indicators gaan branden. De "NIGHT FRAMING"-indicator dooft na 5 seconden.

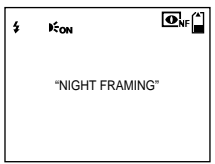

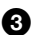

# **8** Houd de sluiterknop tot halverwege ingedrukt.

Het licht van de hologram-AF (blz. 27) wordt verzonden en de scherpstelling wordt automatisch geregeld.

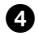

# **4** Druk de sluiterknop volledig in.

De sluiter klinkt, de flitser gaat af en het beeld wordt ongenomen.

# **Uitschakelen van de NightFraming-functie**

Zet NIGHTSHOT/NIGHTFRAMING op .

#### Tijdens het gebruik van de NightFraming-functie zijn de volgende functies buiten werking:

- Kleurbalans
- Omschakeling van de lichtmeetmodus
- $\bullet$  AE LOCK
- Handmatige scherpstelling

#### **HOpmerkingen**

- Zet de modusdraaiknop op  $\Box$  Indien de modusdraaiknop in een andere stand dan  $\Box$  is gezet, verschijnt de melding "NIGHT FRAMING IS INVALID".
- Wanneer u de sluiterknop tot halverwege indrukt, zult u een geluid horen. Dit is echter niet het geluid van de sluiterknop die wordt losgelaten. Het beeld is nog niet opgenomen.
- U kunt de NightFraming-functie niet gebruiken voor het opnemen van bewegende beelden.
- Bij opnemen in de BURST 3-modus en in de EXP BRKTG-modus zal de flitser niet werken.
- Indien u de scherpstelring draait terwijl u de NightFraming-functie gebruikt, gaat de  $\bullet$ <sub>F</sub> indicator knipperen en verschijnt "MANUAL FOCUS IS INVALID" op het scherm.
- Indien u tijdens het gebruik van de NightFraming-functie een andere ongeldige bediening uitvoert, gaat de  $\overline{\mathbf{O}}_{\text{NF}}$ -indicator knipperen en gaat de "NIGHT FRAMING"-indicator gedurende 5 seconden branden.
- · Filters (niet bijgeleverd) kunnen de infrarode stralen blokkeren. Zorg dat u gebruikmaakt van de aanbevolen accessoires.
- Voor opnamen met de NightFraming-functie wordt een afstand van 0,3 tot 4,5 m aanbevolen.
- U kunt de NightFraming-functie niet gebruiken wanneer [CONVERSION LENS] bij de SET UP-instellingen op [ON] is gezet (blz. 98).

# *Bewegende beelden opnemen*

Bewegende beelden met geluid worden opgenomen in MPEG-formaat (blz. 52). Om bewegende beelden op te nemen, schuift u de POWER-schakelaar in de richting van het pijltje zodat de camera wordt ingeschakeld en brengt u een "Memory Stick" aan.

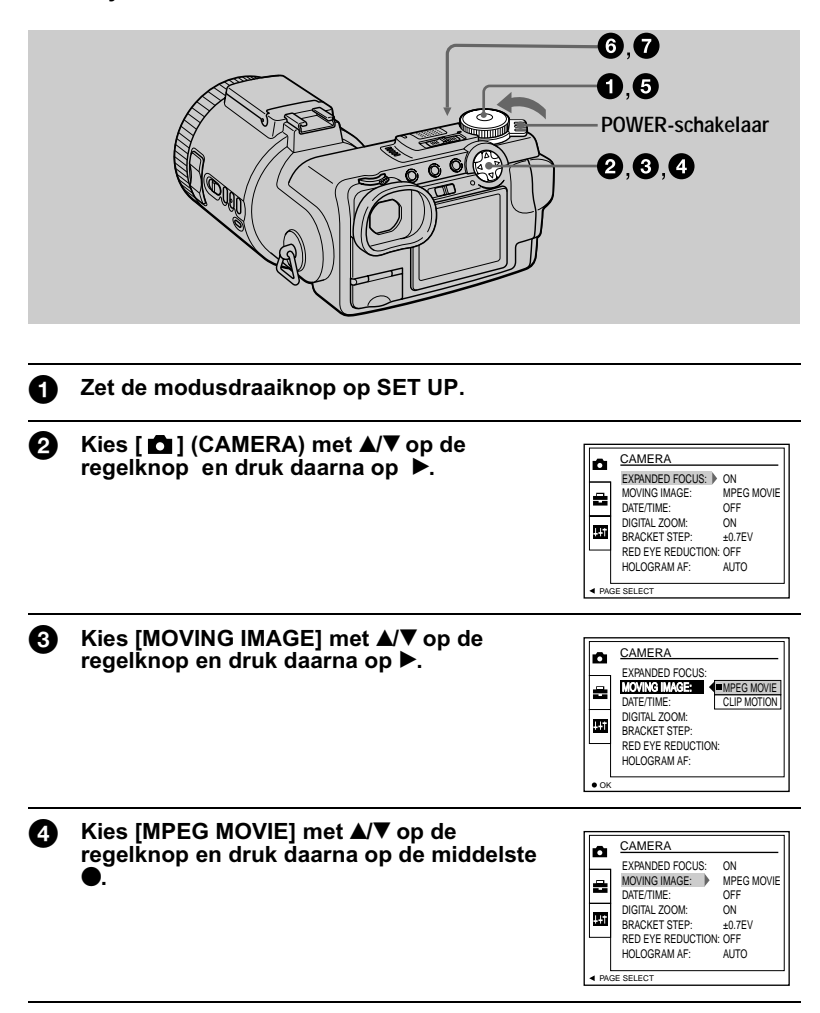

# **6** Zet de modusdraaiknop in de stand its.

U kunt nu bewegende beelden gaan opnemen.

6

### Druk de sluiterknop volledig in.

"REC" verschijnt op het scherm, en het opnemen van het beeld en geluid op de "Memory Stick" begint.

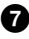

#### **O** Druk de sluiterknop opnieuw helemaal in om met opnemen te stoppen.

De opname stopt.

Wanneer het formaat 320 (HQ) wordt gekozen: De opname stopt na circa 15 seconden.

Wanneer het formaat  $320 \times 240$  of  $160 \times 112$  wordt gekozen: De opname stopt wanneer de "Memory Stick" vol is.

Voor nadere bijzonderheden over het beeldformaat, zie "Het beeldformaat instellen (IMAGE SIZE)" op blz. 61.

# Gebruik van de zelfontspanner

Bij gebruikmaking van de zelfontspannerfunctie begint de opname circa 10 seconden nadat u de sluiterknop hebt ingedrukt.

- 1. Schakel het menu uit (blz. 19).
- 2. Druk op de regelknop  $\blacktriangledown(\mathcal{S})$  en druk daarna op de sluiterknop.

De  $\bullet$  (zelfontspanner)-indicatie verschijnt op het scherm en circa 10 seconden nadat u de sluiterknop hebt ingedrukt, begint de opname. Nadat u de sluiterknop hebt ingedrukt, begint het zelfontspannerlampje te knipperen en klinkt de pieptoon. Wanneer de sluiter zich heeft ontspannen, houdt het lampje op met knipperen en klinkt de pieptoon niet langer.

# Om de opname met de zelfontspanner te annuleren

Druk opnieuw op de regelknop  $\P(\mathcal{S})$ .

# Opnemen bij donker - NightShot

Met de NightShot-functie kunt u opnamen bij donker maken, zoals een kampvuur bij nacht of voor het observeren van planten en dieren bij nacht.

### Zet de NIGHTSHOT/NIGHTFRAMING-schakelaar op NIGHTSHOT.

De O en "NIGHT SHOT"-indicators gaan branden. De "NIGHT SHOT"-indicator dooft na 5 seconden.

# Uitschakelen van de NightShot-functie

Zet NIGHTSHOT/NIGHTFRAMING op ●.

#### Tijdens het gebruik van de NightShot-functie zijn de volgende functies buiten werking:

- Kleurbalans
- Omschakeling van de lichtmeetmodus
- $\bullet$  AE LOCK

#### **HOpmerkingen**

- Gebruik de NightShot-functie niet op helder verlichte plaatsen (zoals buiten bij daglicht). Hierdoor zal de camera mogelijk niet goed meer werken.
- Tijdens het opnemen met de NightShot-functie worden de beelden niet met de juiste kleur weergegeven.
- Indien er tijdens het gebruik van de NightShot-functie moeilijk kan worden scherpgesteld met de functie voor automatische scherpstelling, dient u handmatig scherp te stellen. De waarde van de brandpuntsafstand verschijnt niet.
- Indien u tijdens het gebruik van de NightShot-functie een ongeldige toets indrukt, gaat de O -indicator knipperen en gaat de "NIGHT SHOT"-indicator gedurende 5 seconden hranden
- Filters (niet bijgeleverd) kunnen de infrarode stralen blokkeren. Zorg dat u gebruikmaakt van de aanbevolen accessoires.
- Voor opnamen met de NightShot-functie wordt een afstand van 0.3 tot 4.5 m aanbevolen.
- U kunt de NightShot-functie niet gebruiken wanneer [CONVERSION LENS] bij de SET UP-instellingen op [ON] is gezet (blz. 98).

### Indicaties tijdens opname

Elke keer wanneer u DISPLAY indrukt, verandert de status van het scherm als volgt: alle indicators aan  $\longleftrightarrow$  indicators uit.

Deze indicaties worden niet mee opgenomen.

Zie blz. 116 voor een uitvoerige beschrijving van de indicaties.

#### **H**Opmerking

Wanneer u de camera gedurende een lang tijd achtereen gebruikt, gebruikt u de netspanningsadapter. Als u tijdens het opnemen de accu verwijdert, of op een andere manier de stroom onderbreekt, wordt het tot op dat moment opgenomen bewegende beeld niet opgeslagen. Wanneer de aanduiding  $\Box$  verschijnt terwijl u de camera bedient, stopt u op dat moment met het opnemen voordat de batterijen helemaal leeg zijn.

# Stilstaande beelden weergeven

Om stilstaande beelden weer te geven, schuift u de POWER-schakelaar in de richting van het pijltje zodat de camera wordt ingeschakeld, en plaatst u een "Memory Stick".

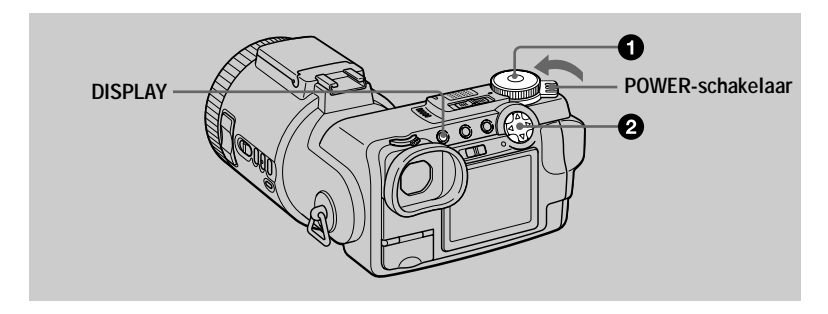

### Zet de modusdraaiknop op ▶.

Het laatst opgenomen beeld (stilstaand of bewegend) verschijnt op het scherm.

- Kies met de regelknop ◀/▶ het gewenste stilstaande beeld.
	- $\triangleleft$ : Om het vorige beeld te tonen.
	- $\triangleright$ : Om het volgende beeld te tonen.

U kunt het gewenste beeld kiezen met de draaiknop  $(hz, 60)$ .

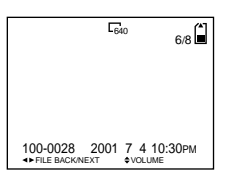

#### **HOpmerkingen**

- Beelden die met deze camera zijn opgenomen, kunnen op andere apparatuur soms niet goed worden weergegeven.
- Op deze camera kunt u geen beelden weergeven die groter zijn dan het maximale beeldformaat dat met deze camera kan worden opgenomen.
- Er wordt een ruw beeld weergegeven, gevolgd door het normale beeld.

### Indicators tijdens weergave van stilstaande beelden

Elke keer wanneer u DISPLAY indrukt, verandert de status van het scherm als volgt: alle indicators aan  $\longleftrightarrow$  indicators uit.

Zie blz. 117 voor een uitvoerige beschrijving van de indicaties.

# *Bewegende beelden weergeven*

Om bewegende beelden weer te geven, schuift u de POWER-schakelaar in de richting van het pijltje zodat de camera wordt ingeschakeld, en plaatst u een "Memorv Stick".

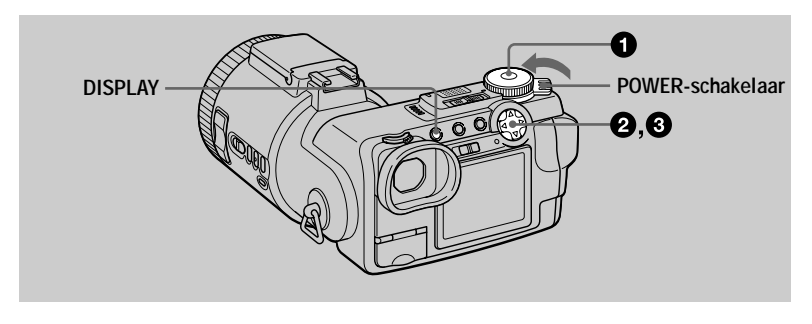

# $\bullet$  Zet de modusdraaiknop op  $\blacktriangleright$ .

Het laatst opgenomen beeld (stilstaand of bewegend) verschijnt op het scherm.

**2** Kies met de regelknop </>  $\blacklozenge$  het gewenste bewegende beeld.

Bewegende beelden worden één maat kleiner weergegeven dan stilstaande beelden.

- $\triangleleft$ : Om het vorige beeld te tonen.
- $\blacktriangleright$ : Om het volgende beeld te tonen.

U kunt het gewenste beeld kiezen met de draaiknop  $(b\,.60).$ 

#### **8** Druk op de middelste  $\bullet$  op de regelknop om de weergave te starten.

Het bewegende beeld en het geluid worden weergegeven.

Tijdens weergave verschijnt  $\blacktriangleright$  (weergave) op het scherm.

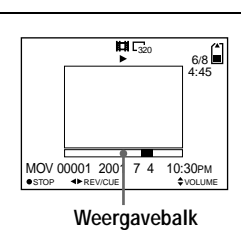

# **Om de weergave tijdelijk te stoppen**

Druk op de middelste  $\bullet$  op de regelknop om de weergave te onderbreken.

# **Om het bewegende beeld vooruit of achteruit te spoelen**

Druk tijdens de weergave op de regelknop  $\blacktriangleleft/\blacktriangleright$ . Om terug te keren naar normale weergave, drukt u op de middelste  $\bullet$  op de regelknop.

**PLAY 4 FILE BACK/NEXT CVOLUM**  $6/8 = 6$ MOV 00001 2001 7 4 10:30PM 日520

# Bewegende beelden die zijn opgenomen met het beeld van  $[320 (HQ)]$  (blz. 61)

De beelden worden over het gehele scherm weergegeven.

### Het volume regelen

Druk op de regelknop  $\triangle/\blacktriangledown$  om het volume in te stellen.

### Indicators tijdens weergave van bewegende beelden

Elke keer wanneer u DISPLAY indrukt, verandert de status van het scherm als volgt: alle indicators aan  $\longleftrightarrow$  indicators uit.

Zie blz. 117 voor een uitvoerige beschrijving van de indicaties.

# *Beelden bekijken met behulp van een computer*

Met applicaties of tware kunt u beelden die u met uw camera hebt opgenomen.  $\alpha$  bekijken, veranderen en als bijlage bij een e-mail voegen. In dit hoofdstuk wordt beschreven hoe u beelden op een computer kunt bekijken met behulp van de bijgeleverde USB-kabel.

De USB-kabel wordt gebruikt om de camera aan te sluiten op een computer zodat er vanaf de computer bedieningen kunnen worden uitgevoerd op beeldbestanden die zijn opgenomen in een "Memory Stick".

Om de USB-kabel te kunnen gebruiken, moet er van tevoren een USB-

stuurprogramma op de computer worden geïnstalleerd.

Raadpleeg ook de gebruiksaanwiizing van uw computer en de applicatiesoftware.

Er zijn twee manieren om de USB-aansluiting tot stand te brengen, namelijk de normale aansluiting en de PTP-aansluiting. Deze worden ingesteld via  $\overline{\text{USB}}$  CONNECT1 bij de SET UP-instellingen (blz. 99). De fabrieksinstelling is  $NORMALI$ . Hier wordt de methode met gebruik van de instelling [NORMAL] beschreven.

Gebruikers zullen via de Sony website on de hoogte worden gehouden wanneer de PTP-aansluiting wordt ondersteund.

#### Bekiiken van beelden op een Windows-computer: blz. 38 Bekiiken van beelden op een Macintosh-computer: blz. 47 Opmerkingen bij gebruikmaking van uw computer: blz. 49

# **HOpmerkingen**

- De beeldgegevens die met deze camera opgenomen zijn, worden opgeslagen in de onderstaande formaten. Zorg dat er on uw computer applicaties geïnstalleerd zijn die deze bestandsformaten ondersteunen.
	- Stilstaande beelden (in een andere dan de niet-gecomprimeerde modus): JPEG-formaat
	- Bewegende beelden/geluid: MPEG-formaat
	- Stilstaande beelden in niet-gecomprimeerde modus: TIFF-formaat
	- Clip Motion: GIF-formaat
- A fhankelijk van uw annlicaties oftware kan het gebeuren dat het bestand met de stilstaand beeldgegevens groter wordt wanneer het bestand wordt geopend.
- Wanneer u een beeld kopieert van uw computer naar de camera nadat u het beeld hebt veranderd met bewerkingssoftware en naar een ander bestandsformaat hebt geconverteerd. verschiint soms de melding "FILE ERROR" en kunt u het beeld niet openen.
- Al naar gelang uw applicaties of tware wordt mogelijk alleen het eerste frame van het Clip Motion-bestand weergegeven.
- & **Communicatie met uw computer (alleen bij Windows)** Na herstel vanuit Opschorten of Slapen is de kans aanwezig dat de communicatie tussen uw camera en uw computer niet hersteld wordt.

• Microsoft, Windows en Windows Media zijn wettig gedenoneerde handelsmerken of handelsmerken van Microsoft Corporation in de V.S. en/of andere landen.

- Macintosh, Mac OS en QuickTime zijn wettig gedeponeerde handelsmerken of handelsmerken van Apple Computer, Inc.
- Alle andere hier vermelde productnamen kunnen de handelsmerken of wettig gedeponeerde handelsmerken van de betreffende ondernemingen zijn. Verder zijn in deze gebruiksaanwijzing de aanduidingen "IM" en "®" in alle voorkomende gevallen weggelaten.

# <span id="page-157-0"></span>Bekijken van beelden op een Windows-computer

#### Aanbevolen computeromgeving

Besturingssysteem: Microsoft Windows 98, Windows 98SE, Windows 2000 Professional, Windows Millennium Edition

Het bovenstaande besturingssysteem dient in de fabriek te zijn geïnstalleerd. In een omgeving die is opgewaardeerd met de hierboven vermelde besturingssystemen kan een behoorlijke werking niet worden gegarandeerd.

MMX Pentium 200 MHz of sneller

De USB-poort moet standaard aanwezig zijn.

Windows Media Player (aanbevolen) moet zijn geïnstalleerd (voor weergave van bewegende beelden).

#### **HOpmerkingen**

 $CPII$ 

- · Indien u twee of meer USB-apparaten tegelijkertijd op één computer aansluit, zullen bepaalde apparaten mogelijk niet werken, al naar gelang het soort USB-apparatuur.
- Bij gebruik van een hub kan een juiste werking niet altijd worden gegarandeerd.
- Voor alle bovenstaande aanbevolen computeromgevingen kan een behoorlijke werking niet worden gegarandeerd.

# Het USB-stuurprogramma op de computer installeren

Alvorens u de camera gaat aansluiten op uw computer, dient u het USBstuurprogramma op de computer te installeren. Het USB-stuurprogramma maakt deel uit van de applicaties oftware op de CD-ROM die met de camera is meegeleverd.

# **HVoorzichtig**

Zorg dat u de installatie van het USB-stuurprogramma hebt voltooid alvorens uw camera op de computer aan te sluiten. Indien u eerst de USBkabel aansluit, kunt u het USB-stuurprogramma namelijk niet op de juiste wijze installeren.

Zie blz. 41 voor corrigerende maatregelen indien de USB-kabel werd aangesloten voordat het stuurprogramma werd geïnstalleerd en het stuurprogramma niet op de juiste wijze geïnstalleerd kon worden.

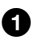

#### <span id="page-157-1"></span>Schakel de computer in en geef Windows de tijd op te starten. Sluit bij deze stap de USB-kabel nog niet aan.

• Sluit alle applicaties af die open zijn op de computer.

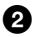

Plaats de bijgeleverde CD-rom in het CD-rom station van uw computer.

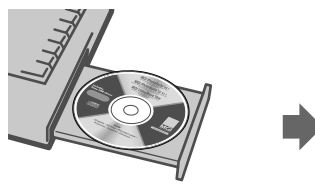

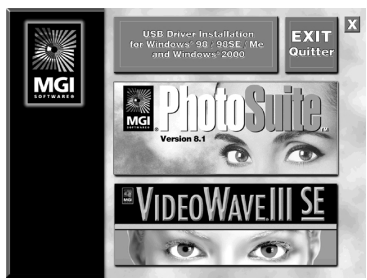

Na enkele momenten wordt het titelscherm afgebeeld.

# Als het titelscherm niet wordt afgebeeld

- 1) Dubbelklik op "My Computer".
- $\overline{2}$ ) Dubbelklik op het pictogram van de CD-rom ("PhotoSuite (E:)\*").
	- \* Het stationsymbool ((E:), enz.) kan anders zijn, afhankelijk van uw computer.

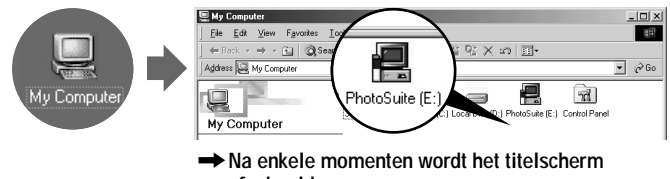

afgebeeld.

Beweeg de pijlpunt (muisaanwijzer) naar "USB Driver Installation ❸ for Windows 98/98SE/Me and Windows 2000" op het titelscherm en klik met de linker knop van de muis.

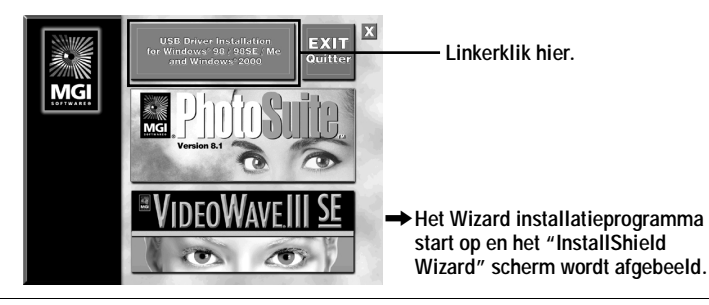

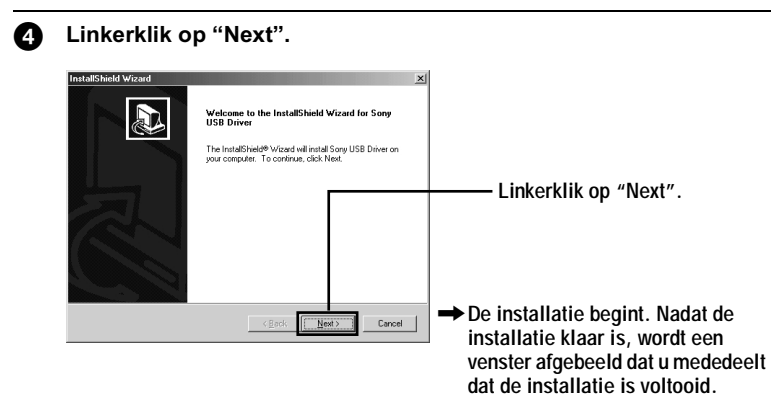

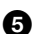

**6** Haal de CD-rom uit de computer.

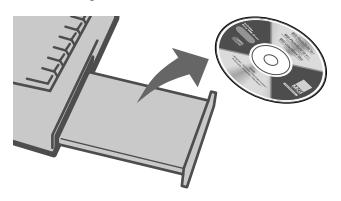

**6** Volg de mededelingen die op het scherm worden afgebeeld om de InstallShield Wizard af te sluiten.

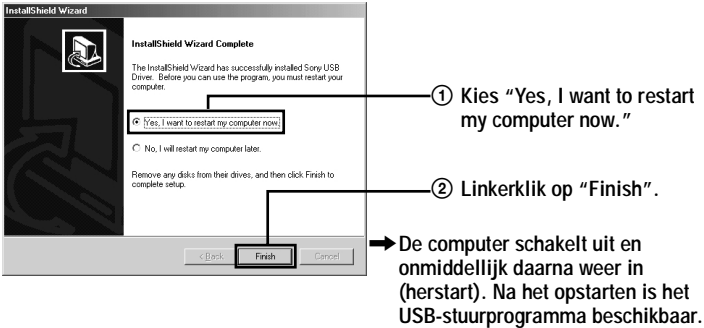

### <span id="page-160-0"></span>Als u het USB-stuurprogramma niet kunt installeren

Het is mogelijk dat reeds een ander USB-stuurprogramma is geïnstalleerd. Voer de procedure op blz. 43 uit om de camera aan te sluiten en probeer daarna de onderstaande bedieningsstappen.

Voor gebruikers van Windows 98, Windows 98SE en Windows Me:

De hieronder afgebeelde schermen komen uit Windows Me.

## 1 Beeldt het "System Properties" venster af.

Het "System Properties" venster wordt geopend.

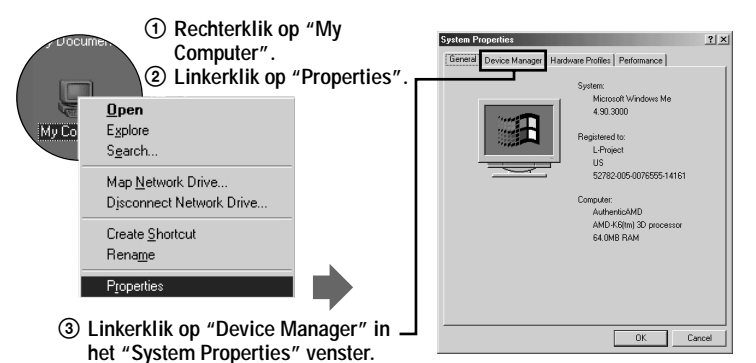

2 Controleer of reeds een USB-stuurprogramma is geïnstalleerd.

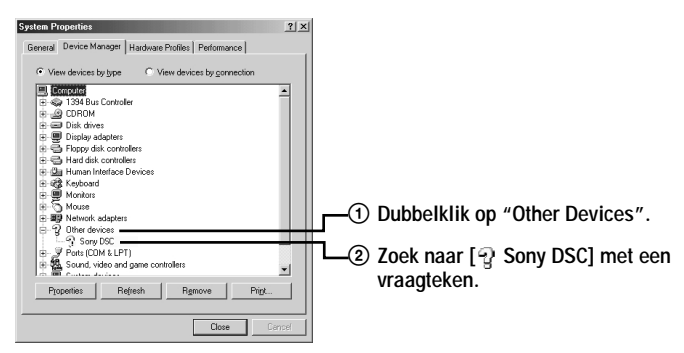

# 3 Als reeds een USB-stuurprogramma is geïnstalleerd, verwijdert u dit.

Indien bij stap 2 blijkt dat [9] Sony DSC] zich in de lijst "Other Devices" bevindt, is er reeds een ander USB-stuurprogramma in uw computer geïnstalleerd. In dat geval moet het stuurprogramma worden verwijderd en opnieuw worden geïnstalleerd. De verwijderingsprocedure is als volgt.

- $\Theta$  Klik met de linker muistoets op [ $\Theta$  Sony DSC].
- 2) Linkerklik op "Remove". Het "Confirm Device Removal" venster wordt afgebeeld.
- **3** Linkerklik op "OK" om het stuurprogramma te verwijderen.

#### Voor gebruikers van Windows 2000 Professional:

Log in met toestemming van uw systeembeheerder.

1 Rechterklik op " Wy Computer", en klik daarna op "Properties".

Het "System Properties"-scherm verschijnt.

- 2 Linkerklik op "Hardware", en klik daarna op "Device Manager".
- 3 Linkerklik bii "Device Manager" op "View", en klik daarna op "Devices by type".
- 4 Rechterklik bij " $\mathbb Q$  Other devices" op [ $\mathbb Q$  Sony DSC], en klik daarna op "Delete".

Voer de bediening opnieuw uit vanaf stap  $\bigcirc$  (blz. 38) om het USBstuurprogramma opnieuw te installeren.

Open het aansluitingendekseltje van de camera en steek de USBkabelstekker in de USB-aansluiting (mini-B).

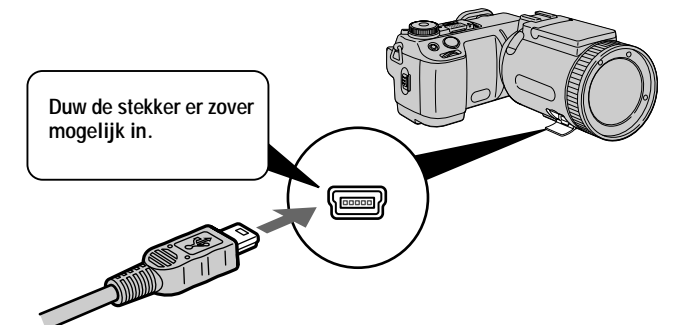

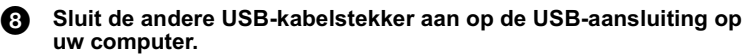

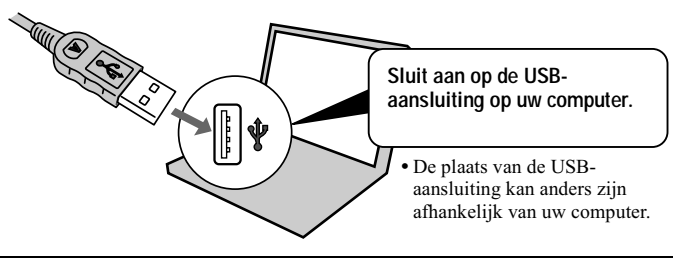

<span id="page-162-0"></span>**9** Bereid de camera voor.

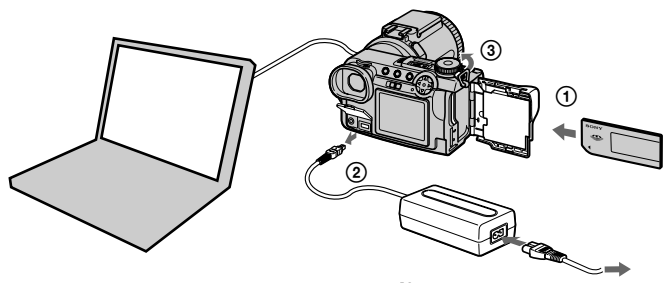

**Naar stopcontact**

- 1) Plaats een "Memory Stick" in de camera.
- 2 Sluit de netspanningsadapter aan op de camera.
- 3 Schakel de camera in. "USB MODE" wordt afgebeeld op het scherm van de camera. Wanneer u de camera voor het eerst aansluit, start het Annaraatbeheer automatisch tweemaal achter elkaar on om de computer in staat te stellen de camera te herkennen. Het is niet nodig de camera of de computer gedurende deze tijd te bedienen. Zorg ervoor dat u wacht totdat het Apparaatheheer tweemaal is opgestart.
- Als "USB MODE" niet wordt afgebeeld nadat u bedieningsstap **③** hebt uitgevoerd, controleert u IUSB CONNECTI in de SET UP instellingen, en wijzigt u.de instelling naar [NORMAL] als deze anders is.

### **HOpmerkingen**

- Sluit de USB-kabel niet aan voordat de installatie van het USB-stuurprogramma bij stap  $\bigcirc$ bioothov zi
- Controleer in stap  $\bigcirc$  dat een "Memory Stick" is aangebracht in de camera voordat u de camera inschakelt. Anders is de computer niet in staat de camera te herkennen.

# Beelden bekijken

Bij het bekijken van bewegende beelden onder een Windows-systeem, moet Windows Media Player of een ander weergaveprogramma voor bewegende beelden zijn geïnstalleerd.

# Voorbeeld: Bekijken van stilstaande beelden

De procedure is hetzelfde als voor het bekijken van bewegende beelden en andere beeldgegevens.

Schakel de computer in en geef Windows de tijd op te starten.

A. Open het aansluitingendekseltje van de camera en steek de USBkabelstekker in de USB-aansluiting (mini-B).

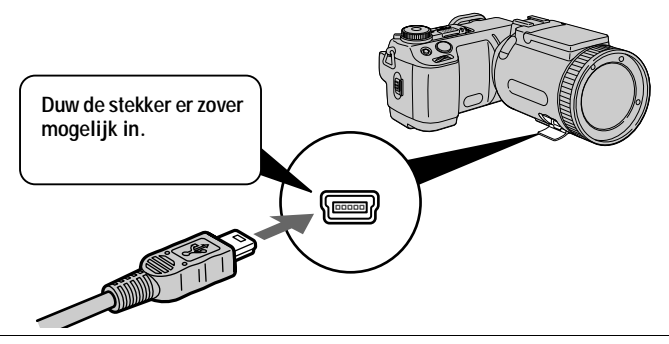

Sluit de andere USB-kabelstekker aan op de USB-aansluiting op ൈ uw computer.

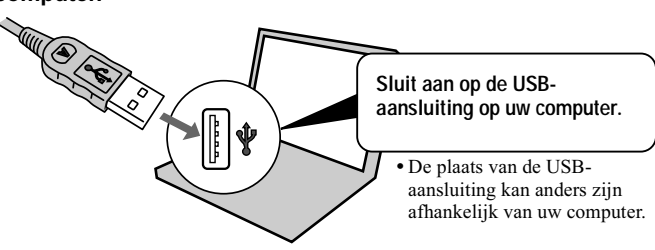

#### Plaats een "Memory Stick" in de camera, sluit de 4 netspanningsadapter aan op uw camera en steek deze daarna in een stopcontact.

### Schakel de camera in.

"USB MODE" wordt afgebeeld op het scherm van de camera.

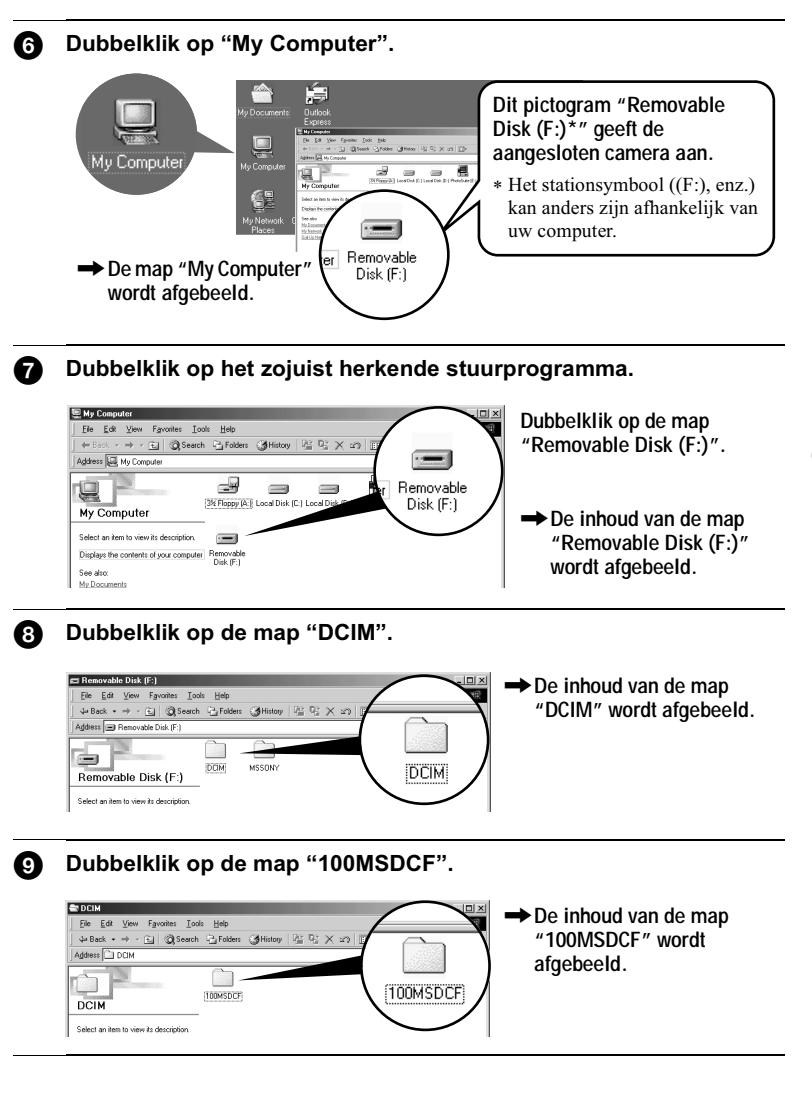

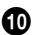

### Dubbelklik op het beeld.

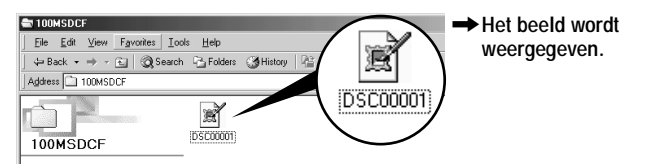

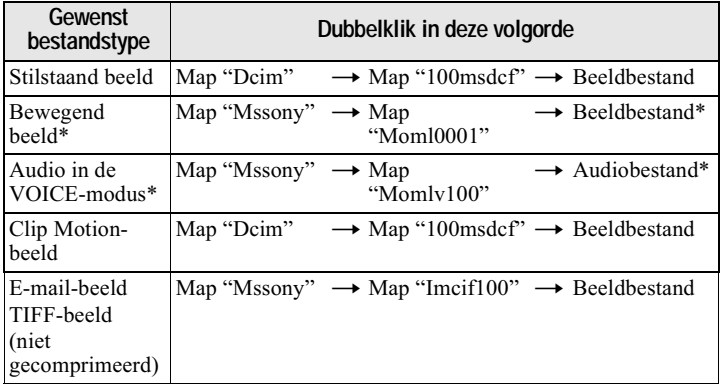

\* Alvorens u een bestand gaat bekijken, is het raadzaam het bestand te kopieren naar de vaste schijf van uw computer. Indien u het bestand rechtstreeks vanaf de "Memory Stick", weergeeft, wordt het beeld of het geluid soms afgebroken.

# Het beeld naar de computer kopiëren

#### Versleep het beeld en laat het los boven (bijvoorbeeld) de map "My Documents".

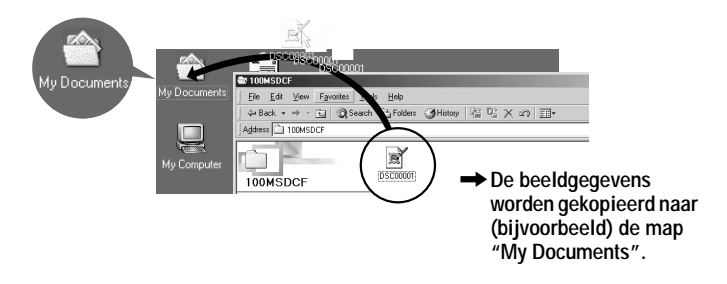

# <span id="page-166-0"></span>**Bekijken van beelden op een Macintoshcomputer**

# Aanbevolen computeromgeving

Besturingssysteem: Mac OS  $8.5.1/8.6/9.0/9.1$ . Mac OS X

Het bovenstaande besturingssysteem dient in de fabriek te zijn geïnstalleerd. Bij de volgende modellen dient echter de upgrade naar Mac OS  $9.0/9.1$  te worden gebruikt:

- $\bullet$  iMac met het van tevoren in de fabriek geïnstalleerde besturingssysteem Mac OS 8.6 en een CD-ROM-station met laadgleuf
- iBook of Power Mac G4 met het van tevoren in de fabriek geïnstalleerde besturingssysteem Mac OS 8.6

De USB-poort moet standaard aanwezig zijn.

OuickTime 3.0 of een latere versie moet zijn geïnstalleerd (voor weergave van bewegende beelden).

# **HOpmerkingen**

- Indien u twee of meer USB-apparaten tegelijkertijd op één computer aansluit, zullen  $\frac{1}{2}$  benaalde annaraten mogelijk niet werken, al naar gelang het soort USB-annaratuur.
- $\bullet$  Bii gebruik van een hub kan een juiste werking niet altijd worden gegarandeerd.
- Voor alle bovenstaande aanbevolen computeromgevingen kan een behoorlijke werking niet worden gegarandeerd.

# Het USB-stuurprogramma op de computer installeren

# **Voor gebruikers van Mac OS 9.1 en Mac OS X**

Installatie van het USB-programma is niet nodig. De Macintosh herkent de camera eenvoudig als een station door deze met de USB-kabel aan te sluiten on de Macintosh

# **Voor gebruikers van Mac OS 8.5.1, 8.6 en 9.0**

Volg de onderstaande procedure om het stuurprogramma te installeren.

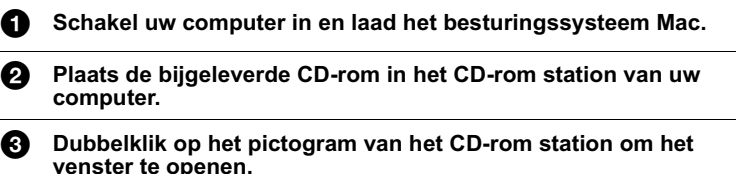

4 Dubbelklik op het pictogram van de harde schijf met het besturingssysteem om het venster te openen.

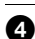

A. Verplaats de volgende twee bestanden van het venster dat u bij stap <sup>6</sup> hebt geopend naar het pictogram "System Folder" in het venster dat u bij stap @ hebt geopend (drag and drop).

- Sony USB Driver
- · Sony USB Shim

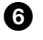

7

Wanneer "Put these items into the Extensions folder?" verschijnt, klikt u op "OK".

Start uw computer opnieuw op.

#### Beelden bekijken

Voor het bekijken van bewegende beelden op een Macintosh-systeem, moet QuickTime 3.0 of een latere versie geïnstalleerd zijn.

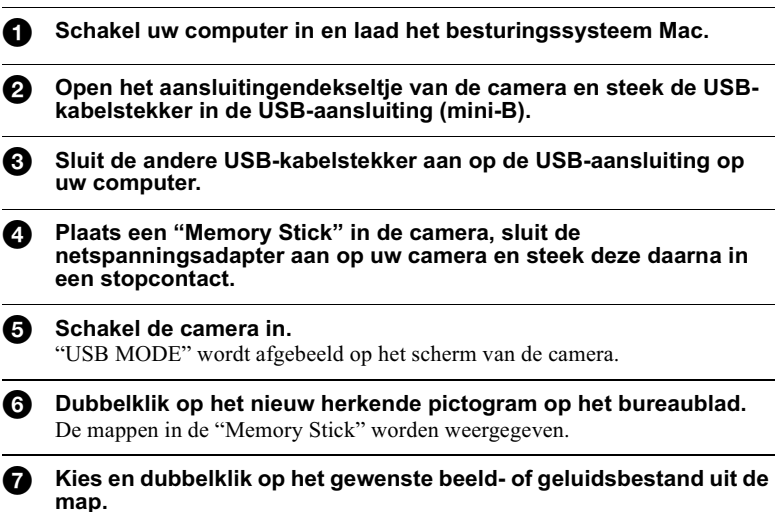

# <span id="page-168-0"></span>**H** Opmerkingen bij gebruikmaking van uw computer

#### "Memory Stick"

- Indien de "Memory Stick" op een computer is geformatteerd, of indien de "Memory Stick" in uw camera is geformatteerd op een computer via een USBaansluiting, kan een behoorlijke werking niet altijd worden gegarandeerd.
- Probeer niet om de "Memory Stick" op Windows-apparatuur te optimaliseren. Hierdoor zal de "Memory Stick" minder lang meegaan.
- Probeer niet om de gegevens op de "Memory Stick" te comprimeren. Gecomprimeerde bestanden kunnen niet op de camera worden weergegeven.

#### Software

- Afhankelijk van uw applicaties oftware kan het gebeuren dat het bestand met de stilstaand beeldgegevens groter wordt wanneer het bestand wordt geopend.
- Als u bewerkingssoftware gebruikt om het beeld te bewerken en het beeld vervolgens van uw computer inleest op de camera, of als u het beeld rechtstreeks op de camera bewerkt, zal het beeldformaat veranderen waardoor soms de foutmelding "FILE ERROR" verschijnt en u het bestand niet kunt openen.
- Al naar gelang uw applicaties of tware wordt mogelijk alleen het eerste frame van het Clip Motion-bestand weergegeven.

#### Voor gebruikers van Windows Me en Windows 2000

De volgende procedures worden aanbevolen wanneer u de USB-kabel losmaakt van uw computer of wanneer u de "Memory Stick" verwijdert uit de camera terwijl deze is aangesloten op uw computer.

- 1 Stop het station door in de taaklade op het pictogram "Unplug/Eject" te klikken.
- 2 Wanneer de melding verschijnt waarmee wordt bevestigd dat de hardware veilig is verwijderd, maakt u de USB-kabel los of verwijdert u de "Memory Stick"

#### Communicatie met uw computer (alleen bij Windows)

Na herstel vanuit Opschorten of Slapen is de kans aanwezig dat de communicatie tussen uw camera en uw computer niet hersteld wordt.

#### Voor gebruikers van Mac OS X

Schakel de computer uit alvorens de USB-kabel los te koppelen van de computer of de "Memory Stick" te verwijderen.

# Beeldbestand-geheugenlocaties en beeldbestanden

Beeldbestanden die met de camera zijn vastgelegd, worden op basis van opnamemodus gegroepeerd in mappen.

De betekenis van bestandsnamen is als volgt: □□□□ betekent ieder willekeurig nummer van  $0001$  t/m 9999.

## Voor gebruikers van Windows Me (De camera wordt herkend door station "F".)

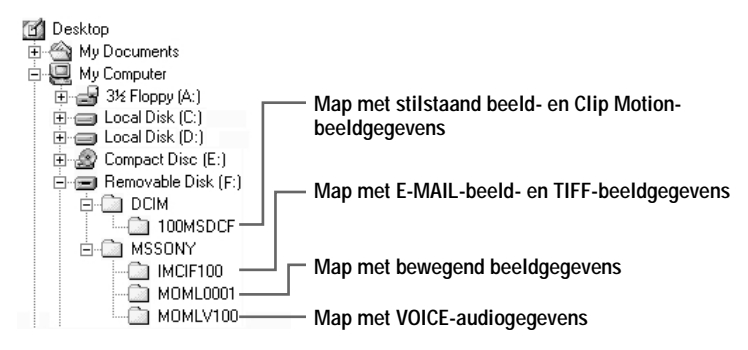

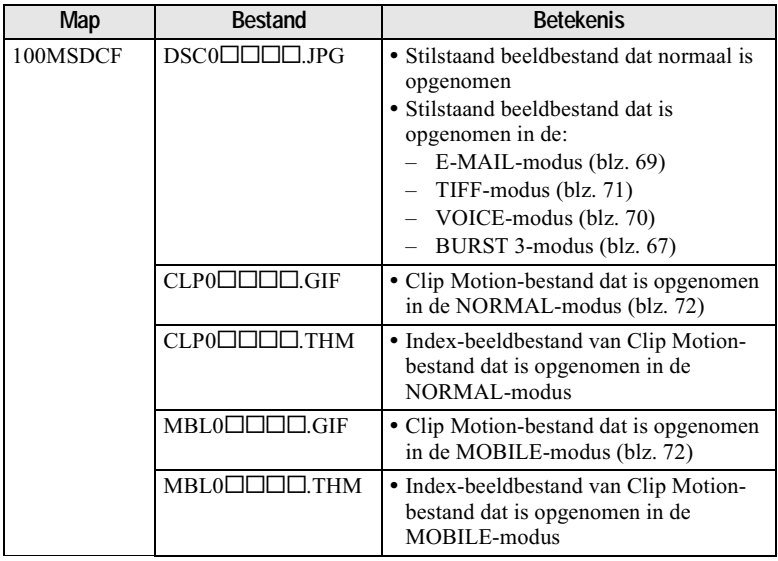

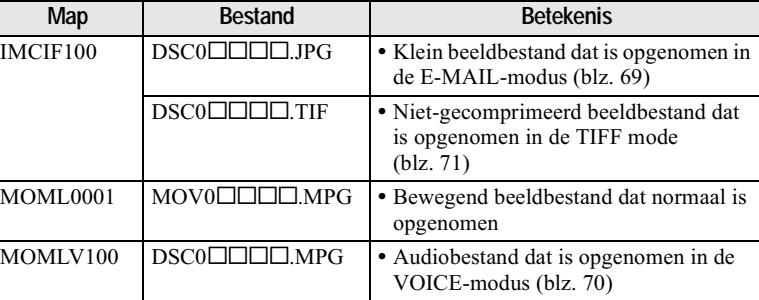

#### **HOpmerkingen**

• De numerieke gedeelten van de volgende bestanden zijn hetzelfde:

- $-$  Een klein beeldbestand dat is opgenomen in de E-MAIL-modus en het bijbehorende beeldbestand
- $-$  Een niet-gecomprimeerd beeldbestand dat is opgenomen in de TIFF-modus en het biibehorende beeldbestand
- $-$  Een audiobestand dat is ongenomen in de VOICE-modus en het bijbehorende heeldhestand
- Een beeldbestand dat is opgenomen met Clip Motion en het bijbehorende indexbeeldbestand
- Verander de namen van de mannen en bestanden niet on de computer. Als de naam wordt gewiizigd, is het mogelijk dat de camera die map of dat bestand niet meer kan openen.

#### **Tips**

De opgenomen beelden worden door de digitale stilbeeldcamera opgeslagen als digitale gegevens. Het formaat waarin de gegevens zijn opgeslagen, wordt het bestandsformaat genoemd. Bij deze camera kunnen de volgende formaten worden gebruikt:

### **JPEG-formaat**

De meeste digitale stilbeeldcamera's, besturingssystemen van computers en bladerprogramma's werken met dit formaat. Met dit formaat kunnen bestanden worden gecomprimeerd zonder waarneembare verslechtering van de kwaliteit. Indien het beeld echter herhaaldelijk wordt gecomprimeerd en opgeslagen, zal de beeldkwaliteit verslechteren. Normaliter worden stilstaande beelden door deze camera opgenomen met het JPEG-formaat.

#### **GIF-formaat**

Met dit formaat zal de beeldkwaliteit niet verslechteren, ook niet indien het beeld herhaaldelijk wordt gecomprimeerd en opgeslagen. Bij dit formaat is het aantal kleuren beperkt tot 256. Bij deze camera worden stilstaande beelden in Clip Motion vastgelegd in GIF-formaat (blz. 72).

#### **TIFF-formaat**

Hiermee worden beelden zonder compressie opgeslagen zodat de beeldkwaliteit niet verslechtert. De meeste besturingssystemen en applicaties ondersteunen dit formaat. Stilstaande beelden worden door deze camera opgeslagen met het TIFF-formaat voor de TIFF-modus (blz. 71).

#### <span id="page-171-0"></span>**MPFG-formaat**

Dit formaat wordt zeer veel gebruikt voor bewegende beelden. Audio wordt door deze camera opgenomen met het MPEG-formaat voor opname van bewegende beelden en voor de VOICE-modus (blz. 70).

# *Alvorens u geavanceerde bedieningen gaat uitvoeren*

Hierna volgt een beschrijving van de bedieningsmethoden zoals die vaak worden gebruikt voor "Geavanceerde bedieningen". Voor het gebruik van de modusdraaiknon en de regelknon. leest u blz. 18.

# **Wijzigen van de instellingen**

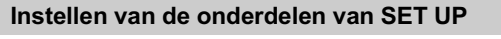

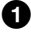

1 Zet de modusdraaiknop op SET UP. Het SET UP-scherm verschijnt.

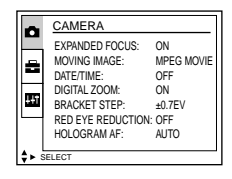

**2** Druk op  $\triangle$ / $\nabla$ / $\triangle$ / $\triangleright$  op de regelknop om het onderdeel te kiezen dat u wilt instellen.

Het gekozen onderdeel wordt geel.

**8** Druk op de middelste  $\bullet$  op de regelknop om het onderdeel te bevestigen.

Voor de beschrijving van de onderdelen van SET UP, zie blz. 97.

# Onderdelen van het menu instellen

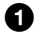

 $\bullet$  Zet de modusdraaiknop op  $\bullet$ , SCN, S, A, M,  $\sharp\sharp$  of  $\bullet$ .

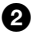

# **2** Druk op MENU.

Het menu verschiint.

#### Wanneer de modusdraaiknop in de stand staat:

- $\odot$  Druk op  $\blacktriangleleft$  op de regelknop om het onderdeel te kiezen dat u wilt instellen. De gekozen instelling wordt geel.
- (2) Druk op de middelste  $\bullet$  op de regelknop om het onderdeel te bevestigen.

## Wanneer de modusdraaiknop op **D**, SCN,  $S, A, M$  of  $H$ :

Druk op  $\triangle$ / $\nabla$ / $\triangle$ / $\triangleright$  op de regelknop om de instelling van het onderdeel te kiezen. De gekozen instelling verandert in geel en de

instelling is voltooid.

# Menu-instellingen

ß)

Welke menuonderdelen er gewijzigd kunnen worden, is afhankelijk van de positie van de modusdraaiknop. Op het scherm worden alleen de onderdelen weergegeven die u op dat ogenblik kunt gebruiken. Standaardinstellingen worden aangegeven met een  $\blacksquare$ 

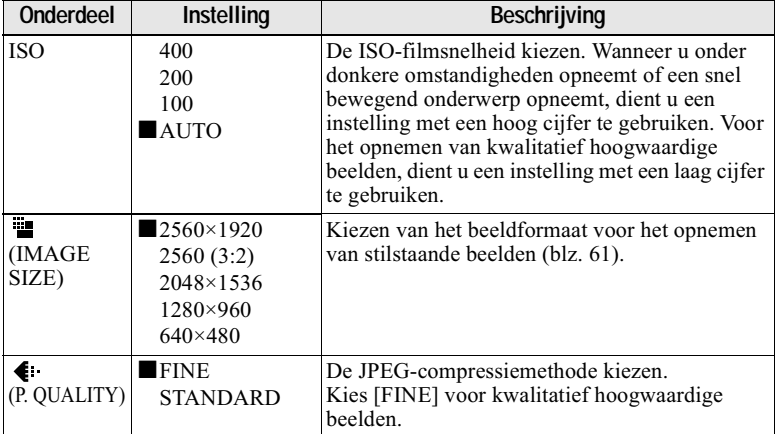

# Wanneer de modusdraaiknop in de stand n /S/A/M staat

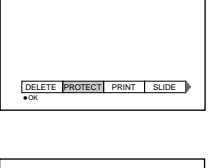

 $\blacksquare$  ( MODE  $\sharp$ 

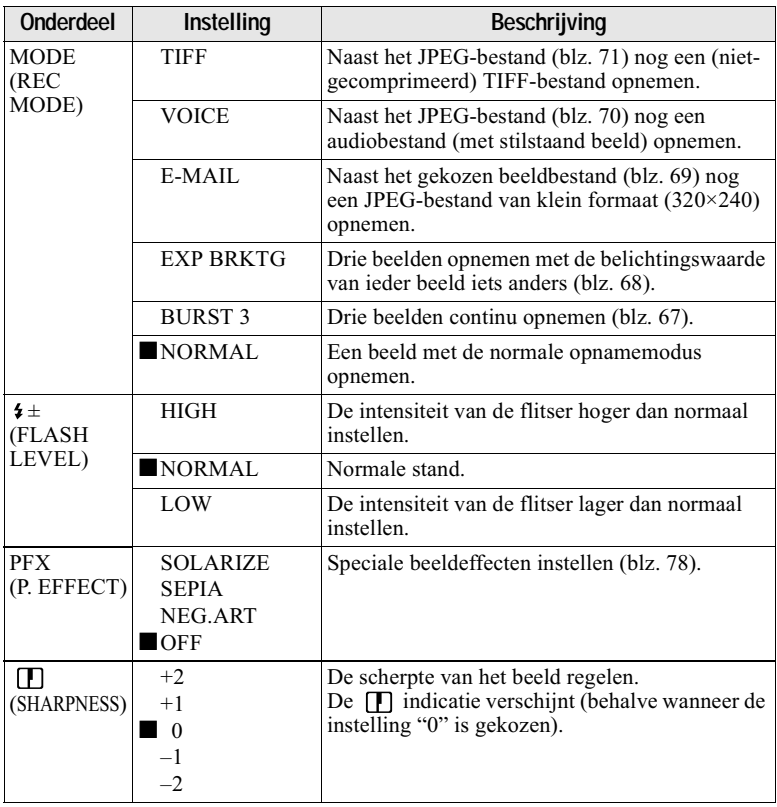

# Wanneer de modusdraaiknop op SCN staat

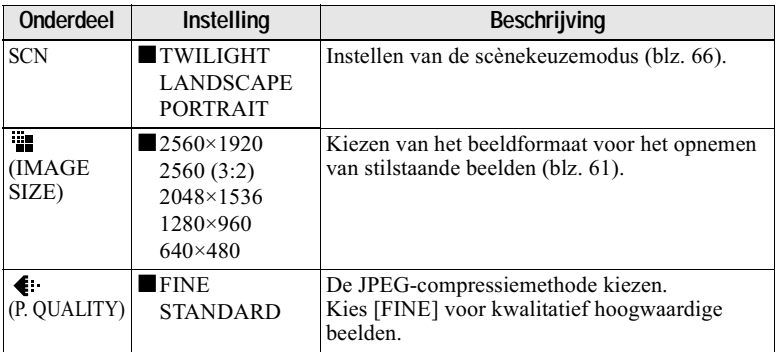

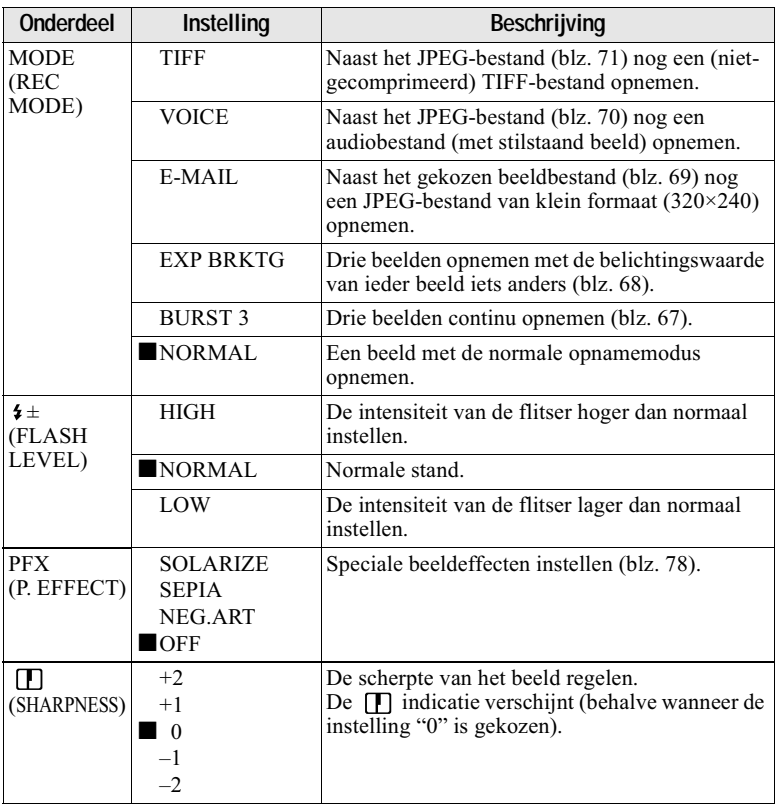

# Wanneer de modusdraaiknop op **##** staat (MOVING IMAGE is bij de SET UP-instellingen op MPEG MOVIE gezet.)

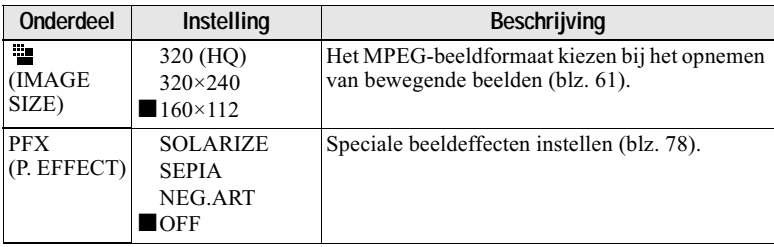

# Wanneer de modusdraaiknop op **##** staat (MOVING IMAGE is bij de SET UP-instellingen op CLIP MOTION gezet.)

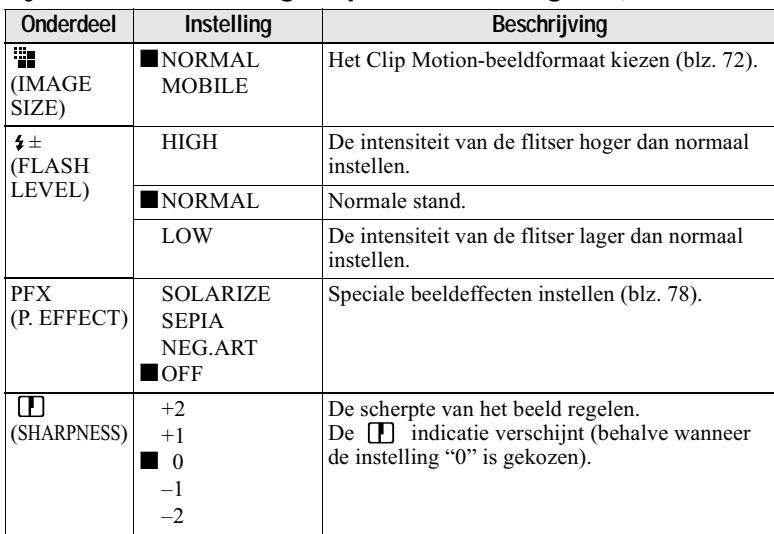

| Onderdeel      | Instelling                                           | Beschrijving                                                                                       |
|----------------|------------------------------------------------------|----------------------------------------------------------------------------------------------------|
| <b>DELETE</b>  | OK                                                   | Het weergegeven beeld wissen (blz. 86).                                                            |
|                | <b>CANCEL</b>                                        | Het wissen van het beeld annuleren.                                                                |
| <b>PROTECT</b> |                                                      | Beelden beveiligen tegen abusievelijk wissen<br>(blz. 87).                                         |
| <b>PRINT</b>   |                                                      | De af te drukken stilstaande beelden markeren<br>$(blz. 91)$ .                                     |
| SLIDE*         | <b>INTERVAL</b>                                      | Het interval voor een diavoorstelling instellen.<br>$\blacksquare$ 3 sec/5 sec/10 sec/30 sec/1 min |
|                | <b>REPEAT</b>                                        | ON/OFF                                                                                             |
|                | <b>START</b>                                         | De diavoorstelling laten beginnen.                                                                 |
|                | <b>CANCEL</b>                                        | De diavoorstelling annuleren.                                                                      |
| <b>COPY</b>    | OK                                                   | Een beeld kopiëren (blz. 90).                                                                      |
|                | <b>CANCEL</b>                                        | Het kopiëren van een beeld annuleren.                                                              |
| RESIZE*        | 2560×1920<br>2048×1536<br>1280×960<br>$640\times480$ | Het formaat van het opgenomen stilstaande<br>beeld veranderen (blz. 89).                           |
|                | <b>CANCEL</b>                                        | Annuleert de wijziging van het opgenomen<br>beeldformaat.                                          |
| ROTATE*        | C<br>OK                                              | Het stilstaande beeld 90° roteren (blz. 84).                                                       |
|                | <b>CANCEL</b>                                        | Annuleert het draaien van het stilstaande beeld.                                                   |
| DIVIDE*        | OK                                                   | Een bewegend beeld opsplitsen (blz. 93).                                                           |
|                | <b>CANCEL</b>                                        | Annuleert het onderverdelen van een bewegend<br>beeld.                                             |

Wanneer de modusdraaiknop op ▶ staat

\* Alleen in de enkelbeeldmodus.

# **Gebruik van de draaiknop**

De functies die bij opname veelvuldig gebruikt worden, worden ingesteld met de draaiknop en de volgende rechtstreekse bedieningstoetsen. De draaiknop wordt gebruikt om bij handmatige instellingen de waarde te wijzigen.

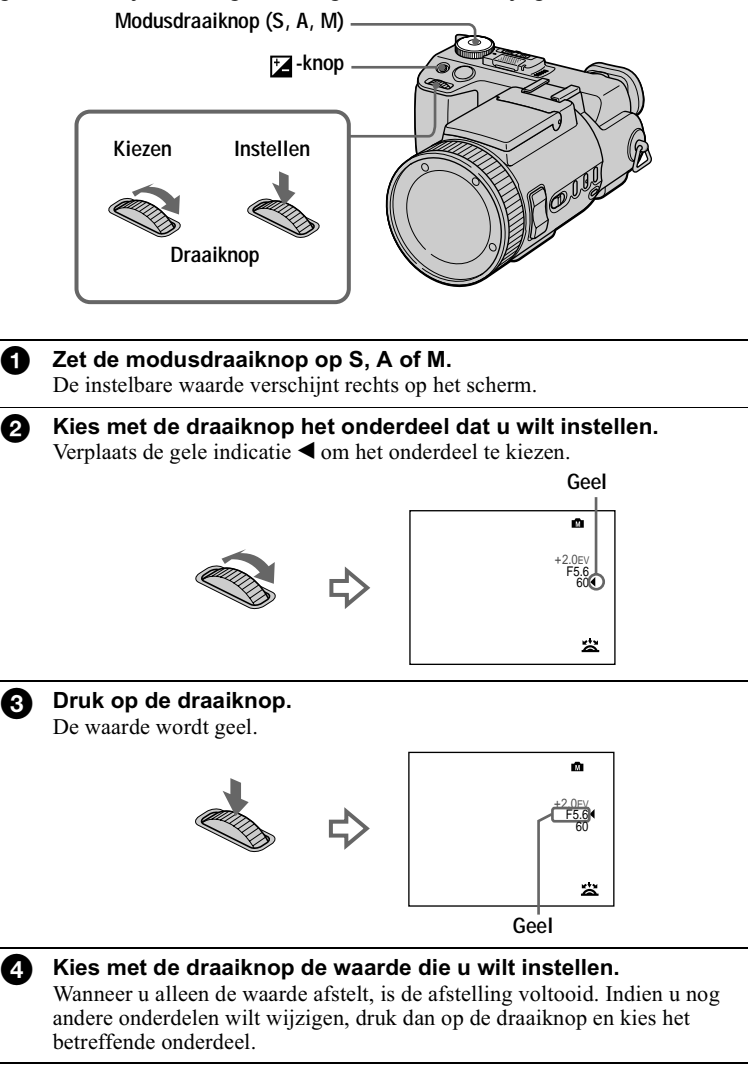

# Tijdens weergave het volgende/vorige beeld bekijken met de<br>draaiknop

Wanneer de modusdraaiknop op ▶ staat, kunt u gemakkelijk het volgende/vorige beeld bekijken door het draaien van de draaiknop.
# Het beeldformaat instellen (IMAGE SIZE)

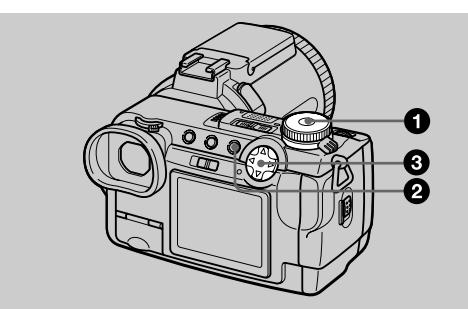

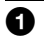

## Zet de modusdraaiknop op **D**, SCN, S, A, M of til.

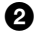

#### Druk op MENU.

Het menu verschijnt.

#### A Kies [  $\frac{100}{100}$ ] (IMAGE SIZE) met  $\blacktriangleleft$ / $\blacktriangleright$ , en kies vervolgens de gewenste beeldgrootte met A/V.

### Formaten van stilstaande beelden:

 $2560 \times 1920$ : 5.0 milioen beeldpunten  $2560(3:2)*$  $2048 \times 1536$ : 3,0 miljoen beeldpunten  $1280\times960$ : 1.3 milioen beeldpunten  $640\times480$ : 0,35 miljoen beeldpunten

\* Het beeld wordt opgenomen in een verhouding van drie tot twee zodat het op het formaat drukpapier past. Bij dit beeldformaat wordt de marge van het beeld niet afgedrukt. De dunne zwarte randen aan de boven- en onderkant worden echter wel op het scherm weergegeven.

Hoe hoger de getallen voor de beeldgrootte zijn, hoe groter het bestand zal zijn en hoe geringer het aantal bestanden is dat kan worden opgenomen op een "Memory Stick". Voor nadere bijzonderheden over hoeveel beelden kunnen worden opgenomen. leest u blz. 62.

Formaten van bewegende beelden (MPEG-film): 320 (HQ)\*, 320×240, 160×112

\* Hoge kwaliteitsmodus

**Formaten van Clip Motion:** NORMAL (160×120), MOBILE (120×108) <span id="page-181-0"></span>Voorbeelden van gebruik en de aantallen beelden\* of de tijdsduur\*\* die u kunt opnemen op een "Memory Stick" (van 16 MB) voor iedere beeldgrootte

Stilstaande beelden:

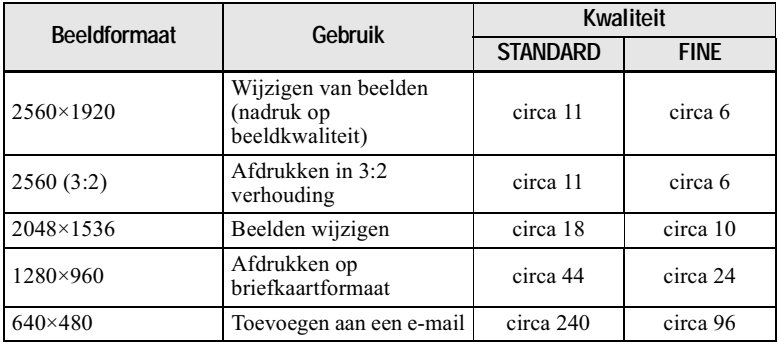

## **Bewegende beelden:**

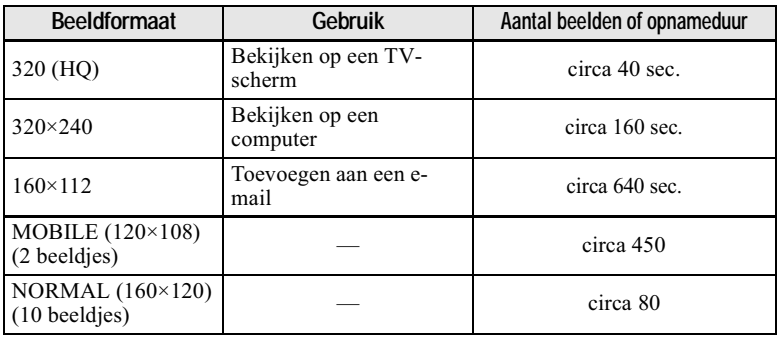

\* Wanneer [MODE] (REC MODE) op [NORMAL] staat.

\*\* De maximale opnameduur bij continu opnemen.

#### Aantal opneembare beelden of opnameduur

Het werkelijke aantal beelden of de tijdsduur kan verschillen afhankelijk van de opnameomstandigheden.

# **Opnemen met vaste belichting (AE LOCK)**

## Modusdraaiknop: **DI /S/A/M/SCN/** 盯

Wanneer u AE LOCK indrukt, wordt de belichtingswaarde van dat moment vergrendeld. Deze functie is biivoorbeeld handig voor de volgende toepassing:

Meet met behulp van de functie voor éénnunts lichtmeting de belichting van het gewenste gedeelte van het onderwern en vergrendel de belichtingswaarde daarvan door indrukken van AE LOCK. Maak daarna een nieuwe compositie van het beeld.

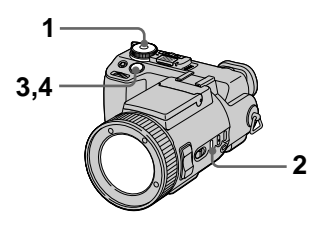

- 1 Zet de modusdraaiknop op  $\blacksquare$  S. A. M. SCN of  $\blacksquare$
- 2 Richt op het onderwerp met de gewenste belichtingswaarde en druk daarna op AE LOCK.

De belichtingswaarde wordt vergrendeld en de indicatie AE-L verschiint.

 $3$  Richt op het onderwerp dat u wilt opnemen en druk de sluiterknop tot halverwege in.

De scherpstelling wordt automatisch geregeld. Wanneer u de sluiter loslaat, wordt AE LOCK geannuleerd.

4 Druk de sluiterknop volledig in.

Wanneer u de sluiterknop indrukt. wordt AE LOCK automatisch geannuleerd.

# **Om AE LOCK te annuleren**

Volg één van de onderstaande aanwiizingen op:

- Druk na stap 2 opnieuw op AE LOCK.
- Laat na stan 3 de sluiterknop los.

# Opnemen met de handmatige instellingen

Modusdraaiknop: S/A/M

## <span id="page-183-0"></span>Sluitertijd-voorkeuze

Na handmatige instelling van de sluitertijd wordt het diafragma automatisch aangepast aan de geschikte waarde voor een juiste belichting overeenkomstig de helderheid van het onderwerp. Met de kortere sluitertijd kunt u een snel bewegend onderwerp opnemen door dit kortstondig te bevriezen. En met de langere sluitertijd kunt u de vloeiende beweging van een bewegend onderwerp vastleggen.

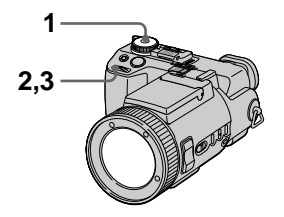

- 1 Zet de modusdraaiknop op S.
- 2 Kies met de draaiknop een sluitertijd en druk daarna op de draaiknop.

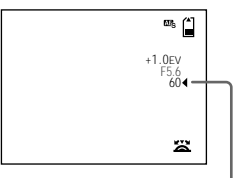

Sluitertijdwaarde

## 3 Kies de gewenste sluitertijd en druk daarna op de draaiknop.

U kunt een sluitertijd van 30" tot  $1/1000$  kiezen.

Indien u een sluitertijd van 2,5 seconde of langer kiest, wordt de indicatie van de sluitertijd voorafgegaan door NR en wordt automatisch de lange sluitertijdmodus NR geactiveerd.

## Lange sluitertijd NR

De lange sluitertijd-functie NR ontdoet de opgenomen beelden van ruis waardoor de beelden helder en scherp worden. Gebruikmaking van een statief is aan te bevelen om trilling te voorkomen

Druk de sluiterknop volledig in.

De belichting wordt geregeld in overeenstemming met de ingestelde sluitertijd, het scherm wordt zwart en "CAPTURING" verschijnt.

Er vindt een bewerking plaats om ruis bij de ingestelde sluitertijd te verminderen en "PROCESSING" verschiint. De sluiter maakt een geluid.

"RECORDING" verschijnt. Het beeld wordt opgenomen.

# ● Opnamemethoden

#### <span id="page-184-0"></span>Diafragma-voorkeuze

Na handmatige instelling van de sluitertijd wordt het diafragma automatisch aangepast aan de geschikte waarde voor een juiste belichting overeenkomstig de helderheid van het onderwerp. Bij het kiezen van een lage diafragmawaarde gaat de iris van de lens open. Met een lage diafragmawaarde kunt u een onderwerp scherp opnemen tegen een vage achtergrond. Met een hoge diafragmawaarde kunt u zowel het onderwerp als de achtergrond scherp opnemen.

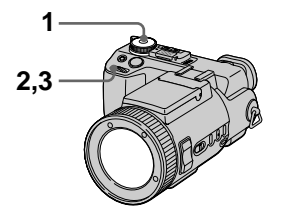

- 1 Zet de modusdraaiknop op A.
- 2 Kies met de draaiknop een diafragmawaarde en druk daarna op de draaiknop.

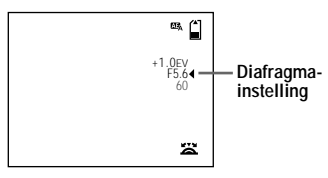

3 Kies met de draaiknop een diafragma-instelling en druk daarna op de draaiknop.

> Er kan een diafragmawaarde van F2 tot F8 worden gekozen.

#### **HOpmerking**

Het instelbereik verschilt in overeenstemming met de zoompositie.

#### Handmatige regeling van de belichting

U kunt de sluitertijd en de diafragmawaarde handmatig instellen om de voorwaarden te realiseren die u voor uw opnamedoel het meest geschikt acht. De belichtingswaarde verschijnt op het scherm (blz. 75). Ook het diafragma en de sluitertijd kunt u naar wens instellen. 0 EV is de meest geschikte instelling die door de camera wordt gekozen.

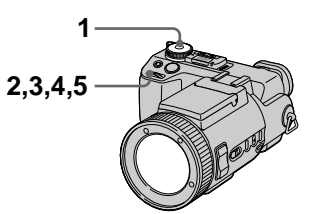

- 1 Zet de modusdraaiknop op М.
- 2 Kies met de draaiknop de indicatie van de diafragmawaarde en druk daarna op de draaiknop.

Diafragmainstelling

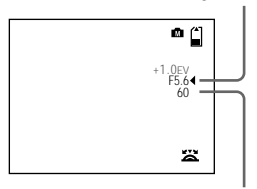

Sluitertiidwaarde

- 3 Kies met de draaiknop de diafragmawaarde en druk daarna op de draaiknop.
- 4 Kies met de draaiknop de indicatie van de sluitertiid en druk daarna op de draaiknop.

5 Kies met de draaiknop de sluitertijd-instelling en druk daarna op de draaiknop.

Voor bijzonderheden over de beschikbare instellingen, zie "Sluitertijd-voorkeuze" op blz. 64, of "Diafragma-voorkeuze" op blz. 65.

## **HOpmerking**

- · Indien de instelling bij de diafragmavoorkeuze, sluitertijd-voorkeuze of handmatige regeling van de belichting onjuist is en de sluiterknop tot halverwege wordt ingedrukt, knippert de indicator van de gemaakte instelling on het scherm. Weliswaar kunt u met deze instelling gaan opnemen, maar wij bevelen u aan om de waarde van de knipperende instelling opnieuw in te stellen.
- Bij opnemen met handmatige instelling kunt u de NightShot- en NightFramingfunctie niet gebruiken.

#### **Tips**

Onder normale opnamevoorwaarden maakt de camera tijdens het opnemen automatisch de verschillende instellingen, zoals de scherpstelling, de iris, de belichting en de kleurbalans. Al naar gelang de opnamevoorwaarden is het echter niet altijd mogelijk om de gewenste opnamen te maken. In dit geval biedt handmatige instelling u nagenoeg optimale afstellingen voor uw opnamesituatie.

# **Beelden opnemen** overeenkomstig de opnamevoorwaarden (Scènekeuze)

#### Modusdraaiknop: SCN

Bij deze camera zijn er drie scene selection vooraf ingestelde programma's. Elk van deze programma's is geschikt voor één van de volgende situaties: nachtopnamen. landschapsopnamen en portretopnamen.

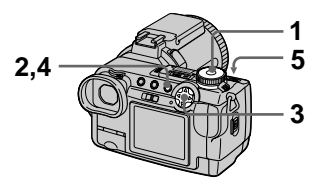

- 1 Zet de modusdraaiknop op SCN.
- 2 Druk op MENU. Het menu verschijnt.
- 3 Kies [SCN] met </>
<sub>>></sub>en de gewenste instelling met A/V.

J TWILIGHT-programma Voor het opnemen van heldere onderwerpen op donkere plaatsen zonder dat daarbij de donkere sfeer van de omgeving verloren gaat. Omdat de sluitertijd langer wordt, is gebruikmaking van een statief aan te bevelen om trilling te voorkomen.

# LANDSCAPE-programma

Om alleen de achtergrond scherp te laten uitkomen, zoals voor landschapsopnamen, enz.

# & PORTRAIT-programma

Geschikt voor portretopnamen. De persoon op de voorgrond wordt extra scherp weergegeven tegen een vage achtergrond.

# 4 Druk op MENU.

Het menu gaat uit.

# 5 Neem het beeld op.

## **Om de scene selectionfunctie te annuleren**

Zet de modusdraaiknop in een andere modus

## **HOpmerkingen**

- Met het LANDSCAPE-programma kunt u alleen schernstellen on onderwerpen veraf.
- Kies  $\sharp$  "Altiid flitsen" wanneer u bij de volgende programma's de flitser gebruikt:
	- \_<br>— TWILIGHT-programma
	- LANDSCAPE-programma
- · Bij gebruikmaking van de scènekeuzemodus zal de hologram-AF (blz. 27) onder de volgende omstandigheden geen licht uitzenden:
	- TWILIGHT-programma: wanneer de flitser niet is ingesteld on  $\frac{1}{2}$ "Altiid flitsen"
	- LANDSCAPE-programma

# **Drie beelden continu opnemen (BURST 3)**

# Modusdraaiknop: CI/S/A/M/SCN

U kunt drie beelden continu opnemen.

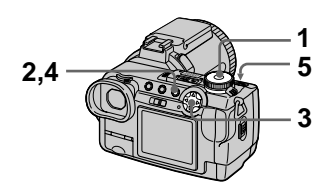

- 1 Zet de modusdraaiknop op  $S. A. M of SCN.$
- 2 Druk op MENU. Het menu verschiint.
- 3 Kies [MODE] (REC MODE) met  $\overline{\blacktriangleleft}/\blacktriangleright$ . [BURST 3] met  $\overline{\blacktriangleleft}/\blacktriangledown$ .
- 4 Druk op MENU. Het menu gaat uit.
- 5 Neem het beeld op.

## **Terugkeren naar de normale opnamemodus**

Kies bij stap 3 [NORMAL] met  $\triangle$   $\nabla$ .

- In deze modus kunt u de flitser niet gebruiken.
- Tiidens opname in deze modus wordt het beeld niet on het scherm weergegeven. Maak de compositie alvorens u de sluiterknop indrukt.
- Het opname-interval bedraagt circa  $0.5$  seconden.
- U kunt geen sluitertiid kiezen die langer is dan 1".

# **Drie beelden opnemen met iets andere belichting (EXP BRKTG)**

## Modusdraaiknop: CI/S/A/M/SCN

De camera neemt continu drie beelden op met jets andere belichtingswaarden. De belichtingscompensatiewaarde kan worden ingesteld tussen  $\pm 1.0$  EV verschil met de juiste belichtingswaarde in 1/3 stangrootte.

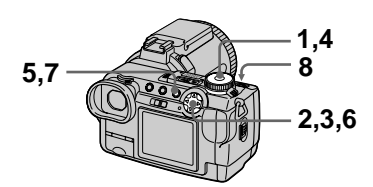

1 Zet de modusdraaiknop op SET UP.

Het SET UP-scherm verschiint.

- 2 Kies  $\boxed{\bullet}$  (CAMERA) met A/▼, [BRACKET STEP] met  $\blacktriangleright$ / $\blacktriangle$ / $\blacktriangledown$  en druk daarna op  $\blacktriangleright$ .
- 3 Kies de gewenste stapgrootte en druk daarna op  $\ddot{\bullet}$ .  $\pm$ 1.0EV: Verandert de

belichtingswaarde met plus of min 1.0 EV  $\pm 0.7$  EV: Verandert de belichtingswaarde met plus of min  $2/3EV$  $\pm 0.3$  EV: Verandert de belichtingswaarde met plus of min  $1/3EV$ 

 $4$  Zet de modusdraaiknop op  $S. A. M of SCN.$ 

# 5 Druk op MENU.

Het menu verschiint.

- 6 Kies [MODE] (REC MODE) met ◀/▶, [EXP BRKTG] met  $\triangle/\blacktriangledown$ .
- 7 Druk op MENU. Het menu gaat uit.
- 8 Neem het beeld op.

## **Terugkeren naar de normale opnamemodus**

Kies bij stap 6 [NORMAL] met  $\triangle$ / $\nabla$ .

- In deze modus kunt u de flitser niet gebruiken.
- Tijdens het opnemen verschijnt het beeld niet on het scherm. Maak de compositie alvorens u de sluiterknop indrukt.
- De scherpstelling en de kleurbalans worden voor het eerste beeld ingesteld en deze instelling wordt tevens gebruikt voor de andere beelden.
- Als de belichting handmatig wordt ingesteld, wordt de aangepaste waarde gebruikt als middenwaarde.
- Het opname-interval bedraagt circa  $0.5$  seconden.
- U kunt geen sluitertiid kiezen die langer is dan 1".

# **Stilstaande beelden opnemen voor e-mail (E-MAIL)**

## Modusdraaiknop: CI/S/A/M/SCN

In de E-MAIL-modus wordt er tegelijk met de opname van een normaal stilstaand beeld ook nog een beeld van klein formaat opgenomen dat geschikt is voor verzending ner e-mail. (Het formaat van het normale stilstaande beeld wordt bij de menu-instellingen  $(b\vert z, 61)$  ingesteld met  $\vert \cdot \vert = 1$  (IMAGE)  $SIZE).$ 

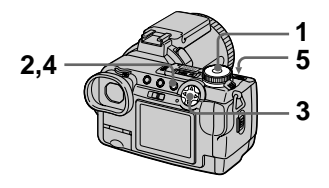

- 1 Zet de modusdraaiknop op  $S. A. M of SCN.$
- 2 Druk op MENU. Het menu verschiint.
- 3 Kies [MODE] (REC MODE) met  $\dot{\blacktriangleleft}$ / $\blacktriangleright$ . [E-MAIL] met  $\blacktriangle/\dot{\blacktriangledown}$ .
- 4 Druk op MENU. Het menu gaat uit.
- 5 Neem het beeld op.

Het aantal beelden dat u in de E-MAIL-modus kunt opnemen op een "Memorv Stick" (16 MB).

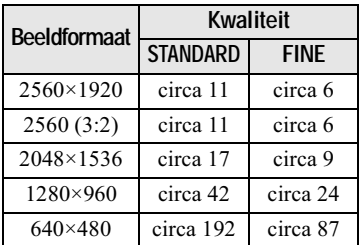

#### Het aantal beelden dat u kunt opnemen

Het werkelijke aantal beelden kan afhankeliik van de opnamevoorwaarden verschillend zijn.

#### **Terugkeren naar de normale opnamemodus**

Kies bij stap 3 [NORMAL] met  $\triangle$   $\nabla$ .

# **Audiobestanden toevoegen aan stilstaande beelden (VOICE)**

## Modusdraaiknop: CI/S/A/M/SCN

In de VOICE-modus wordt tegelijk met de opname van een stilstaand beeld ook het geluid mee ongenomen.  $($ Het formaat van het normale stilstaande beeld wordt bij de menu- $\frac{1}{2}$  instellingen (blz. 61) ingesteld met  $\lceil \frac{m}{2} \rceil$  (IMAGE SIZE).)

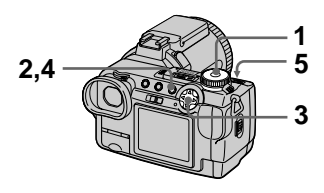

- 1 Zet de modusdraaiknop op  $S. A. M of SCN.$
- 2 Druk op MENU. Het menu verschiint.
- 3 Kies [MODE] (REC MODE) met  $\overline{\blacktriangleleft}/\blacktriangleright$ , [VOICE] met  $\blacktriangle/\overline{\blacktriangledown}$ ,
- 4 Druk op MENU. Het menu gaat uit.
- 5 Neem het beeld op. Wanneer u de sluiterknop indrukt en weer loslaat. wordt er gedurende viif seconden geluid opgenomen. Wanneer u de sluiterknop

ingedrukt houdt. wordt er net zolang geluid ongenomen totdat u de sluiterknop weer loslaat (maximaal  $4\dot{0}$  seconden).

Het aantal beelden dat u in de VOICE-modus op een "Memory Stick" (16 MB) kunt opnemen (wanneer u daarbij 5 seconden .<br>aeluid opneemt)

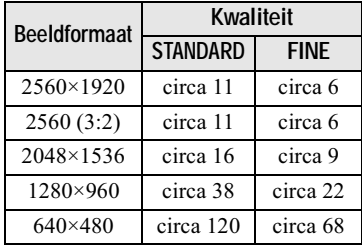

#### Het aantal beelden dat u kunt opnemen

Het werkelijke aantal beelden kan afhankeliik van de opnamevoorwaarden verschillend zijn.

## **Terugkeren naar de normale opnamemodus**

Kies bij stap 3 [NORMAL] met  $\triangle$ / $\nabla$ .

# **Stilstaande beelden opnemen als nietgecomprimeerde bestanden (TIFF)**

## Modusdraaiknop: CI/S/A/M/SCN

In deze modus wordt een ongecomprimeerd beeld van  $2560\times1920$  formaat opgenomen als een normaal stilstaand beeld. (Het formaat van het normale stilstaande beeld wordt bij de menu-instellingen (blz. 61) ingesteld met  $\lceil \cdot \cdot \cdot \rceil$  (IMAGE  $\angle$ SIZE).) De beeldkwaliteit verslechtert niet. Beelden die in deze modus zijn ongenomen, zijn geschikt voor het afdrukken van een kwalitatief hoogwaardig beeld.

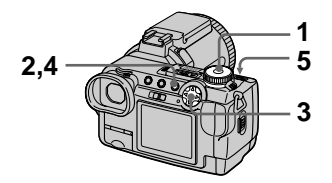

- 1 Zet de modusdraaiknop op  $S. A. M of SCN.$
- 2 Druk op MENU. Het menu verschiint.
- 3 Kies [MODE] (REC MODE) met  $\overline{\blacktriangleleft}$ / $\blacktriangleright$ . [TIFF] met  $\blacktriangleleft$ / $\blacktriangledown$ .
- 4 Druk op MENU. Het menu gaat uit.
- 5 Neem het beeld op.

#### Het aantal beelden dat u in de TIFFmodus kunt opnemen op een "Memory Stick" (16 MB).

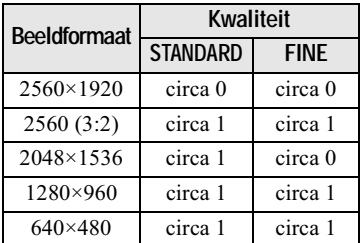

#### Het aantal beelden dat u kunt opnemen

Het werkelijke aantal beelden kan afhankeliik van de opnamevoorwaarden verschillend zijn.

## **Terugkeren naar de normale opnamemodus**

Kies bij stap 3 [NORMAL] met  $\triangle$ / $\nabla$ .

- Wanneer  $[2560 (3:2)]$  is gekozen als heeldgrootte, wordt het ongecomprimeerde beeld opgenomen in het  $[2560 (3:2)]$  formaat.
- · Bepaalde formaten kunnen niet in de TIFF-modus worden opgenomen omdat  $de$  "Memory Stick"  $(16 \text{ MB})$  niet over voldoende canaciteit beschikt.
- $\bullet$  Het wegschriiven van gegevens duurt langer dan bij normaal opnemen.

# **Clip Motionbestanden aanmaken**

# Modusdraaiknop:

Clin Motion is een animatiefunctie waarmee stilstaande beelden achter elkaar worden weergegeven. De beelden worden opgeslagen in GIFformaat, wat handig is om een homepage te maken of om beelden toe  $\frac{1}{2}$  te voegen aan een e-mail.

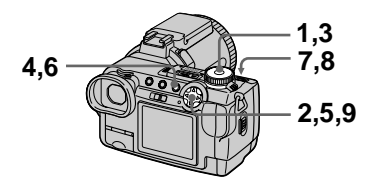

1 Zet de modusdraaiknop op SET UP.

Het SET UP-scherm verschiint.

- 2 Kies  $\boxed{\bullet}$  (CAMERA) met **A/V, MOVING IMAGE] met**  $\blacktriangleright$ / $\blacktriangle$ / $\blacktriangledown$ , [CLIP MOTION] met  $\triangle$ / $\nabla$  en druk daarna op  $\bullet$ .
- $3$  Zet de modusdraaiknop op 盯.
- 4 Druk op MENU. Het menu verschiint.
- 5 Kies [  $\ddot{=}$ ] (IMAGE SIZE) met  $\blacktriangleleft/\blacktriangleright$ , en de gewenste modus  $met\bm{A}\bm{\nabla}$ .

## **NORMAL (160×120)**

Een Clip Motion van maximaal 10 frames kan worden opgenomen. Dit is geschikt voor gebruik op een homenage, enz.

## **MOBILE (120×108)**

Een Clin Motion van maximaal 2 frames kan worden opgenomen. Dit is geschikt voor gebruik met draagbare dataterminals.

# $6$  Druk op MENU.

Het menu gaat uit.

<span id="page-191-1"></span>7 Neem het beeld op voor het eerste frame.

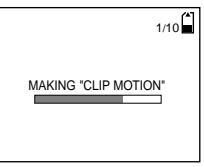

Alvorens u stap 9 uitvoert, worden de beelden tiidelijk in het geheugen opgeslagen. Deze beelden worden nog niet op de "Memory Stick" ongenomen.

<span id="page-191-2"></span>8 Neem het beeld op voor het volgende frame.

Het opnemen van het beeld kan herhaald worden tot het maximale aantal opneembare frames.

# <span id="page-191-0"></span>9 Druk op  $\bullet$ .

Alle framebeelden worden ongenomen on de "Memory Stick"

#### **Om enkele of alle framebeelden te wissen terwijl u een Clip Motionopname maakt**

- $\bigcirc$  Druk bij stap 7 of [8](#page-191-1) op de regelknop  $\dot{\blacktriangleleft}$  ( $\circledcirc$ ). De ongenomen framebeelden worden één voor één weergegeven en stoppen bij het laatste beeld.
- 2 Druk op MENU en kies [DELETE  $LASTI$  of IDELETE ALL1 met  $\blacktriangleleft$   $\blacktriangleright$  en druk daarna op  $\blacktriangleright$ .
- $\Omega$  Kies [OK] met  $\triangle$ / $\nabla$  en druk daarna op  $\bullet$ .

 $\overline{A}$ ls [DELETE LAST] is gekozen in stap 2, wordt iedere keer dat u de stappen  $\overline{1}$  tot en met  $\overline{3}$  uitvoert, het voorgaand opgenomen frame vervangen door het nieuwe frame.

#### Het aantal Clip Motion-frames dat u kunt opnemen op een "Memory Stick" (16 MB)

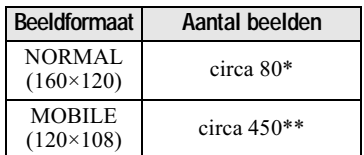

- \* Wanneer u per Clip Motion-bestand 10 frames opneemt
- \*\* Wanneer u per Clip Motion-bestand 2 frames opneemt

#### Het aantal beelden dat u kunt opnemen

Het werkelijke aantal beelden kan afhankeliik van de opnamevoorwaarden verschillend zijn.

## **HOpmerkingen**

- U kunt het beeldformaat niet halverwege een Clip Motion-opname wiizigen.
- · Het lezen en wegschrijven van gegevens duurt langer dan bij normaal oppemen.
- Tengevolge van de benerkingen van het GIF-formaat wordt het aantal kleuren voor Clin Motion-beelden verminderd tot 256 kleuren of minder. Het is daarom mogelijk dat de beeldkwaliteit bij benaalde beelden verslechtert.
- $\bullet$  In de MOBILE-modus wordt het bestandsformaat verkleind waardoor de beeldkwaliteit achteruitgaat.
- · GIF-bestanden die niet op deze camera zijn opgenomen kunnen niet altiid juist worden weergegeven.
- · Indien de modusdraaiknop in een andere stand wordt gezet of de spanning wordt uitgeschakeld, worden alle framebeelden onmiddellijk opgenomen op de "Memory Stick".

# **Handmatig scherpstellen**

# Modusdraaiknop: CI/S/A/M/SCN/

# 盯

Gewoonlijk wordt er automatisch scherngesteld. Deze functie is handig wanneer de automatische scherpstellingsfunctie niet goed werkt. zoals on donkere plaatsen.

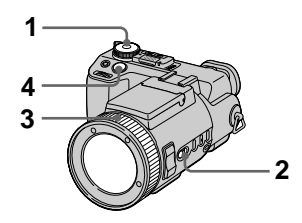

- 1 Zet de modusdraaiknop op  $S. A. M.$  SCN of  $\mathbb{H}$ .
- 2 Zet FOCUS op MANUAL. Op het scherm verschijnt  $\overline{\mathbb{C}}$ handmatige scherpstellingsindicatie).
- 3 Draai de scherpstelring totdat het onderwerp optimaal scherp in beeld is. Indien [EXPANDED FOCUS] bij  $de$  SET UP-instellingen op [ON] is gezet, wordt het beeld maximaal  $2 \times$ \* vergroot en verschijnt de scherpstelmodus-indicator bij het opnemen van stilstaande beelden. Wanneer er optimaal is scherpgesteld, wordt het beeld weer normaal en verandert de indicatie  $\mathbb{F}^3$ (handmatige scherpstelling) van geel in wit. Bij het opnemen van bewegende beelden. of wanneer [EXPANDED FOCUS] op [OFF] is gezet, wordt het beeld niet uitgezoomd. U kunt de brandpuntsafstand instellen op een waarde van 2 cm tot  $\infty$  (oneindig).
- \* Bij gebruikmaking van de digitale zoomfunctie wordt het beeld al naar gelang de vergrotingsfactor van de digitale zoom  $1 \times$  of  $2 \times$  vergroot.
- $4$  Neem het beeld op.

## **Terugkeren naar automatische scherpstelling**

Zet FOCUS on AUTO.

## **HOpmerkingen**

- De scherpstel-modusindicator is niet exact en dient te worden beschouwd als leidraad.
- De brandpuntsafstand wordt niet aangegeven wanneer NightShot is ingesteld en [CONVERSION LENS]  $\overline{b}$  instelling on  $\overline{[ON]}$  is gezet. Wanneer de indicator E <u>Expressed</u><br>
<u>Expressed</u> **EXECUTE:**<br>
<u>Knippert.</u> is de brandpuntsafstand 2 cm of ∞.
- · Bij gebruikmaking van de NightFraming-functie kunt u niet handmatig scherpstellen.

# **Beelden van dichtbij opnemen (MACRO)**

# Modusdraaiknop: **D**I/S/A/M/SCN/

# 盯

De macro-opnamefunctie wordt gebruikt bij het inzoomen on kleine onderwerpen. zoals bloemen en insecten.

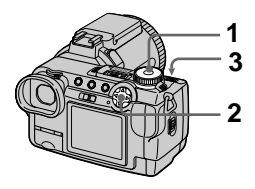

- 1 Zet de modusdraaiknop op  $S. A. M.$  SCN of  $H$ .
- $2$  Maak het menu leeg en druk op de regelknop ▶ (๕).

On het scherm verschijnt  $\mathbf{\ddot{x}}$ (macro-indicatie). .<br>Met de macrofunctie kunt u een onderwerp opnemen op een afstand van circa 2 cm van het lensoppervlak wanneer de zoom helemaal naar de W-kant is gebracht, of op een afstand van circa 90 cm wanneer de zoom helemaal naar de T-kant is gebracht.

 $3$  Neem het beeld op.

## **Terugkeren naar de normale opnamemodus**

Druk opnieuw op de regelknop  $\blacktriangleright$  ( $\mathbf{\mathcal{X}}$ ). De indicatie  $\mathbf{L}$  verdwiint.

# ▶ Opnamemethoden

#### **HOpmerkingen**

- · Met de LANDSCAPE-modus van de scènekeuzefunctie kunt u geen beelden in macro opnemen.
- · Bij handmatige scherpstelling kunt u geen beelden in macro opnemen.
- U kunt geen beelden in macro opnemen wanneer [CONVERSION LENS] bij de SET UP-instellingen op [ON] is gezet (blz. 98).

# <span id="page-194-0"></span>**Belichting regelen** (EXPOSURE)

## Modusdraaiknop: (S/A/SCN/

Hiermee stelt u de belichtingswaarde in die wordt ingesteld bij automatische belichting.

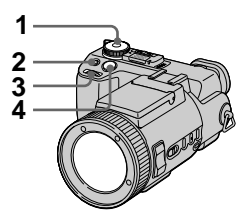

- 1 Zet de modusdraaiknop op  $\blacksquare$ , S, A, SCN of  $\blacksquare$ .
- 2 Druk op  $\mathbb Z$ .
- 3 Kies met de draaiknop de gewenste belichtingswaarde. Regel de belichting terwijl u de helderheid van de achtergrond controleert.

U kunt waarden kiezen van  $+2.0$  EV tot  $-2.0$  EV in stappen van 1/3 EV

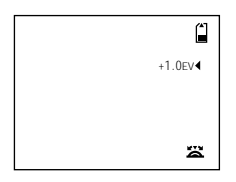

4 Neem het beeld op.

### Om de automatische belichting opnieuw te activeren

Stel met de draaiknop de belichtingswaarde in op 0 EV.

## **HOpmerking**

Wanneer een onderwern wordt opgenomen onder bijzonder heldere of donkere omstandigheden, of wanneer u de flitser gebruikt, kan de belichting niet altijd goed worden ingesteld.

#### **Tips**

Onder normale omstandigheden wordt de belichting automatisch door de camera ingesteld. Wanneer de kleur van het beeld te donker of te licht is, zoals hieronder wordt aangegeven, is het aan te bevelen om de belichting handmatig in te stellen. Wanneer u een onderwerp tegen een verlichte achtergrond opneemt, of een onderwerp in de sneeuw, stelt u een hogere waarde (+) in. Wanneer u een onderwerp opneemt onder bijzonder heldere belichting, stelt u een lagere waarde  $(-)$  in.

## Stel een hogere waarde (+) in.

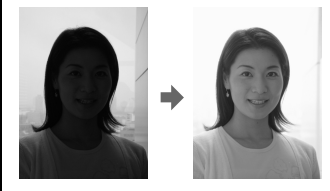

Stel een lagere waarde (-) in.

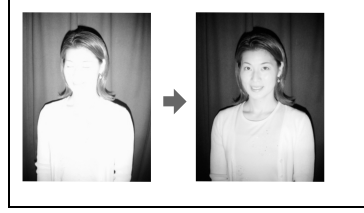

# **Kleurbalans regelen** (WHITE BALANCE)

## Modusdraaiknop: CI/S/A/M/SCN/

## 盯

Onder normale omstandigheden wordt de kleurbalans automatisch ingesteld (AUTO). Wanneer u opneemt onder omstandigheden die niet veranderen of met een bepaalde belichting, kunt u de kleurbalans handmatig instellen.

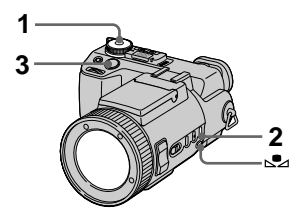

- 1 Zet de modusdraaiknop op  $\blacksquare$ , S, A, M, SCN of  $\blacksquare$ .
- <span id="page-195-0"></span>2 Druk herhaald op WHT BAL om de gewenste kleurbalansinstelling te kiezen.

## ONE PUSH  $(s_2)$

Kleurbalans aanpassen aan de lichtbron

- (1) Plaats een wit voorwerp, zoals een wit stuk papier, onder dezelfde lichtomstandigheden als waaronder u gaat opnemen.
- (2) Druk op  $S$ 2. De indicatie  $\blacktriangleright$  begint snel te knipperen. Wanneer de kleurbalans is ingesteld en in het geheugen is opgeslagen, stopt de indicatie met knipperen.

# OUT DOOR (X)

Zonsopgang of zonsondergang, nachtopnamen, neonverlichting of vuurwerk opnemen

# IN DOOR (=Q=)

- Op plaatsen met snel veranderende lichtomstandigheden
- · Bij zeer fel licht, zoals in fotostudio's
- · Onder natrium- of kwiklampen

## **AUTO (Geen indicatie)**

Kleurbalans automatisch regelen Onder fluorescerende verlichting

3 Neem het beeld op.

### Terugkeren naar automatische regeling

Kies bij stap 2 AUTO (geen indicatie).

## **HOpmerkingen**

• Betekenis van de indicatie La: Langzaam knipperen: de kleurbalans is niet ingesteld of kon niet worden ingesteld.

Snel knipperen: de kleurbalans wordt nu ingesteld.

Continu branden: de kleurbalans is ingesteld.

- · Indien de indicatie La zelfs bij indrukken van  $\mathbb{S}$ a blijft knipperen, gebruik dan voor het opnemen de automatische kleurbalans-instelling.
- · Bij gebruikmaking van de NightShot- en NightFraming-functie kunt u de kleurbalans niet instellen.

## **Tips**

Het beeld is gevoelig voor de lichtomstandigheden. Onder de zomerzon lijkt het beeld blauw, en onder kwiklampen lijkt het rood. Het menselijk oog kan deze problemen oplossen. Deze camera kan het probleem echter niet oplossen zonder dat er aanpassingen worden gemaakt. Onder normale omstandigheden wordt de kleurbalans door de camera automatisch ingesteld. maar als er vreemde kleuren in het beeld aanwezig zijn, is het aan te bevelen om de kleurbalans te wijzigen.

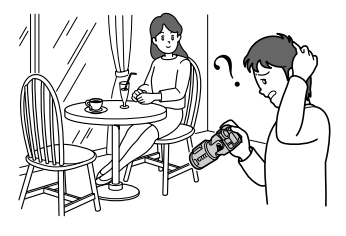

# **Beeldeffecten (P. EFFECT)**

# Modusdraaiknop: CI/S/A/M/SCN/ 盯

U kunt beelden digitaal bewerken om speciale effecten tot stand te brengen.

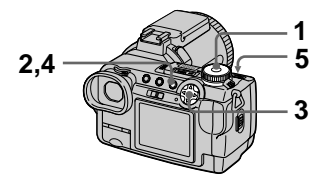

- -1 Zet de modusdraaiknop op  $S. A. M.$  SCN of  $\mathbb{H}$ .
- 2 Druk op MENU. Het menu verschiint.
- <span id="page-197-0"></span>3 Kies [PFX] (P. EFFECT) met  $\blacktriangleleft/\blacktriangleright$ , en de gewenste modus  $met\bm{A}\bm{\nabla}$ .

# SOLARIZE

Het contrast is helderder en het beeld oogt als een illustratie.

## SEPIA

Het beeld is sepia, zoals een oude  $f$ oto.

# NFG ART

Kleur en helderheid van het beeld zijn omgekeerd, zoals bij een negatief.

# OFF

De functie voor beeldeffecten is buiten gebruik.

4 Druk op MENU. Het menu gaat uit.

5 Neem het beeld op.

# **Om het beeldeffect te annuleren**

Kies bij stap 3 [OFF] met  $\triangle$   $\nabla$ .

# **De datum en tijd op een stilstaande beeld opnemen (DATE/TIME)**

Modusdraaiknop: CI/S/A/M/SCN

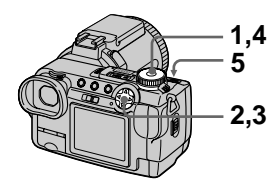

- -1 Zet de modusdraaiknop op SET UP. Het SET UP-scherm verschiint.
- 2 Kies [ $\bigcirc$ ] (CAMERA) met A/V. ĪDATÈ/TIME1 met ▶/A/V en druk daarna op ▶.
- $3<sup>th</sup>$  Kies de instelling van de datum en tijd met ▲/▼ en druk daarna op ●.

## DAY & TIME

Datum, uur en minuten worden op het beeld geprojecteerd.

# **DATF**

Jaar, maand en dag worden op het heeld genroiecteerd.

# **OFF**

Datum en tijd worden niet op het beeld geproiecteerd.

 $\,$ 4  $\,$  Zet de modusdraaiknop op  $S. A. M of SCN.$ 

# $5$  Neem het beeld op.

De datum en tijd worden tijdens het opnemen niet op het scherm weergegeven. Deze verschijnen alleen tijdens de weergave.

# 8:**-NL**

## **HOpmerkingen**

- Wanneer u bij stan 3 [DATE] kiest. wordt de datum in de volgorde die werd gekozen bij "De datum en tijd instellen" (blz. 15) op het beeld geprojecteerd.
- De datum en tijd worden niet geprojecteerd op bewegende beelden of op Clip Motion-beelden.

# Vaststellen van de belichting (lichtmeetmodus)

Modusdraaiknop: 0/S/A/M/SCN/ 盯

Met deze functie kunt u de lichtmeetmodus kiezen om uw opname af te stemmen op de opnamevoorwaarden en het doel. U hebt de keuze uit drie functies: lichtmeting met meerdere patronen, lichtmeting met nadruk op het midden, en éénpunts lichtmeting.

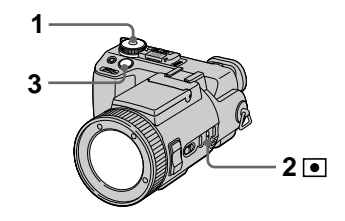

- 1 Zet de modusdraaiknop op  $\blacksquare$ , S, A, M, SCN of  $\blacksquare$ .
- 2 Druk het benodigde aantal keren op om de gewenste instelling te kiezen.

Lichtmeting met meerdere patronen (geen indicatie)

Het beeld wordt opgesplitst in meerdere velden en voor elk veld afzonderlijk wordt er een lichtmeting verricht. De camera beoordeelt de positie van het onderwerp en de helderheid van de achtergrond, en zorgt op basis daarvan voor een evenwichtige belichting.

De camera is in de fabriek ingesteld op lichtmeting met meerdere patronen.

## Lichtmeting met nadruk op het midden  $(\textcircled{\textcircled{\small{0}}})$

Bij de lichtmeting wordt voorrang gegeven aan het midden van het beeld. De camera bepaalt de belichting op basis van de helderheid van een onderwerp nabij het midden en in overeenstemming met het opnamedoel.

# Eénpunts lichtmeting  $(\bullet)$

Alleen voor het veld waarin het onderwerp zich bevindt, vindt de lichtmeting plaats. Hiermee kunt u de belichting afstemmen op het onderwerp, zelfs bij tegenlicht of bij een sterk contrast tussen het onderwerp en de achtergrond. Positioneer het punt dat u wilt opnemen op het dradenkruis van de éénpunts lichtmeting.

# 3 Neem het beeld op.

Druk de sluiterknop tot halverwege omlaag, wacht totdat de camera klaar is met de automatische instellingen en neem daarna het beeld op.

## **HOpmerking**

Bij gebruikmaking van de NightShot- en NightFraming-functie kunt u de lichtmeetmodus niet instellen.

# **Drie of negen beelden tegelijk weergeven**

## Modusdraaiknop:

U kunt meerdere beelden tegelijk op het scherm weergeven door indrukken  $van$  $\blacksquare$ .

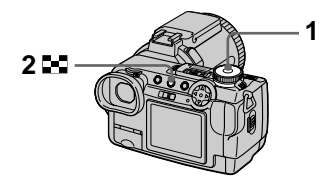

1 Zet de modusdraaiknop op  $\boxed{\blacktriangleright}$ .

## 2 Druk herhaald op  $\blacksquare$ . De indicatie on het scherm

verandert als volgt:

 $\bullet$  Enkel scherm (enkelbeeld)

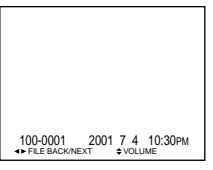

# $\ddot{\phantom{0}}$

• Index-scherm (negen beelden)

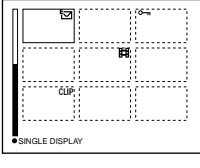

· Scherm met drie beelden

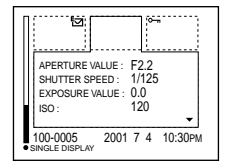

Het beeld dat op het index-scherm wordt aangegeven met een geel kader wordt op het scherm met drie beelden weergegeven met de opnamegegevens. Om de overige gegevens weer te geven, drukt u op de regelknop  $\nabla$ .

Al naar gelang het soort beeldbestand en de instellingen wordt elk beeld voorzien van één van de volgende symbolen: : Bewegend beeldbestand :  $VOICE$ -modusbestand : E-mail-bestand  $\overline{\text{TFF}}$ : TIFF-bestand CLIP: Clip Motion-bestand : Afdrukmarkering  $\overline{\mathbf{e}}$ : Beveiligingsmarkering (Geen markering): Normale opname (geen instellingen)

## **Om het volgende (vorige) index-scherm weer te geven**

Druk op de regelknop  $\triangle \blacktriangledown/\blacktriangle \blacktriangledown$ .

## **Terugkeren naar normale weergave (enkelbeeld)**

- Druk herhaald op  $\Box$ .
- $\bullet$  Druk op de regelknop  $\bullet$ .

#### **HOpmerking**

Wanneer u op het index-scherm een beeld bekiikt dat is ongenomen in de Clin Motion-modus, kan het beeld er anders uitzien dan het werkelijke beeld. On het scherm met drie beelden zullen de opnamegegevens niet verschijnen.

#### **Tips**

Tijdens weergave van het scherm met drie beelden wordt door indrukken van MENU het menu met [PRINT]. [PROTECT] en [DELETE] geopend. -<br>Nadere bijzonderheden over deze onderdelen vindt u op blz. 86, 87 en 91. Om het menu te sluiten, drukt u opnieuw on MENU. Het menu verdwiint en de opnamegegevens worden weergegeven.

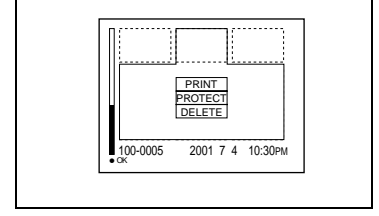

# **Een deel van een stilstaand beeld vergroten (zoomen en trimmen)**

Modusdraaiknop:

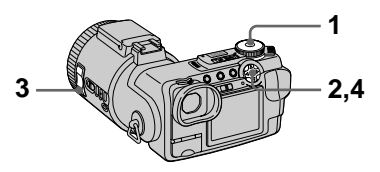

- - $\,$ 1 $\,$  Zet de modusdraaiknop op  $\blacksquare$
- 2 Geef het beeld weer dat u wilt veraroten.
- $3$  U kunt het beeld in- en uitzoomen met de ZOOM T/ W-foetsen.
- 4 Verplaats het beeld met  $\blacktriangle$ / $\blacktriangledown$ /  $\overrightarrow{ }$  om het gewenste deel van het beeld te kiezen.

## **Terugkeren naar het normale formaat**

Druk op de regelknop $\bullet$ .

## **Een vergroot beeld opnemen (trimmen)**

- 1 Druk na het zoomen op MENU.
- $\overline{2}$  Kies [TRIMMING] met  $\blacktriangleright$  en druk  $\alpha$ daarna op  $\bullet$ .
- $\overline{3}$  Kies het beeldformaat met  $\triangle$   $\blacktriangledown$  en  $druk daarna$  op  $\bullet$ . Het beeld wordt ongenomen en na de opname verschijnt op het scherm weer het beeld met het normale formaat.

## **HOpmerkingen**

- U kunt niet zoomen bij bewegende beelden en bij Clip Motion-beelden.
- Het oorspronkelijke beeld kan met de zoomfunctie maximaal  $5 \times$  worden vergroot, ongeacht het beeldformaat.
- De beeldkwaliteit van vergrote beelden kan achteruitgaan.
- Ook na het vergroten blijft het oorspronkelijke beeld bewaard.
- · Het vergrote beeld wordt vastgelegd als het nieuwste bestand.
- Wanneer u een beeld trimt, zal de resterende canaciteit van de "Memory Stick" verminderen.
- · Indien de resterende capaciteit van de "Memory Stick" onvoldoende is, kan een beeld soms niet worden getrimd.
- Een beeldgrootte van 3:2 kan niet worden getrimd.
- · Niet-gecomprimeerde (TIFF) beelden kunnen niet worden getrimd.

# **Stilstaande beelden na elkaar weergeven (SLIDE)**

## Modusdraaiknop:  $\blacktriangleright$

Deze functie is handig voor het controleren van de opgenomen beelden of voor presentaties, enz.

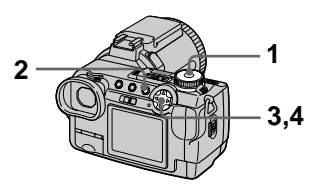

- 1 Zet de modusdraaiknop op  $\mathbf{E}$
- 2 Druk op MENU.

Het menu verschiint.

3 Kies [SLIDE] met </>
Hendruk daarna op  $\dot{\bullet}$ . Stel de volgende onderdelen in

 $met \triangle V\overline{\blacktriangleleft}/\blacktriangleright$ .

## **INTFRVAL**

U kunt kiezen uit 1 min (één  $minu$ , 30 sec (30 seconden). 10 sec $(10 \text{ seconden})$ , 5 sec  $(5 \text{ seconden})$  of 3 sec  $\hat{B}$  seconder).

## REPEAT

ON: Continu herhaalde weergave van beelden. OFF: Nadat alle beelden zijn weergegeven, eindigt de diavoorstelling.

4 Kies [START] met  $\blacktriangle/\blacktriangledown$  en druk daarna op ●.

De diavoorstelling begint.

## **De SLIDE SHOW-instelling annuleren**

Kies bij stap 3 [CANCEL] met  $\triangle$   $\nabla$ /  $\blacktriangleleft$   $\blacktriangleright$  en druk daarna op  $\blacktriangleright$ .

## **De SLIDE SHOW-weergave stoppen**

Druk op  $\bullet$ , kies [EXIT] met  $\bullet$  en druk  $d$ aarna op  $\bullet$ .

## **Tijdens de SLIDE SHOW rechtstreeks doorgaan naar het volgende of vorige beeld**

Druk op  $\blacktriangleright$  (volgende) of  $\blacktriangleleft$  (vorige).

## **HOpmerking**

Het ingestelde interval wordt mede benaald door het beeldformaat.

# **Een stilstaand beeld roteren (ROTATE)**

# Modusdraaiknop:

U kunt een beeld dat in de staande richting is ongenomen, draaien naar de liggende richting.

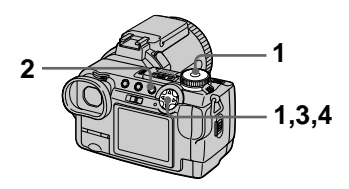

- -1 Zet de modusdraaiknop op en geef het beeld weer dat u wilt roteren.
- 2 Druk op MENU. Het menu verschiint.
- 3 Kies [ROTATE] met  $\blacktriangleleft/\blacktriangleright$  en druk daarna op ●.
- 4 Kies [  $\curvearrowleft$  ,  $\searrow$  ] met  $\blacktriangle$ / $\blacktriangledown$ , en roteer het beeld met  $\blacktriangleleft/\blacktriangleright$ . Kies [OK] met ▲/▼, en druk daarna op $\bullet$ .

# **To cancel rotation**

Kies bij stap 4 [CANCEL] met  $\triangle$   $\nabla$  en  $\det$  druk daarna op  $\bullet$ .

- Beveiligde of niet-gecomprimeerde beelden kunnen niet worden gedraaid.
- · Beelden die met andere apparatuur zijn ongenomen. kunnen soms niet worden geroteerd.
- Wanneer u de beelden op een computer bekijkt, komt de informatie over de beeldrotatie al naar gelang de applicaties of tware niet altiid over.

# Beelden bekijken op een TV-scherm

## Modusdraaiknop: D

Alvorens u de camera aansluit, dient u altijd de TV uit te schakelen.

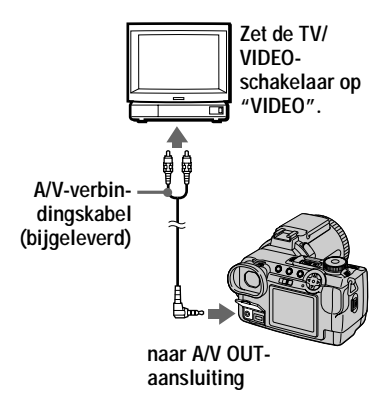

- 1 Zet de modusdraaiknop op  $\mathbf{E}$ .
- 2 Sluit de A/V-

verbindingskabel aan op de A/V OUT-bus van de camera en op de audio/videoingangsbussen van de TV. Indien uw TV is voorzien van stereo-ingangsbussen, dient u de audiostekker (zwart) van de A/Vverbindingskabel aan te sluiten op de Lch-bus

3 Schakel de TV in en begin daarna met de weergave op uw camera.

> Het beeld wordt weergegeven op het tv-scherm

- U kunt geen gebruik maken van een TV die alleen is voorzien van een antenneaansluiting.
- · Bij weergave van een stilstaand beeld op de TV is er rondom het beeld soms een zwarte rand te zien.

# **Beelden wissen** (DELETE)

Modusdraaiknop:  $\blacktriangleright$ 

U kunt ongewenste bestanden wissen.

## In de enkelbeeld- of driebeelden-modus

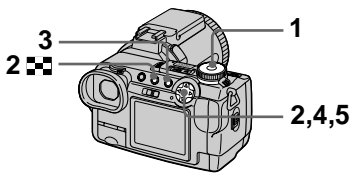

- 1 Zet de modusdraaiknop op  $\blacktriangleright$  .
- 2 In de enkelbeeld-modus: Laat met  $\blacktriangleleft/\blacktriangleright$  het beeld verschiinen dat u wilt wissen.
	- In de driebeelden-modus:

Om tijdens weergave van het scherm met één beeld over te schakelen op het scherm met drie beelden, drukt u tweemaal op  $\Box$ . Laat met  $\blacktriangleleft/\blacktriangleright$  het beeld verschijnen dat u wilt wissen.

- 3 Druk op MENU. Het menu verschijnt.
- <span id="page-205-2"></span>4 Kies [DELETE] met </>></>>in de enkelbeeld-modus, of met  $\triangle$ / $\nabla$  in de driebeeldenmodus, en druk daarna op ●.
- <span id="page-205-3"></span>5 Kies [OK] met A/V en druk daarna op  $\bullet$ .

Het weergegeven beeld (of in de driebeelden-modus het middelste beeld) wordt gewist.

# Het wissen annuleren

- Druk op MENU in bedieningsstap 4 of 5 zodat het menu uitgaat.
- Kies bij stap 5 [CANCEL] met A/ en druk daarna op ●.

## In de index-modus

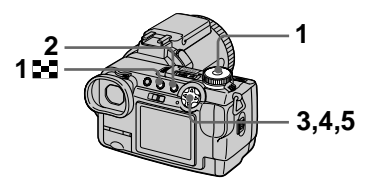

- 1 Zet de modusdraaiknop op  $\blacktriangleright$  en laat daarna met  $\blacktriangleright$  het index-scherm verschijnen.
- 2 Druk op MENU. Het menu verschijnt.
- 3 Kies [DELETE] met </>
</>  $\blacktriangleright$  en druk daarna op .
- <span id="page-205-0"></span>4 Kies [ALL] of [SELECT] met √/ en druk daarna op ●.
- <span id="page-205-1"></span>5 Als u [ALL] hebt gekozen Kies [OK] met  $\blacktriangleleft/\blacktriangleright$  en druk daarna op $\bullet$ . Alle niet-beveiligde beelden worden gewist.

# Als u [SELECT] hebt gekozen

 $\bigcap$ Kies met  $\triangle$ / $\nabla$ / $\blacktriangleleft$ / $\blacktriangleright$  het heeld dat u wilt wissen en druk daarna op  $\bullet$ . De  $\blacksquare$  (wissen)indicator wordt op het gekozen beeld afgebeeld.

Herhaal deze stap voor alle beelden die u wilt wissen. Om uw keuze te annuleren. drukt u opnieuw op  $\bullet$ .

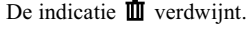

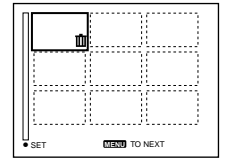

- 2 Druk op MENU.
- $\Omega$  Kies [OK] met  $\blacktriangleleft$  net let daarna op .

## Het wissen annuleren

Kies bij stap 4 [CANCEL] met  $\blacktriangleleft/\blacktriangleright$ , of bij stap 5 [EXIT] met  $\blacktriangleleft/\blacktriangleright$ , en druk daarna op $\bullet$ .

#### **HOpmerking**

Indien er op de "Memory Stick" bestanden zijn vastgelegd waarvan de naam eindigt met dezelfde vier letters als de bestandsnaam van het beeld dat u wilt wissen, worden deze bestanden op hetzelfde moment ook gewist.

# **Abusievelijk wissen** voorkomen (PROTECT)

## Modusdraaiknop: D

Met deze functie kunt u beelden beveiligen tegen per ongeluk wissen.

#### **HOpmerking**

Bij het formatteren van een "Memory Stick" (blz. 95) worden zelfs beveiligde beelden gewist.

#### In de enkelbeeld- of driebeelden-modus

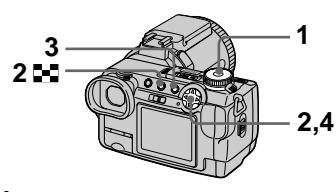

1 Zet de modusdraaiknop op  $\blacksquare$ 

#### 2 In de enkelbeeld-modus Laat met  $\blacktriangleleft/\blacktriangleright$  het beeld verschijnen dat u wilt beveiligen.

### In de driebeelden-modus

Om tijdens weergave van het scherm met één beeld over te schakelen op het scherm met drie beelden, drukt u tweemaal op  $\blacksquare$ . Laat met  $\blacktriangleleft/\blacktriangleright$  het beeld verschijnen dat u wilt beveiligen.

# 3 Druk op MENU.

Het menu verschijnt.

<span id="page-207-0"></span>4 Kies IPROTECTI met  $\blacktriangleleft/\blacktriangleright$  in de enkelbeeld-modus, of met  $\triangle$   $\nabla$  in de driebeeldenmodus, en druk daarna op . Het weergegeven beeld (of in de driebeelden-modus het middelste beeld) is beveiligd. On het beeld verschiint de indicatie o-n.

# **De beveiliging uitschakelen**

Druk bij stap 4 opnieuw op  $\bullet$ . De indicatie  $\overrightarrow{O_{\text{m}}}$  verdwijnt.

# **De beveiliging annuleren**

Druk on MENU in bedieningsstan  $4$ zodat het menu uitgaat.

In de index-modus

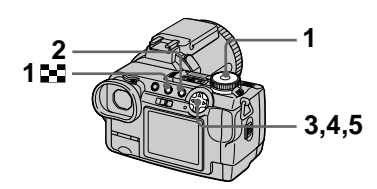

- 1 Zet de modusdraaiknop op  $\blacktriangleright$  en laat daarna met  $\blacktriangleright$  het index-scherm verschijnen.
- 2 Druk op MENU. Het menu verschiint.
- 3 Kies IPROTECTI met  $\blacktriangleleft$ / $\blacktriangleright$  en druk daarna op .
- <span id="page-207-1"></span>4 Kies [ALL] of [SELECT] met  $\blacktriangleleft$  en druk daarna op  $\blacklozenge$ .
- <span id="page-207-2"></span>5 Als u [ALL] hebt gekozen Kies [ON] met  $\blacktriangleleft/\blacktriangleright$  en druk daarna op .

Alle beelden die zijn vastgelegd op de "Memory Stick" zijn beveiligd.

# Als u [SELECT] hebt gekozen

 $\overline{1}$  Kies met  $\angle \overline{1}$   $\angle \overline{1}$   $\angle \overline{1}$  het beeld dat u wilt beveiligen en druk daarna op  $\bullet$ . De beveiligingsindicator  $\circ$ verschijnt op het gekozen beeld. Herhaal deze stan voor alle beelden die u wilt beveiligen.

Om uw keuze te annuleren.  $dr$ ukt u opnieuw op $\bullet$ . De indicatie  $\circ$  verdwijnt.

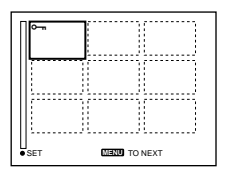

- 2 Druk op MENU.
- $\circled{3}$  Kies [OK] met  $\blacktriangleleft/\blacktriangleright$  en druk daarna op .

## **De beveiliging van alle beelden uitschakelen**

Kies bij stap 4 [ALL] met  $\blacktriangleleft/\blacktriangleright$ , en druk daarna op . Kies [OFF] met  $\blacktriangleleft/\blacktriangleright$  en druk daarna op  $\bullet$ .

## **De beveiliging van bepaalde beelden uitschakelen**

Kies bij stap 4 [SELECT], en:

- 10 Kies de beelden die u niet wilt beveiligen met  $\triangle$ / $\blacktriangledown$ / $\blacktriangle$ / $\blacktriangleright$  en druk daarna op .
- 2 Herhaal stap ① voor alle beelden die u niet wilt beveiligen.
- $\circled{3}$ Druk op MENU, kies [OK] met  $\triangleleft$ /  $\blacktriangleright$  en druk daarna op  $\dot{\blacklozenge}$ .

# **De beveiliging annuleren**

Kies bij stap 4 [CANCEL] met  $\blacktriangleleft/\blacktriangleright$ . of bij stap 5 [EXIT] met  $\blacktriangleleft/\blacktriangleright$ , en druk daarna op .

# Het formaat van het opgenomen stilstaande beeld veranderen (RESIZE)

## Modusdraaiknop: ▶

U kunt de beeldgrootte van een opgenomen beeld veranderen in de enkelbeeldfunctie.

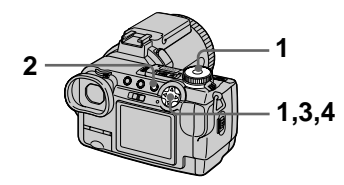

- 1 Zet de modusdraaiknop op  $\blacktriangleright$  en laat daarna het beeld verschiinen waarvan u het formaat wilt veranderen.
- 2 Druk op MENU. Het menu verschijnt.
- 3 Kies [RESIZE] met </>
</>  $\blacktriangleright$  en druk daarna op .
- <span id="page-208-0"></span>4 Kies met A/V het gewenste formaat en druk daarna op . 2560×1920, 2048×1536. 1280×960, 640×480 Het beeld waarvan u het formaat hebt veranderd, wordt opgenomen.

## Terugkeren naar het oorspronkelijke formaat

Kies bij stap 4 [CANCEL] met **A/V** en druk daarna op $\bullet$ .

- Ook nadat u het formaat hebt veranderd. blijft het oorspronkelijke beeld bewaard.
- · Het formaat van bewegende beelden, niet-gecomprimeerde beelden of Clip Motion-beelden kan niet worden veranderd
- Het beeld waarvan het formaat is veranderd, wordt vastgelegd als het nieuwste bestand.
- Wanneer u het formaat van een beeld verandert, zal de resterende capaciteit van de "Memory Stick" verminderen.
- · Wanneer u van een klein formaat overschakelt op een groot formaat, gaat de beeldkwaliteit achteruit.
- · Indien de resterende capaciteit van de "Memory Stick" onvoldoende is, kan het formaat van een beeld soms niet worden veranderd.
- Een heeld kan niet naar een beeldformaat van 3:2 worden veranderd.
- Wanneer u het formaat van een beeld van 3:2 verandert, worden de bovenste en onderste zwarte delen op het scherm weergegeven.
- · Het formaat van beelden die zijn opgenomen in de index-modus of de driebeeldenmodus kan niet worden veranderd

# **Beelden kopiëren (COPY)**

# Modusdraaiknop:

U kunt beelden kopiëren naar een andere "Memory Stick".

## In enkelbeeld-modus

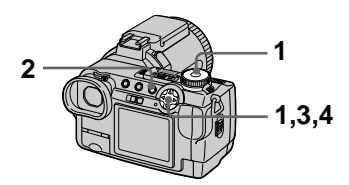

- 1 Zet de modusdraaiknop op en laat daarna het beeld verschijnen dat u wilt kopiëren.
- 2 Druk op MENU. Het menu verschiint.
- 3 Kies [COPY] met  $\blacktriangleleft/\blacktriangleright$ , en druk daarna op ●.
- <span id="page-209-2"></span>4 Kies [OK] met  $\blacktriangle\!\!/\blacktriangledown$  en druk  $\frac{1}{2}$ daarna op  $\bullet$ . "MEMORY STICK ACCESS" verschiint.
- <span id="page-209-0"></span>5 Wanneer "CHANGE MEMORY STICK" verschijnt, verwijdert u de "Memorv Štick." "INSERT MEMORY STICK" verschiint.
- <span id="page-209-1"></span>6 Plaats de "Memory Stick" waarnaar u het beeld wilt kopiëren.

"RECORDING" verschiint. Wanneer het kopiëren voltooid is. verschiint "COMPLETE". Om te stoppen met kopiëren, kiest u [EXIT] met  $\blacktriangle$   $\blacktriangledown$  en daarna drukt  $u$  op  $\bullet$ .

## **Het beeld kopiëren naar een andere "Memory Stick"**

Kies  $[CONTINUE]$  met  $\triangle$   $\nabla$ , druk op  $\bullet$  en herhaal daarna de stappen 5 en [6](#page-209-0).

# **Annuleren van het kopiëren**

Kies bij stan 4 de ontie [CANCEL] met  $\triangle$  $\overline{\mathbf{v}}$ , of bij stap 5 de optie [EXIT]. en druk daarna op  $\bullet$ .

# In de index-modus

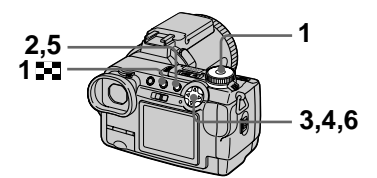

- -1 Zet de modusdraaiknop op en laat daarna met in het index-scherm verschiinen.
- 2 Druk op MENU. Het menu verschiint.
- <span id="page-209-3"></span>3 Kies [COPY] met  $\blacktriangleleft/\blacktriangleright$  en druk daarna op ●. Kies [SELECT] met  $\blacktriangleleft/\blacktriangleright$  en druk daarna op  $\blacklozenge$ . Het kader van het gekozen beeld verandert in groen.
- 4 Kies met  $\triangle$ / $\nabla$ / $\blacktriangleleft$ / $\blacktriangleright$  het beeld dat u wilt kopiëren en druk daarna op ●.

 $De \checkmark$  (kiezen) indicator wordt op het gekozen beeld afgebeeld. Herhaal deze stap voor alle beelden die u wilt koniëren. Om uw keuze te annuleren, drukt u opnieuw op  $\bullet$ . De indicatie  $\checkmark$ .<br>verdwiint.

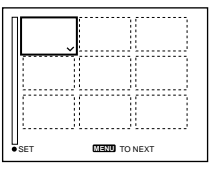

- 5 Druk op MENU. Het menu verschijnt.
- <span id="page-210-2"></span>6 Kies [OK] met  $\blacktriangleleft$   $\blacktriangleright$  en druk  $d$ aarna on  $\bullet$ . "MEMORY STICK ACCESS" verschiint.
- <span id="page-210-1"></span>7 Wanneer "CHANGE MEMORY **STICK" verschiint. verwiidert** u de "Memory Stick." "INSERT MEMORY STICK" verschiint.

## <span id="page-210-0"></span>8 Plaats een andere "Memory Stick."

"RECORDING" verschijnt. Wanneer het kopiëren voltooid is, verschiint "COMPLETE". Om te stoppen met kopiëren, kiest u [EXIT] met ▲/▼ en daarna drukt  $u$  op  $\bullet$ .

## Het beeld kopiëren naar een andere "Memory Stick"

Kies [CONTINUE] met  $\triangle$   $\nabla$  in bedieningsstap  $8$ , druk op  $\bullet$ , herhaal daarna bedieningsstappen 7 en 8.

# Annuleren van het kopiëren

Kies bij stap 3 de optie [CANCEL] met  $\blacktriangleleft$   $\blacktriangleright$ , of bij stap 6 en 7 de optie [EXIT], en druk daarna op  $\bullet$ .

## **HOpmerkingen**

- · Niet-gecomprimeerde beelden kunnen niet worden gekopieerd.
- · Beelden die meer dan 15 MB ruimte in beslag nemen, kunnen niet in één keer worden gekopieerd. Indien op het INDEX-scherm "NOT ENOUGH MEMORY" verschijnt of  $\blacktriangleright$  begint te knipperen, annuleert u enkele van de te kopiëren beelden en probeert u het opnieuw.
- · Indien u na het verschijnen van "COMPLETE" de "Memory Stick" verwisselt zonder [EXIT] te kiezen, wordt hetzelfde beeld opnieuw gekopieerd.

# **Stilstaande beelden** kiezen om deze af te drukken (PRINT)

Modusdraaiknop:  $\boxed{\blacktriangleright}$ 

Stilstaande beelden die met deze camera zijn opgenomen, kunnen worden voorzien van een afdrukmarkering. Deze markering is handig wanneer u beelden laat afdrukken in een winkel die de norm DPOF (Digital Print Order Format) hanteert.

## In de enkelbeeld- of driebeelden-modus

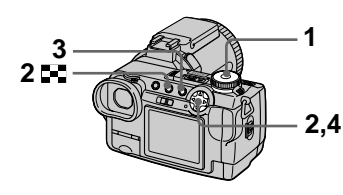

1 Zet de modusdraaiknop op  $\blacksquare$ 

#### 2 In de enkelbeeld-modus Laat met  $\blacktriangleleft/\blacktriangleright$  het heeld verschijnen dat u wilt afdrukken.

## In de driebeelden-modus

Om tijdens weergave van het scherm met één beeld over te schakelen op het scherm met drie beelden, drukt u tweemaal op  $\blacksquare$ . Laat met  $\blacktriangleleft/\blacktriangleright$  het heeld verschijnen dat u wilt afdrukken.

# 3 Druk op MENU.

Het menu verschijnt.

<span id="page-211-0"></span>4 Kies [PRINT] met (A) in de enkelbeeld-modus, of met  $\triangle$ / $\nabla$  in de driebeeldenmodus, en druk daarna op ●. De afdrukmarkering  $\mathbf{B}$ (afdrukken) wordt aangebracht op het weergegeven beeld (of in de driebeelden-modus op het middelste beeld).

## De afdrukmarkering verwijderen

Druk bij stap 4 opnieuw op  $\bullet$ . Het  $\mathbb{R}$  symbool gaat uit.

## De afdrukmarkering verwijderen

Druk op MENU in bedieningsstap 4 zodat het menu uitgaat.

# In de index-modus

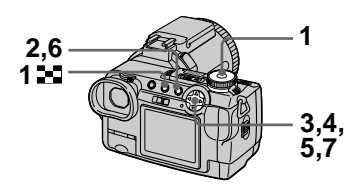

- 1 Zet de modusdraaiknop op  $\blacktriangleright$  en laat daarna met  $\blacktriangleright$  het index-scherm verschijnen.
- 2 Druk op MENU. Het menu verschijnt.
- 3 Kies [PRINT] met </>  $\blacktriangleright$  en druk daarna op .
- <span id="page-211-1"></span>4 Kies [SELECT] met </>
</>  $\blacktriangleright$  en druk daarna op .

Het kader van het gekozen beeld verandert in groen. Wanneer u de afdrukmarkering  $\mathbf{B}'$  aanbrengt, kunt u [ALL] niet kiezen

5 Kies met A/V/◀/▶ de beelden die u wilt markeren en druk daarna op  $\bullet$ .

De afdrukmarkering  $\mathbb{P}$ verschijnt op het gekozen beeld. Herhaal deze stap voor alle beelden die u wilt markeren.

Om uw keuze te annuleren, drukt u opnieuw op  $\bullet$ . Het  $\mathbf{\mathfrak{B}}$  symbool gaat uit.

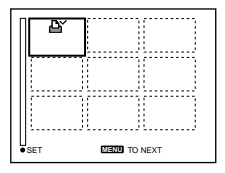

- 6 Druk op MENU. Het menu verschijnt.
- <span id="page-211-2"></span>7 Kies [OK] met ◀/▶ en druk daarna op .

## De afdrukmarkering van de gekozen beelden verwijderen

Kies bij stap 5 met de regelknop de beelden waarvan u de afdrukmarkering wilt verwijderen en druk daarna op ●.

## Alle afdrukmarkeringen verwijderen

Kies bij stap 4 [ALL] met  $\blacktriangleleft/\blacktriangleright$  en druk daarna op ●. Kies [OFF] met ◆▶ en druk daarna op $\bullet$ . De afdrukmarkeringen  $\mathbb{R}$  van alle beelden worden verwijderd.

## De afdrukmarkering verwijderen

Kies bij stap 4 [CANCEL] met  $\blacktriangleleft/\blacktriangleright$  of kies bij stap 7 [EXIT] met  $\blacktriangleleft$  en druk daarna op .

## **HOpmerkingen**

- Bewegende beelden en Clin Motionbeelden kunnen niet worden gemarkeerd.
- Wanneer u een afdrukmarkering aanbrengt op een beeld dat in de TIFFmodus is opgenomen, wordt alleen het niet-gecomprimeerde beeld afgedrukt. Het tegelijkertijd opgenomen JPEGbeeld wordt niet afgedrukt.
- In de E-MAIL-modus wordt er een afdrukmarkering aangebracht op het beeld met het normale formaat dat tegelijkertijd wordt opgenomen.

# Een bewegend beeldbestand onderverdelen (DIVIDE)

## Modusdraaiknop: ▶

In de MPEG MOVIE-modus kunt u bewegende beelden onderverdelen. Dit is handig wanneer er op de "Memory" Stick" niet voldoende ruimte aanwezig is of wanneer u bewegende beelden wilt toevoegen aan een e-mail.

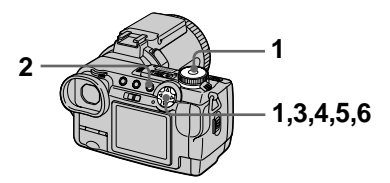

- 1 Zet de modusdraaiknop op  $\blacktriangleright$  en laat het bewegende beeld verschiinen dat u wilt onderverdelen.
- 2 Druk op MENU. Het menu verschijnt.
- 3 Kies [DIVIDE] met (A), druk daarna op ●, kies [OK] met A/V en druk daarna op ●. Het bewegende beeld wordt

weergegeven.

4 Druk op  $\bullet$  op het punt van onderverdeling.

Het volgende scherm wordt afgebeeld. U kunt het punt van onderverdeling als volgt opnieuw kiezen met  $\triangle$ / $\nabla$ :

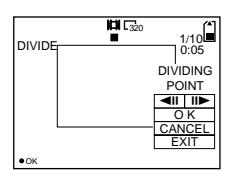

## [<III / III >] (frame voorwaarts, frame achterwaarts)

U kunt het punt van onderverdeling nauwkeurig aanpassen met  $\blacktriangleleft$ / $\blacktriangleright$ .

# [CANCEL]

Weergave van het bewegende beeld begint opnieuw en u kunt het punt van onderverdeling opnieuw kiezen.

- 5 Wanneer u het punt van onderverdeling hebt bepaald, kiest u [OK] met A/V, en daarna drukt u op ●.
- 6 [OK], [CANCEL] en [EXIT] verschijnen op het scherm. Kies [OK] met **A/V** en druk daarna op  $\bullet$ .

Het bewegend beeldbestand wordt onderverdeeld

## De volgende soorten bestanden kunnen niet worden onderverdeeld:

- Clip Motion-bestanden
- · Stilstaand beeldbestanden
- · Bewegend beeldbestanden die te kort zijn om te worden onderverdeeld

## Bij het onderverdelen van een bestand verandert het bestandsnummer als volgt:

<Voorbeeld> Bij onderverdeling van het bestand MOV00003.mpg krijgen de onderverdeelde bestanden de nummers MOV00004.mpg en MOV00005.mpg en komt MOV00003.mpg te vervallen. De onderverdeelde bestanden worden opgeslagen als de laatste bestanden.

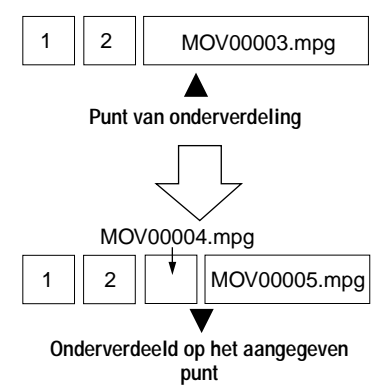

## De onderverdeling van het bestand annuleren

Druk op [EXIT]. Het scherm voor de weergave van beelden verschijnt.

- · Onderverdeelde bestanden kunnen niet opnieuw worden samengevoegd.
- · Het oorspronkelijke, niet onderverdeelde bestand wordt niet bewaard.

#### Om ongewenste gedeelten van het bewegende beeld te wissen

<Voorbeeld> Indien u de ongewenste scènes A en B uit het bestand MOV00002.mpg wilt wissen:

## Stap 1: Onderverdelen

(1) Verdeel de ongewenste scène A onder

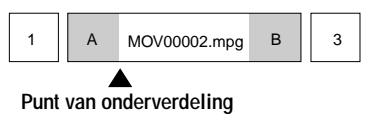

(2) Verdeel de ongewenste scène B onder

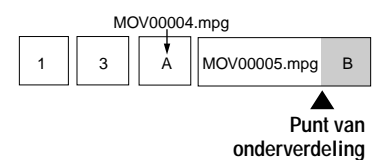

## Stap 2: Wissen

10 Wis de ongewenste scènes A en B.

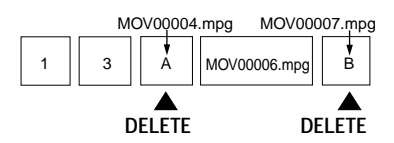

(2) Alleen de gewenste scène blijft over.

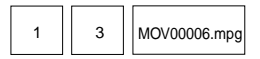

# <span id="page-214-0"></span>Formatteren van de "Memory Stick" (FORMAT)

## Modusdraaiknop: SET UP

Wanneer u een "Memory Stick" formatteert, worden alle gegevens gewist die op de "Memory Stick" zijn opgeslagen. Controleer de inhoud van de "Memory Stick" alvorens deze te formatteren

**HOpmerking** Zelfs als beelden beveiligd zijn, zullen ze worden gewist.

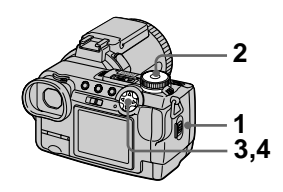

- Plaats de "Memory Stick" die u wilt formatteren.
- 2 Zet de modusdraaiknop op SET UP. Het SET UP scherm wordt afgebeeld.

1

- 3 Kies  $[\equiv]$  (SETUP 1) met  $\triangle$ / $\nabla$ , [FORMAT] met ▶/▲/▼ en druk daarna op  $\blacktriangleright$ .
- <span id="page-214-1"></span>4 Kies [OK] met A/V en druk daarna op  $\bullet$ .

## Annuleren van het formatteren

Kies bij stap 4 [CANCEL] met  $\triangle$ / $\nabla$ .

- · Formatteer de "Memory Stick" uitsluitend met behulp van deze camera. U kunt de "Memory Stick" niet formatteren met behulp van de computer via de USB-kabel.
- · Wanneer u formatteert, gebruikt u een volledig opgeladen accu of de netspanningsadapter als voedingsbron.
# <span id="page-216-2"></span>De SET UP-instellingen wijzigen (SETUP)

De stand SET UP wijzigt de instelling van minder vaak gebruikte onderdelen. Zet de modusdraaiknop op SET UP. Het SET UP-scherm verschijnt. Met de regelknop kunt u de volgende onderdelen installeren. Standaardinstellingen worden aangegeven met een ■.

# **n** CAMERA

<span id="page-216-1"></span>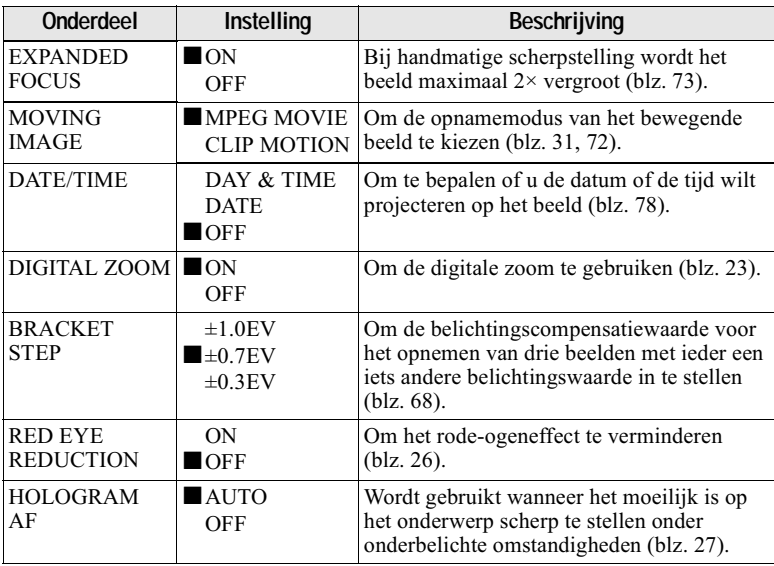

# <span id="page-216-0"></span>Opmerkingen betreffende [DATE/TIME]

- De datum en tijd worden tijdens het opnemen niet op het scherm weergegeven. Deze worden alleen tijdens weergave afgebeeld.
- De datum en tijd worden niet geprojecteerd op bewegende beelden en Clip Motion-beelden.

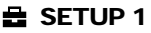

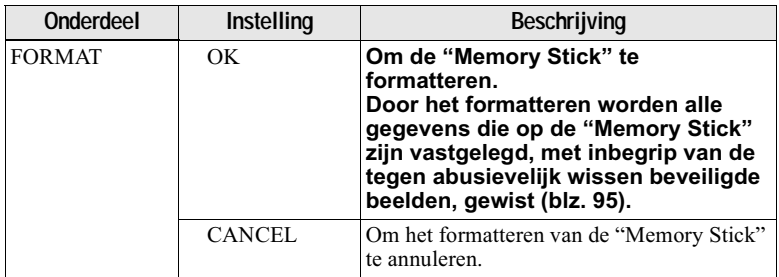

<span id="page-217-0"></span>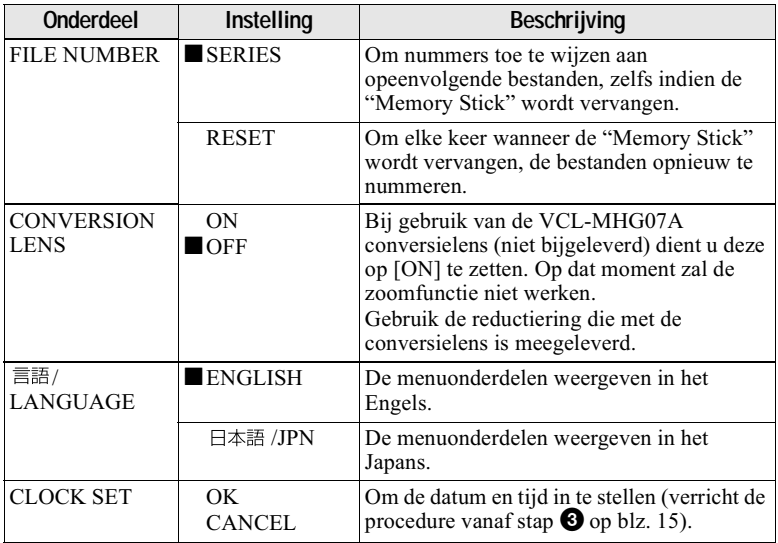

# Opmerkingen bij gebruikmaking van een conversielens

Wanneer u de conversielens VCL-MHG07A monteert, zal door het gewicht het lensgedeelte niet meer gesloten kunnen worden. Wij bevelen u aan om uw linkerhand onder het lensgedeelte te houden of voor opname gebruik te maken van een statief.

# <span id="page-217-1"></span>**SETUP 2**

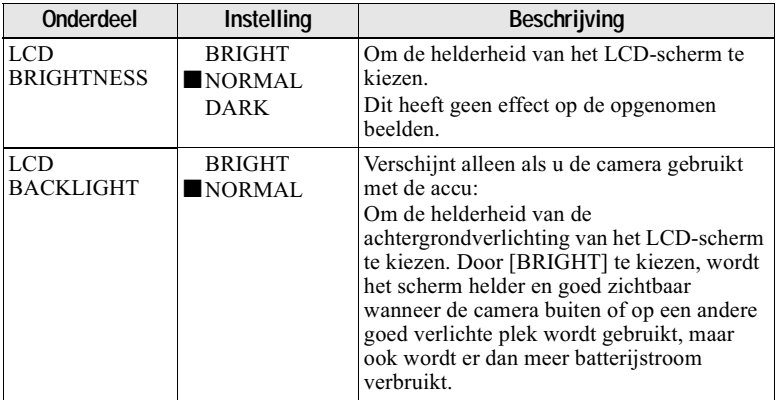

<span id="page-218-3"></span><span id="page-218-2"></span><span id="page-218-0"></span>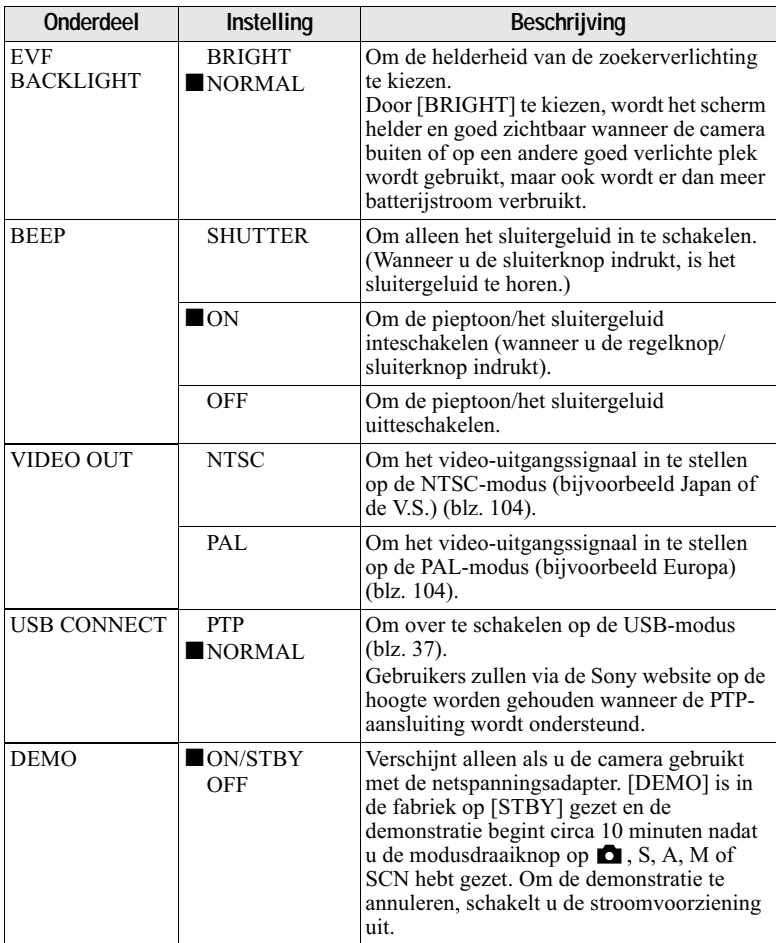

# <span id="page-218-1"></span>Opmerking betreffende de DEMO-modus

U kunt de sluiter in de DEMO-modus loslaten, maar er wordt dan niets opgenomen.

# <span id="page-219-2"></span><span id="page-219-1"></span>Voorzorgsmaatregelen

# Reiniging

## **Het LCD-scherm reinigen**

Veeg het schermoppervlak schoon met een zachte doek (niet bijgeleverd) of een LCDreinigingsset (niet bijgeleverd) om vingerafdrukken, stof, enz. te verwijderen.

# Verzorging en opslag van de lens

- Veeg het lensoppervlak schoon met een zachte doek:
	- Wanneer er vingerafdrukken op het lensoppervlak zitten
	- -Op hete of vochtige plaatsen
	- -Wanneer de lens bijvoorbeeld wordt gebruikt bij zee
- Bewaar de lens op een goed geventileerde plaats waar deze zo weinig mogelijk wordt blootgesteld aan vuil en stof.

Om condensvorming te voorkomen, dient u regelmatig de bovenstaande handelingen te verrichten

Om ervoor te zorgen dat de digitale stilbeeldcamera gedurende lange tijd optimale prestaties levert, bevelen wij u aan om de digitale stilbeeldcamera ongeveer eenmaal per maand in te schakelen en te hedienen

## De buitenkant van de camera reiniaen

Reinig de buitenkant van de camera met een zachte, licht bevochtigde doek en veeg na met een droge doek. Gebruik nooit een oplosmiddel zoals verdunner, alcohol of wasbenzine, aangezien dergelijke middelen de afwerking of de behuizing kunnen beschadigen.

### Na gebruik van de camera op het strand of op andere plaatsen met veel zand of stof

Reinig de camera zorgvuldig. Zo niet, dan kunnen de metalen onderdelen door de zoute lucht gaan corroderen of er kan stof in de camera binnendringen waardoor deze defect kan raken

# Bedrijfstemperatuur

Deze camera is ontworpen voor gebruik bij een temperatuur van 0°C tot 40°C. Het maken van opnamen op extreem koude of warme plaatsen met temperaturen die buiten het bovenstaande bereik vallen, is niet aan te hevelen

# <span id="page-219-0"></span>Condensvorming

Als de camera rechtstreeks van een koude naar een warme omgeving wordt overgebracht, of in een zeer vochtige ruimte wordt neergelegd, kan er vocht condenseren in of op de behuizing van de camera. Hierdoor zal de camera niet meer naar behoren functioneren.

## **Condensvorming treedt** gemakkelijk op wanneer:

- · de camera van een koude plaats, zoals een skihelling, naar een goed verwarmde ruimte wordt overgebracht;
- · de camera bij warm weer vanuit een kamer of auto met airconditioning mee naar buiten wordt genomen, enz.

# Hoe condensvorming voorkomen

Wanneer u de camera van een koude naar een warme ruimte brengt, verpakt u de camera in een goed gesloten plastic zak en laat u deze langzaam (ongeveer een uur) acclimatiseren.

### Wanneer er condensvorming optreedt

Schakel de camera uit en wacht ongeveer een uur om het vocht te laten verdampen. Als u probeert om opnamen te maken terwijl er nog vocht in de lens aanwezig is, zullen de opgenomen beelden niet helder zijn.

# Netspanningsadapter

- De aansluiting van het apparaat op de stroomvoorziening is niet verbroken zolang deze is aangesloten op het stopcontact (netspanning), zelfs als het apparaat zelf is uitgeschakeld.
- Trek de stekker uit het stopcontact wanneer u het apparaat lange tijd niet denkt te gebruiken.
- · Houd de stekker vast wanneer u deze uit het stoncontact trekt. Trek nooit aan het snoer zelf.
- · Gebruik het apparaat niet met een beschadigd netsnoer of indien men het apparaat heeft laten vallen of indien het apparaat beschadigd is.
- · Buig het snoer niet te strak en plaats er geen zware voorwerpen op. Hierdoor zal het snoer beschadigd worden en kan er brand of een elektrische schok worden veroorzaakt.
- Laat geen metalen voorwerpen in aanraking komen met de metalen onderdelen van het aansluitgedeelte. Indien dat gebeurt, kan er kortsluiting optreden en kan het apparaat beschadigd raken.
- · Houd de metalen contactpunten altijd goed schoon.
- Probeer niet het apparaat te demonteren.
- Stel het apparaat niet bloot aan mechanische schokken en laat het niet vallen.
- Wanneer het apparaat in gebruik is, en vooral tijdens het opladen, dient u het uit de buurt te houden van AM-ontvangers en videoapparatuur. AM-ontvangst en videobediening worden gestoord.
- · Tijdens gebruik wordt het apparaat warm. Dit is normaal.
- Installeer het apparaat niet op plaatsen die zijn blootgesteld aan:
	- -extreme hitte of kou
	- $-$ stof of vuil
	- -hoge vochtigheid
	- —trillingen

# **Accu**

- · Gebruik voor het opladen uitsluitend de voorgeschreven acculader.
- Om ongevallen door kortsluiting te voorkomen, mag u geen metalen voorwerpen in aanraking laten komen met de batterijaansluitingen.
- Houd de accu uit de buurt van vuur.
- De accu mag nooit worden blootgesteld aan temperaturen boven 60°C, zoals in een auto die in de zon staat geparkeerd of in het felle zonlicht.
- · Houd de accu droog.
- Stel de accu niet bloot aan mechanische schokken
- Probeer de accu niet te demonteren of te modificeren
- Installeer de accu stevig in de camera.
- · Het opladen van een batterij met nog enige restcapaciteit heeft geen invloed op de oorspronkelijke capaciteit van de batterij.

Indien er zich een probleem voordoet, trek dan de stekker van de camera eruit en neem contact op met uw dichtstbijzijnde Sonydealer.

## Ingebouwde oplaadbare knopbatterij

Deze camera is voorzien van een ingebouwde oplaadbare knopbatterij voor handhaving van de datum en tijd en andere instellingen, ongeacht of het apparaat is ingeschakeld of uitgeschakeld. Deze oplaadbare knopbatterij wordt tijdens het gebruik van de camera continu opgeladen. Indien u de camera echter alleen voor korte perioden gebruikt, raakt deze accu geleidelijk uitgeput. Indien u de camera helemaal niet gebruikt, is de accu na circa 1 maand volledig uitgeput. In dit geval dient u de oplaadbare knopbatterij altijd op te laden voordat u de camera gaat gebruiken. Ook indien deze oplaadbare knopbatterii niet wordt opgeladen, kunt u de camera nog altijd gebruiken zolang u niet de datum en tijd opneemt.

# Oplaadmethode

Sluit de camera via de netspanningsadapter aan op een stopcontact of plaats een geladen accu, en laat de camera gedurende 24 uur of langer staan, met de spanning uitgeschakeld.

# <span id="page-221-0"></span>"Memory Stick"

De "Memory Stick" is een nieuw compact, draagbaar en veelzijdig opnamemedium met een geïntegreerde schakeling en met een grotere gegevenscapaciteit dan een diskette. De "Memory Stick" is speciaal ontworpen voor het uitwisselen en gezamenlijk gebruik van digitale gegevens, mits de daarvoor gebruikte producten kunnen werken met de "Memory Stick". Aangezien de "Memory Stick" verwijderd kan worden, is deze ook geschikt voor het extern opslaan van gegevens.

Er zijn twee soorten "Memory Sticks": algemene "Memory Sticks" en "MagicGate Memory Sticks" die zijn uitgerust met MagicGate\*, een technologie ter bescherming van auteursrechten. Deze camera is geschikt voor beide soorten "Memory Stick". Aangezien deze camera echter niet de MagicGate-normen ondersteunt, zijn de met deze camera vastgelegde gegevens niet via MagicGate beschermd tegen inbreuk op de auteursrechten.

\* MagicGate is een technologie ter bescherming van auteursrechten waarbij gebruik wordt gemaakt van versleutelingstechnologie.

## **HOpmerkingen**

- Gegevens kunnen beschadigd raken:
	- -wanneer u de "Memory Stick" verwiidert of de camera uitschakelt terwijl deze bezig is met het lezen of wegschrijven van gegevens.
	- wanneer u de "Memory Stick" gebruikt op een plaats die is blootgesteld aan statische elektriciteit of ruis.
- Bevestig uitsluitend het bijgeleverde label op de daartoe voorziene plaats.
- Bevestig het label zodanig dat dit niet buiten de daartoe voorziene plaats uitsteekt.
- · Draag of bewaar de "Memory Stick" in het bijgeleverde etui.
- · Raak de aansluitingen van de "Memory Stick" nooit aan met uw hand of een metalen voorwerp.
- · De "Memory Stick" niet slaan, verbuigen of laten vallen.
- De "Memory Stick" mag niet worden gedemonteerd of getransformeerd.
- De "Memory Stick" mag niet nat worden.

≖ "Memory Stick", MEMORY STICK TO, "MagicGate Memory Stick" en and zijn handelsmerken van Sony Corporation.

"MagicGate" en MAGICGATE zijn handelsmerken van Sony Corporation.

# <span id="page-222-1"></span>Betreffende de "Infol ITHIUM" accu

## Wat is de "InfoLITHIUM" accu?

De "InfoLITHIUM" is een lithiumion-accu die gegevens omtrent de bedieningsvoorwaarden tussen de camera en de netspanningsadapter kan uitwisselen. De "InfoLITHIUM" accu berekent het stroomverbruik op basis van de bedieningsvoorwaarden van de camera en geeft in minuten aan hoe lang de batterij nog meegaat.

## Opladen van de accu

- · Alvorens u de camera gaat gebruiken, dient u de accu op te laden.
- · Aanbevolen wordt om de accu op te laden bij een omgevingstemperatuur van 10°C tot 30 $\rm{^{\circ}C}$  totdat het CHG/ $\ddagger$ -lampie uitgaat. ten teken dat de accu volledig is opgeladen. Indien u de accu buiten dit temperatuurbereik oplaadt, bestaat de kans dat u de accu niet doeltreffend kunt opladen.
- Nadat het opladen is voltooid, trekt u de netspanningsadapter uit de DC IN-bus op de camera of verwijdert u de accu.

## Doeltreffend gebruik van de accu

- · Bij lage temperaturen verminderen de prestaties van de accu. Op koude plaatsen kan de accu daarom minder lang worden gebruikt. Wij bevelen het volgende aan om de accu langer mee te laten gaan:
	- -Doe de accu in een zak tegen uw lichaam aan om de accu op te warmen, en plaats deze in de camera vlak voordat u begint met opnemen.
- · Bij veelvuldig gebruik van de zoomfunctie zal de accu sneller uitgeput raken.
- Zet de POWER-schakelaar altijd op "Uit" wanneer u geen opnamen maakt of weergeeft op uw camera.
- · Wij bevelen u aan om extra batterijen voor twee- tot driemaal de verwachte opnameduur bij de hand te houden, en om proefopnamen te maken alvorens u de eigenlijke opnamen gaat maken.
- · De accu mag niet worden blootgesteld aan water. De accu is niet waterdicht.

## Batterii-restladingsindicatie

• Het is mogelijk dat de spanning wegvalt ondanks dat de batterii-restladingsindicatie aangeeft dat er nog voldoende lading aanwezig is om het apparaat te bedienen. Laad de accu volledig op zodat de indicatie van de batterij-restladingsindicatie weer juist is. Indien de camera langdurig bij hoge temperaturen wordt gebruikt of in volledig geladen toestand wordt opgeborgen, of indien de accu veelvuldig wordt gebruikt, zal echter niet altijd opnieuw de juiste batterijrestladingsindicatie worden aangegeven. De batterij-restladingsindicatie geeft de resterende opnameduur slechts bij benadering aan.

## Hoe u de accu moet bewaren

- · Zelfs als de accu gedurende een lang tijd niet denkt te gebruiken, dient u deze volledig op te laden en de lading eenmaal per jaar volledig op te gebruiken. Haal de accu van de camera af en bewaar deze op een droge, koele plaats. Op deze manier zal de accu naar behoren blijven werken.
- Om de accu op de camera te gebruiken totdat deze helemaal leeg is, laat u de POWER-schakelaar in de diavoorstellingweergavemodus op "Aan" staan totdat de accu geen stroom meer levert.

## <span id="page-222-0"></span>Levensduur van de accu

- · De levensduur van de accu is beperkt. De capaciteit van de accu neemt geleidelijk af naarmate u deze meer gebruikt en de tijd verstrijkt. Wanneer de gebruiksduur van de accu aanzienlijk korter is geworden, is waarschijnlijk het einde van de levensduur van de accu bereikt. Koop dan een nieuwe accu.
- · De levensduur van de accu wordt mede bepaald door de manier waarop deze wordt bewaard, en door de bedieningsvoorwaarden en de omgeving

waarin de accu wordt gebruikt.

# <span id="page-223-0"></span>Gebruik van de camera in het buitenland

## Spanningsbronnen

Dankzij de bijgeleverde batterijlader kunt u deze camera gebruiken alle landen en streken met een netspanning van 100 V tot 240 V, 50/60 Hz. Als de stekker van de lader niet in het stopcontact [b] past, moet u een in de handel verkrijgbaar verloopstuk [a] gebruiken.

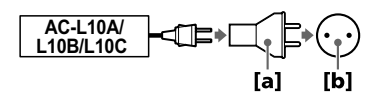

## <span id="page-223-4"></span>Het weergavebeeld bekijken op een TV

Om het weergavebeeld te bekijken op een TV, moet u beschikken over een TV met een video-ingangsbus en een videokabel.

Het kleursysteem van de TV moet overeenstemmen met dat van uw digitale stilbeeldcamera. Raadpleeg de onderstaande lijst:

## <span id="page-223-1"></span>NTSC-systeem

Bahama's, Bolivia, Canada, Chili, Colombia, Ecuador, Filippijnen, Jamaica, Japan, Korea, Mexico, Midden-Amerika, Peru, Suriname, Taiwan, Venezuela, VS, enz.

## <span id="page-223-2"></span>**PAL-systeem**

Australië, België, China, Denemarken, Duitsland, Finland, Groot-Brittannië, Hongkong, Italië, Koeweit, Maleisië, Nederland, Nieuw-Zeeland, Noorwegen, Oostenrijk, Portugal, Singapore, Slowakije, Spanje, Thailand, Tsjechië, Zweden, Zwitserland, enz.

#### **PAL-M-systeem Brazilië**

<span id="page-223-3"></span>

PAL-N-systeem Argentinië, Paraguay, Uruguay

## **SECAM-systeem**

Bulgarije, Frankrijk, Guyana, Hongarije, Irak, Iran, Monaco, Oekraïne, Polen, Rusland, enz.

# Verhelpen van storingen

Indien u problemen ondervindt met de camera, dient u eerst de volgende punten te controleren. Mocht de camera nog steeds niet naar behoren werken nadat u deze controles hebt uitgevoerd, druk dan op de RESET-toets. (Als u op de RESET-toets drukt, worden alle instellingen, inclusief de datum en tijd, gewist.) Mocht het probleem dan nog steeds niet zijn opgelost, raadpleeg dan uw Sony-dealer of de plaatselijke technische dienst van Sony. Indien er codes (C: $\square\square$ : $\square\square$ ) op het scherm verschijnen, is de zelfdiagnosefunctie in werking getreden (blz. 113).

<span id="page-224-0"></span>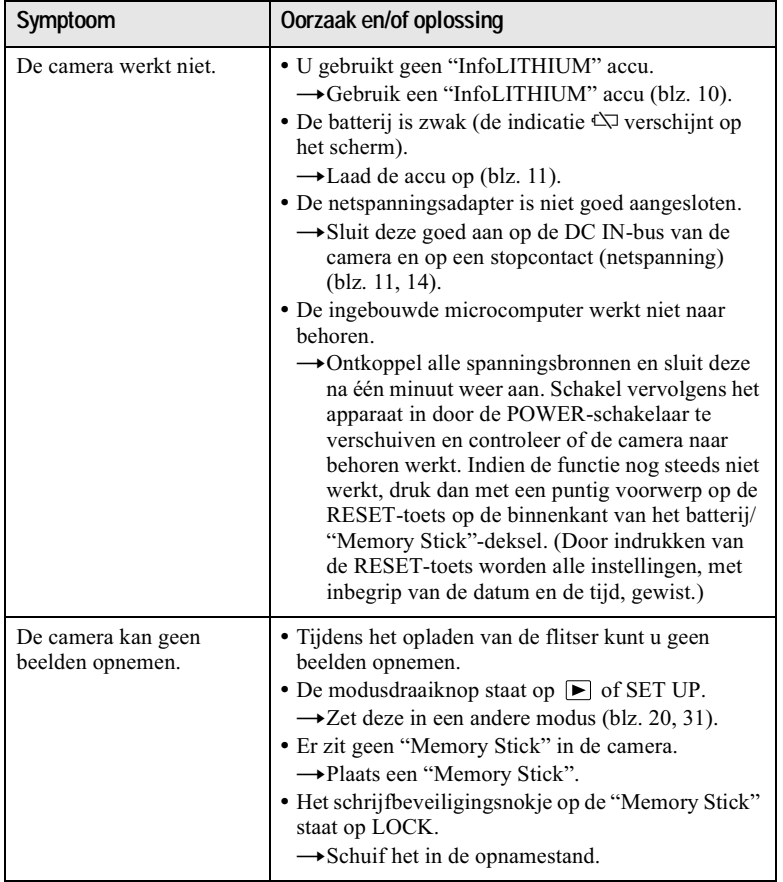

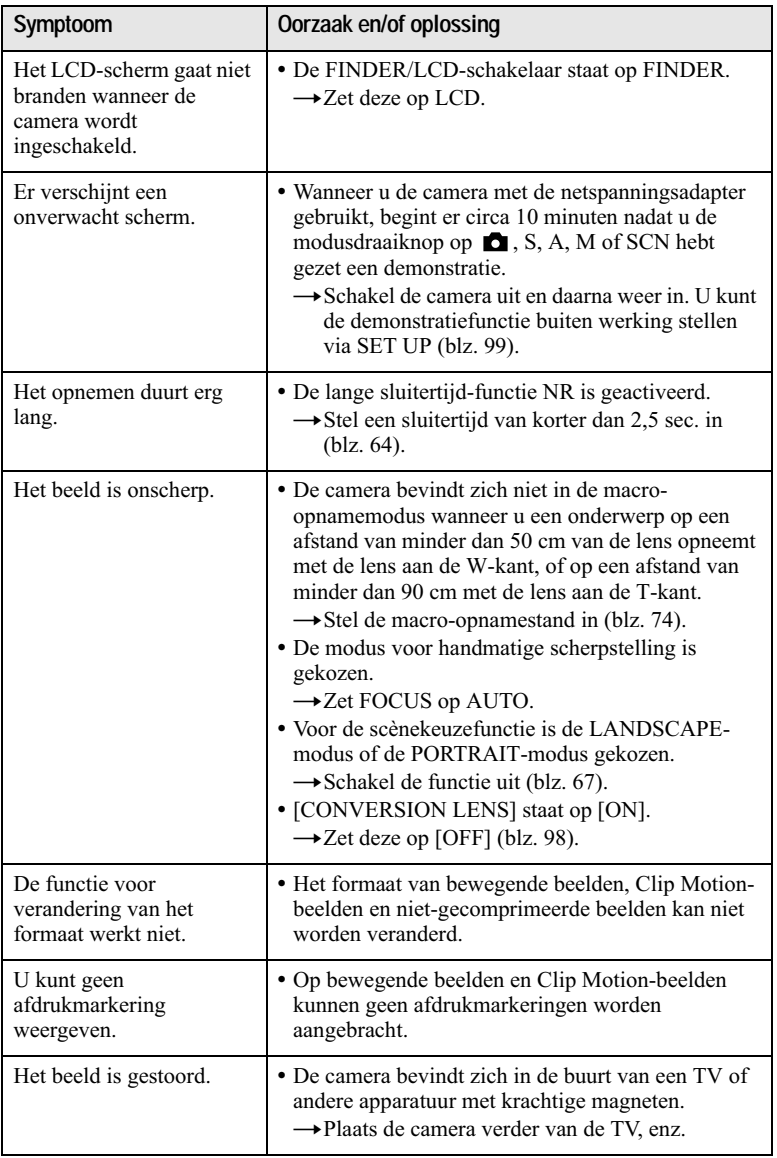

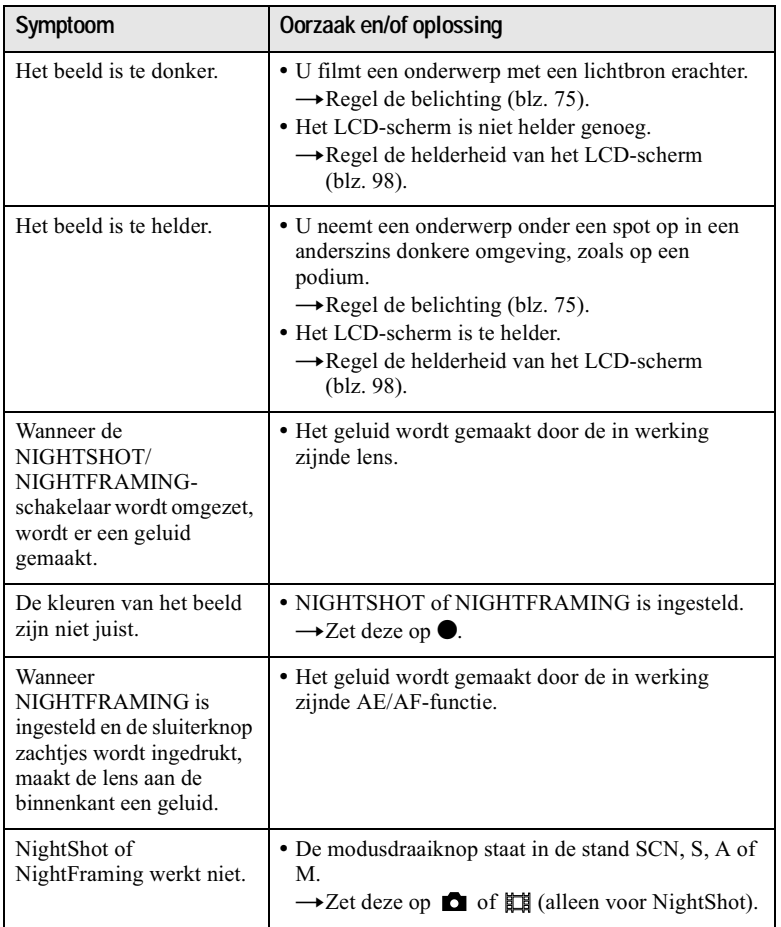

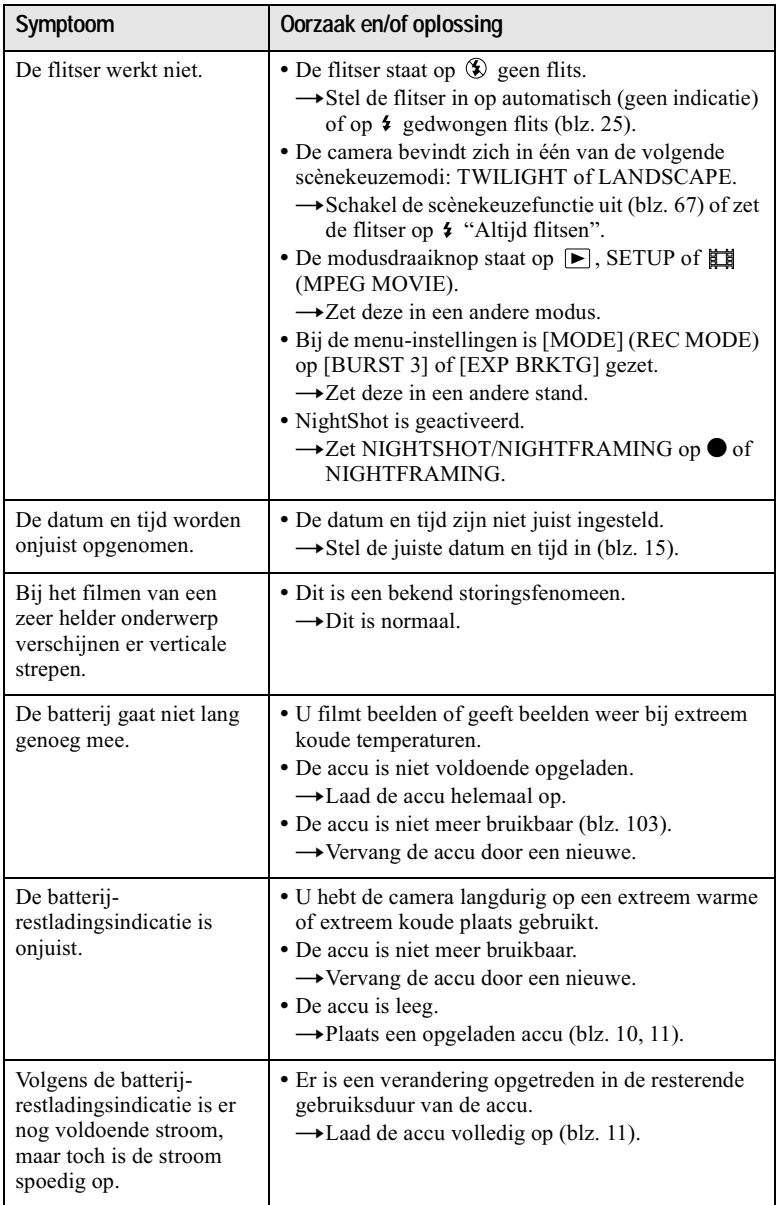

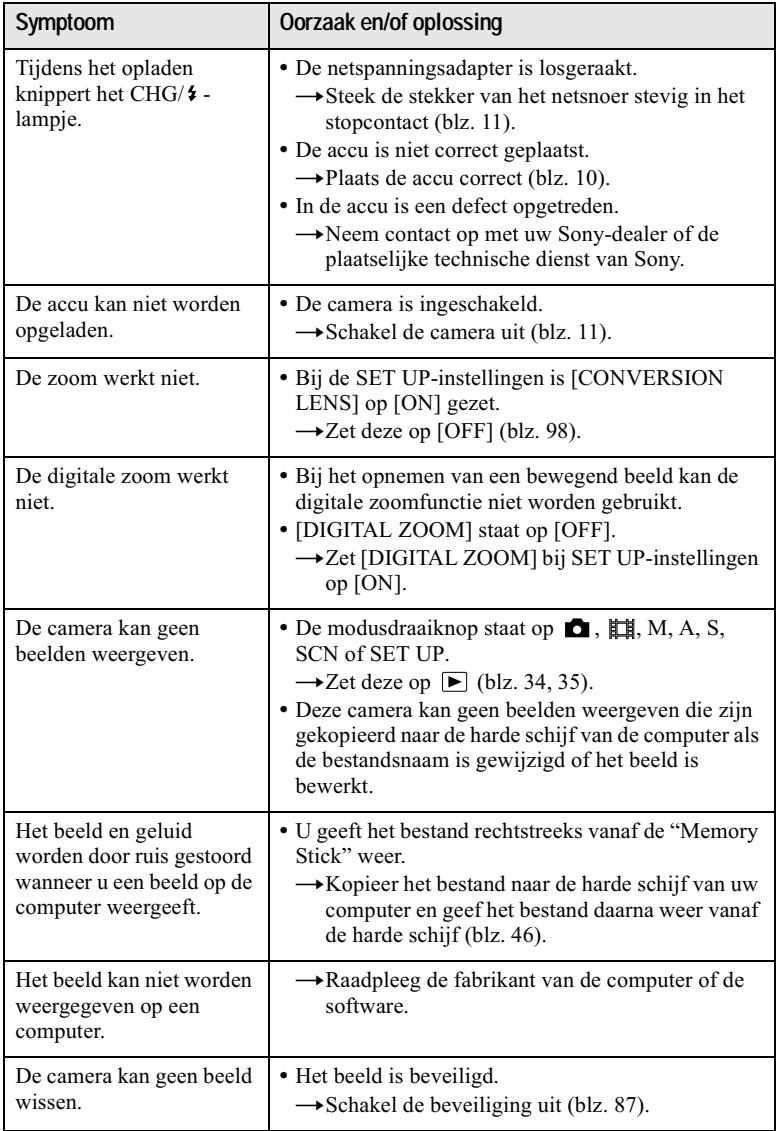

Aanvullende informatie

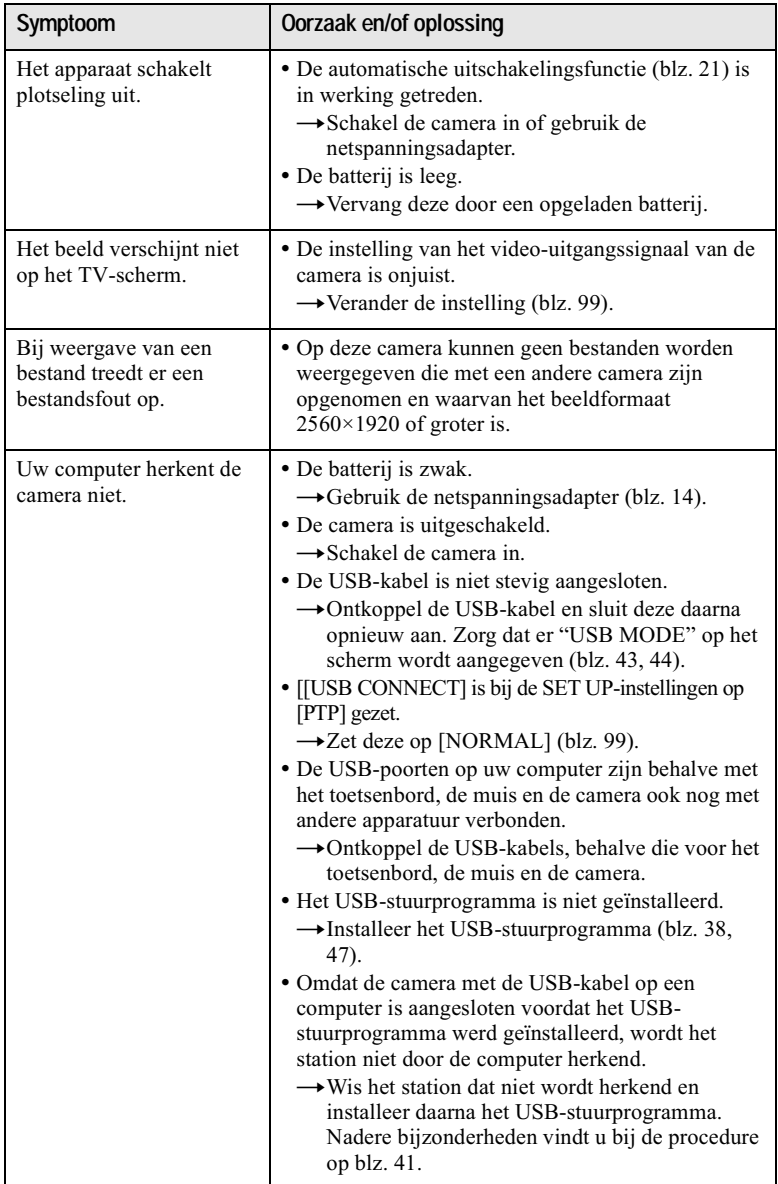

# <span id="page-230-0"></span>Waarschuwingsberichten en andere indicaties

Er verschijnen diverse berichten op het scherm. Controleer de berichten aan de hand van de onderstaande lijst.

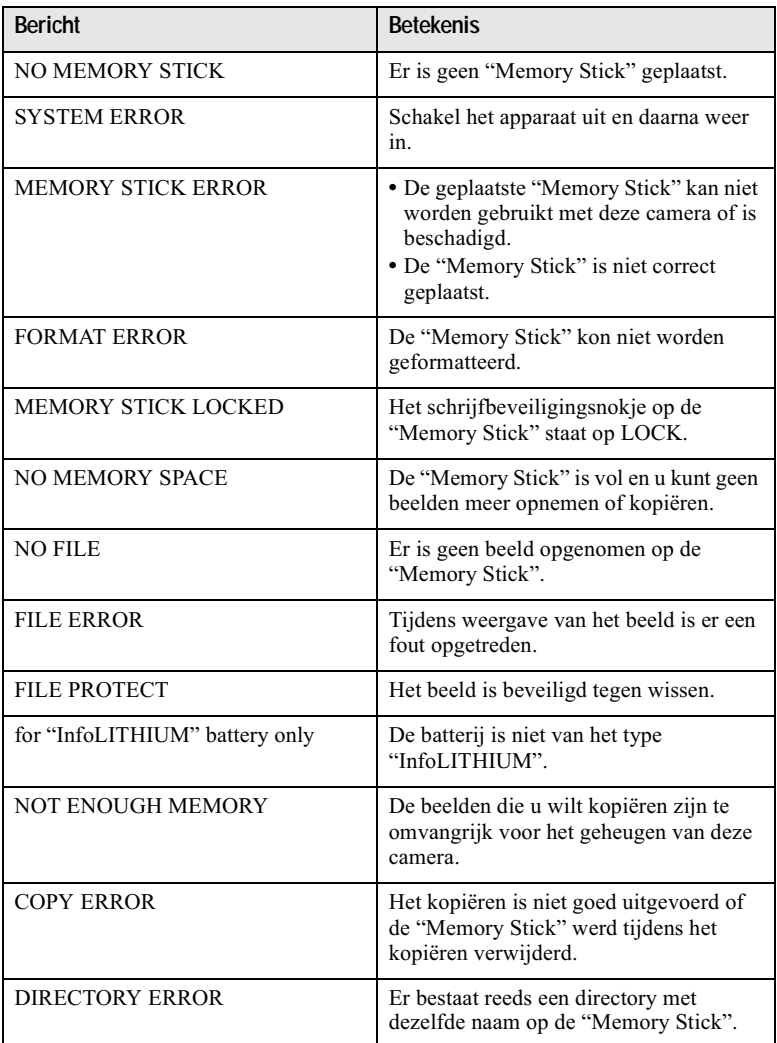

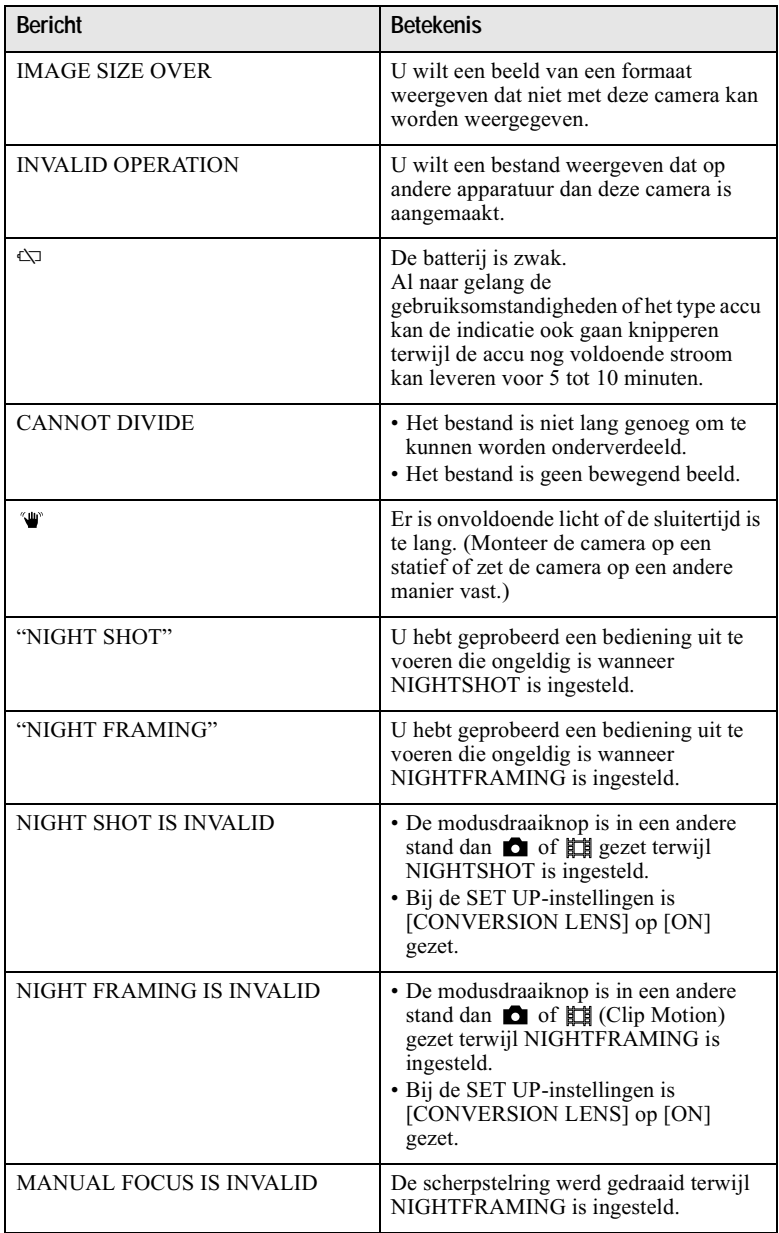

# <span id="page-232-1"></span><span id="page-232-0"></span>Zelfdiagnosefunctie

Deze camera beschikt over een

zelfdiagnosefunctie. Met deze functie wordt door middel van een combinatie van een letter en vier cijfers op het scherm de toestand van de camera weergegeven. In dat geval moet u de volgende tabel controleren. De code geeft informatie over de actuele toestand van de camera. De laatste twee ciifers (hieronder aangeduid met twee  $\square \square$ blokjes) verschillen afhankelijk van de toestand van de camera.

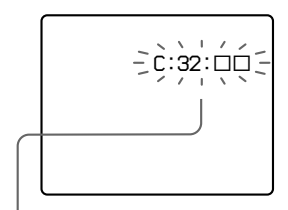

## Zelfdiagnosefunctie

- $\cdot$  C: $\Box$  $\Box$ : $\Box$  $\Box$
- U kunt het probleem zelf oplossen.  $\cdot$ E: $\Box$  $\Box$ : $\Box$  $\Box$

Neem contact op met uw Sonydealer of de plaatselijke technische dienst van Sony.

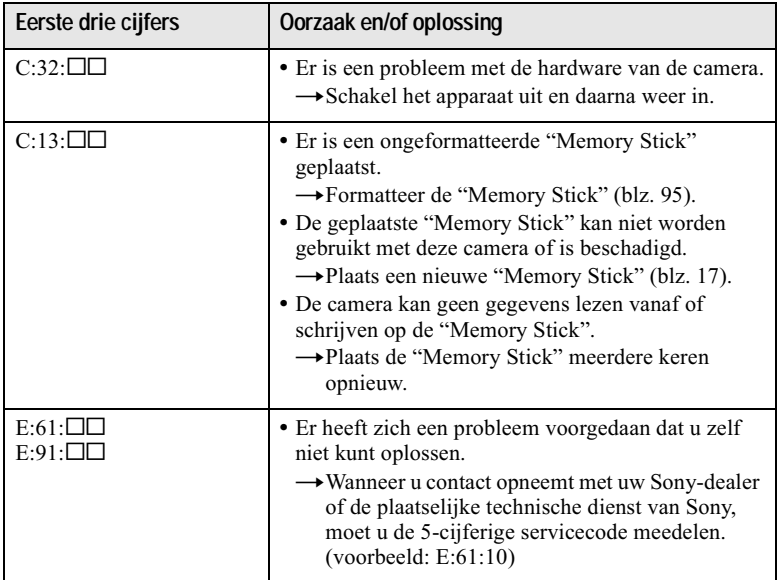

Neem contact op met uw Sony-dealer of de plaatselijke technische dienst van Sony indien u het probleem niet zelf kunt oplossen, zelfs nadat u meerdere keren de bovenstaande oplossingen hebt uitgeprobeerd, en indien de camera zelfs na indrukken van de RESET-toets op de binnenkant van het batterij/"Memory Stick"-deksel niet weer in de oorspronkelijke stand kan worden gezet.

# **Technische gegevens**

**Systeem Beeldsvsteem** 11 mm (2/3 type) kleuren-**CCD** Effectief aantal pixels van de camera

Ca. 5 020 000 pixels

### Lens

 $5 \times$  zoomlens  $f = 9.7 - 48.5$  mm  $(38 - 190$  mm, gerekend naar de normen van een 35 mm kleinbeeldcamera)  $F = 2.0 - 2.4$ Filterdiameter: 58 mm

**Belichtinasreaelina** 

Automatische belichting, sluitertijd-voorkeuze, diafragma-voorkeuze, handmatige belichting

# **Kleurbalans**

Automatisch, binnenshuis, buitenshuis, druktoets

#### **Datasysteem**

Bewegend beeld: MPEG1 Stilstaand beeld: JPEG, GIF (in Clip Motion), TIFF Audio met stilstaand beeld: MPEG1 (mono)

#### Opnamemedium

"Memory Stick"

#### Flitser

Aanbevolen afstand voor opname (ISO ingesteld op AUTO:  $0.3 \text{ m}$  tot 4.5 m

**Zoeker** Elektrische zoeker (kleur)

## Uitgangsbussen A/V OUT (mono)

Mini-aansluiting Video: 1 Vp-p, 75  $\Omega$ , asymmetrisch, negatieve sync Audio: 327 mV (bij een belasting van 47 k $\Omega$ ) Uitgangsimpedantie: 2,2 k $\Omega$ 

#### **USB-bus** mini-B Aansluiting voor accessoires (ACC) Mini-aansluiting

**LCD-scherm Gebruikt LCD-paneel** Type  $1,8$  (4,6 cm) TFT (Thin Film Transistor active matrix) aandrijving

**Totaal aantal punten** 123 200 (560×220) punten

#### Algemeen

Gebruikte accu  $NP$ -FM50

Voedina 7.2 V

Stroomverbruik (tijdens opname) 2.8 W

Bedrijfstemperatuur  $0^{\circ}$ C tot  $40^{\circ}$ C

Opslagtemperatuur  $-20^{\circ}$ C tot  $+60^{\circ}$ C

**Maximale afmetingen**  $119\times 69\times 151$  mm  $(h/h/d)$ (exclusief maximale uitsteeksels)

#### Gewicht

Circa 710 g (inclusief accu NP-FM50, "Memory Stick", schouderriem, lensdop, enz.)

Ingebouwde microfoon Electretcondensatormicrofoon

Ingebouwde luidspreker Dynamische luidspreker

#### AC-L10A/L10B/L10C Netspanningsadapter Voedina

100 tot 240 V wisselstroom. 50/60 Hz **Nominale** uitgangsspanning

8,4 V gelijkstroom, 1,5 A in bedrijfsmodus

**Bedriifstemperatuur** 0°C tot 40°C

**Opslagtemperatuur**  $-20^{\circ}$ C tot +60 $^{\circ}$ C

Maximale afmetingen 125×39×62 mm  $(h/h/d)$ 

Gewicht Circa 280 $\sigma$ 

# Accu NP-FM50

Gebruikte batterii Lithiumion-batterij

Maximale spanning 8,4 V gelijkstroom

Nominale spanning 7,2 V gelijkstroom Capaciteit

8,5 Wh (1 180 mAh)

#### **Accessoires**

A/V-verbindingskabel (1) Accu NP-FM50 (1) Netspanningsadapter AC-L10A/L10B/L10C(1) Netsnoer (1) USB-kabel (1) Lensdop $(1)$ Lensdopriem (1) Schouderriem (1) "Memory Stick" (16 MB) (1) CD-ROM (USBstuurprogramma SPVD-004)  $(1)$ Gebruiksaanwijzing (1)

Wijzigingen in ontwerp en technische gegevens voorbehouden zonder voorafgaande kennisgeving.

# <span id="page-234-0"></span>Indicators in de zoeker en op het LCD-scherm

# Indicaties tijdens opname van stilstaande beelden

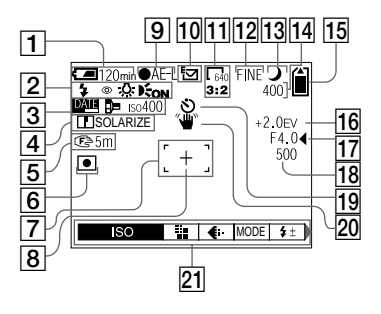

- $\boxed{1}$  Batterij-restladingsindicatie
- 2 Indicator van flitsmodus. vermindering van rodeogeneffect, kleurbalans en hologram-AF
- 3 Datum/tijd- conversielens- en ISO-nummer-indicatie
- 4 Scherpte- en beeldeffectindicator
- 5 Macro 业/ brandpuntsafstandsindicator
- 6 Lichtmeetmodus-indicator
- $\boxed{7}$  AF-frame
- 8 Dradenkruis van éénpunts lichtmeting
- 9 AE/AF-vergrendelingsindicatie
- 10 Opnamemodus-indicatie
- 11 Beeldformaat-indicatie
- 12 Beeldkwaliteitsindicatie
- 13 Modusdraaiknop-indicator/ NightShot/NightFramingindicator
- 14 Indicatie van resterend aantal beelden dat kan worden opgenomen/ Zelfdiagnosefunctie-indicatie
- 15 Resterende **geheugencapaciteitsindicatie**
- 16 EV-niveau-indicatie
- 17 Diafragmawaarde-indicatie
- 18 Sluitertijd-indicatie
- 19 Zelfontspanner-indicatie
- 20 Waarschuwingsindicatie voor hoeveelheid licht
- 21 Menu en aidsmenu Door indrukken van MENU kan het menu worden in- en uitgeschakeld.

# Indicaties tijdens opname van bewegende beelden

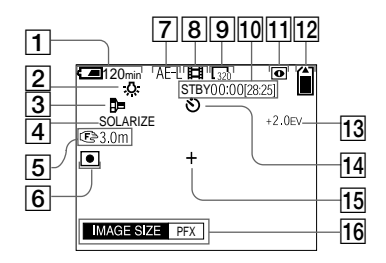

- $\boxed{1}$  Batterij-restladingsindicatie
- 2 Kleurbalans-indicatie
- 3 Conversielens-indicatie
- 4 Beeldeffect-indicatie
- $\boxed{5}$  Macro  $\sqrt{2}$ / brandpuntsafstandsindicator
- $\boxed{6}$  Lichtmeetmodus-indicator
- 7 AE-vergrendelingsindicatie
- 8 Opnamemodus-indicatie
- 9 Beeldformaat-indicatie
- 10 Opnametijd [maximale opnameduur]-indicatie/ Zelfdiagnosefunctie-indicatie
- 11 NightShot-indicator
- 12 Resterende geheugencapaciteitsindicatie
- 13 EV-niveau-indicatie
- 14 Zelfontspanner-indicatie
- 15 Dradenkruis van éénpunts lichtmeting
- 16 Menu en gidsmenu Door indrukken van MENU kan het menu worden in- en uitgeschakeld.

# Bij weergave van stilstaande beelden

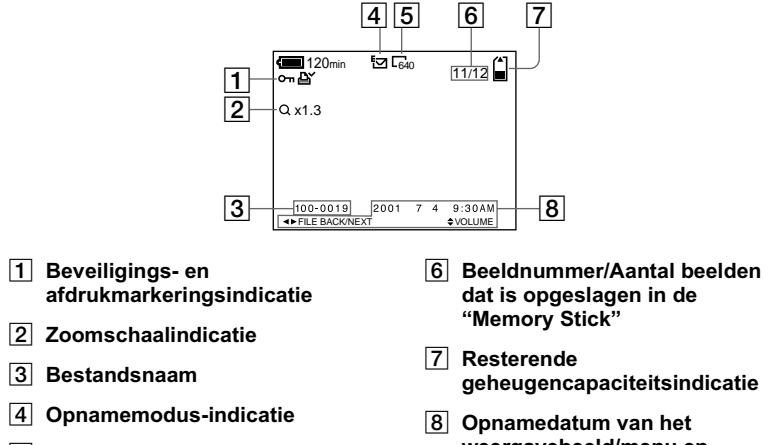

5 Beeldformaat-indicatie

weergavebeeld/menu en gidsmenu

# Bij weergave van bewegende beelden

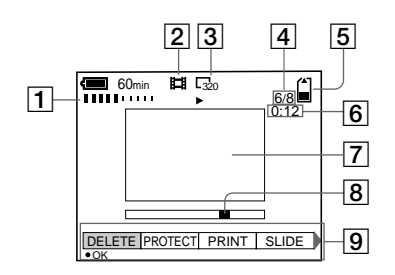

- $\boxed{1}$  VOL. (Volume-) indicatie
- 2 Opnamemodus-indicatie
- 3 Beeldformaat-indicatie
- 4 Beeldnummer/Aantal beelden dat is opgeslagen in de "Memory Stick"
- 5 Resterende geheugencapaciteitsindicatie
- $\boxed{6}$  Teller
- 7 Weergavebeeld
- 8 Weergavebalk
- 9 Menu en gidsmenu

# **Index**  $\mathbf{A}$

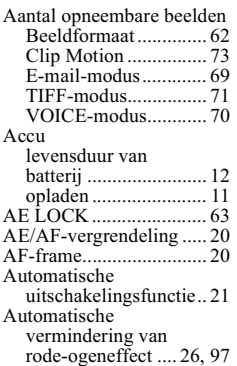

and the control of the control of the control of

# B

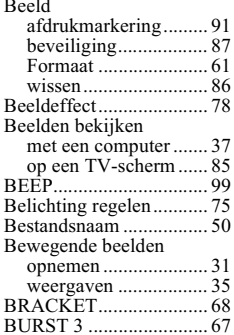

# $\mathbf c$

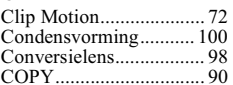

# D

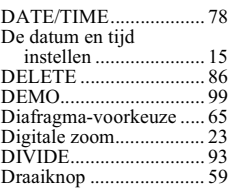

# E

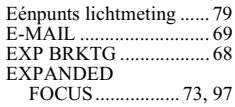

## F

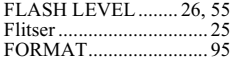

# G

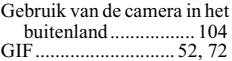

# $\overline{H}$

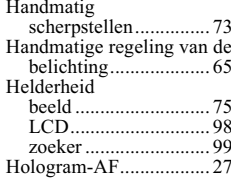

# $\mathbf{I}$

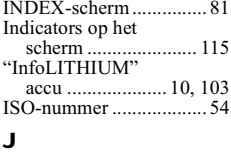

# JPEG ........................... 20, 52

# L

# M

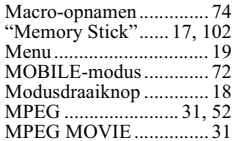

# N

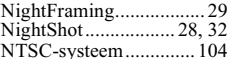

# $\mathbf{o}$

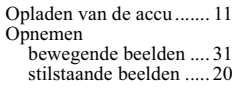

# P

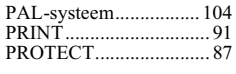

#### $\Omega$  $\mathcal{C}$

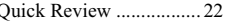

# $\overline{\mathbf{R}}$

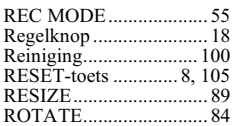

# $\overline{\mathbf{s}}$

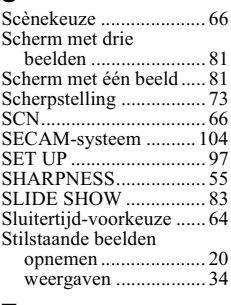

# T

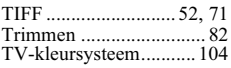

# U

USB...............................38,47

# $\mathbf v$

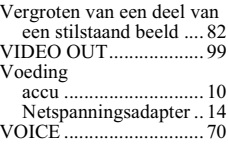

## W

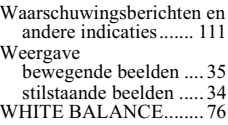

# $\mathbf{z}$

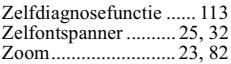

Aanvullende informatie

http://www.world.sony.com/ Printed on recycled paper Sony Corporation Printed in Japan

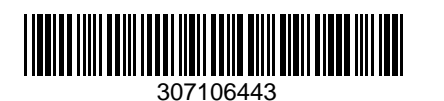

 $\overline{\phantom{a}}$